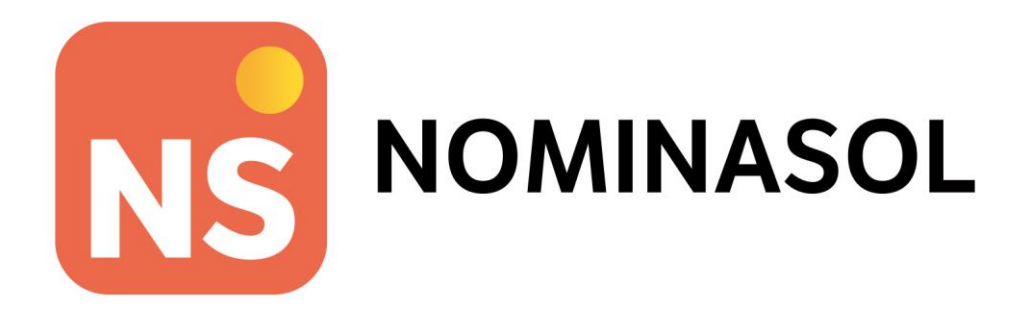

# **Solucionario Práctica Global - SANI DECORA, S.L.**

**Operaciones administrativas de RR.HH.**

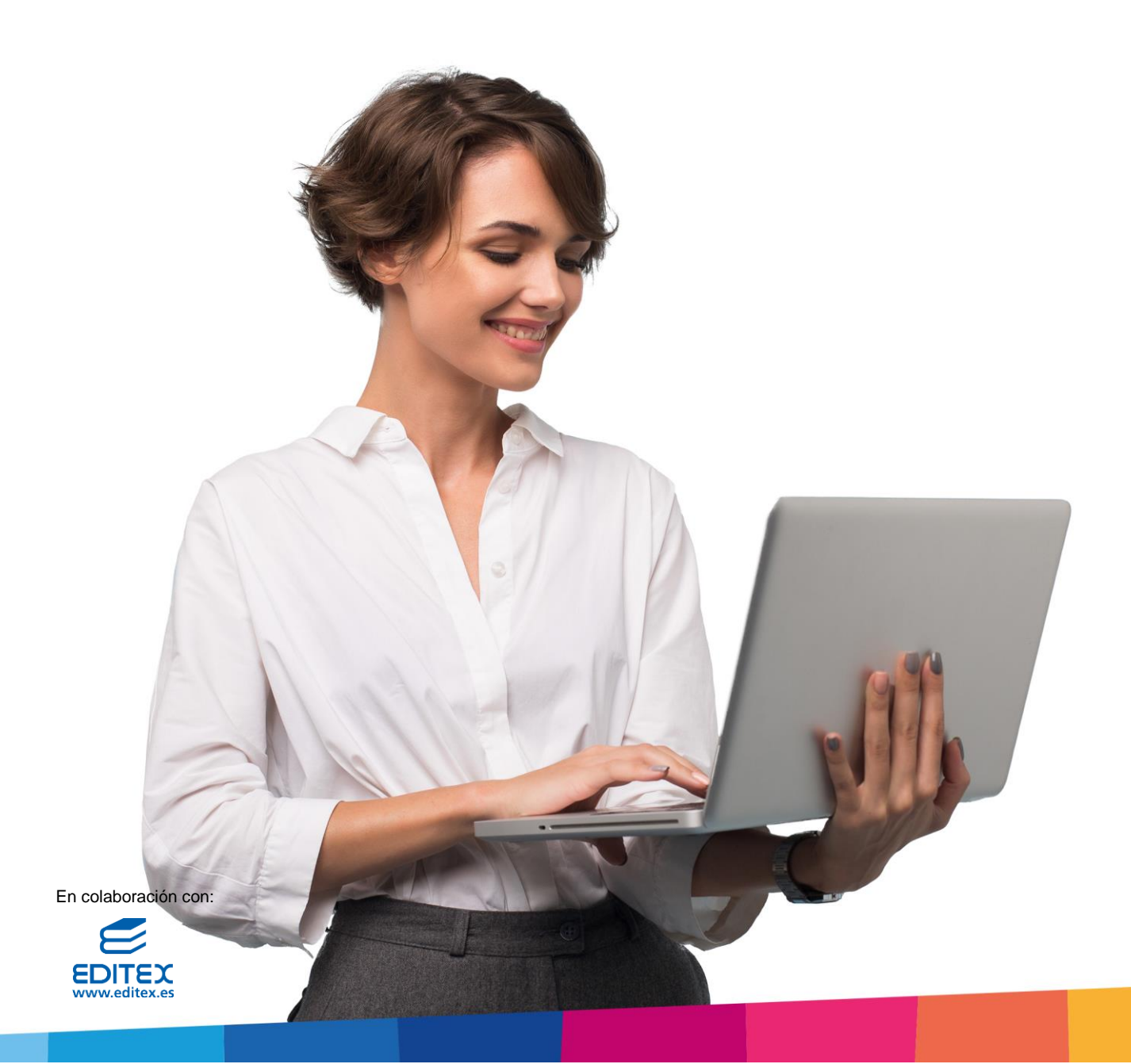

# <span id="page-2-0"></span>Índice

 $\ddot{\phantom{a}}$ 

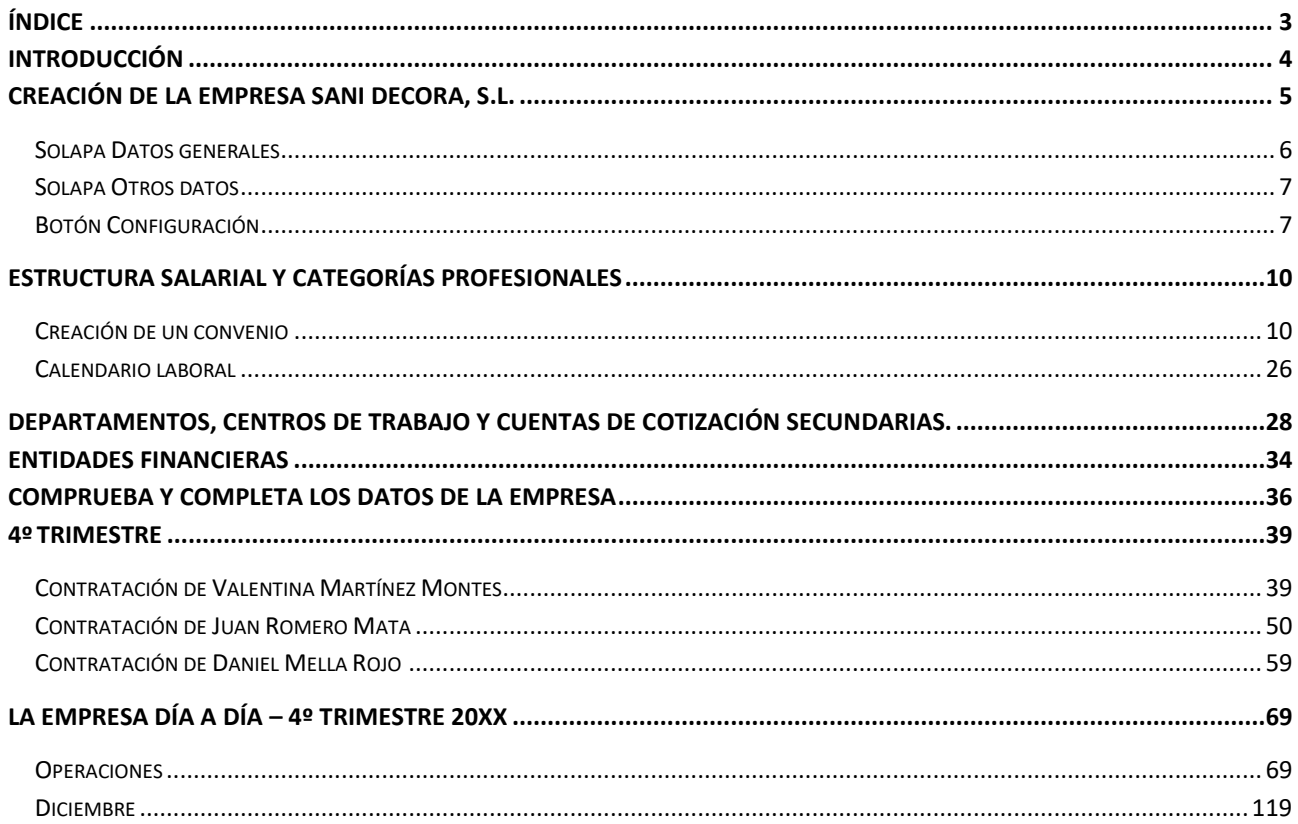

# <span id="page-3-0"></span>Introducción

.

Este manual está especialmente diseñado para utilizarlo con los materiales formativos del módulo de **Operaciones administrativas de RRHH** de la editorial **Editex**.

Este solucionario puede resolverse en las versiones educativas 2022 y 2023 tanto estándar como en su Edición Verano.

Para la instalación y puesta en marcha del programa puedes descargar el manual en la dirección de Internet:

<http://www.sdelsol.com/editex/>

# <span id="page-4-0"></span>Creación de la empresa SANI DECORA, S.L.

La empresa SANI DECORA, S.L., se dedica a la venta de suministros de cuarto de baño.

- **Código de empresa**: SDC
- **Nombre Fiscal**: SANI DECORA, S.L.
- **Nombre comercial**: SANI DECORA
- **N.I.F.**: B-23182651

.

- **Domicilio**: CL DE LA LOMA 14
- **Código Postal**: 23009
- **Municipio**: 23050 JAÉN
- **Teléfono / Fax**: 953 21 13 31
- **Persona de contacto:** Miriam Fuentes Robles
- **E-mail**: sanidecora@sudominio.es

Las opciones para crear una **Nueva empresa** en **NOMINASOL** se encuentran en el **menú Archivo** > apartado **Nuevo** > icono **Nueva empresa.**

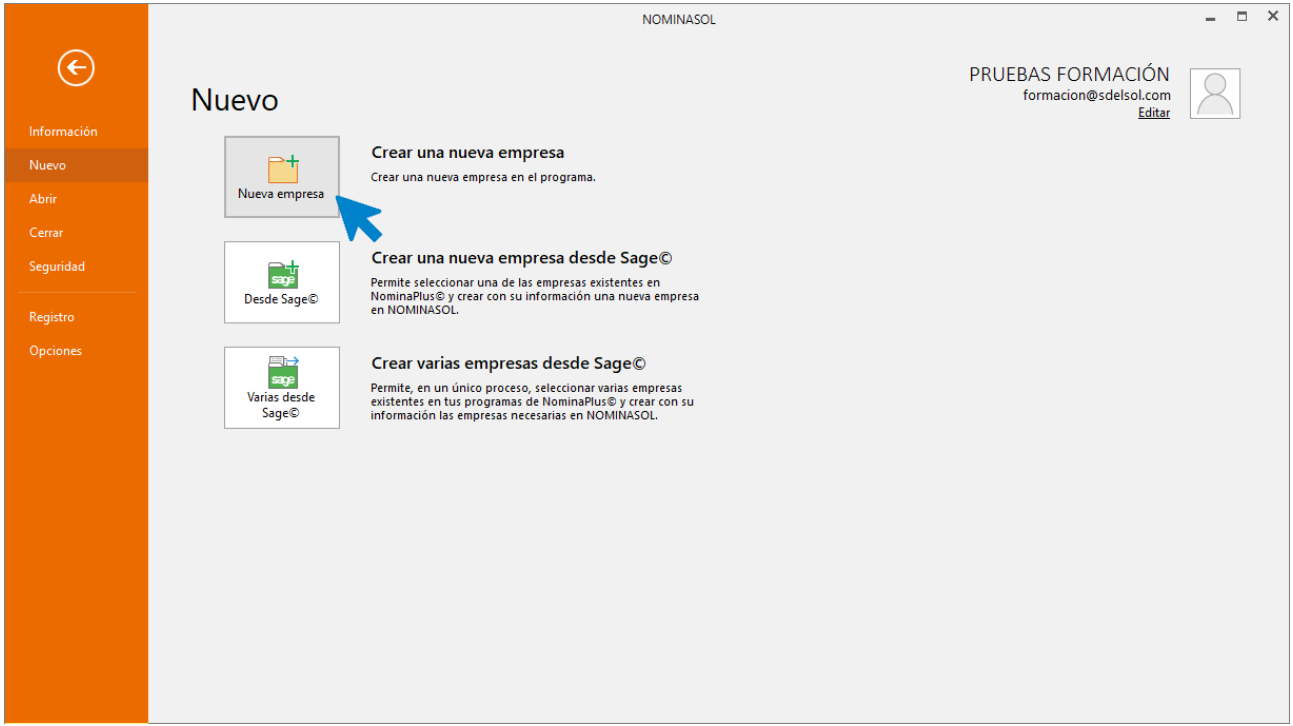

La pantalla de **Creación de una nueva empresa** se divide en 2 solapas y un botón:

- Solapa Datos generales
- Solapa Otros datos
- Botón Configuración

## <span id="page-5-0"></span>Solapa Datos generales

.

Introduce en esta solapa los datos de **Localización y contacto**. En la parte inferior de la pantalla y en el aparatado **Acceso y seguridad**, debes seleccionar el ejercicio con el que quieres trabajar y asignar a la empresa una clave de acceso si lo crees necesario. Puedes inventar los datos que nos faltan.

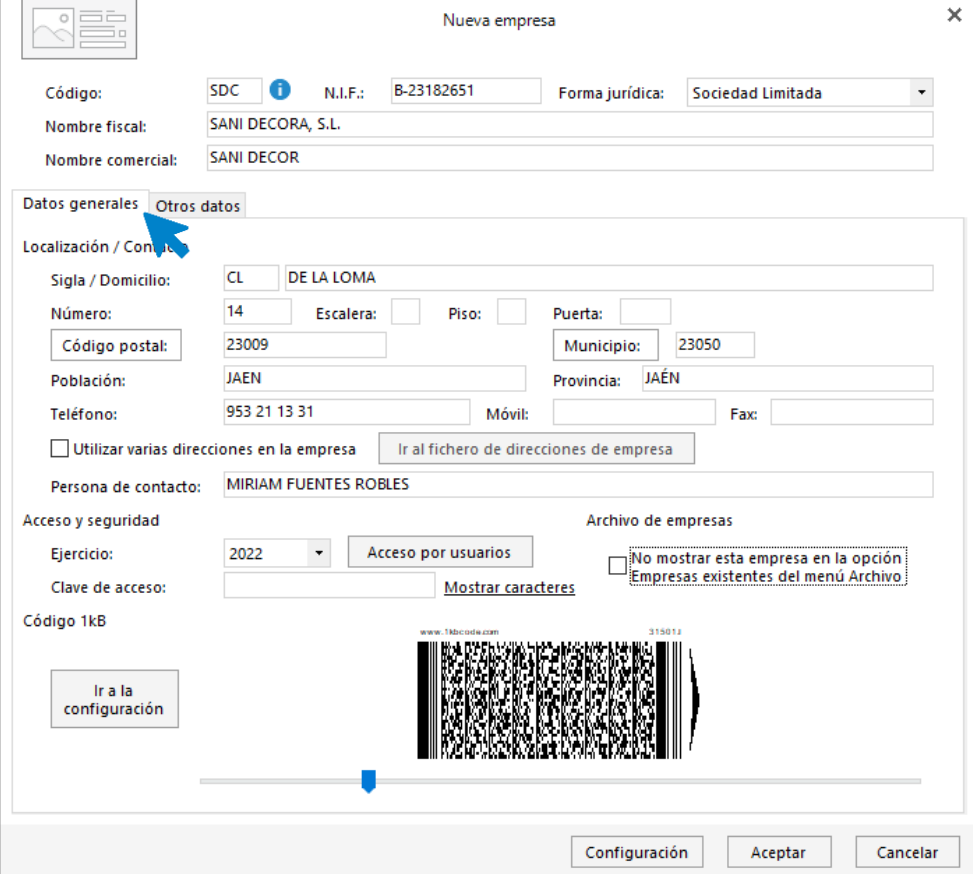

### <span id="page-6-0"></span>Solapa Otros datos

.

Desde esta solapa puedes introducir información referente a internet y los datos registrales.

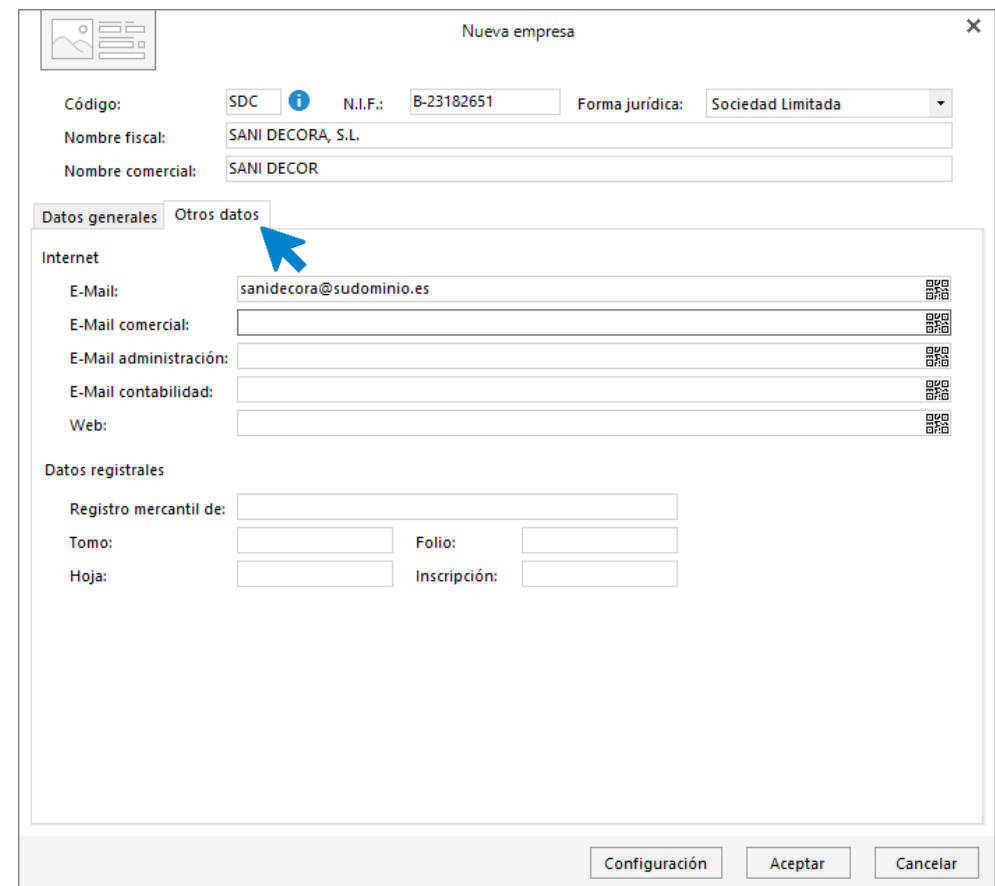

## <span id="page-6-1"></span>Botón Configuración

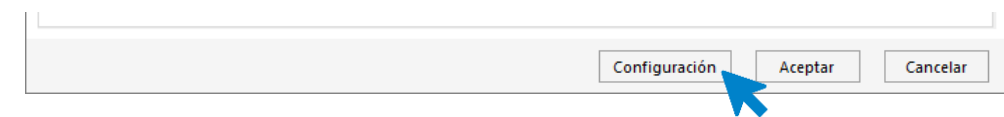

Pulsando sobre este botón accedes a la pantalla donde podrás incluir los datos de **Seguridad Social, Agencia Tributaria y Laboral** que conozcamos de la empresa.

Elegimos el apartado **Seguridad Social** para seleccionar las tablas correspondientes en **Tipos y Bases de cotización**. También rellenamos la ficha con la información de la que disponemos:

- Cuenta de Cotización a la Seguridad Social: 23/100121378
- **Actividad (CNAE):** Intermediarios del comercio de muebles, artículos para el hogar y ferretería (4615).

Los introducimos en la pantalla siguiente:

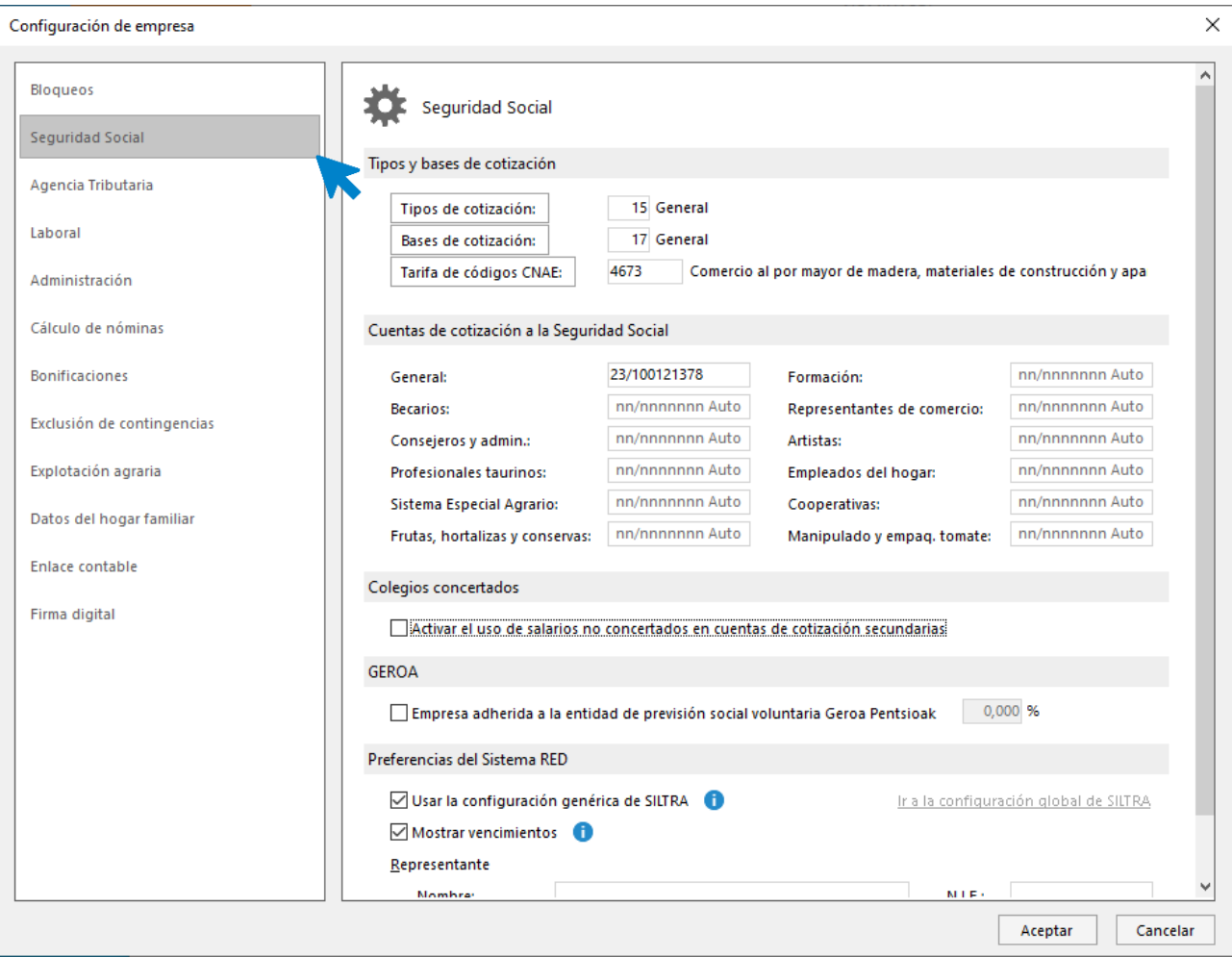

En el apartado **Agencia Tributaria** incluimos la delegación y administración de hacienda y el nombre del representante a efectos de notificaciones. Parametrizamos la tabla de I.R.P.F vigente para el cálculo de las retenciones, aunque dicha tabla tendrá un uso meramente informativo, ya que para el cálculo de retenciones el programa utilizará los módulos desarrollados a tal efecto por la AEAT.

- **Actividad económica**: 1.617.4 Com. May materiales de construcción.
- Delegación de Hacienda: 23-JAÉN
- Administración de Hacienda: 23600 JAÉN
- **Representante**: MARTÍN BUENO POLO, **Cargo:** DIRECTOR.
- **Tabla IRPF**: General última disponible.

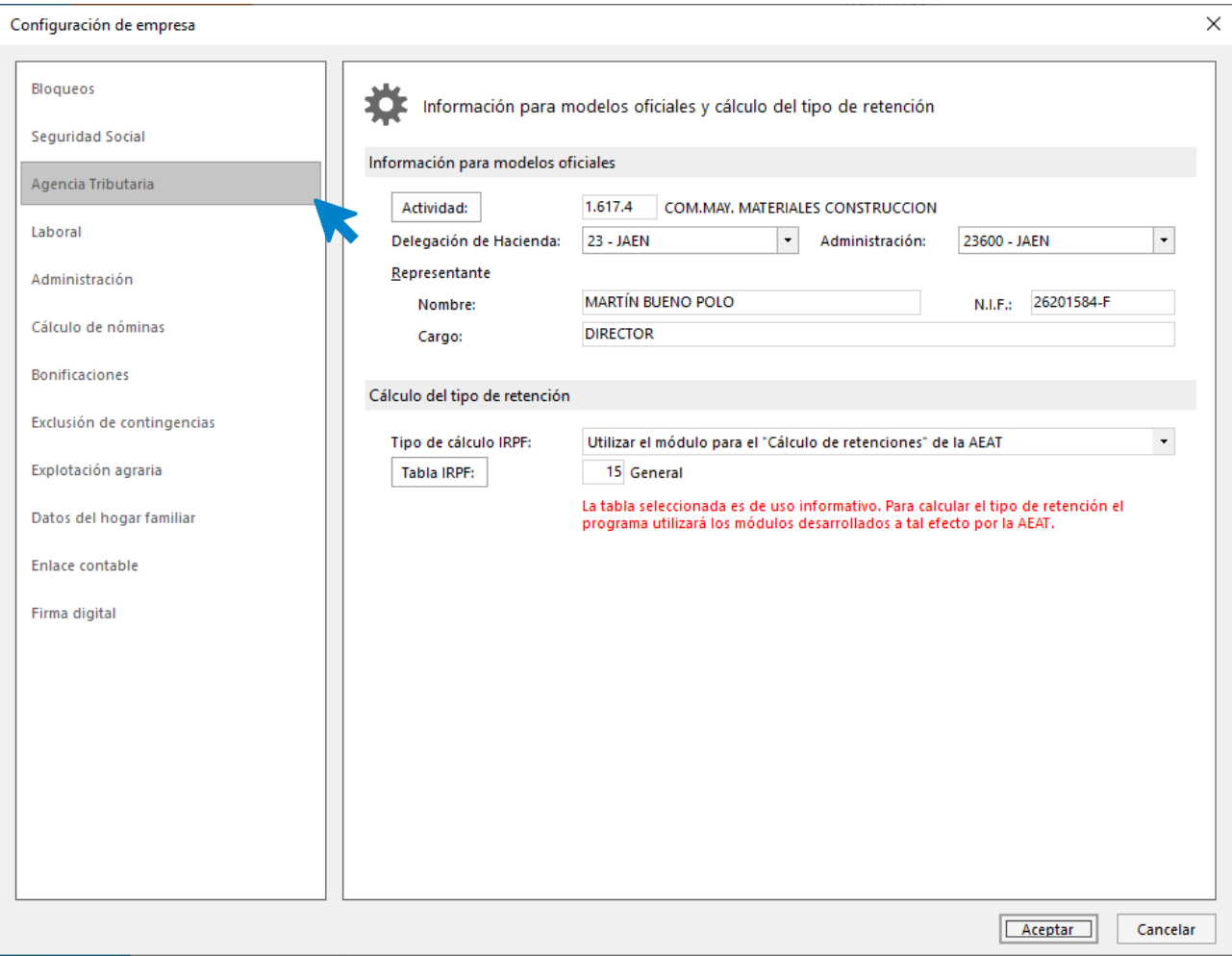

En el apartado **Laboral** no introducimos por ahora ningún dato. Pulsa el botón **Aceptar** y una vez situado en la ventana de **Creación de empresa**, pulsa **Aceptar** de nuevo para finalizar la creación. El programa abre la empresa por defecto.

# <span id="page-9-0"></span>Estructura salarial y categorías profesionales

### <span id="page-9-1"></span>Creación de un convenio

.

Del convenio de la empresa se extraen los siguientes datos:

- **Código para TC2**: 23101495012017
- **Descripción**: CONVENIO COMERCIO GENERAL DE JAÉN SUBSECTOR MATERIALES DE CONSTRUCCIÓN.
- Inicio de vigencia: 01/01/2019
- Fecha de publicación: 21/11
- N.º horas anuales: 1.776 horas.
- **Vacaciones Anuales**: 30 días naturales.
- Estructura salarial:
	- o **Salario base:** 12 pagas mensuales + 3 pagas extraordinarias en marzo, julio y diciembre (que se devengarán en este supuesto los días 15 de los respectivos meses, aunque se puede configurar también su devengo de manera prorrateada).
	- o Bolsa de vacaciones y prima de asistencia.
	- $\circ$  Complemento por accidente de trabajo y enfermedad profesional. Aparecen 2 mejoras registradas en convenio:
		- o **En caso de IT por accidente no laboral o enfermedad común** se complementa hasta el 100% desde el día 7. No afecta a pagas extra.
		- o **En caso de IT por accidente de trabajo o enfermedad laboral** se complementa hasta el 100% desde el día 1. No afecta a pagas extra.

Para crear el nuevo convenio vamos a la solapa **Entorno**, dentro del grupo **Convenios** pulsamos sobre el icono **Convenios.**

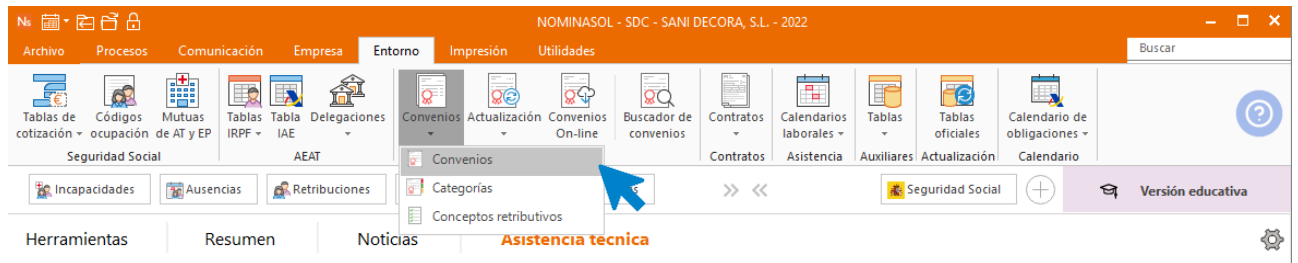

En la pantalla **Convenios colectivos** pulsa el botón **Nuevo** para crear el convenio.

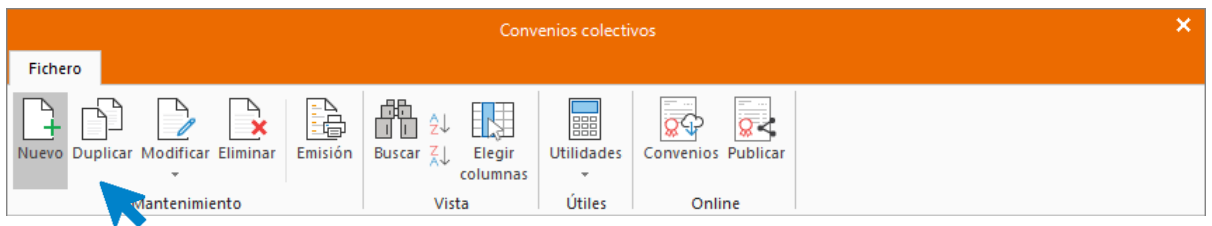

Cumplimenta la parte superior de la ventana del nuevo convenio colectivo conforme a los datos indicados.

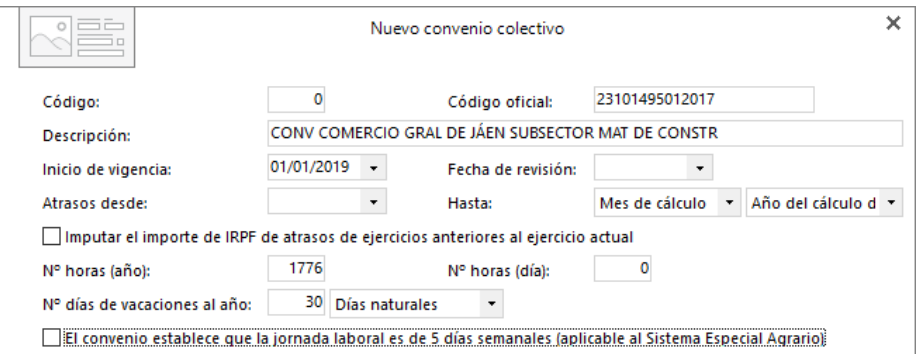

En la solapa **Conceptos Retributivos**, el programa incluye por defecto 4 conceptos retributivos:

- SALARIO BASE
- ANTIGÜEDAD

.

- PAGA EXTRA JULIO
- PAGA EXTRA DICIEMBRE

Tienes que crear los conceptos PAGA EXTRA DE MARZO, BOLSA DE VACACIONES Y PRIMA DE ASISTENCIA. Créalos desde la solapa Conceptos retributivos > botón Añadir conceptos.

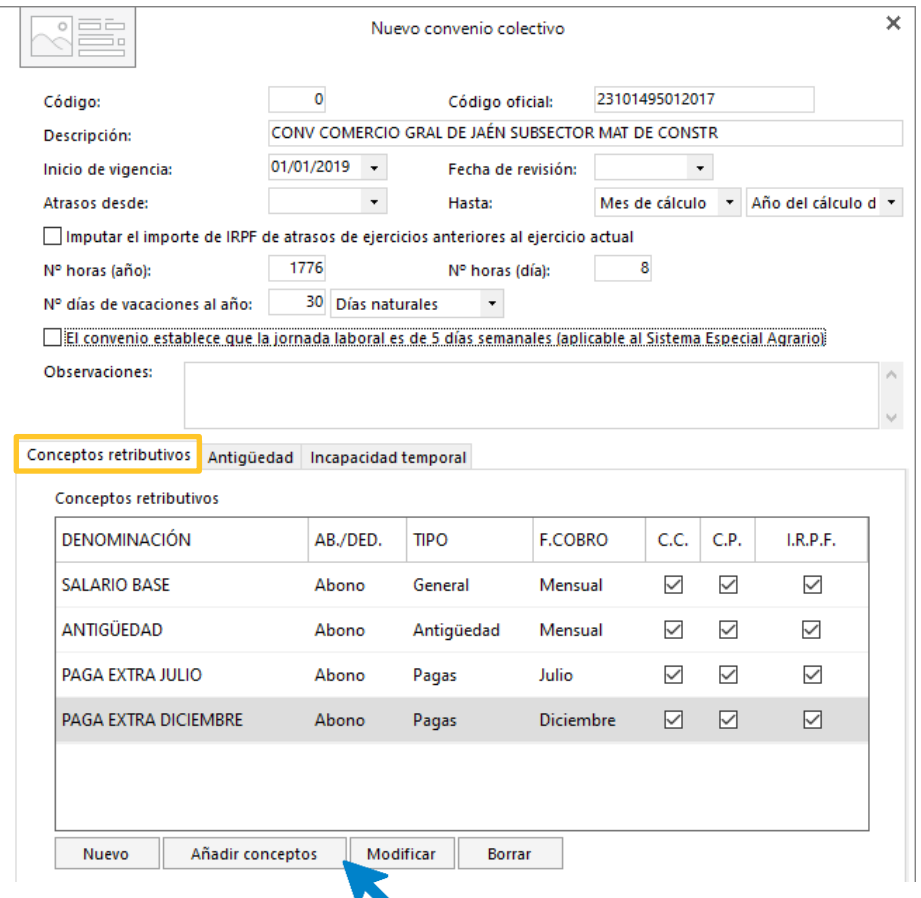

Busca el concepto **Extra**, selecciona, por ejemplo, paga extra verano, y pulsa el botón **Aplicar selección**.

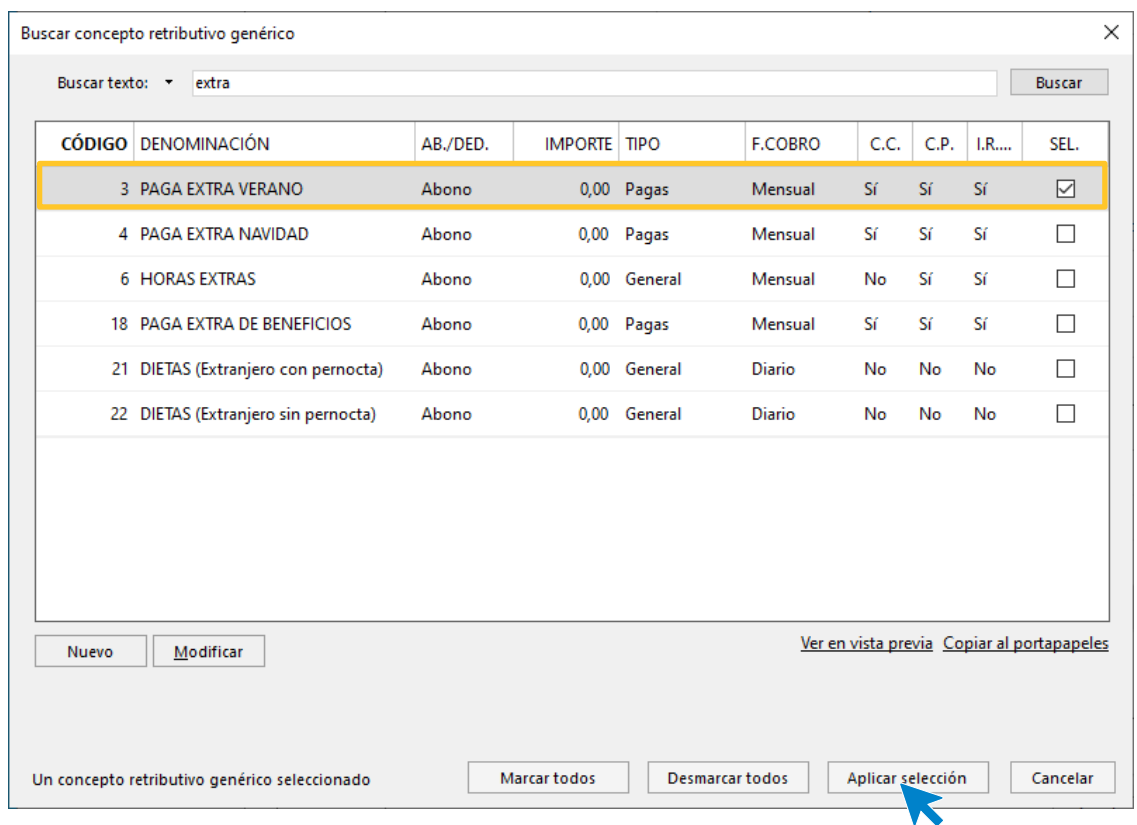

Pulsa **Modificar** para indicar la denominación **PAGA EXTRA MARZO** y comprueba los datos de las solapas **General** y **Detalle** para que coincidan con las imágenes siguientes:

#### Solapa General **Solapa Detaile** Solapa Detaile

.

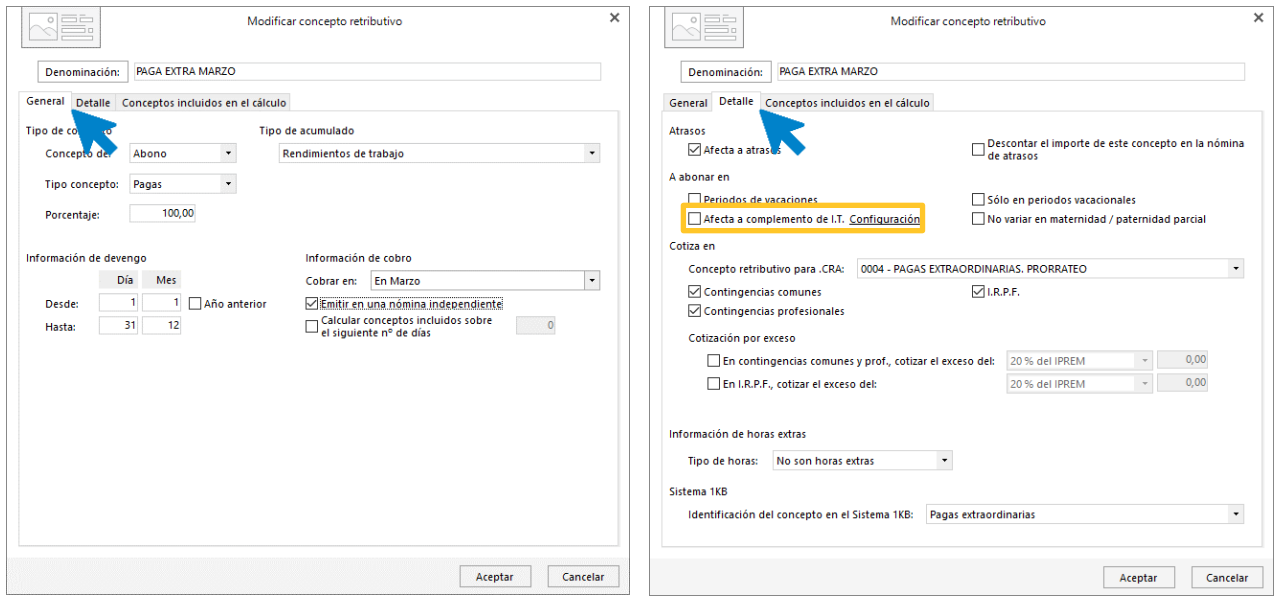

Solapa Conceptos incluidos en el cálculo

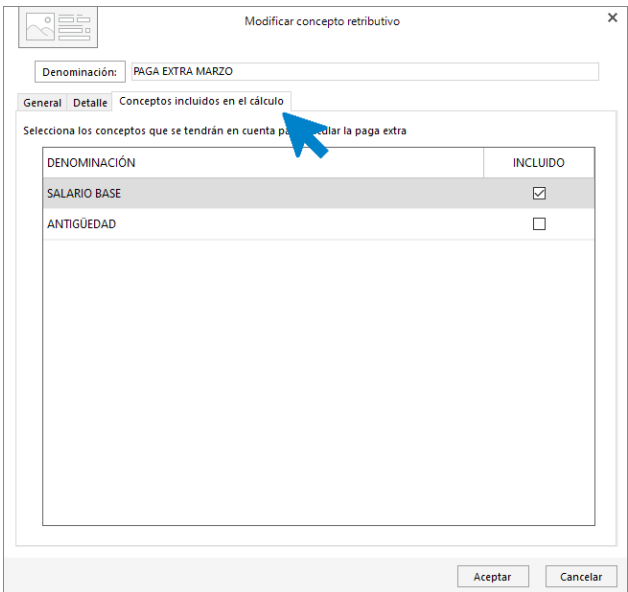

Pulsa el botón **Aceptar** para dejar guardado el nuevo concepto retributivo.

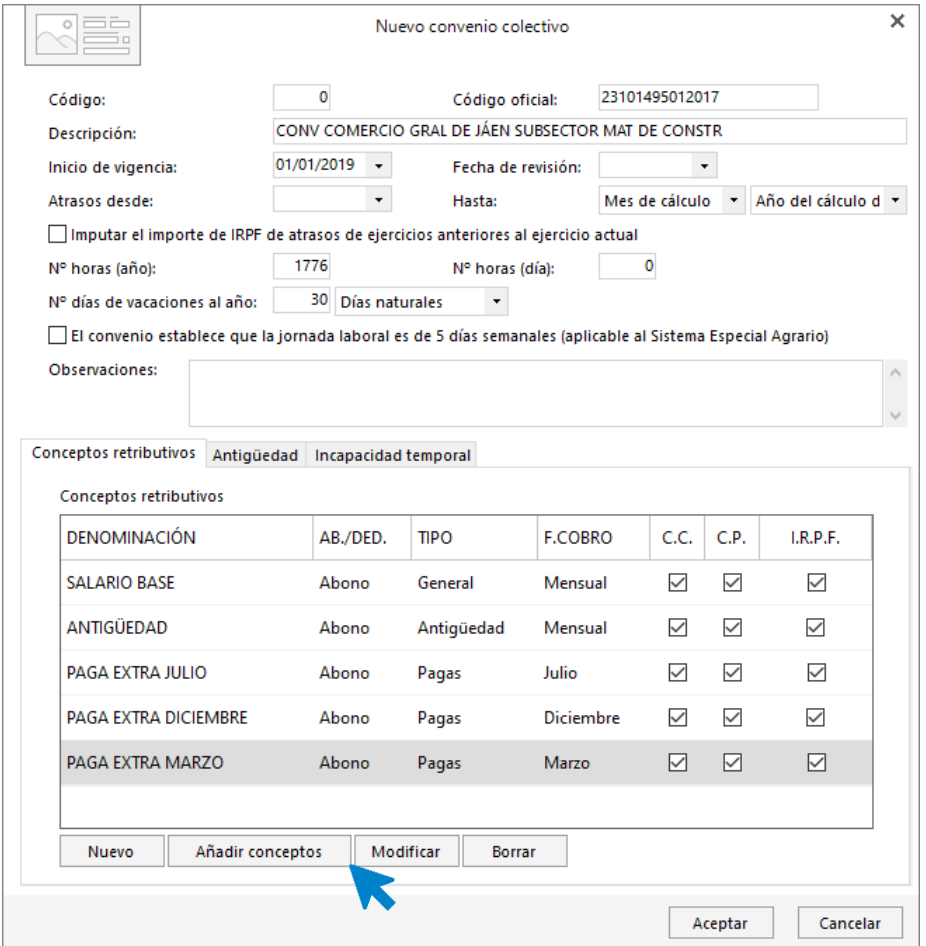

Añade la **BOLSA DE VACACIONES** tal y como muestran las imágenes. Puedes buscar el concepto **VACACIONES** y modificarlo o revisar la configuración.

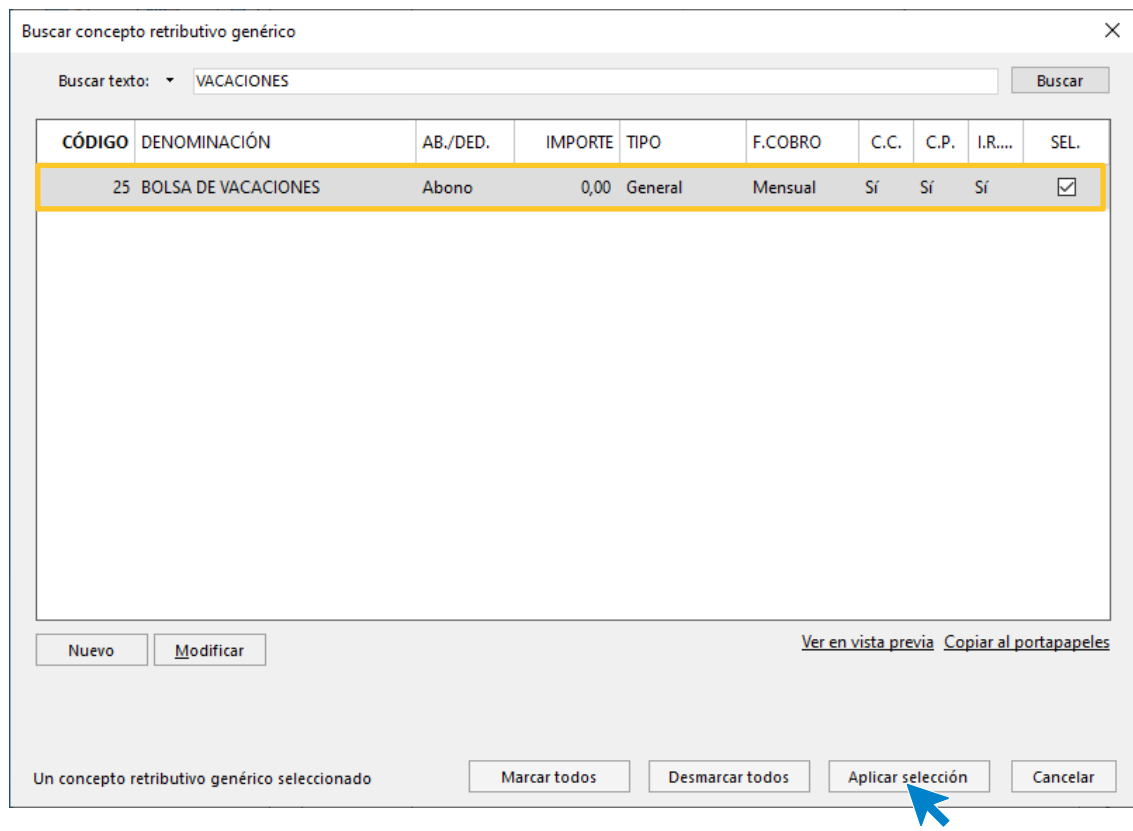

### Solapa General **Solapa Detaile** Solapa Detaile

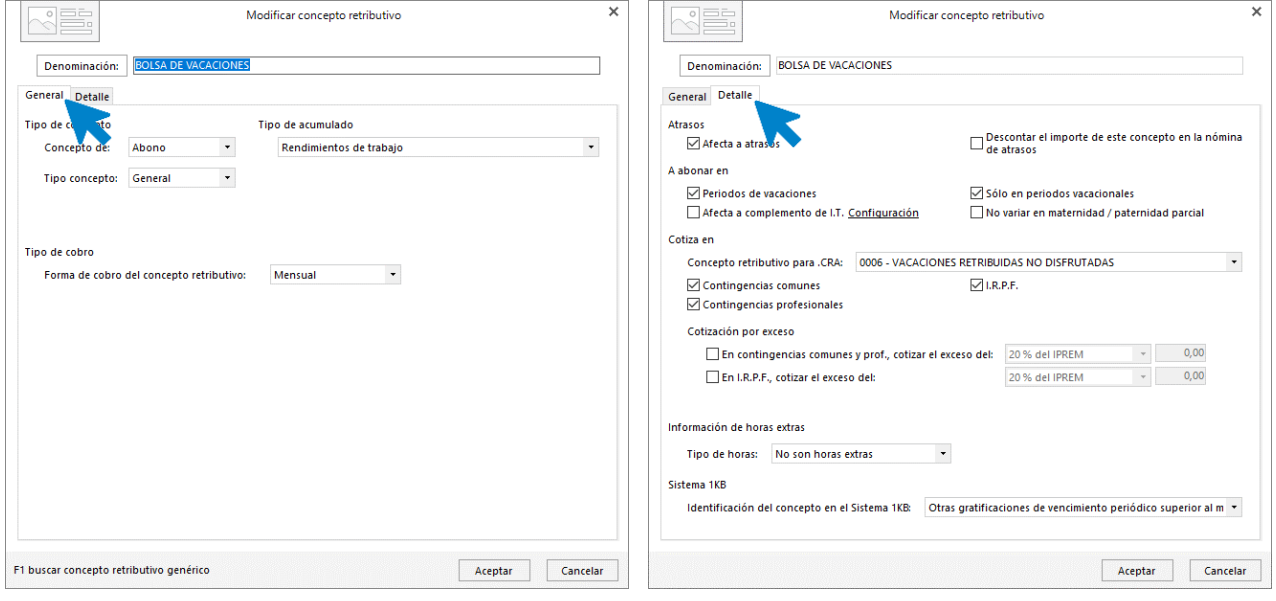

#### Repite el proceso para la **PRIMA DE ASISTENCIA.**

#### Solapa General **Solapa Detaile** Solapa Detaile

.

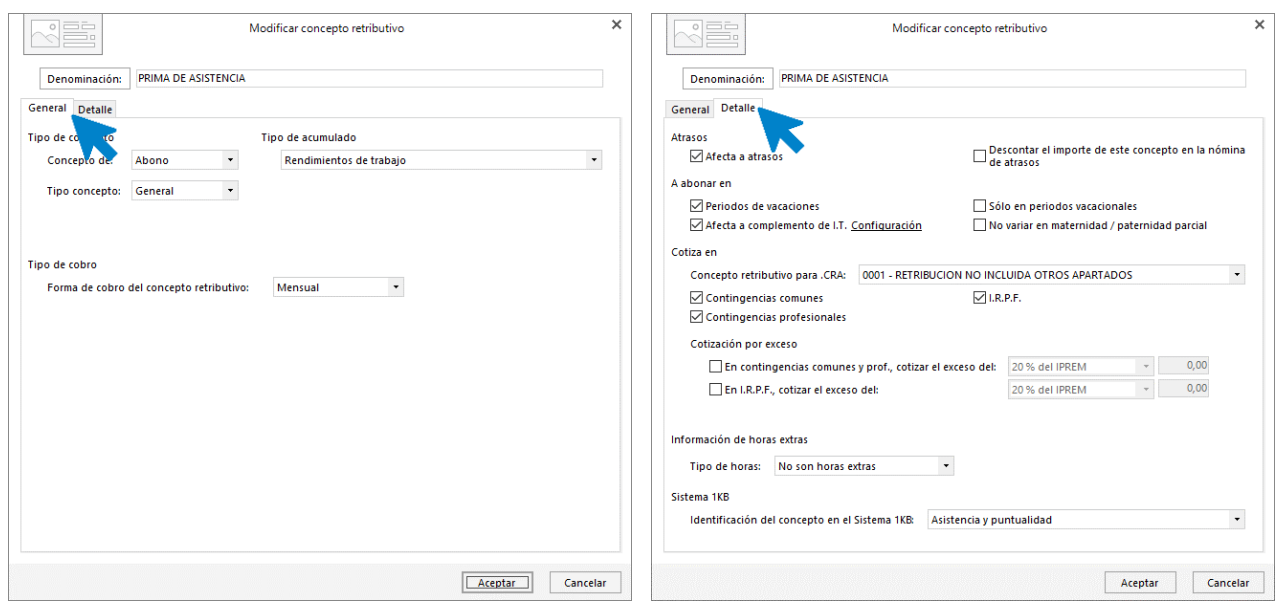

En las pagas extras de julio y diciembre debemos desmarcar **Afecta a complemento de I.T.** de la solapa **Detalle**. Modifica ambos conceptos pulsando **Modificar**.

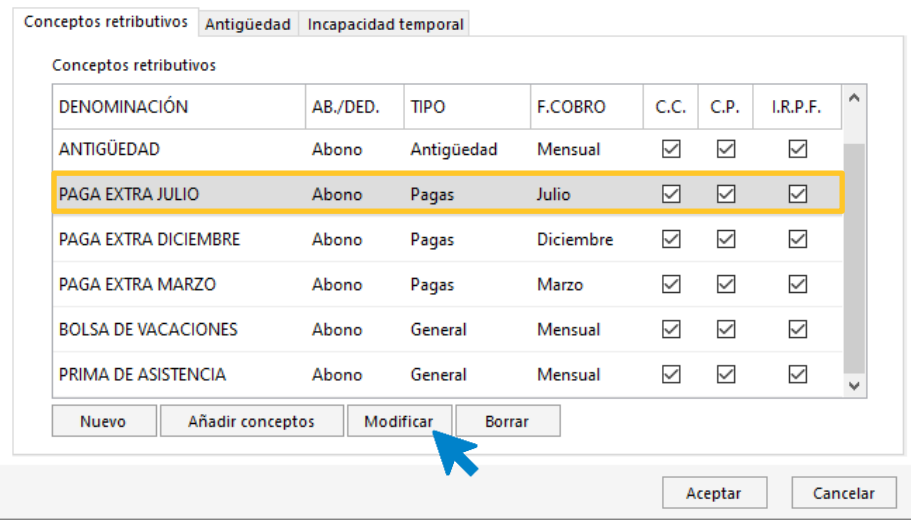

Marca también **SALARIO BASE** en la solapa **Conceptos incluidos en el cálculo** de la paga de julio.

.

#### Solapa Detalles **Solapa Conceptos incluidos en el cálculo**

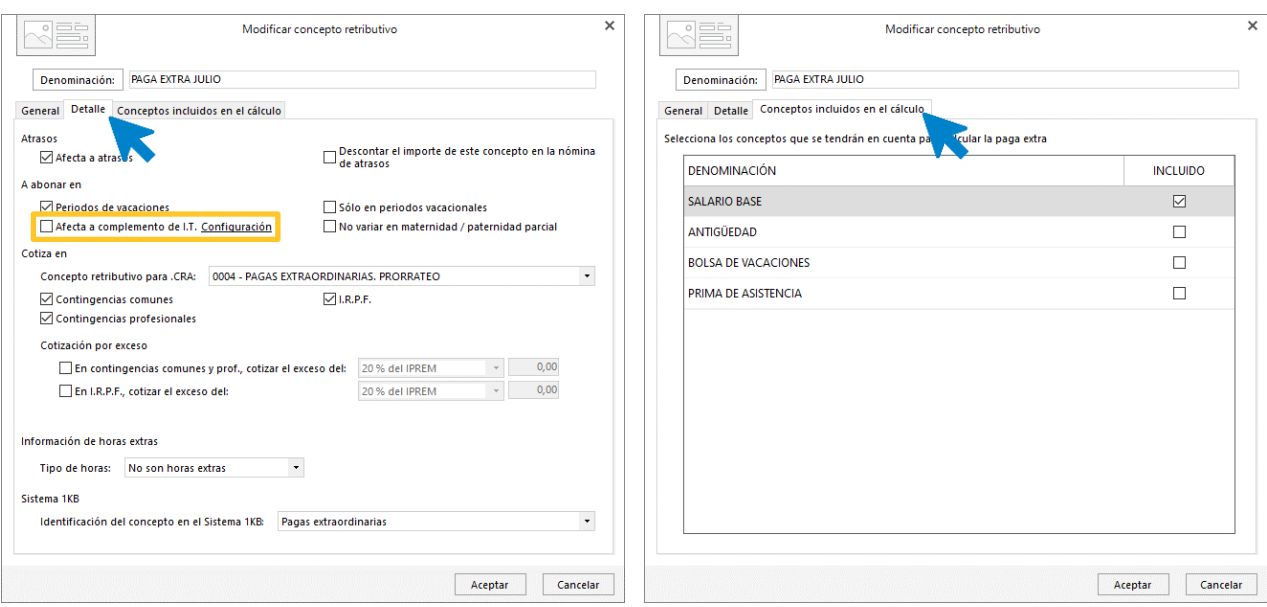

Haz lo mismo con la PAGA EXTRA DE DICIEMBRE.

En la solapa **Antigüedad** no tienes que marcar nada, ya que no está contemplada en el convenio.

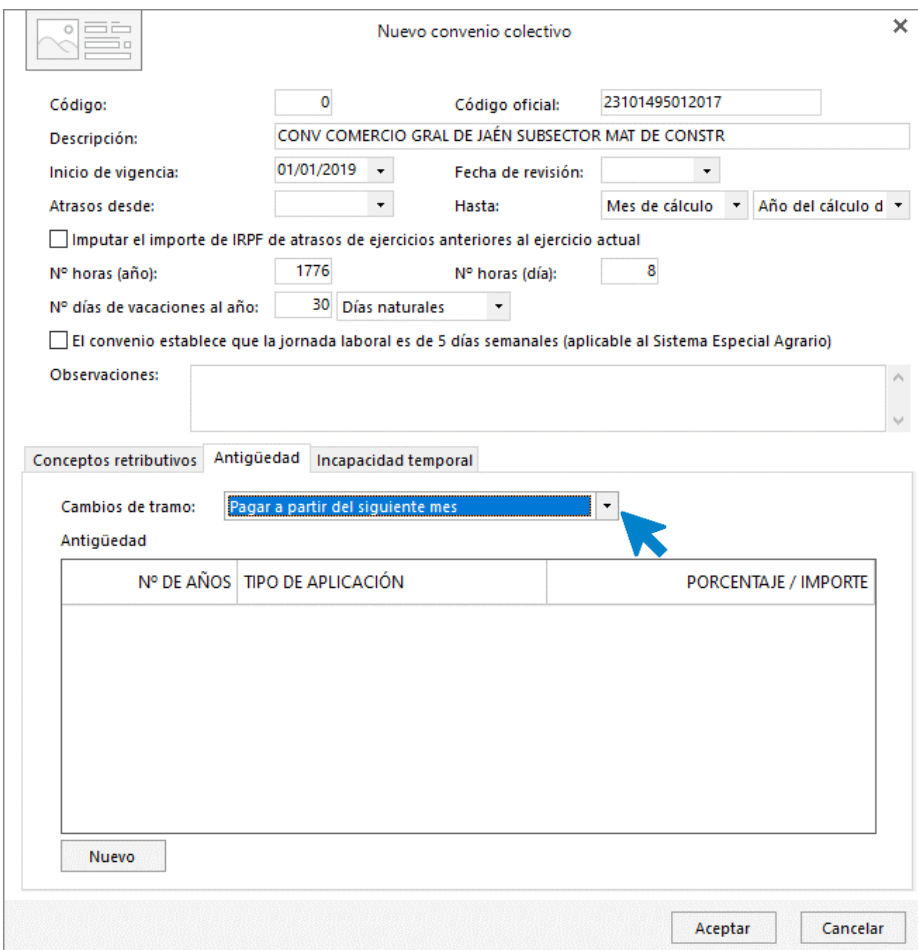

Para configurar la mejora en los supuestos de **Incapacidad Temporal** por enfermedad común y accidente de trabajo que se contemplan en el convenio, accede a la solapa **Incapacidad temporal** > botón **Nuevo**:

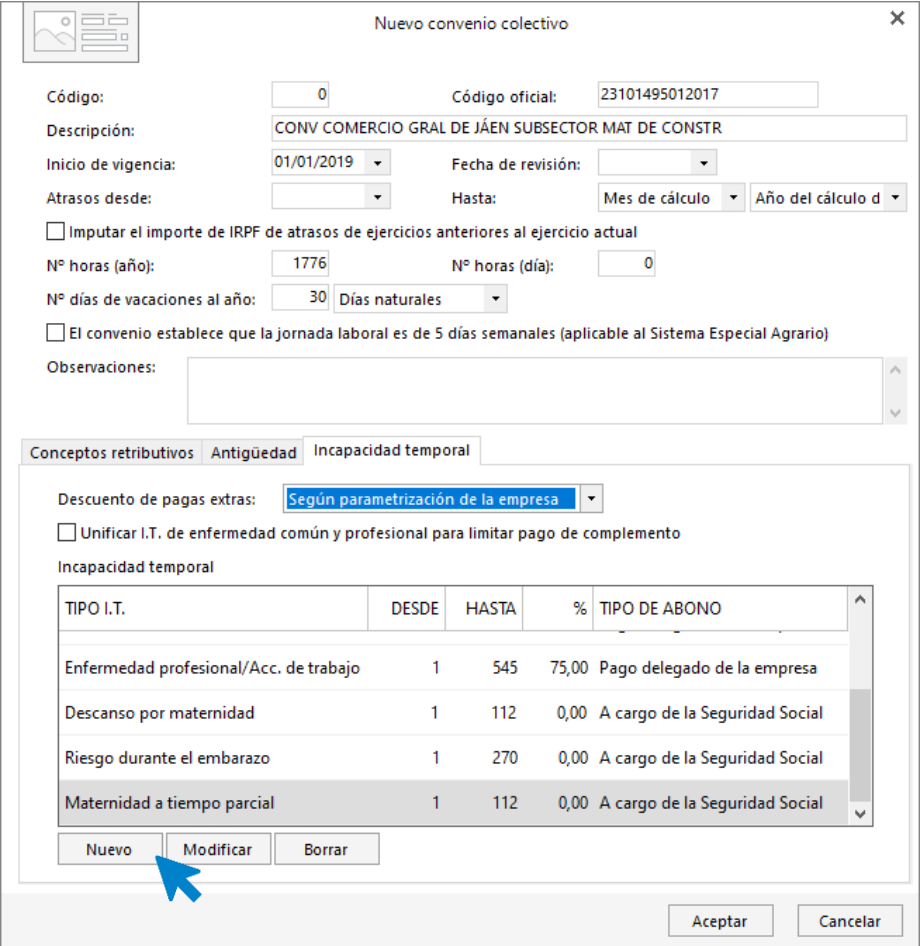

Crea la mejora por Accidente de trabajo o enfermedad laboral:

- **Tipo de incapacidad** Enfermedad profesional/Acc. de trabajo
- Desde el día 1 a 545

- Complementar hasta el (%): 100
- **Tipo de abono:** Complemento al subsidio
- **Tipo de complemento:** Ajustar hasta el salario bruto
- **Abonar desde:** 1ª incapacidad
- Abonar hasta: Sin límite

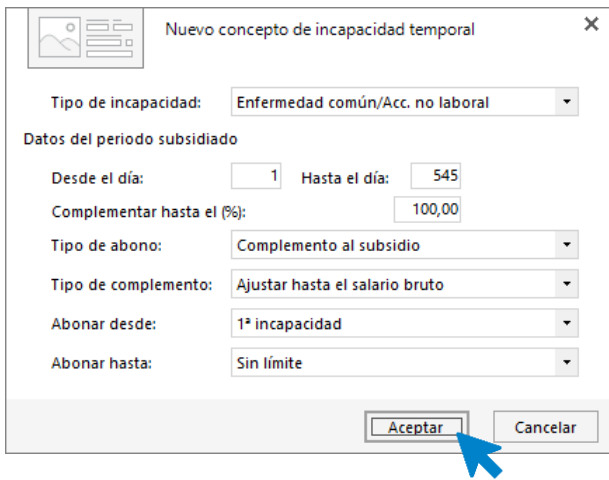

Por último, crea la incapacidad de enfermedad común o accidente no laboral:

- **Tipo de incapacidad** enfermedad común / Acc. no laboral
- Desde el día 7 al 545

.

- Complementar hasta el (%): 100
- **Tipo de abono:** complemento al subsidio.
- **Tipo de complemento:** Ajustar hasta el salario bruto

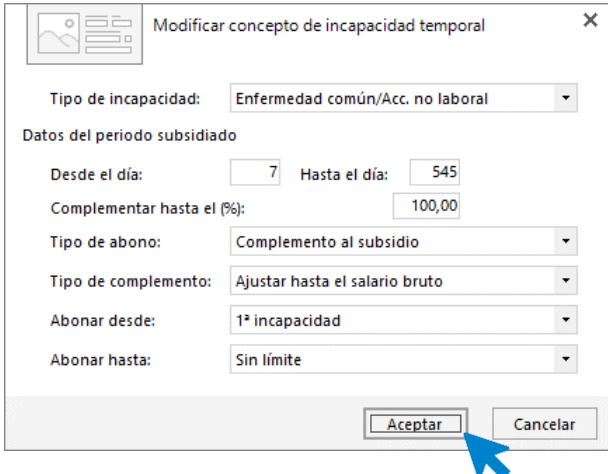

Así queda la pestaña de **Incapacidad Temporal**:

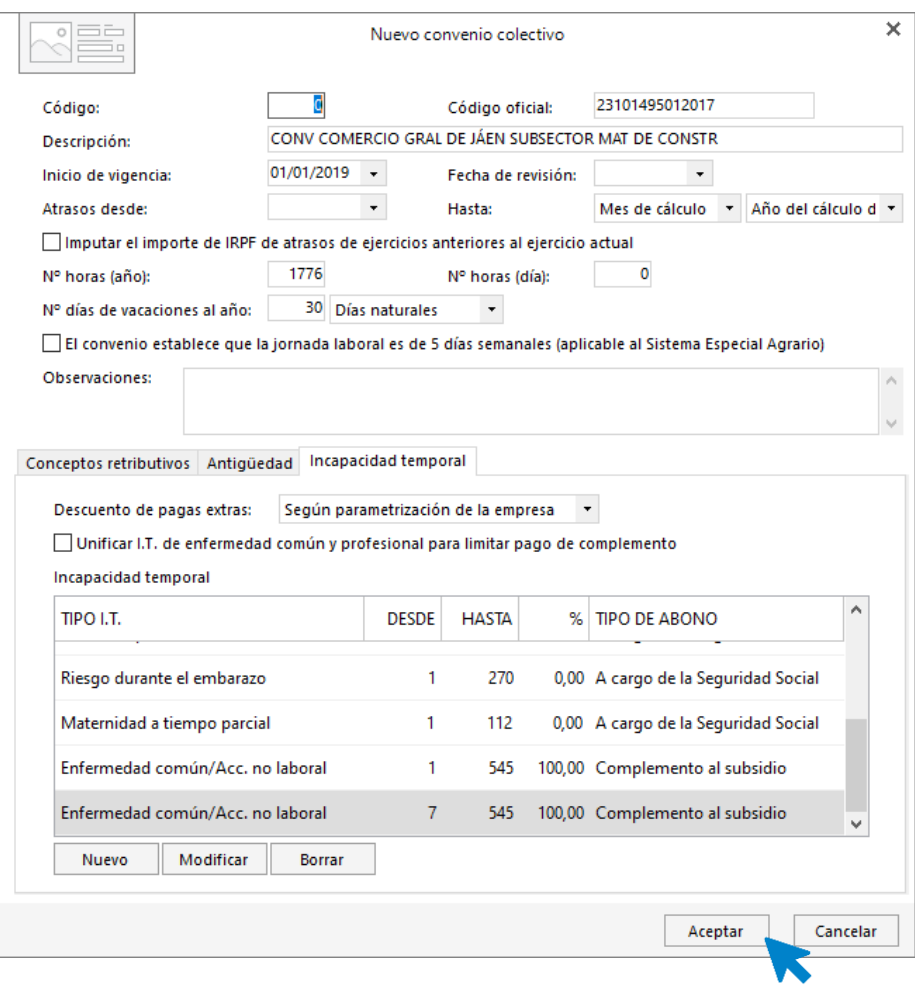

Pulsa el botón **Aceptar** para dejarlo guardado en el sistema.

Una vez creado el convenio, tienes que crear las categorías y asignarles el importe a los conceptos retributivos.

### **Categorías profesionales**

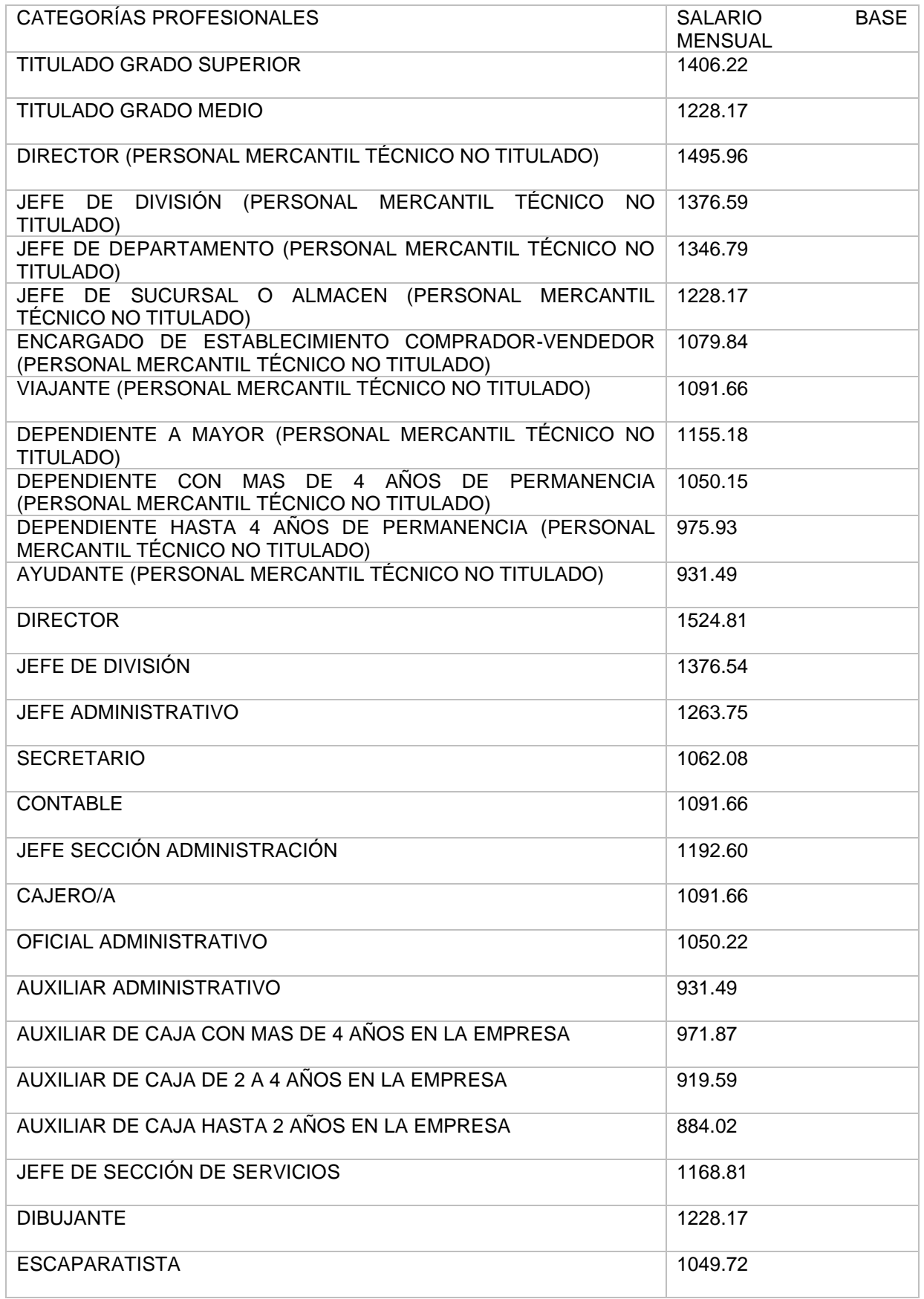

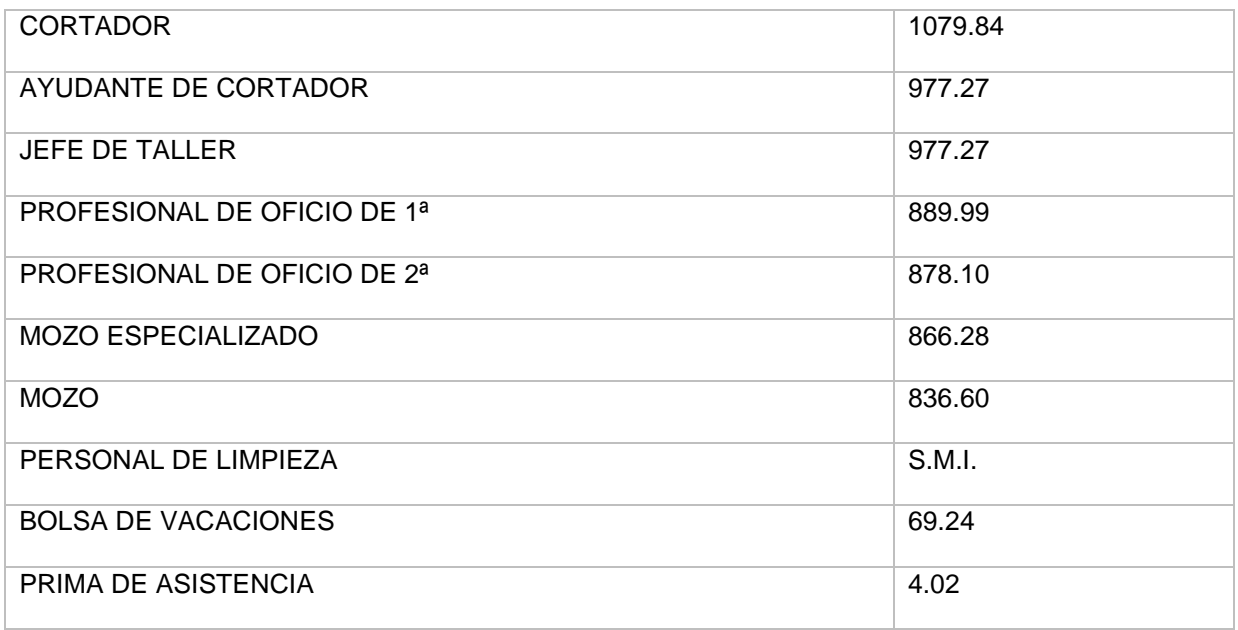

Aunque en el convenio hay muchas categorías profesionales nosotros vamos a crear solo 10 para agilizar un poco el desarrollo del supuesto, pero cuando estés realizando la práctica, podrás crearlas todas para practicar más.

Accede a la solapa **Entorno** > grupo **Convenios** > opción **Categorías** del icono **Convenios**.

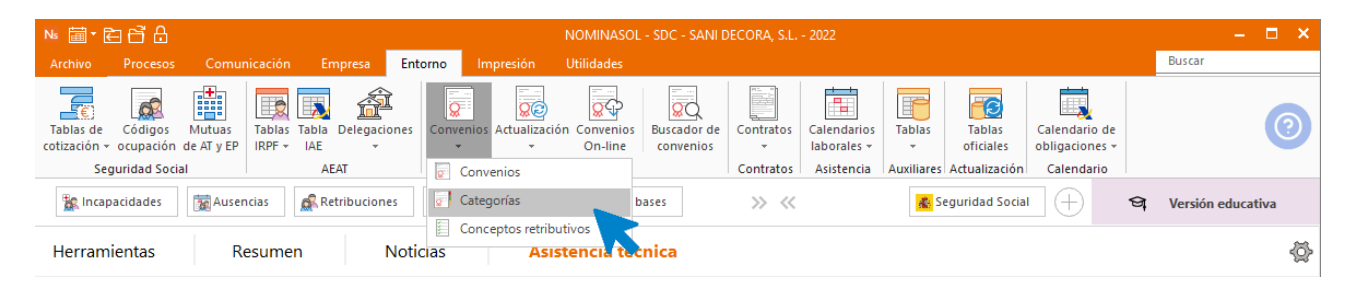

En esta ventana, selecciona el convenio **COMERCIO GENERAL DE JAÉN SUBSECTOR MATERIALES DE CONSTRUCCIÓN** y pulsa el botón **Nuevo** para acceder a la venta de creación de categorías.

La pantalla que se muestra es la siguiente:

.

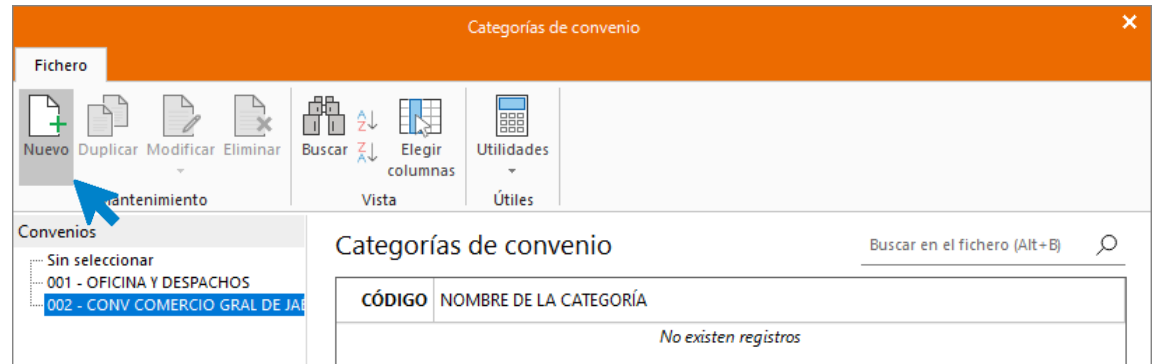

En la pantalla que se muestra indica en la parte superior, **Código:** 1 y Descripción: **DEPENDIENTE CON MAS DE 4 AÑOS EN LA EMPRESA** (Puedes dejar el campo **Código** en blanco y **NOMINASOL** le asignará un número correlativo automático).

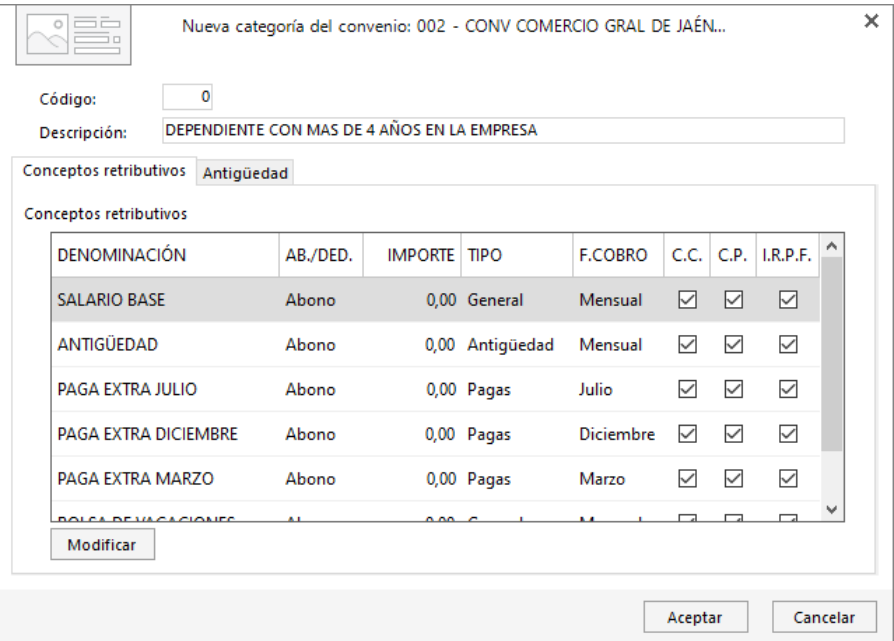

#### Solapa conceptos retributivos

#### SALARIO BASE

.

Selecciona el Concepto retributivo SALARIO BASE y pulsa el botón Modificar:

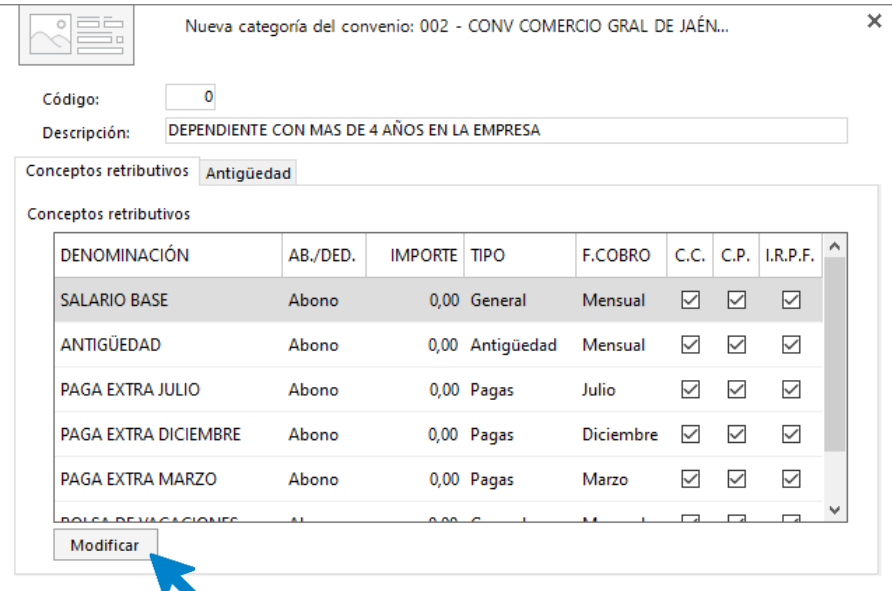

Indica el importe y pulsa el botón **Aceptar**.

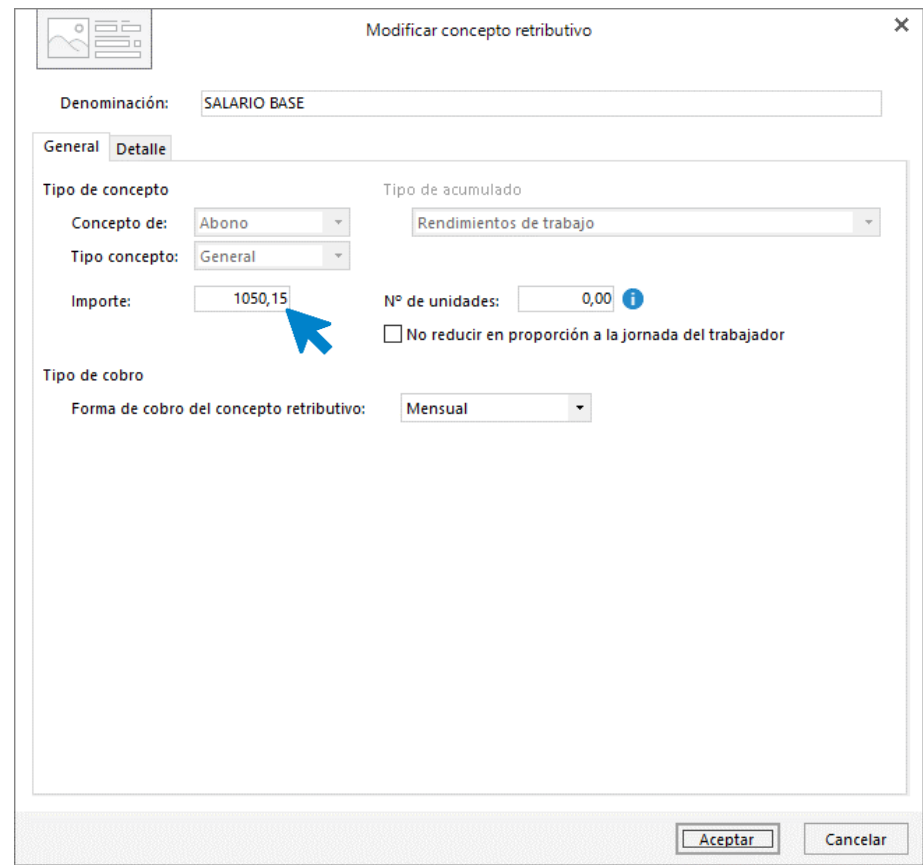

A continuación, repite el proceso con la **BOLSA DE VACACIONES**.

#### BOLSA DE VACACIONES

.

El importe de la bolsa de vacaciones y de la prima de asistencia es el mismo para todas las categorías.

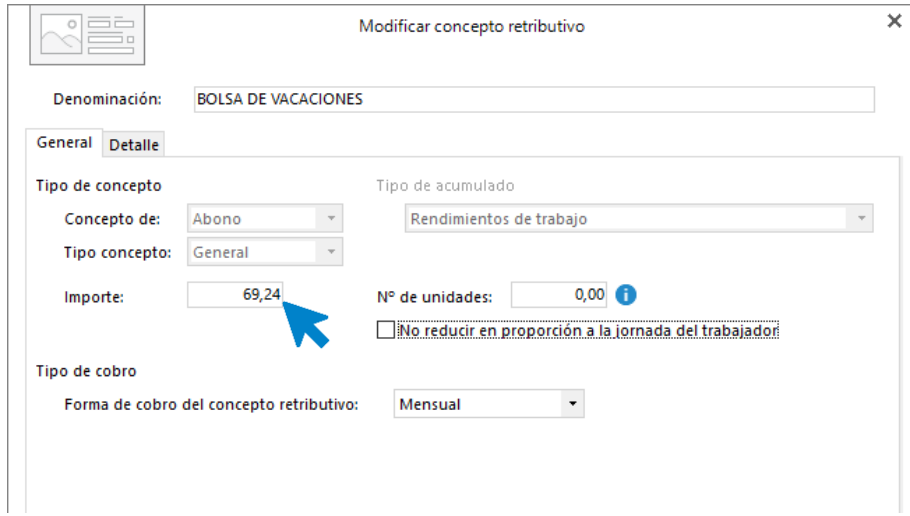

#### PRIMA DE ASISTENCIA

Indica el importe tal y como muestra la siguiente pantalla.

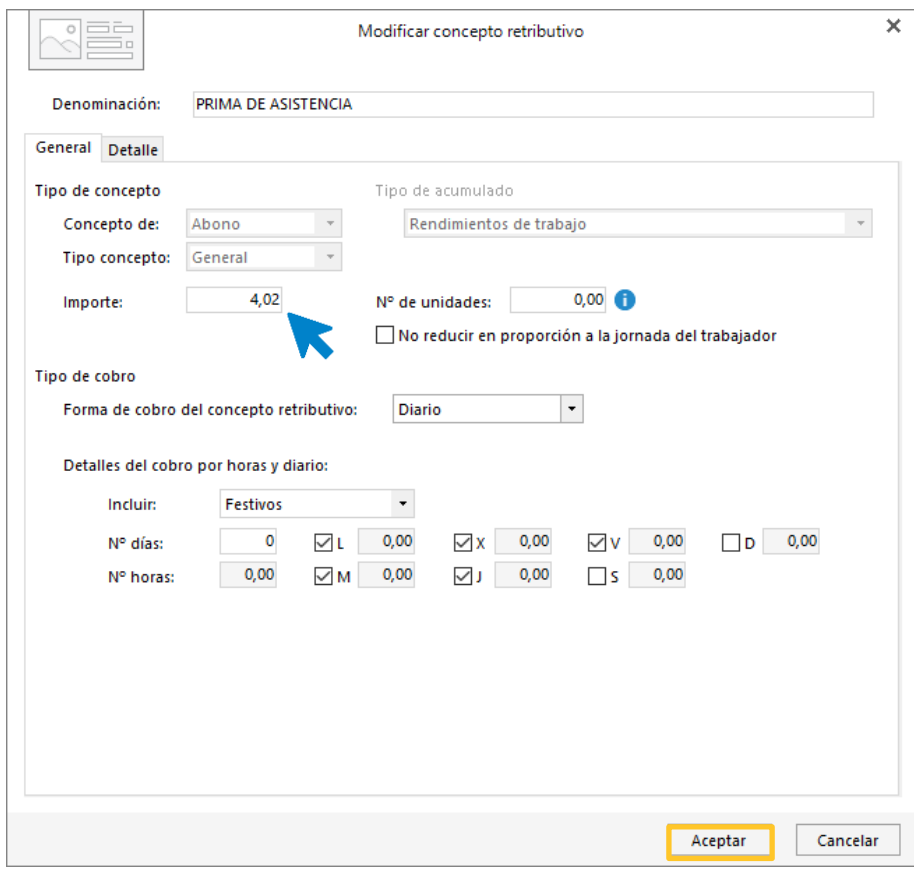

Así queda la categoría TÉCNICO/A DE GRADO SUPERIOR.

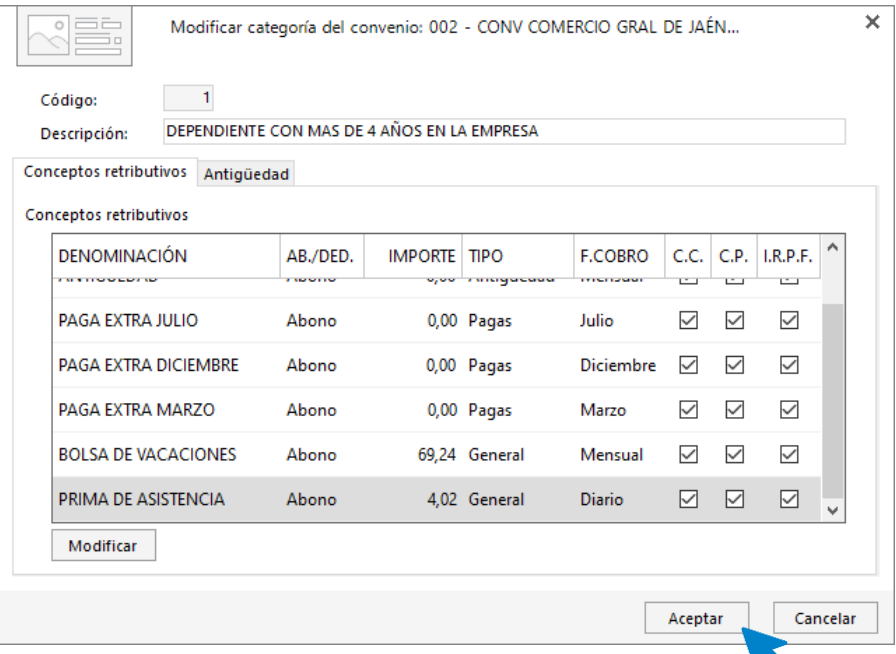

El resto de concepto no hay que modificarlos ya que le indicaste, dentro de la solapa **Conceptos incluidos en el cálculo**, como tenía que calcular el importe. Pulsa el botón **Aceptar**

Crea las siguientes categorías de la misma forma (recuerda que solo crearemos 10 categorías para no extender el supuesto, pero puedes crearlas todas).

El archivo de categorías de convenio queda así:

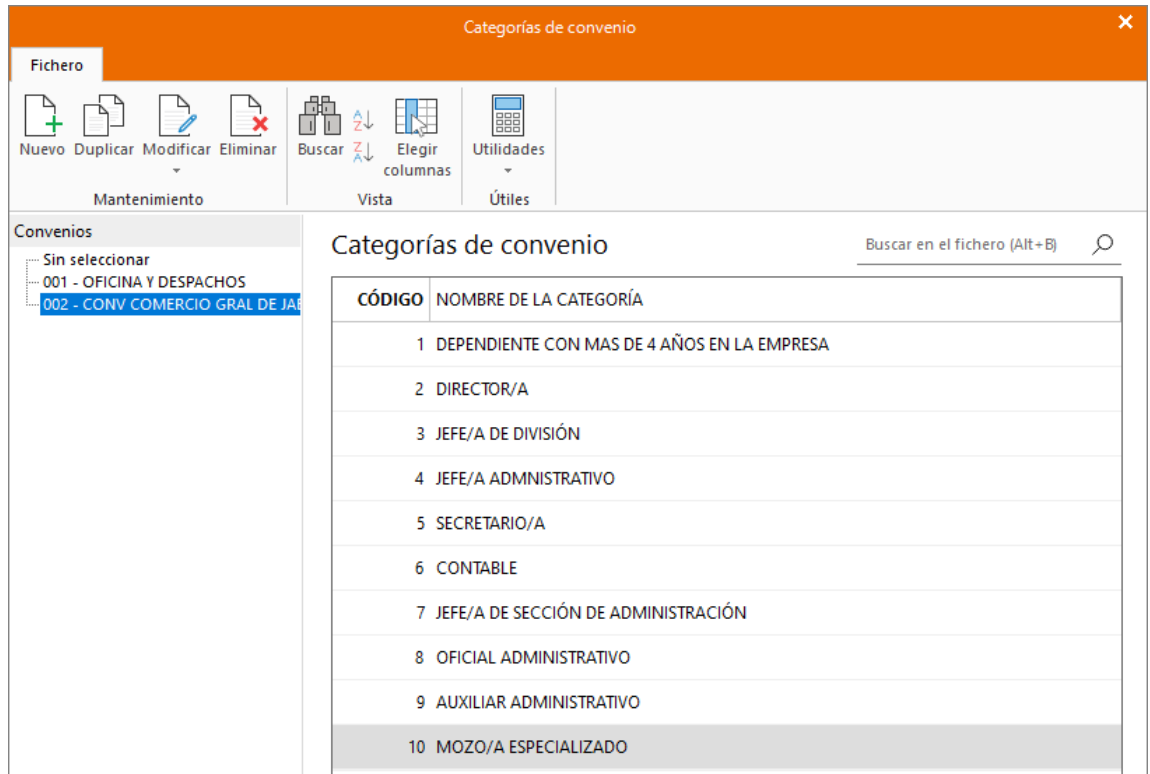

## <span id="page-25-0"></span>Calendario laboral

.

Los datos de nuestro calendario laboral son los siguientes:

• **Calendario laboral:** Jaén – año en curso. Añadiendo las fiestas locales el 11 de junio y 18 de octubre.

Para la creación del calendario accede a la solapa **Entorno** > grupo **Asistencia** > icono **Calendarios laborales.** 

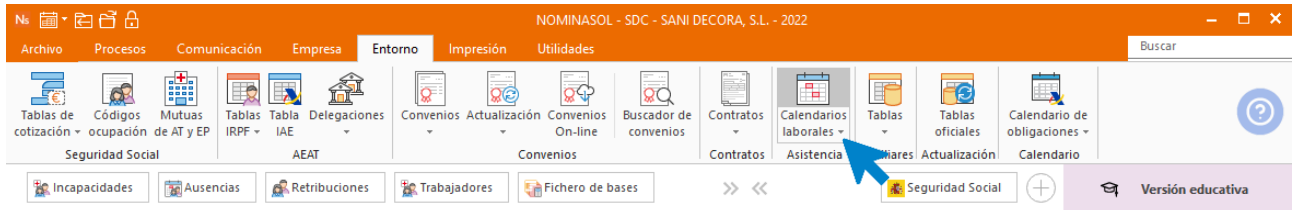

Seleccionamos el de Andalucía y pulsamos el botón **Duplicar.** 

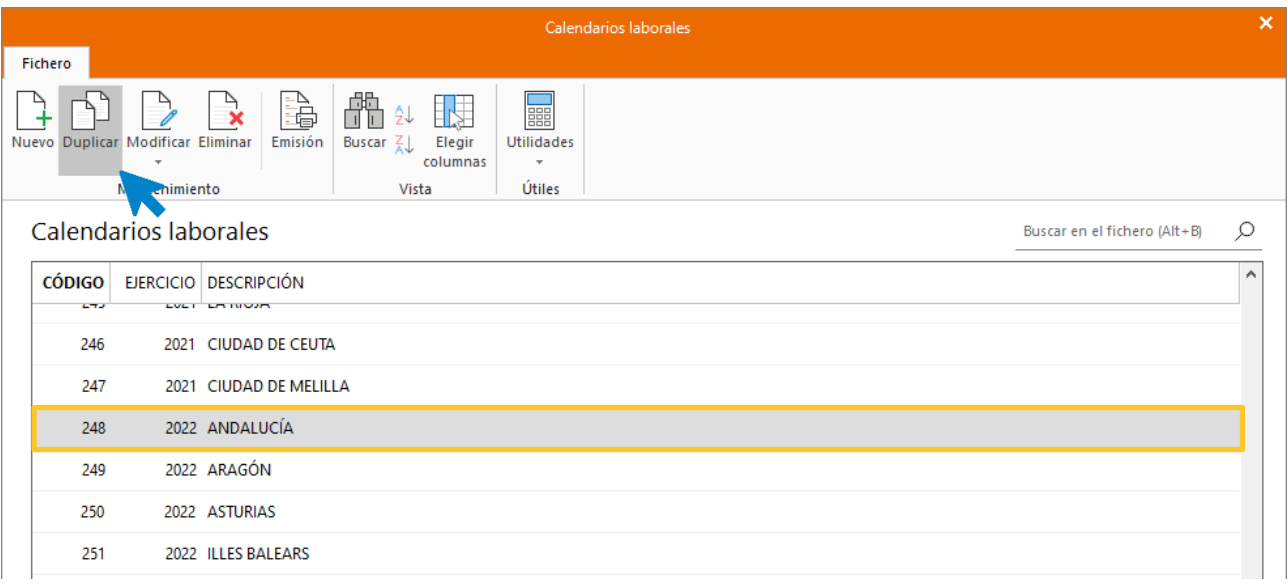

Indica en la descripción **JAÉN**. Para marcar en el calendario los días 11 de junio y 18 de octubre como fiestas locales, selecciona la causa de ausencia **Fiesta local** y marca la primera fecha, posteriormente pulsa el botón **Aplicar la causa seleccionada a la selección de fechas actual**. Repite el proceso para la segunda fecha.

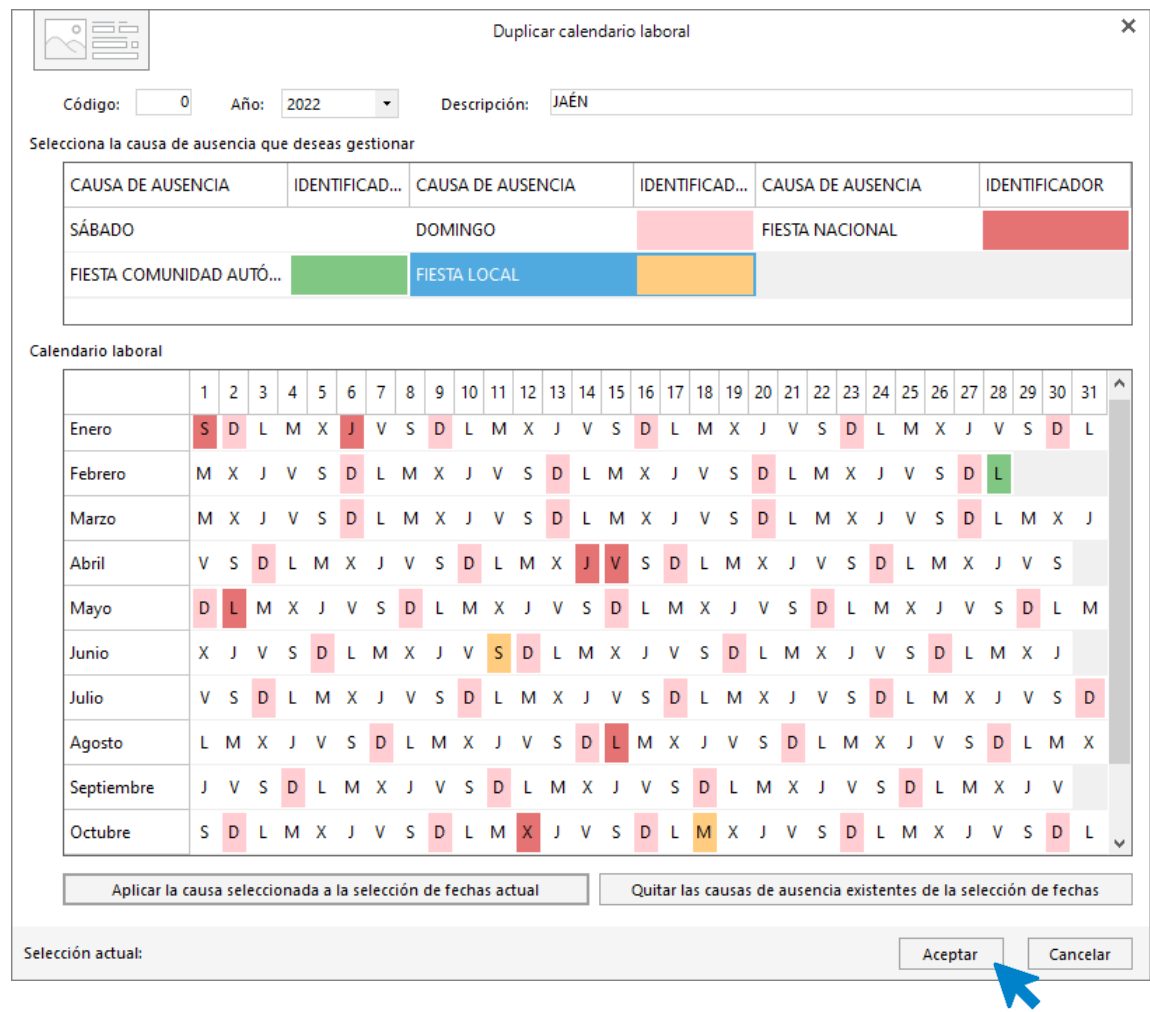

Como puedes ver, las nuevas fiestas locales que has configurado se muestran resaltadas.

# <span id="page-27-0"></span>Departamentos, centros de trabajo y cuentas de cotización secundarias.

La empresa tiene 4 departamentos y un centro de trabajo en Úbeda con su propia cuenta de cotización. Estos son sus datos:

• Código: UBD

.

- **CCC Secundaria**: 23/112546876
- **Descripción**: Tienda de Úbeda.
- **CNAE**: 4690 Comercio al por mayor no especializado.
- **Domicilio**: C/ Risquillo Bajo nº 5.
- Código Postal: 23400
- Municipio: ÚBEDA
- Mutua de A.T. y E.P.:274 Ibermutuamur.
- Delegación de hacienda: 23 JAÉN
- Administración de hacienda: 23092 Úbeda.
- Teléfono / Fax: 953 79 97 79
- **Persona de contacto**: Inmaculada Peralta Romero.
- **E-mail**: sanidecoraubeda@sudominio.es
- **Calendario laboral de XXX:** Calendario laboral de Úbeda con las festividades locales 8 y 29 de septiembre.

#### **Departamentos**

Existen los siguientes departamentos:

- Administración
- **Mantenimiento**
- Almacén
- Ventas

Para ello vamos a la solapa **Empresa** > grupo **Ficheros** > desplegable del icono **Auxiliares** > opción **Departamentos.**

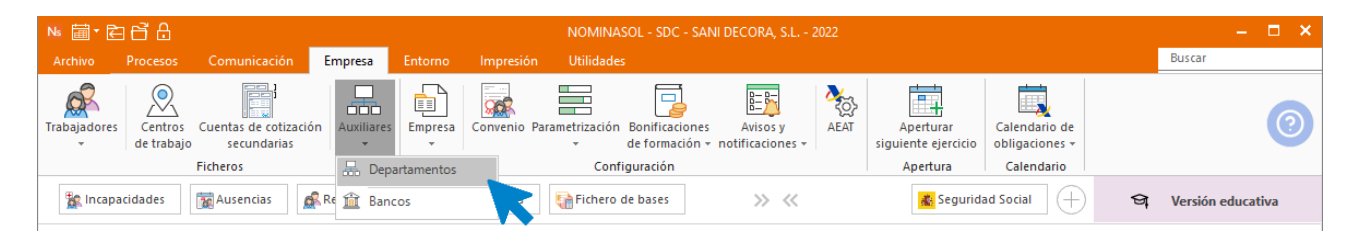

#### Pulsa en el icono **Nuevo.**

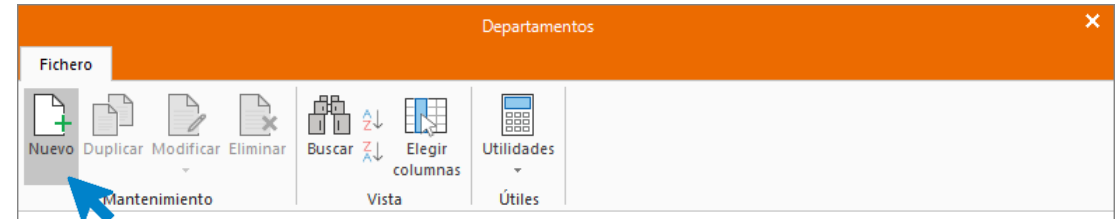

Escribe el nombre del departamento, luego pulsa **Aceptar** y repite el proceso para cada departamento.

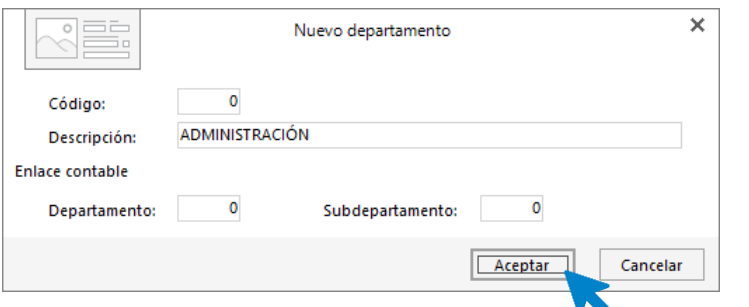

Así queda el fichero de departamentos.

.

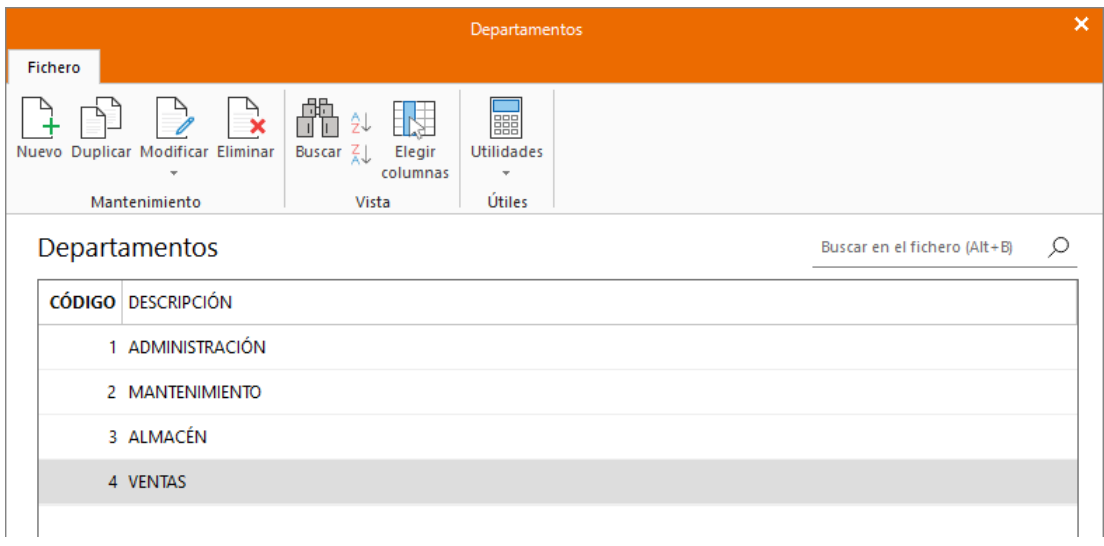

### **Centros de trabajo y cuenta de cotización secundaria**

Para crear el nuevo centro de trabajo, debes crear en primer lugar, el calendario laboral para la nueva localidad, (Úbeda en este caso), y la cuenta de cotización secundaria.

#### **Calendario laboral de Úbeda**

Procedemos a crear el calendario laboral de la misma forma que creamos el de Jaén, duplicando el de Andalucía y poniendo las fiestas locales de Úbeda. Son las siguientes:

- 8 de septiembre
- 29 de septiembre

Accede a la solapa Entorno > grupo Asistencia > icono Calendarios laborales.

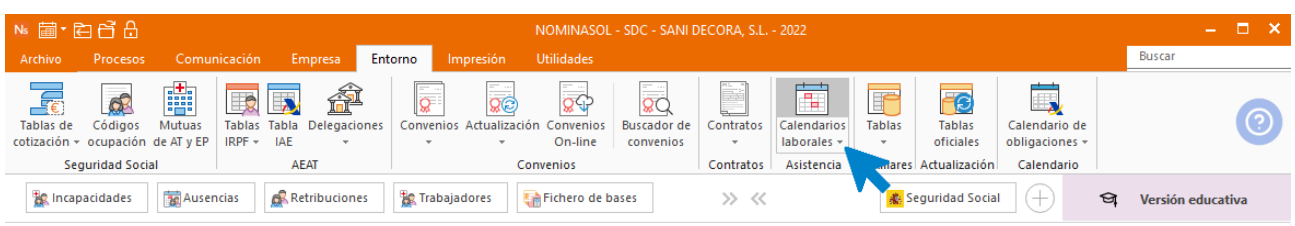

Desde la ventana que se muestra, selecciona el de Andalucía para el año en curso y pulsa en el botón **Duplicar.**

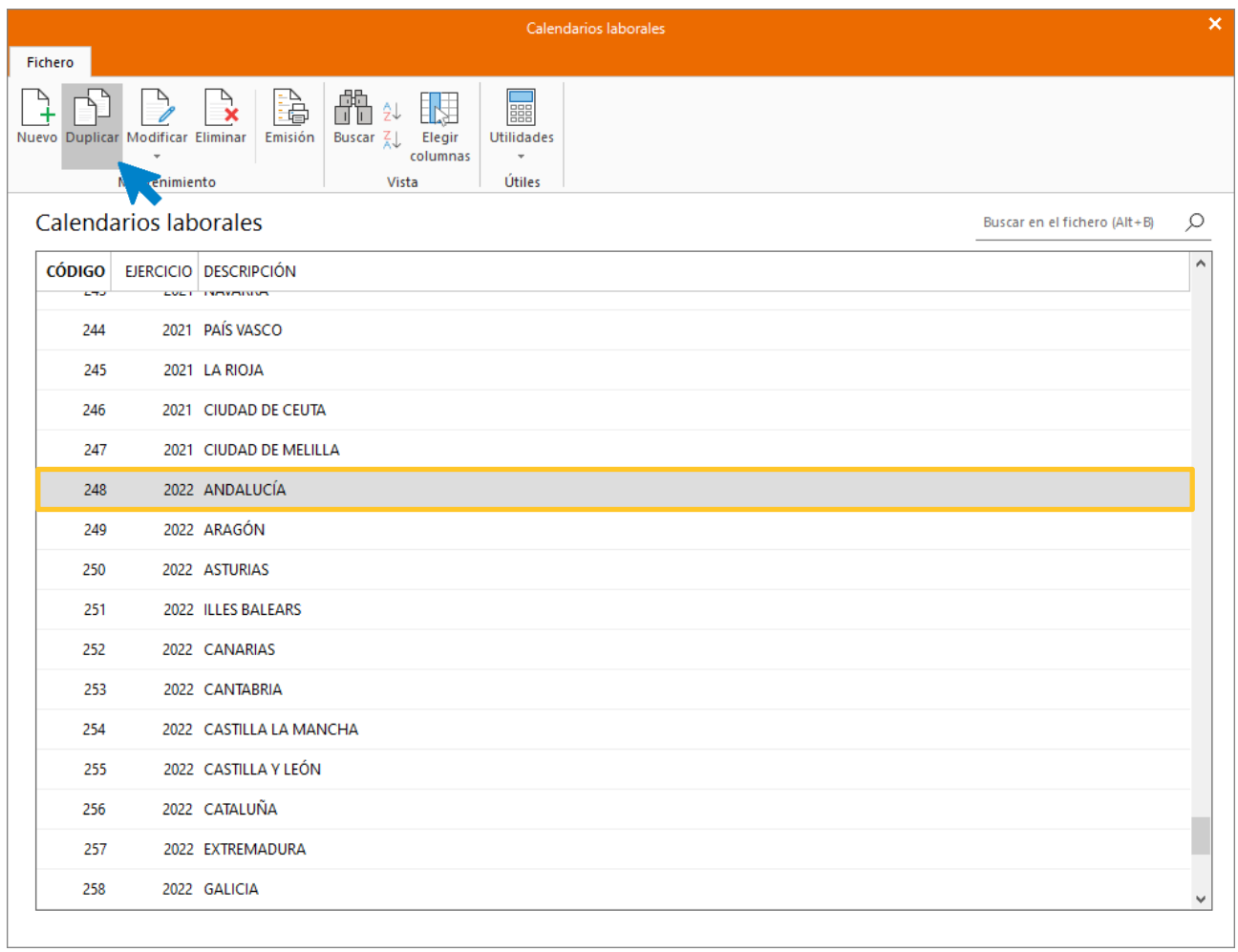

Selecciona **Fiesta Local**, pincha sobre los días correspondientes y pulsa el botón **Aplicar la causa seleccionada a la selección de fechas actual** para añadir las dos fechas anteriores.

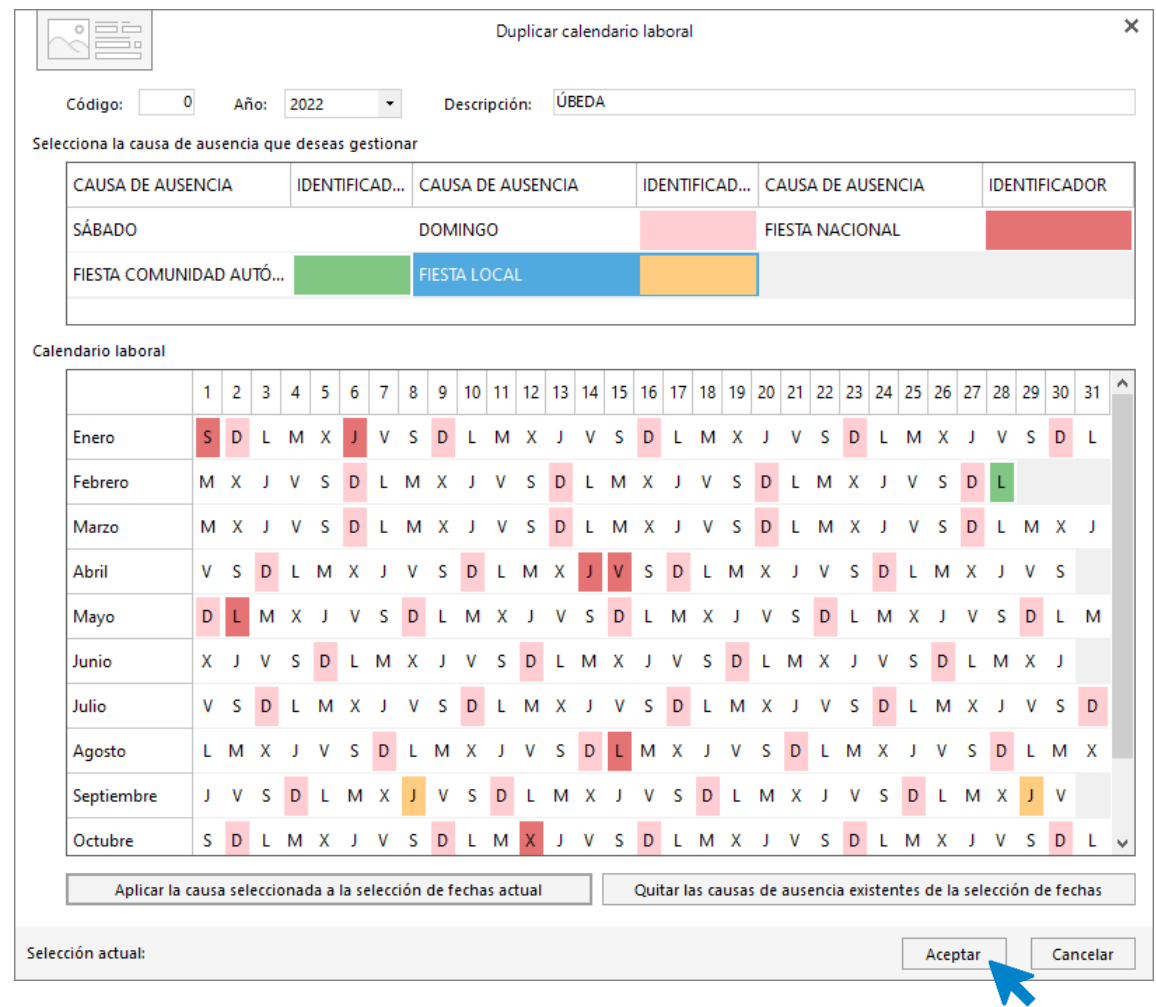

### **Cuentas de cotización secundarias**

.

Ahora vamos a dar de alta la cuenta de cotización secundaria. Para esto ve a la solapa **Empresa** > Grupo **Ficheros** > icono **Cuentas de cotización secundarias**.

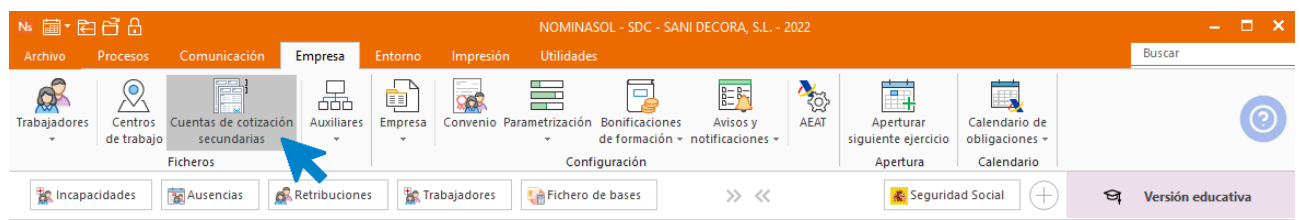

En la ventana que se abre, pulsa el botón **Nuevo.**

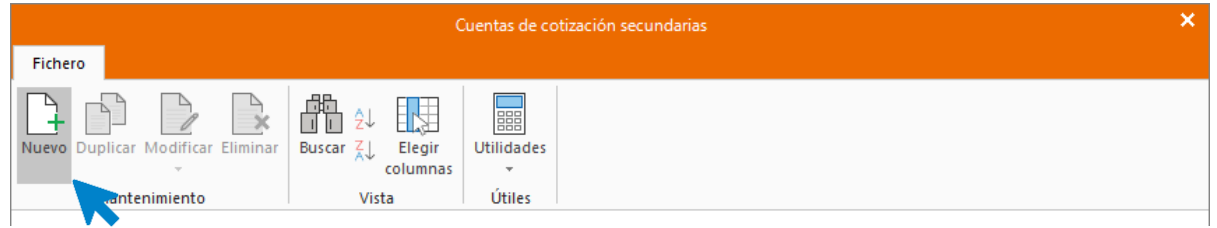

Rellena la información requerida.

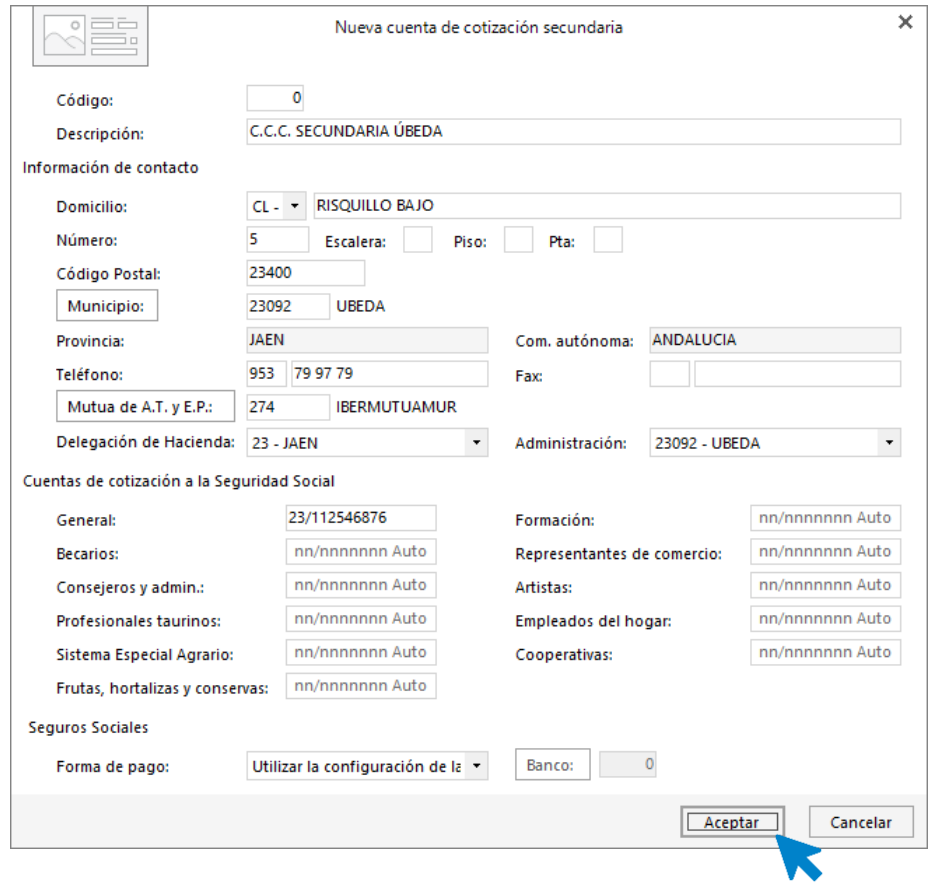

#### Así queda el fichero de **Cuentas secundarias**.

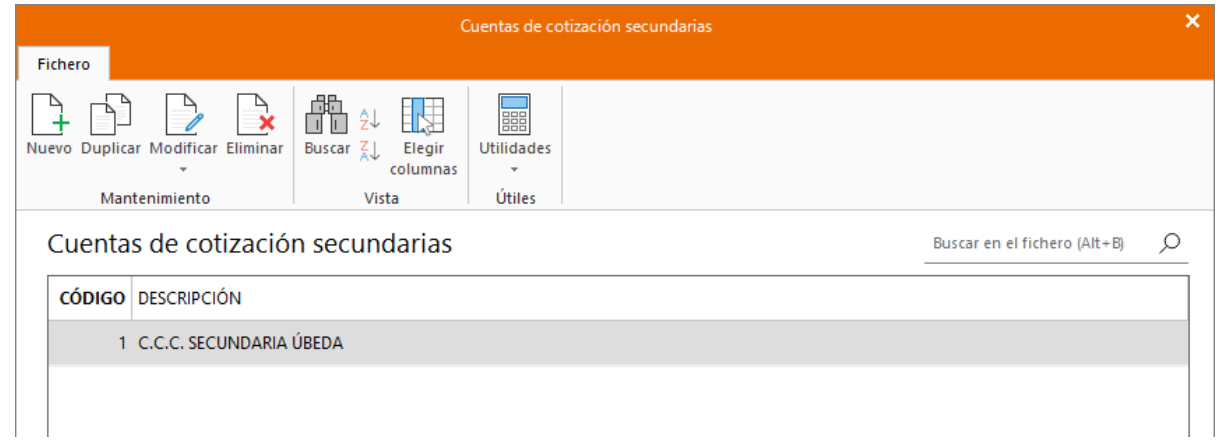

### **Centros de trabajo**

.

Ahora, crea la tienda de Úbeda para poder asignársela al personal que trabaje en dicha tienda.

Ve a la solapa **Empresa** > grupo **Ficheros** > icono **Centros de trabajo**

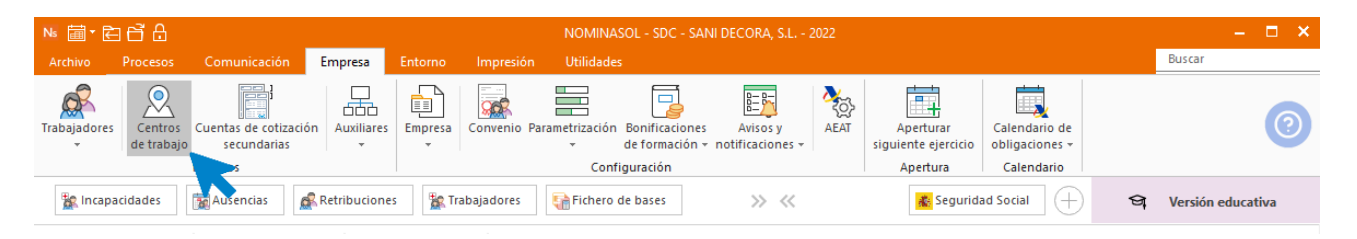

#### Pulsa **Nuevo.**

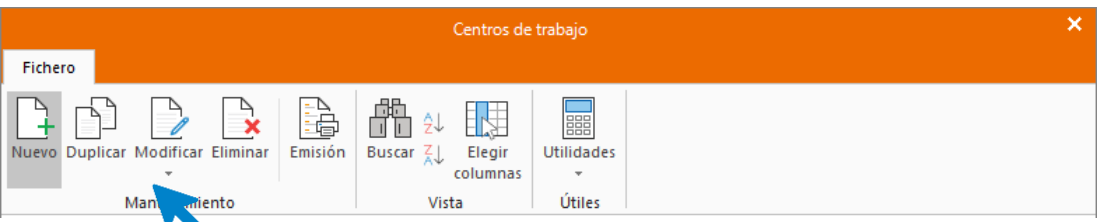

Rellena la ficha del centro de trabajo con los datos facilitados. Pulsa **Aceptar** para finalizar.

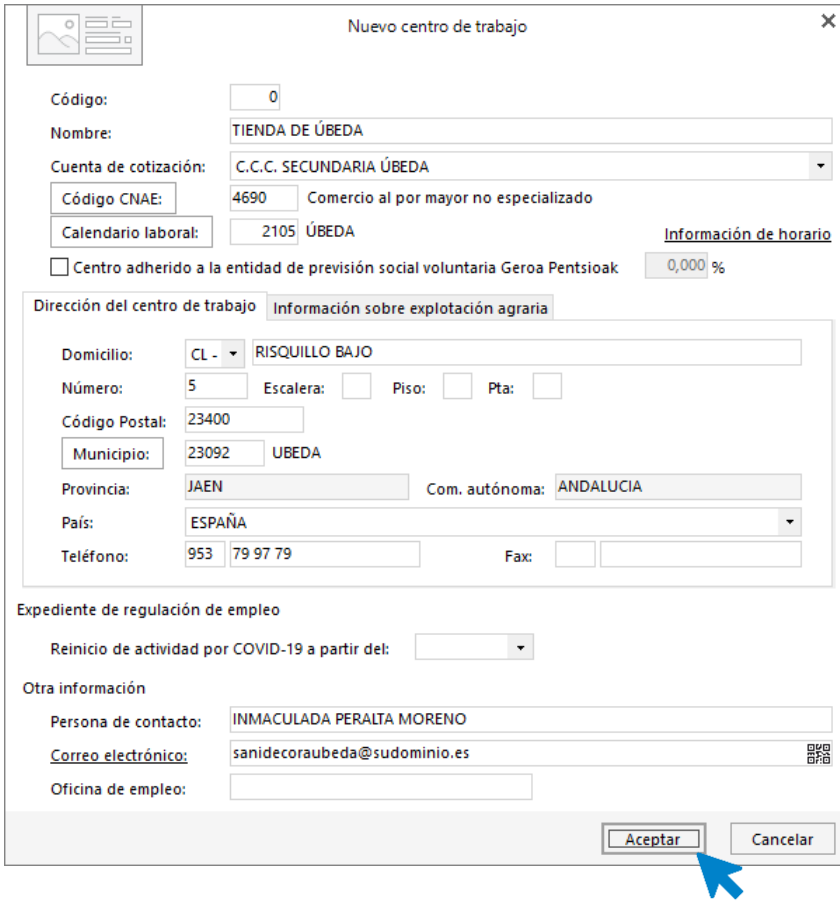

# <span id="page-33-0"></span>Entidades financieras

.

La empresa paga las nóminas, impuestos y cotizaciones a la Seguridad Social mediante la cuenta:

• UNICAJA– CCC: ES25 2103 1202 72 1256456465

Para crear el banco accede a la solapa **Empresa** > grupo **Ficheros** > menú desplegable del icono **Auxiliares** > opción **Bancos.**

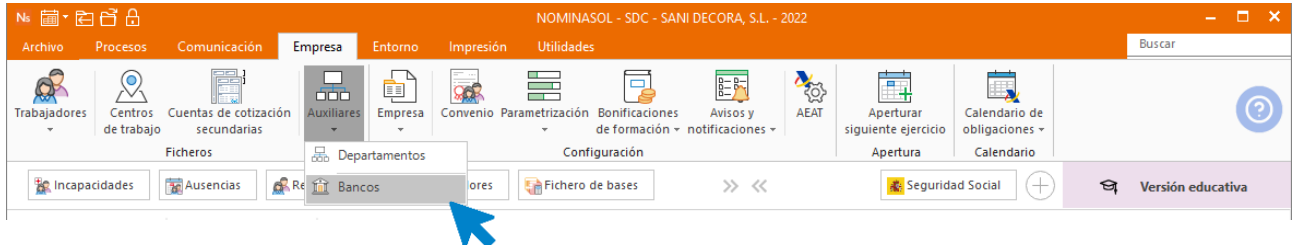

En el fichero de Bancos pulsa sobre el icono **Nuevo**.

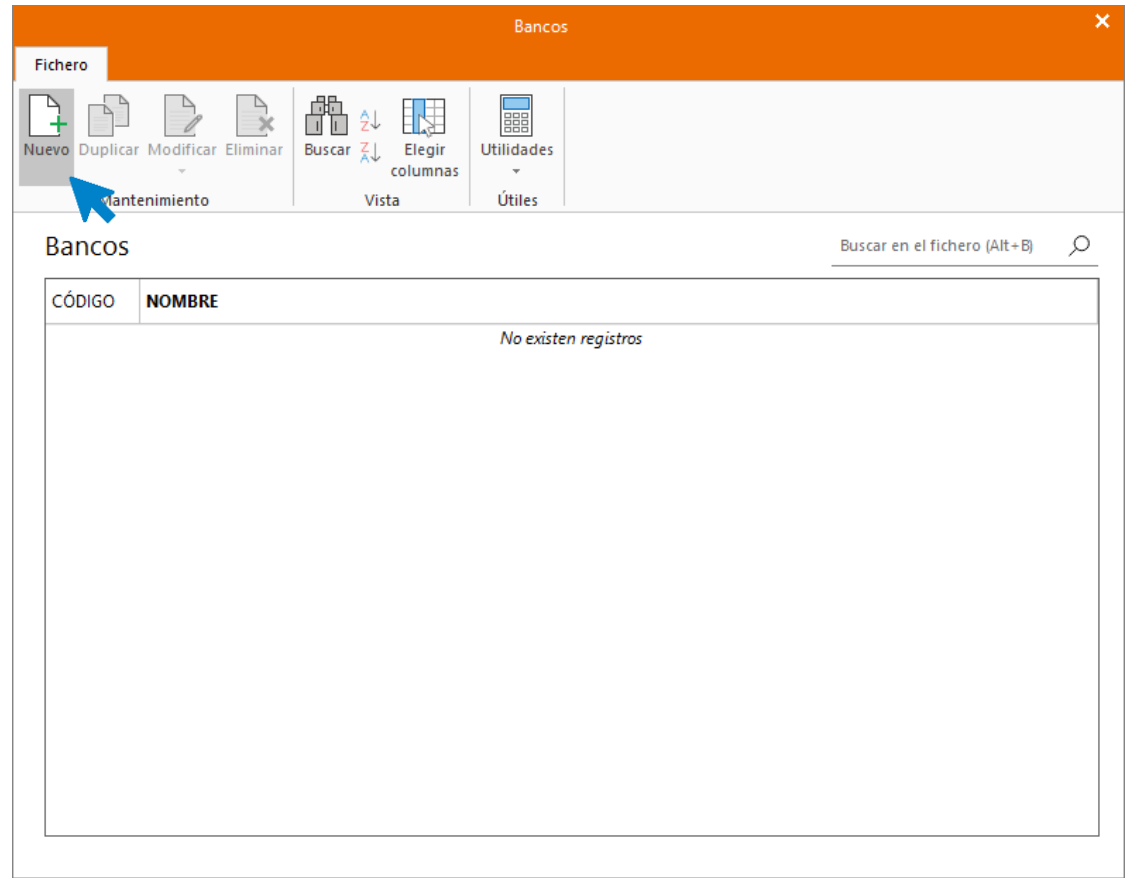

En primer lugar, indica código, nombre de la entidad y cumplimenta los datos de la cuenta.

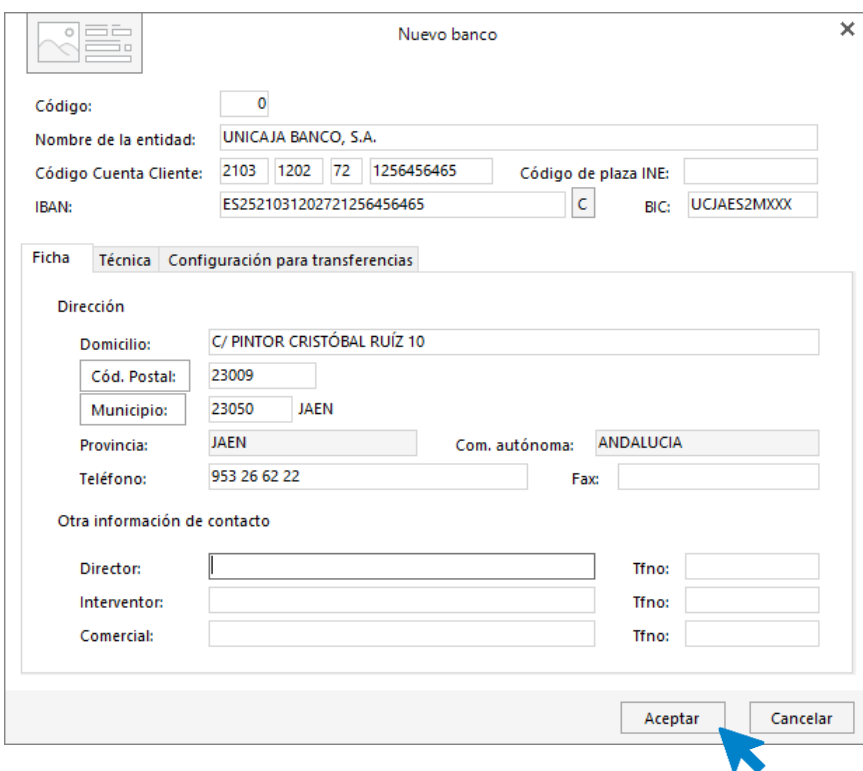

Pulsa el botón **Aceptar** para dejar guardada la ficha del banco.

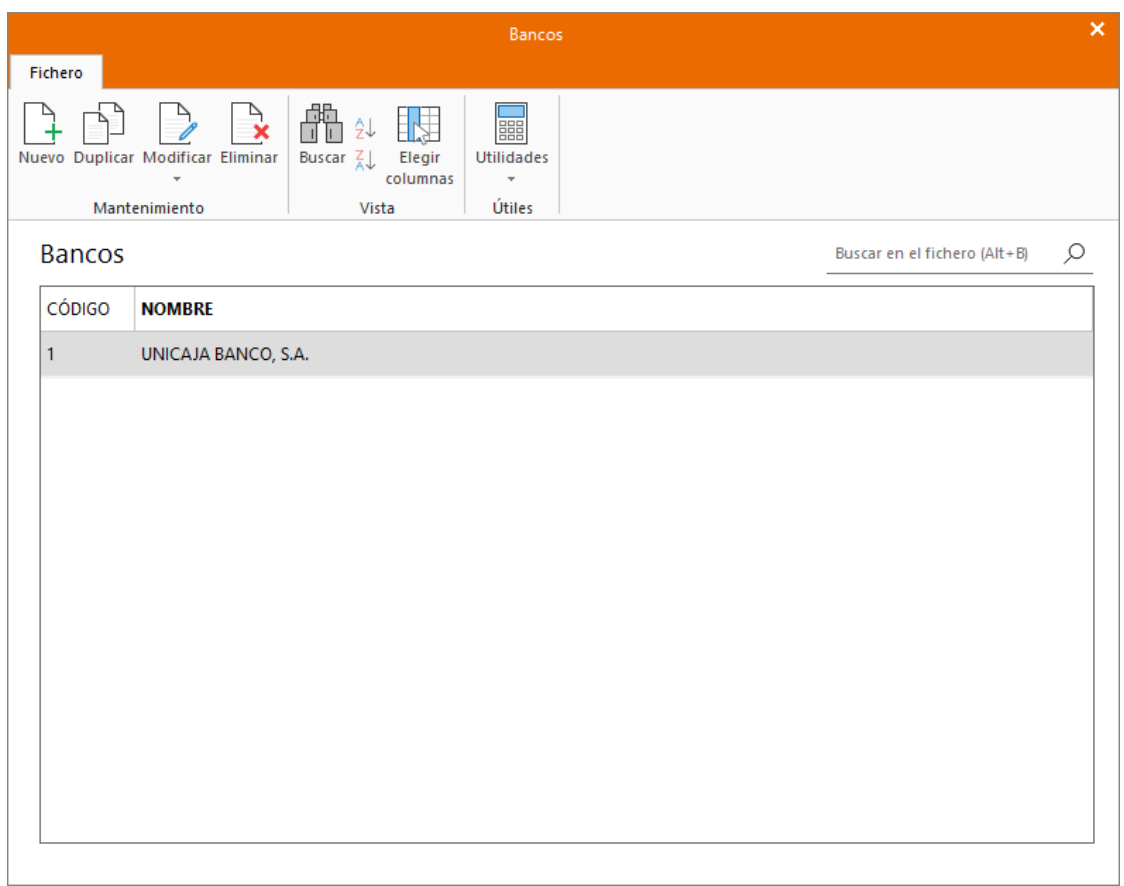

# <span id="page-35-0"></span>Comprueba y completa los datos de la empresa

Para comprobar que los datos de la empresa están correctamente configurados y completar los que falten, accede a la solapa **Empresa** > grupo **Configuración** > icono **Parametrización**.

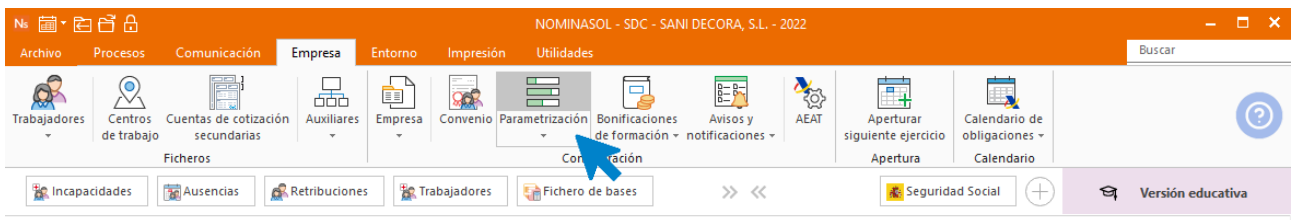

#### Apartado Agencia Tributaria

.

Introducimos la actividad, pulsando el botón **Buscar Actividad** o escribiendo en código en la casilla correspondiente

• Actividad económica: 1.617.4 Com. May materiales de construcción

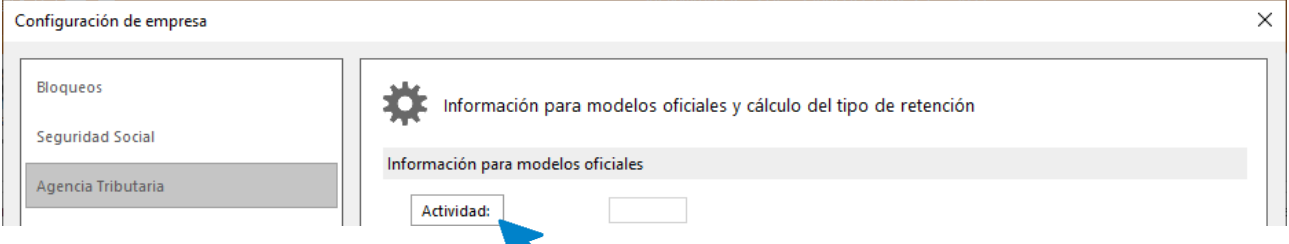

Para localizar el código de actividad 1.617.4 escribe en nombre en el campo **Buscar texto** o navega por el fichero de actividades. Una vez localizada la actividad pulsa **Aplicar selección.**

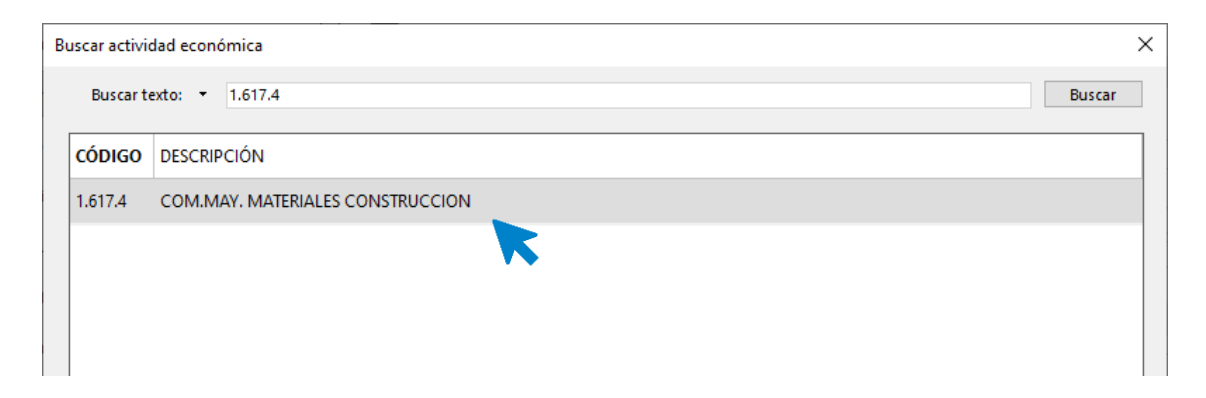

Rellenamos los datos que nos falten, la ventana queda así:
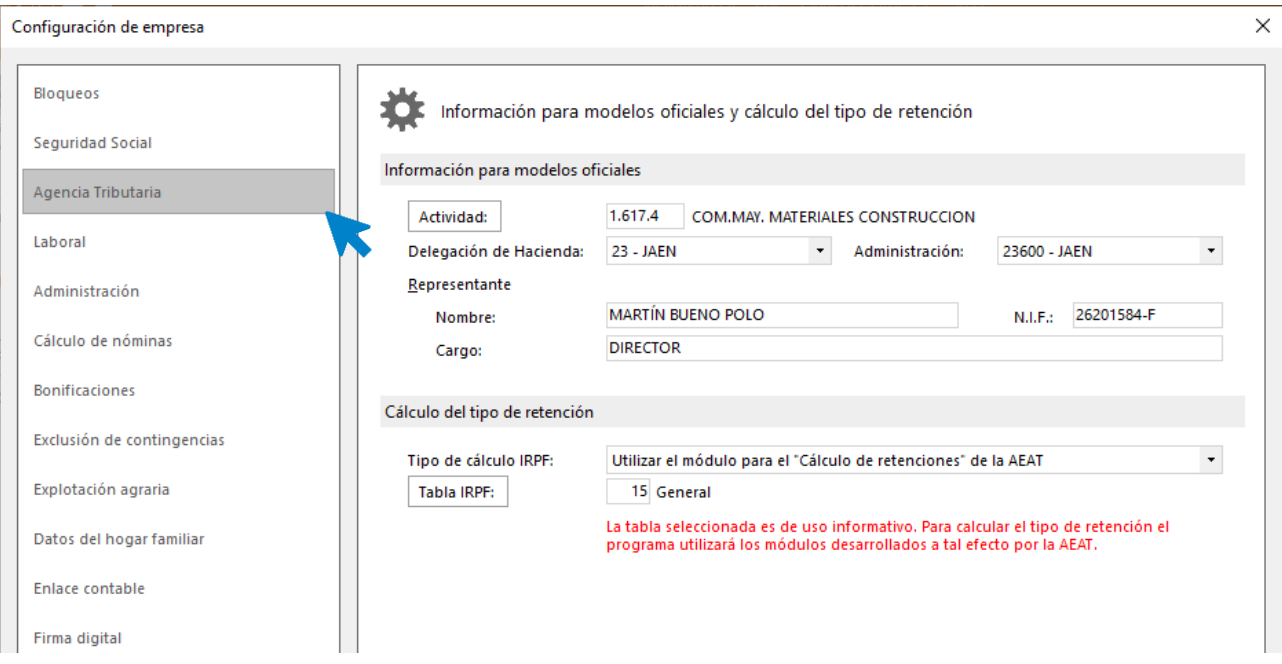

#### Apartado Laboral

.

Introduce en esta solapa el **Convenio** y **Calendario laboral** creados anteriormente.

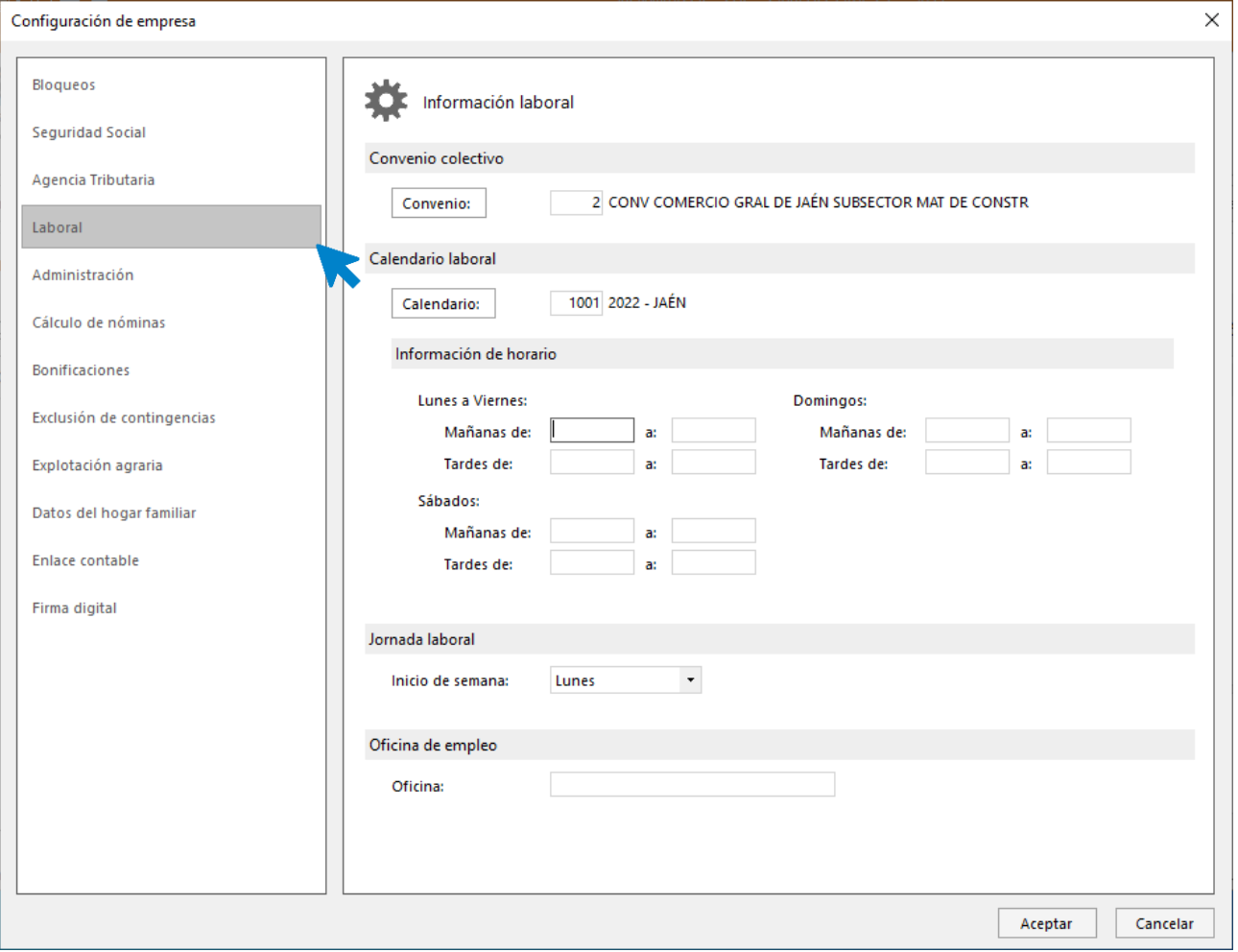

#### Apartado Administración

Tel: + 34 953 22 79 33 [sdelsol.com](http://www.sdelsol.com/)

Configuración de empresa  $\times$ Bloqueos æ Administración Ŀ Seguridad Social Cuentas corrientes a utilizar Agencia Tributaria 1 UNICAJA BANCO, S.A. Pago de seguros sociales: F. Pago: Domiciliación  $\overline{\phantom{a}}$ Laboral 1 UNICAJA BANCO, S.A. Pagos a Hacienda: Pagos de nóminas: 1 UNICAJA BANCO, S.A. Administración Mutua Cálculo de nóminas Mutua de A.T. y E.P.: 777 I.N.S.S Bonificaciones Exclusión de contingencias Director / Gerente: Explotación agraria Director / Gerente: Datos del hogar familiar Enlace contable Firma digital Aceptar Cancelar

Mediante los botones **Buscar**, selecciona la cuenta para los distintos pagos. Comprueba también que la Mutua (777) está seleccionada.

Por último, pulsa el botón **Aceptar** para finalizar la modificación de los datos de la empresa.

## 4º Trimestre

.

En el mes de octubre, la empresa tiene contratados 3 trabajadores. Genera el alta en la empresa:

## Contratación de Valentina Martínez Montes

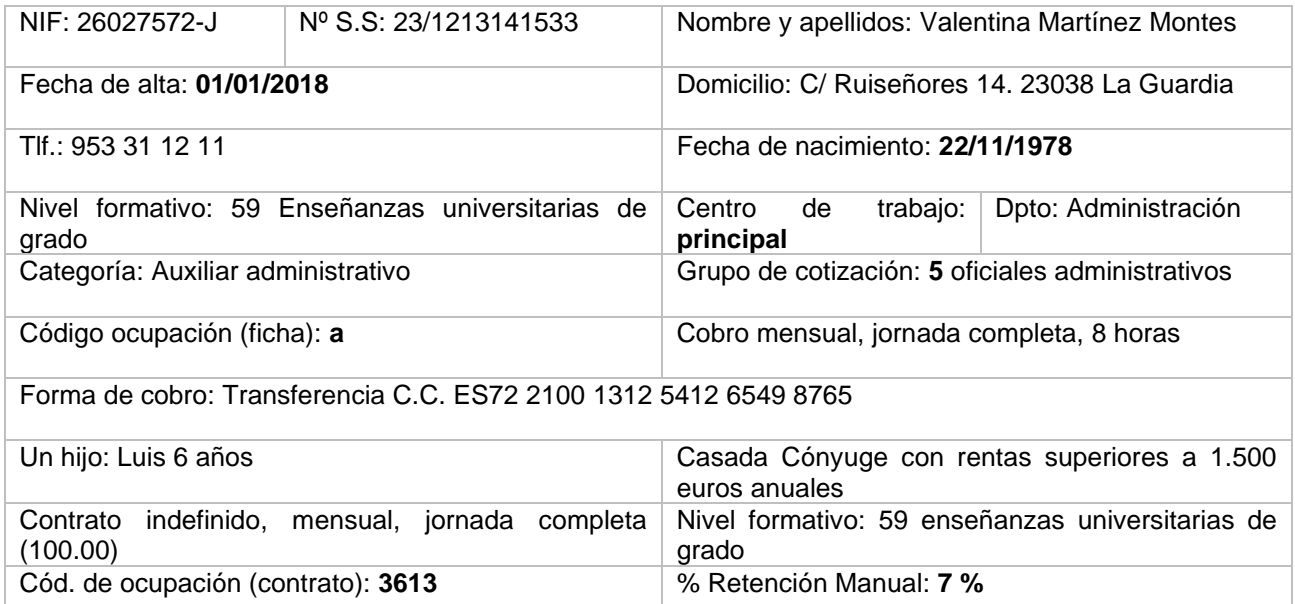

Abre el fichero de trabajadores que se encuentra en la solapa **Empresa** > grupo **Ficheros** > icono **Trabajadores**.

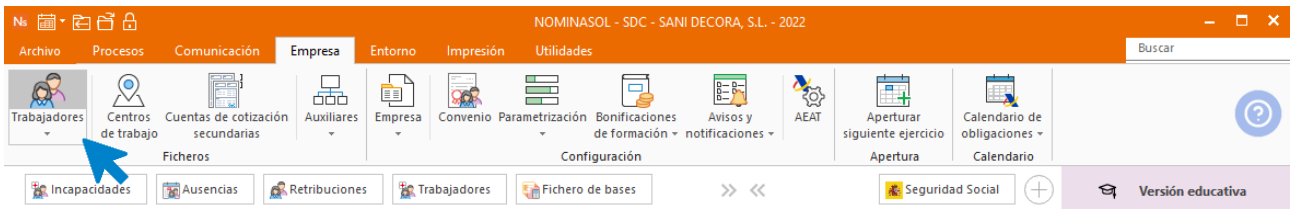

Al abrir el fichero de trabajadores se muestra la siguiente pantalla. Pulsa el icono **Nuevo** para crear un nuevo trabajador.

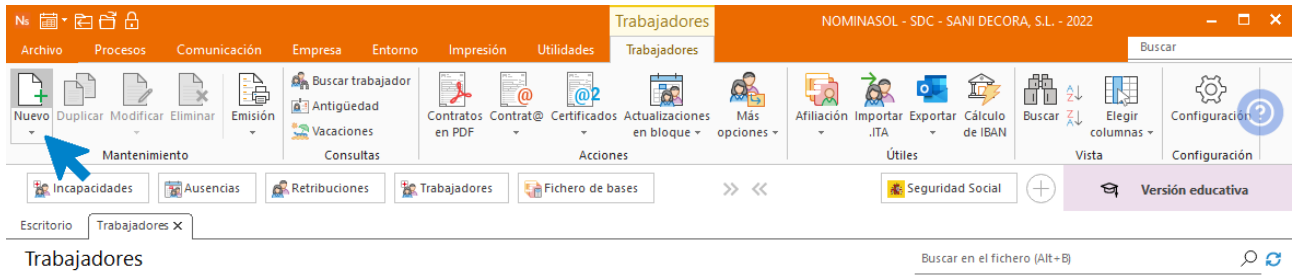

## **Solapa Trabajador**

Introduce los datos en cada uno de los iconos de esta solapa:

#### ICONO GENERAL

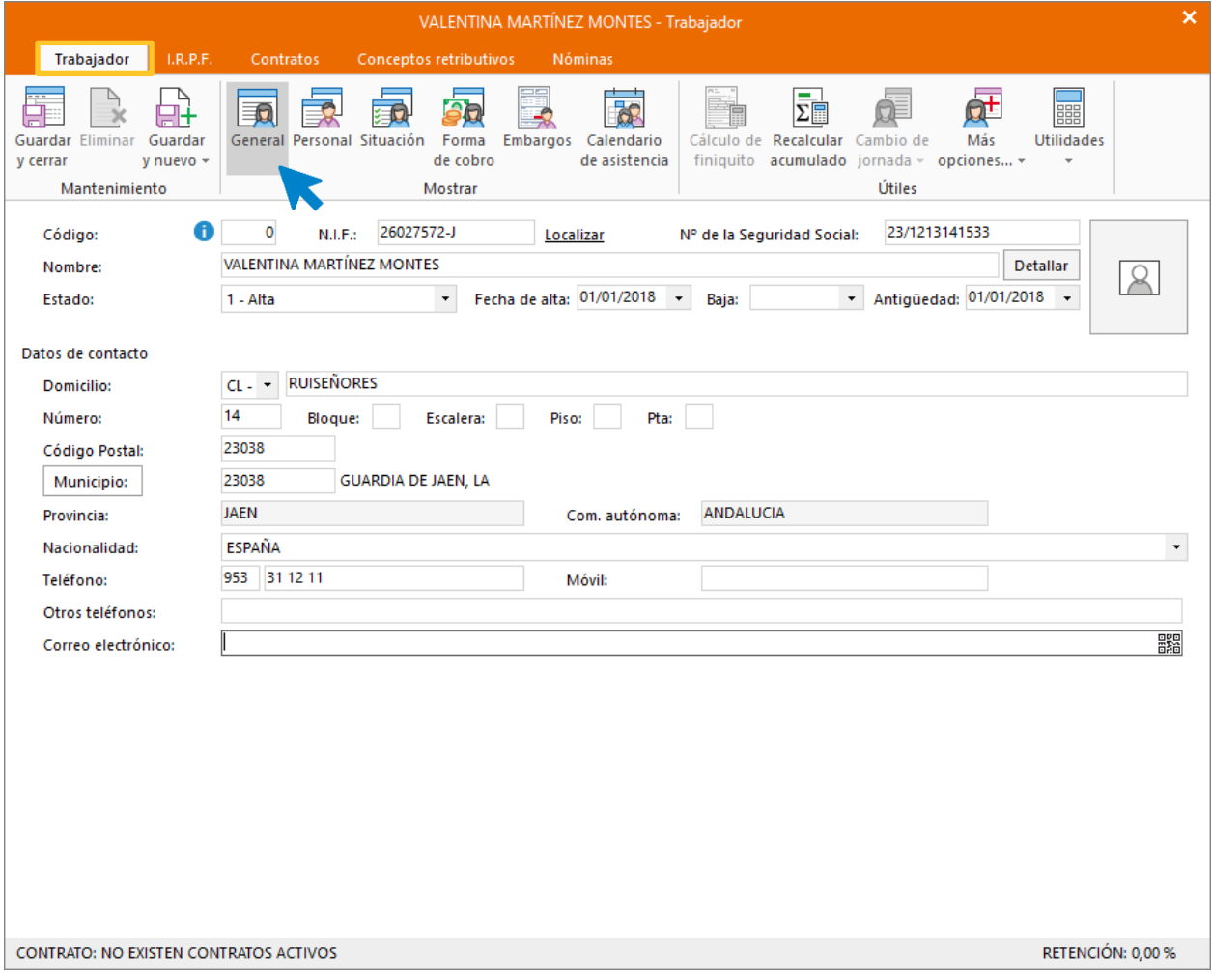

#### ICONO PERSONAL

.

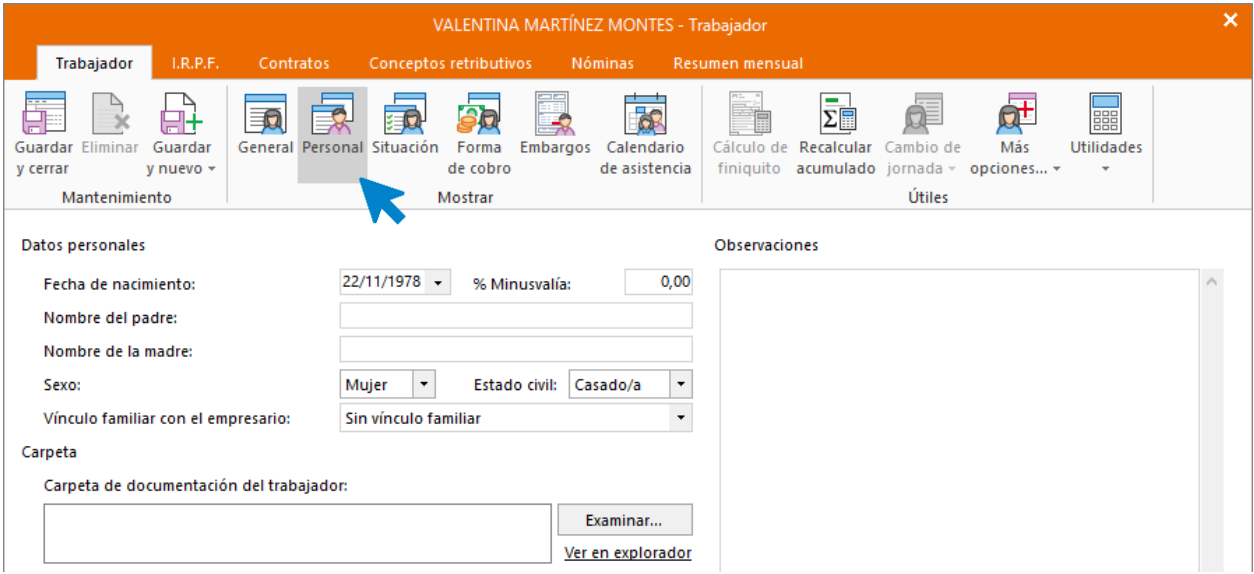

### ICONO SITUACIÓN

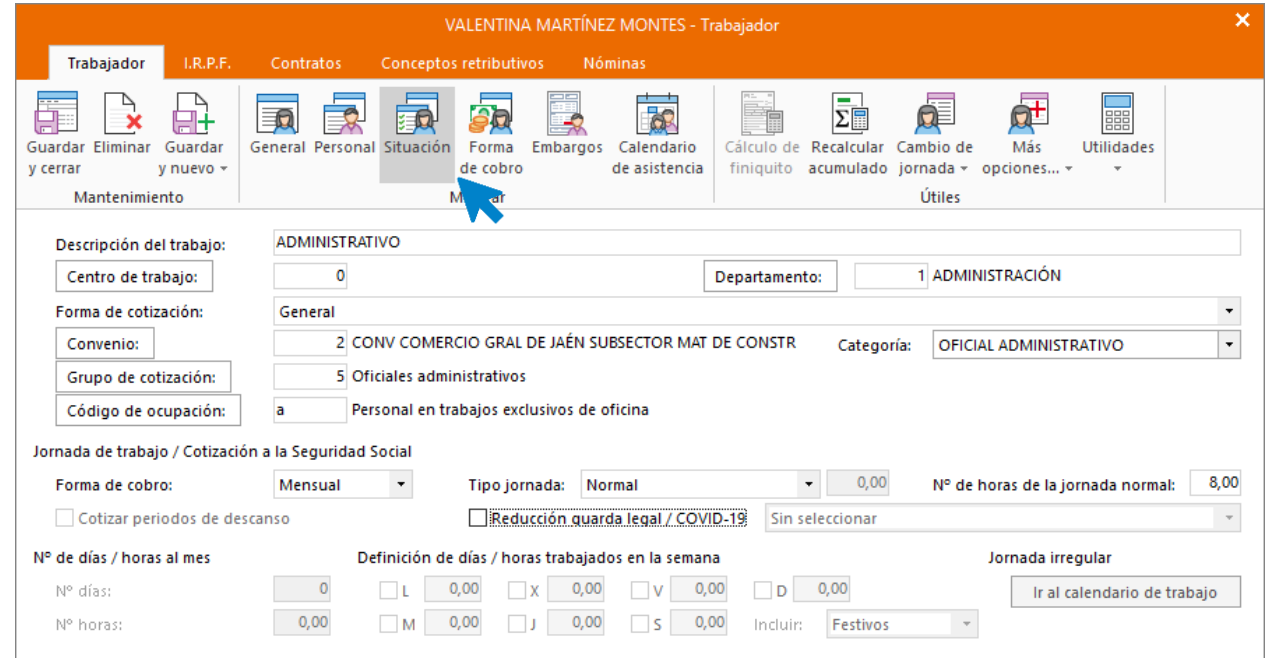

#### ICONO FORMA DE COBRO

.

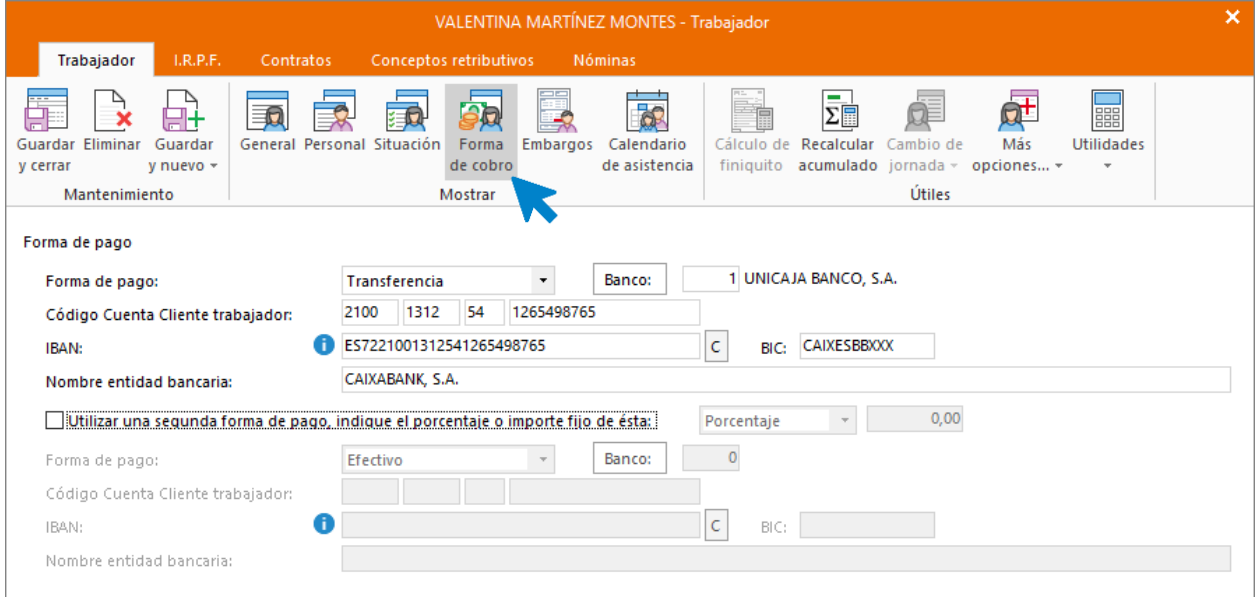

## **Solapa I.R.P.F.**

#### ICONO MÁS INFORMACIÓN

Desde este icono puedes introducir los datos de los ascendientes y descendientes del trabajador.

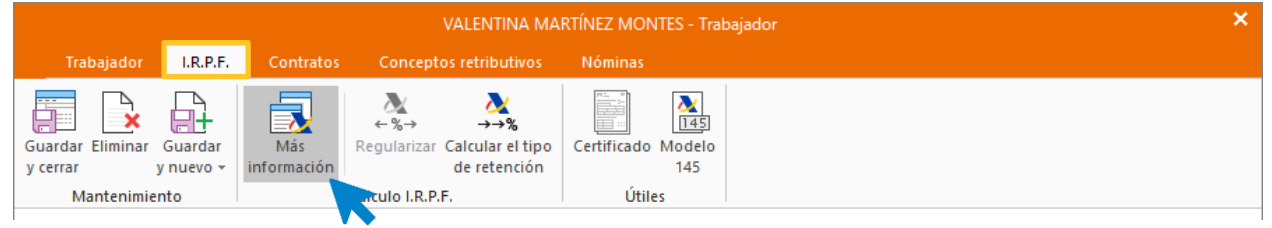

Solapa Descendientes y ascendentes

Pulsa el botón **Nuevo** para crear un descendiente. Puedes utilizar los datos que aparecen en las capturas de pantallas para dar de alta al hijo de este trabajador.

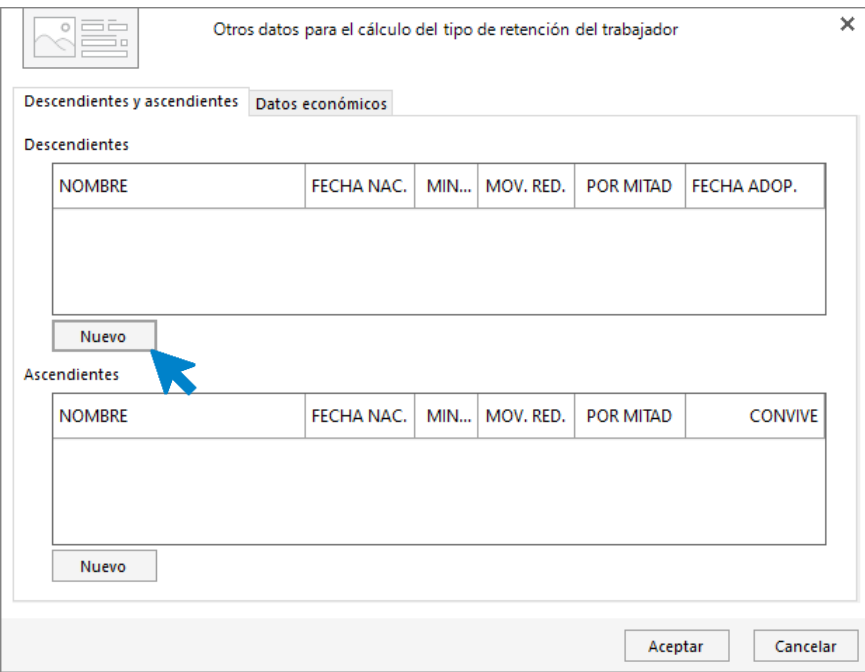

Cumplimenta los datos de los hijos y pulsa el botón **Aceptar**.

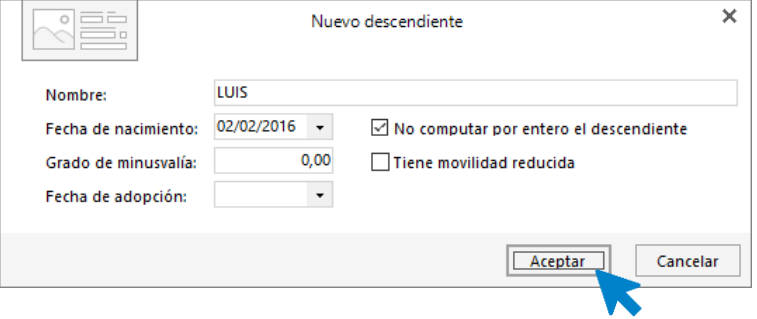

Así quedaría la pantalla:

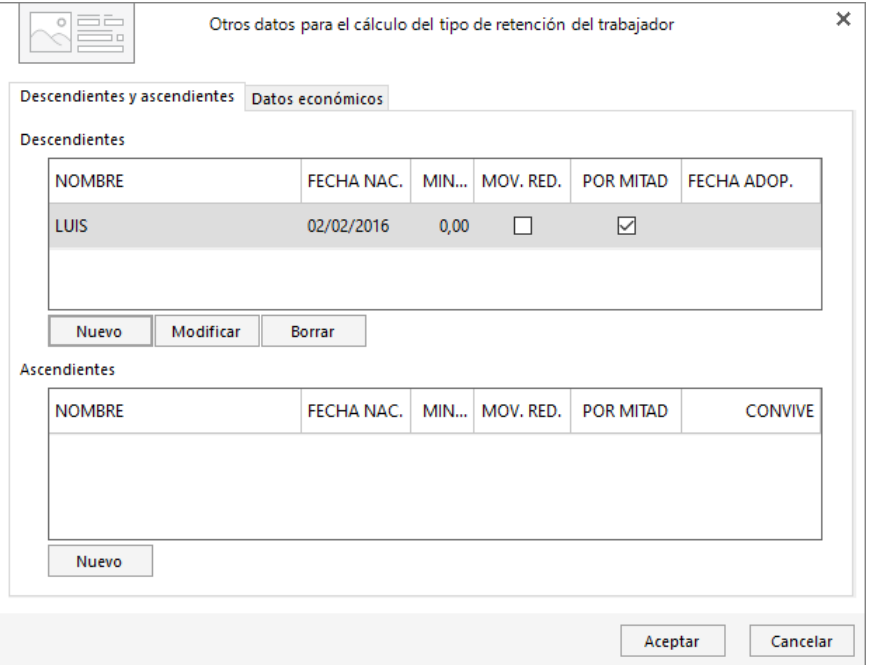

Para que el cálculo del tipo de retención se haga y se regularice de manera automática tienes que marcar estas casillas en la ventana correspondiente a la solapa **I.R.P.F.**

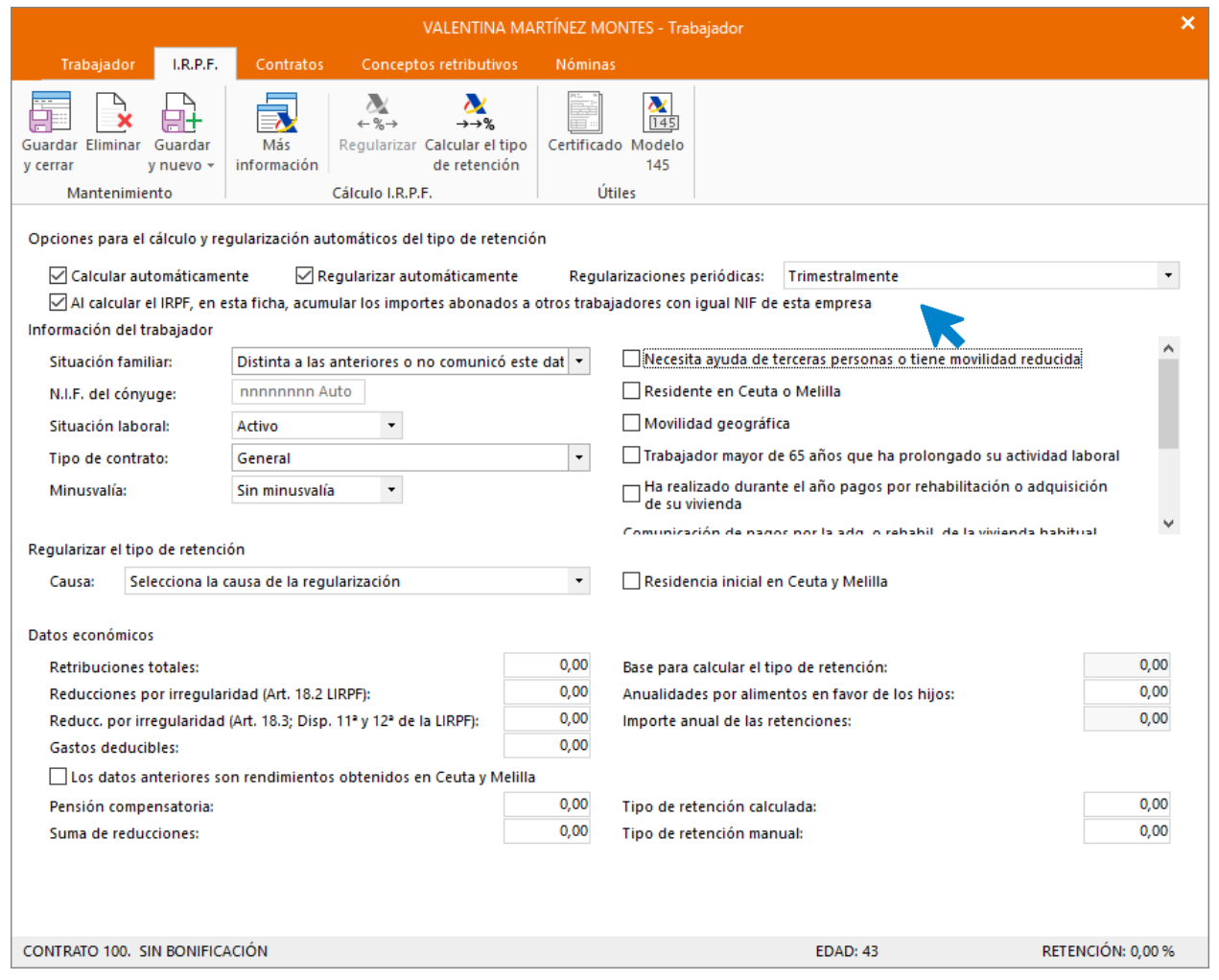

A continuación, y para que **NOMINASOL** pueda calcular correctamente las retenciones, tienes que crear el contrato de trabajo.

### **Solapa Contratos**

.

Pulsa el icono **Nuevo** para crear un nuevo contrato.

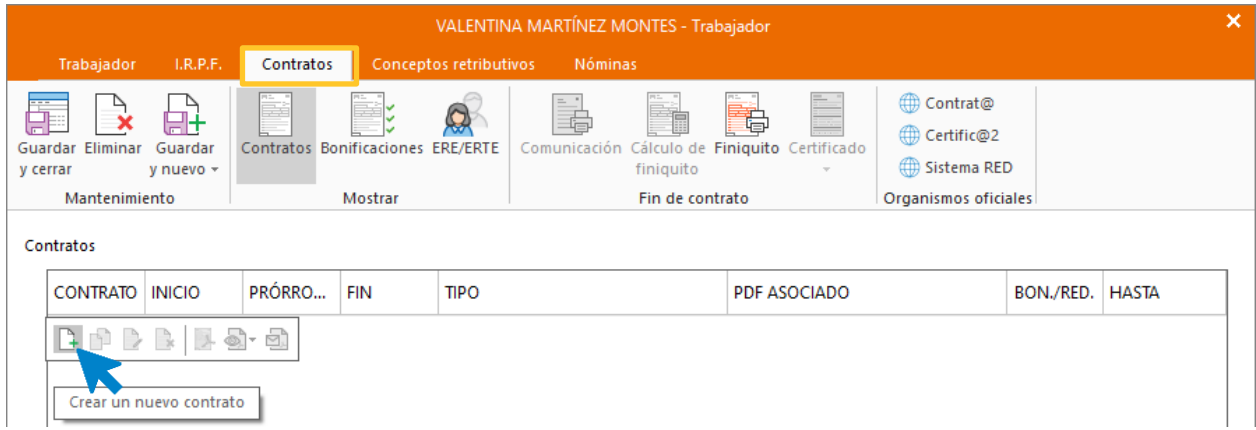

#### ICONO GENERAL

.

Introduce los datos de la figura. Aunque en este ejemplo configuramos los datos básicos, puedes inventar los datos que faltan en el contrato.

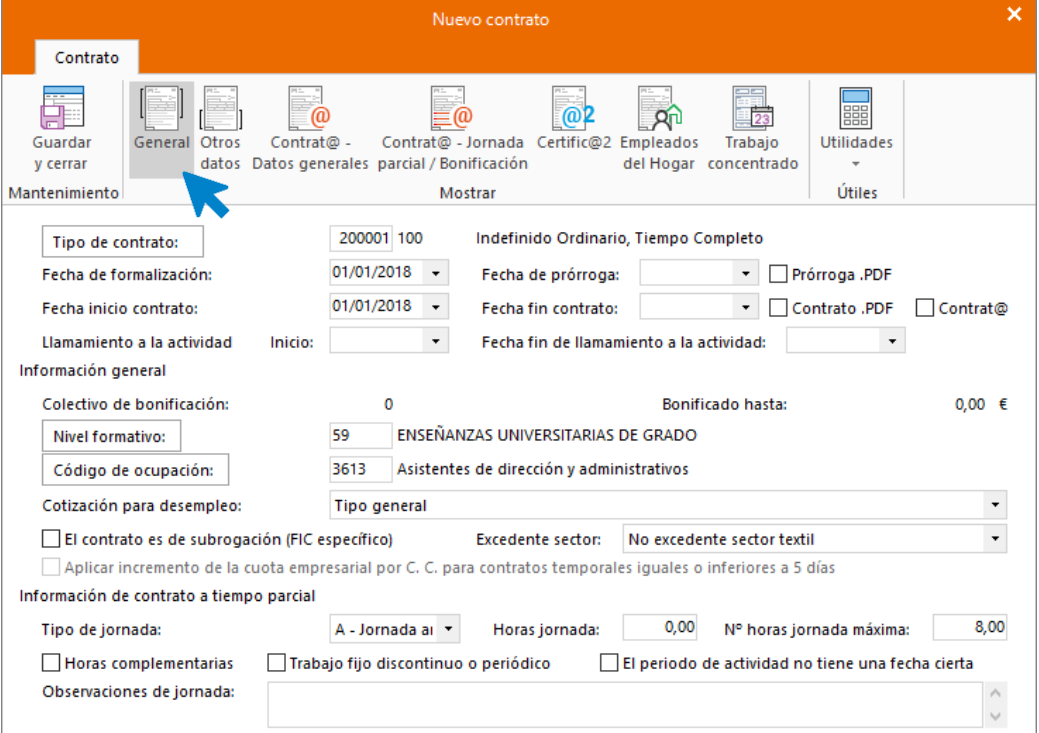

#### ICONO OTROS DATOS

.

Cumplimenta las casillas referentes a que el contrato es escrito y a que se imprima la copia básica.

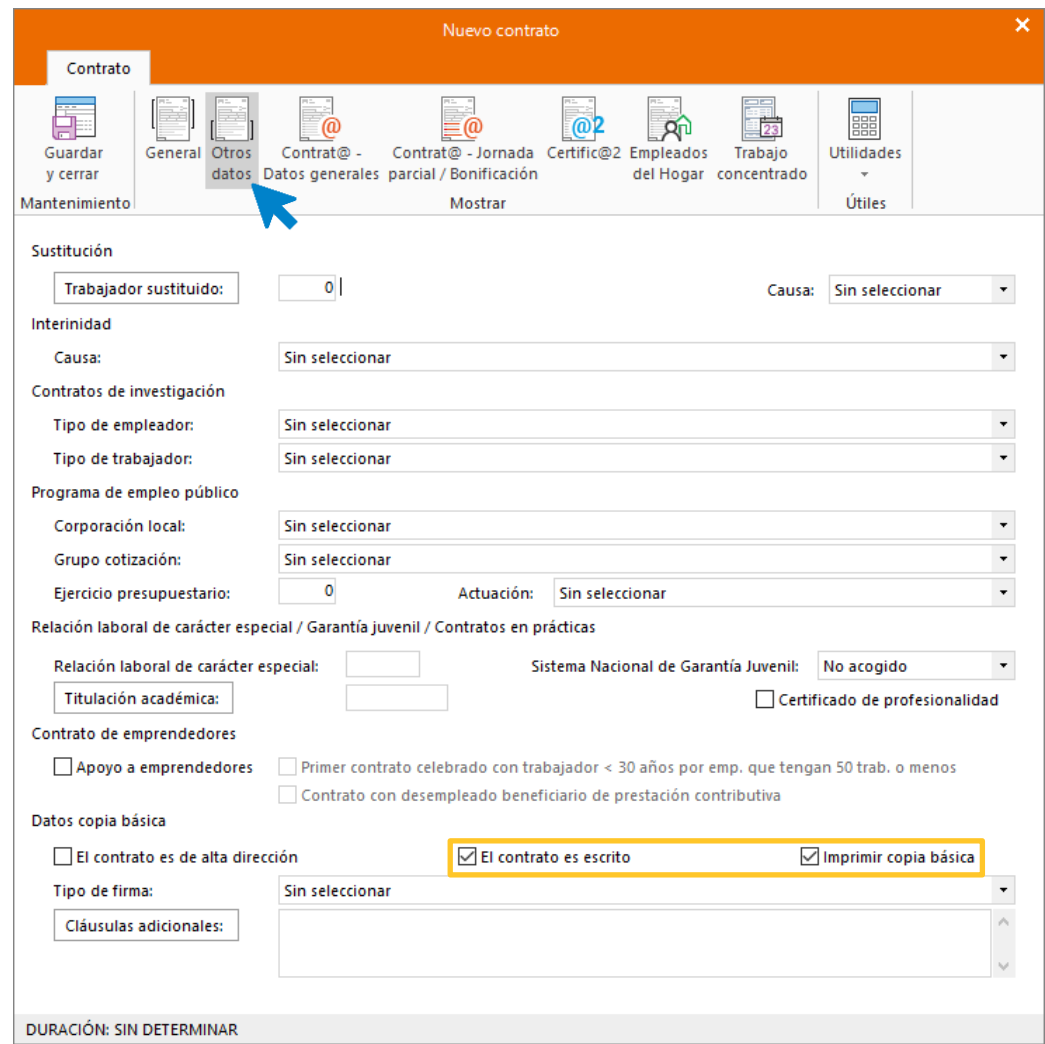

En el Icono Contrat@ - Datos generales y Contrat@ - Jornada Parcial / Bonificación no es necesario completar nada.

#### ICONO CERTIFIC@2

.

 $\mathbf x$ Contrato en<br>Lø  $\frac{1}{2}$ <sup>i</sup> Te  $\omega$  $\equiv$ @  $@P$  $R<sub>0</sub>$ 讍 Contrat@ - Jornada Certific@2 Empleados General Otros Utilidades Guardar Contrat@-Trabajo del Hogar concentrado datos Datos generales parcial / Bonificación y cerrar  $\bar{\tau}$ Mostrar Mantenimier Útiles Distribución de jornadas  $\overline{\phantom{a}}$ Número de días trabajados por semana:  $\overline{\phantom{0}}$ Contrato a tiempo completo Tipo de jornada: Datos de la reducción de la jornada  $\bar{\star}$ Fecha de la reincorporación: Número de ERE/ERTE: Porcentaje de la reducción: 0,00 Causa de la reducción de la jornada: Sin seleccionar  $\left\vert \mathbf{v}\right\vert$ 

Comprueba que el tipo de jornada sea **Contrato a tiempo completo**.

#### Pulsa el icono **Guardar y cerrar**. Así queda la solapa **Contratos**.

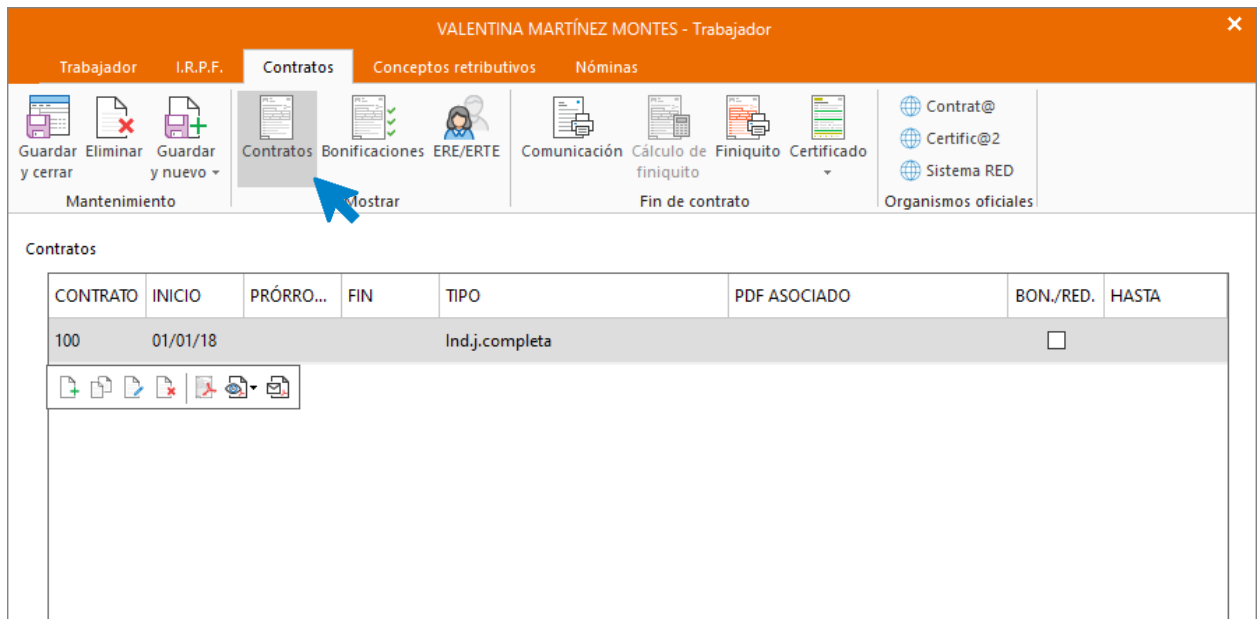

## **Solapa Conceptos retributivos**

.

En esta solapa se muestran los conceptos retributivos ya parametrizados con los importes correspondientes a la categoría a la que pertenece la trabajadora. Comprueba que los datos están correctos (los que no tienen importes son aquellos en cuya configuración hemos indicado en la solapa **Conceptos incluidos en el cálculo**, sobre qué conceptos tiene que calcular el importe de este).

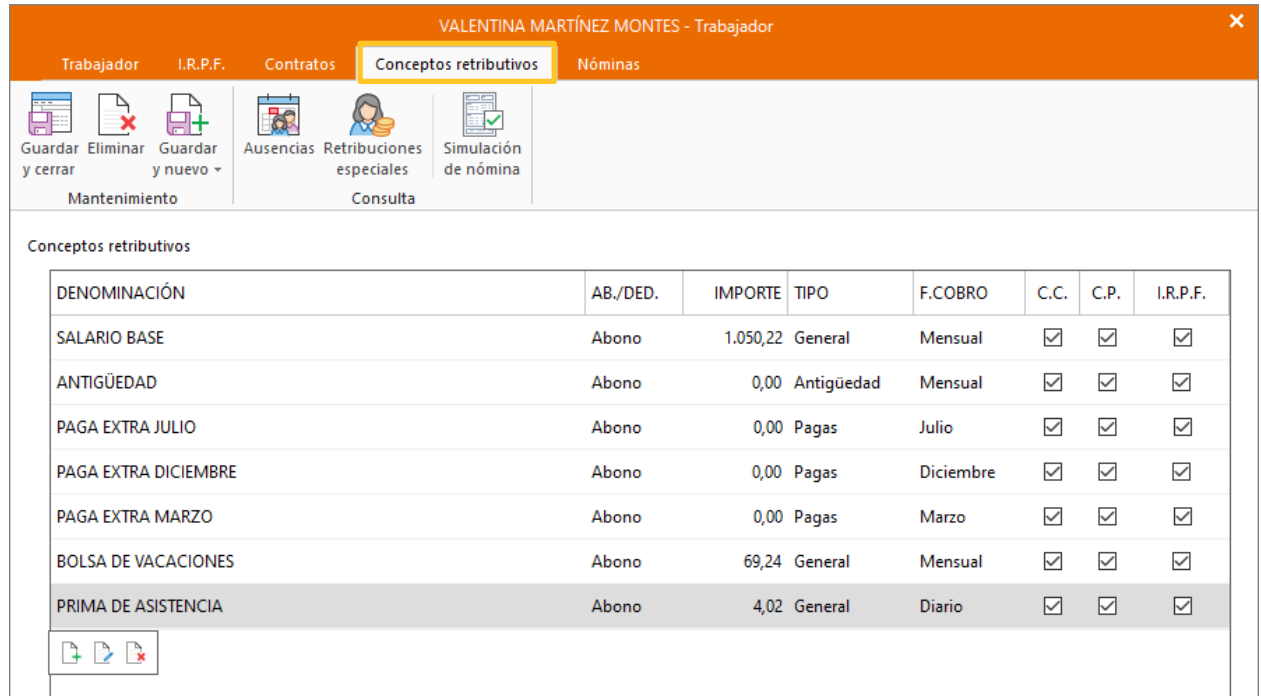

#### Calcular retenciones

Para finalizar vuelve a la solapa **I.R.P.F**. y calcula el tipo de retención. Puedes hacerlo pulsando sobre el icono **Calcular el tipo de retención.**

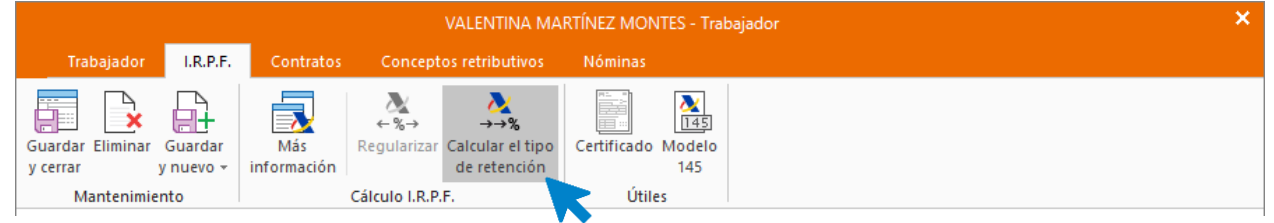

El sistema calcula automática el tipo de retención, si tienes que configurar una retención manual distinta a la calculada en el programa, puedes poner el importe en la casilla de **Tipo de retención manual** (siempre tomará de las dos la más alta):

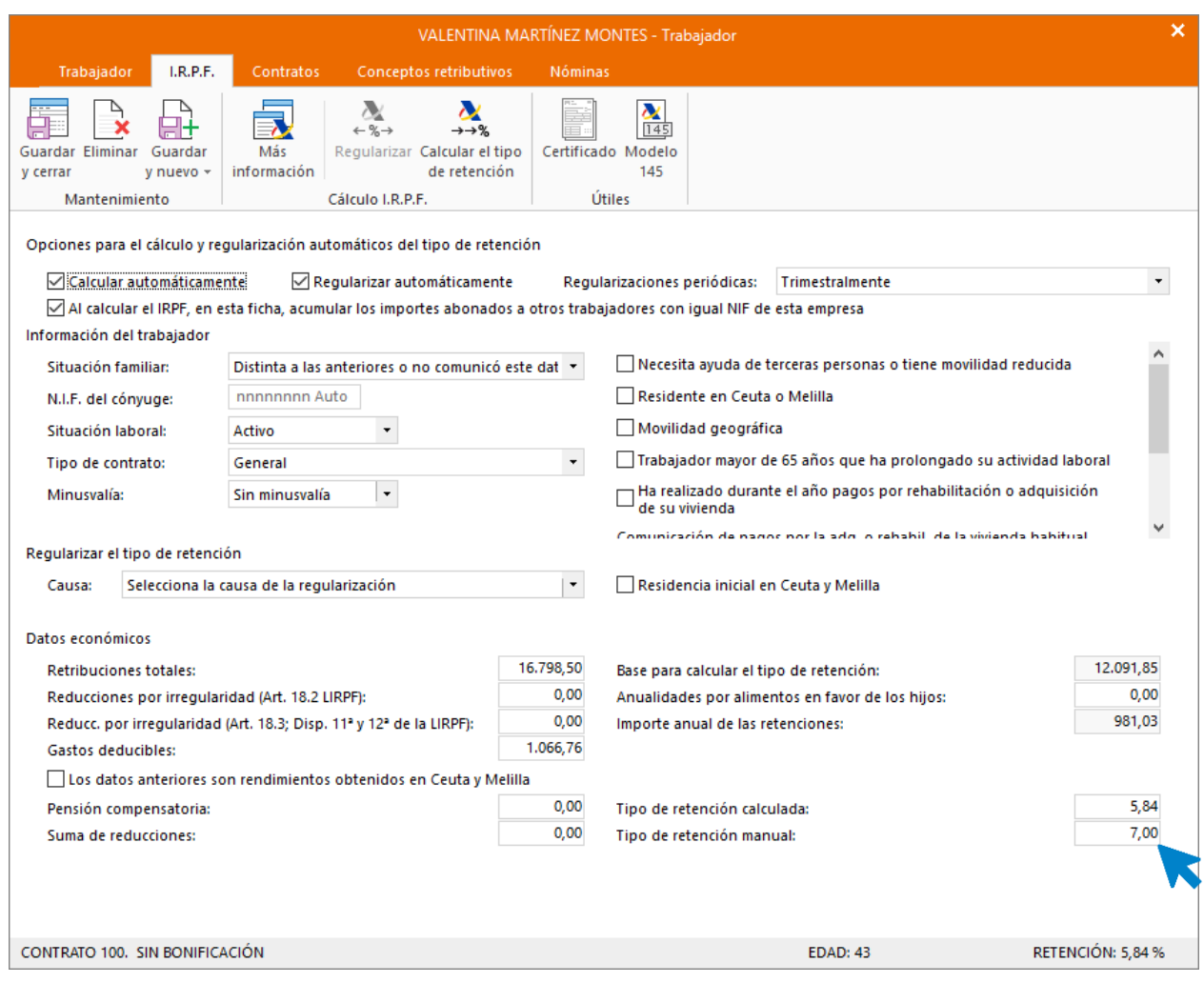

## Pulsa **Guardar y cerra** y el trabajador quedará registrado.

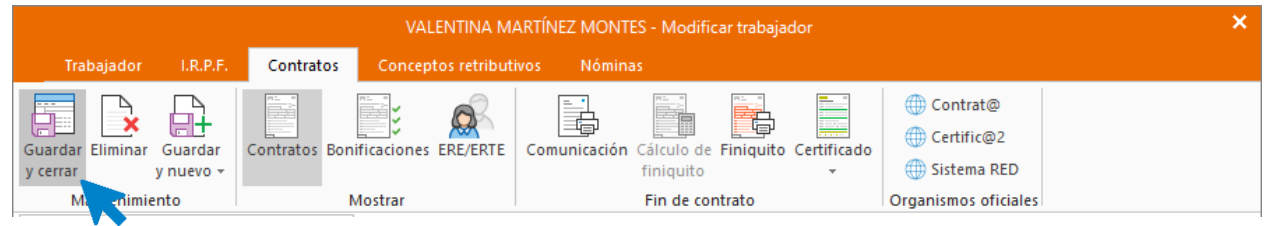

## Contratación de Juan Romero Mata

.

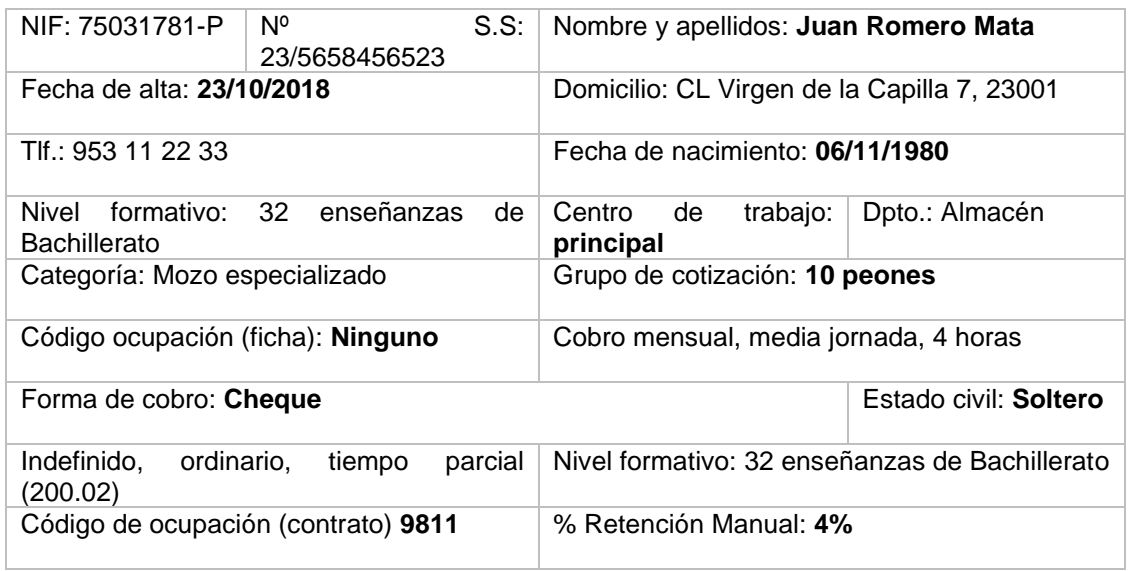

Abre el fichero de trabajadores que se encuentra en la solapa **Empresa** > grupo **Ficheros** > icono **Trabajadores**.

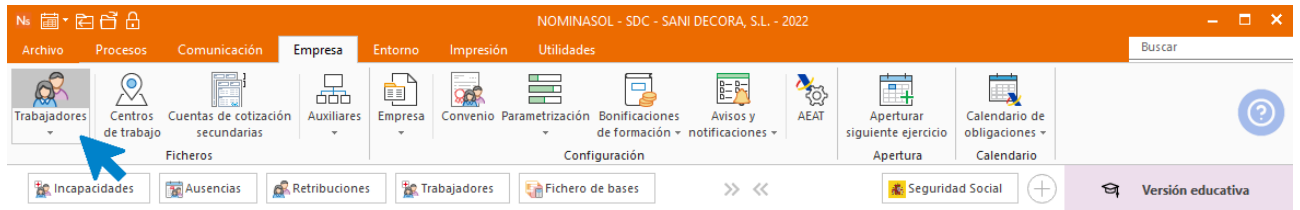

Al abrir el fichero de trabajadores se muestra la siguiente pantalla. Pulsa el icono **Nuevo** para crear un nuevo trabajador.

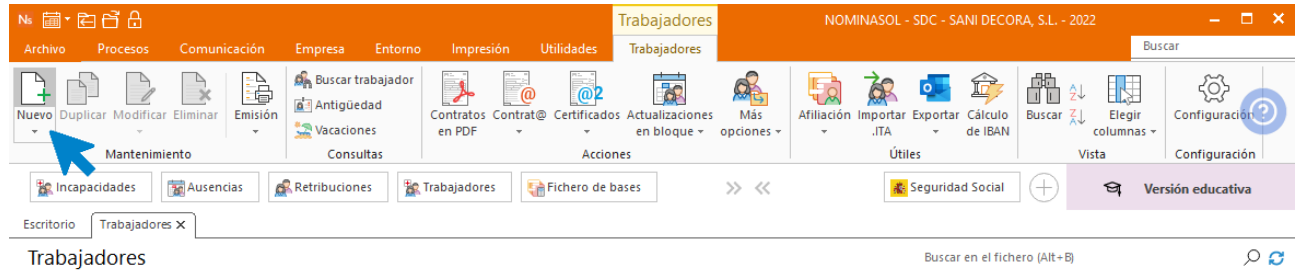

## **Solapa Trabajador**

#### ICONO GENERAL

.

Introduce los datos de la trabajadora en cada uno de los iconos de esta solapa.

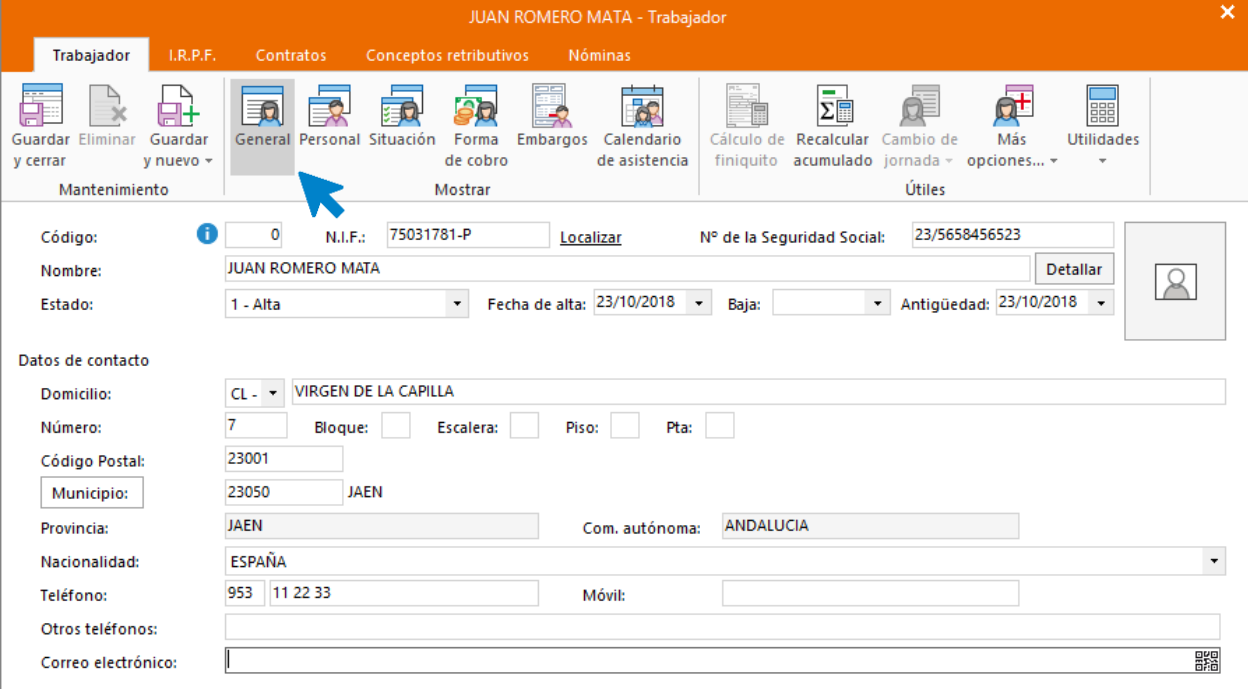

### ICONO PERSONAL

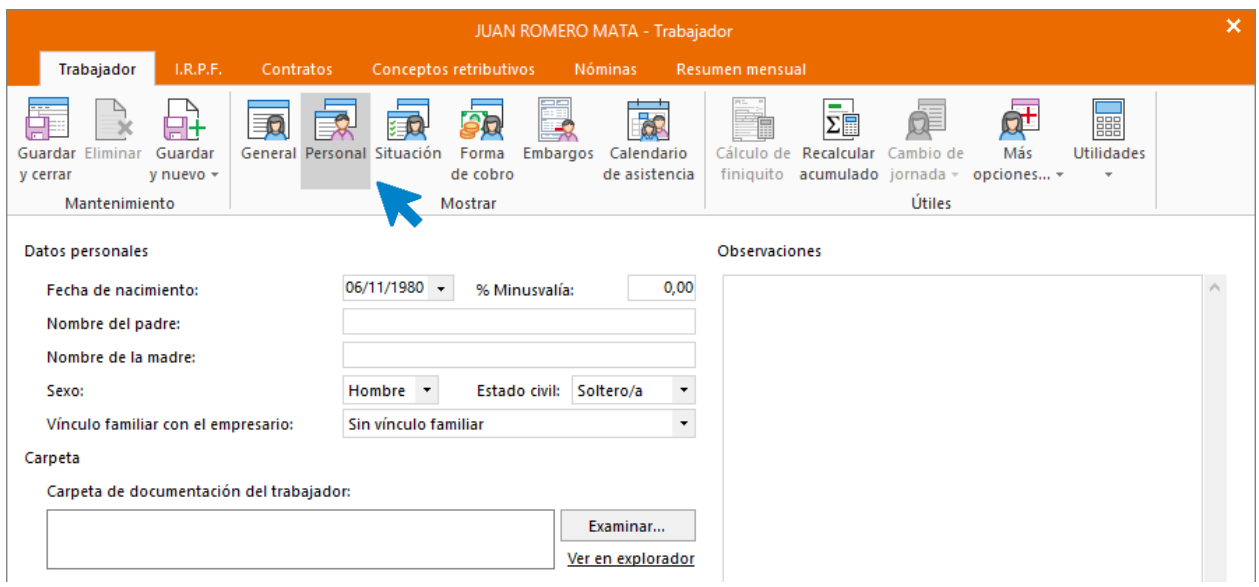

#### ICONO SITUACIÓN

.

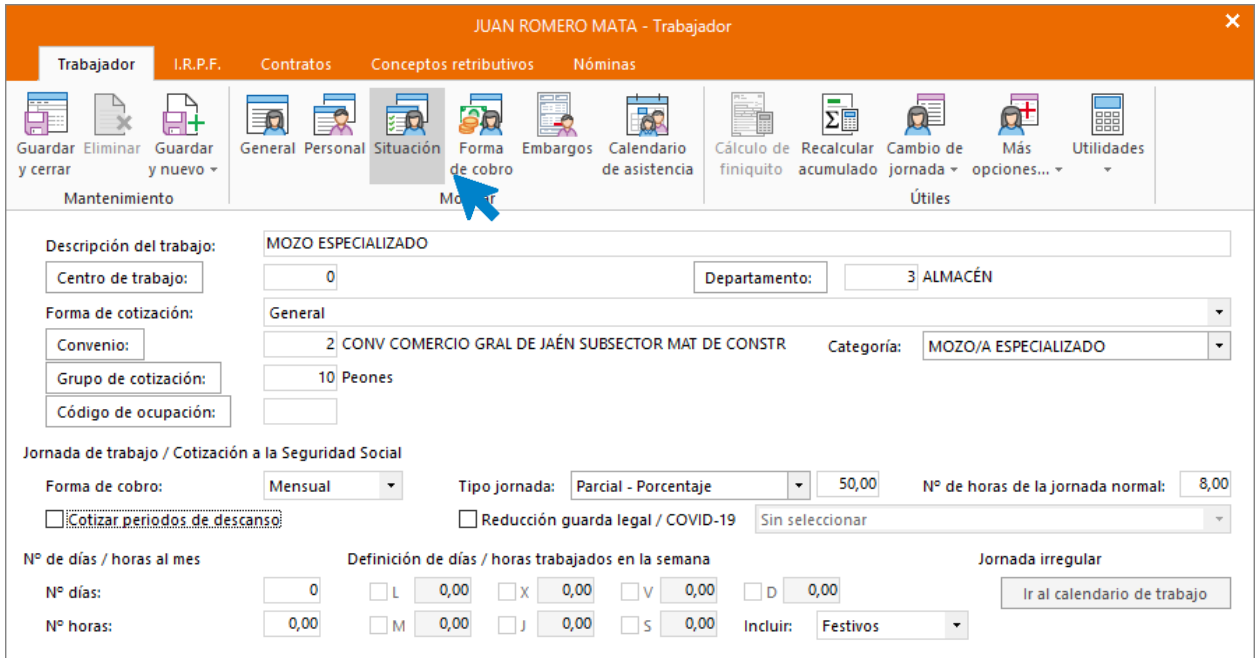

#### ICONO FORMA DE COBRO

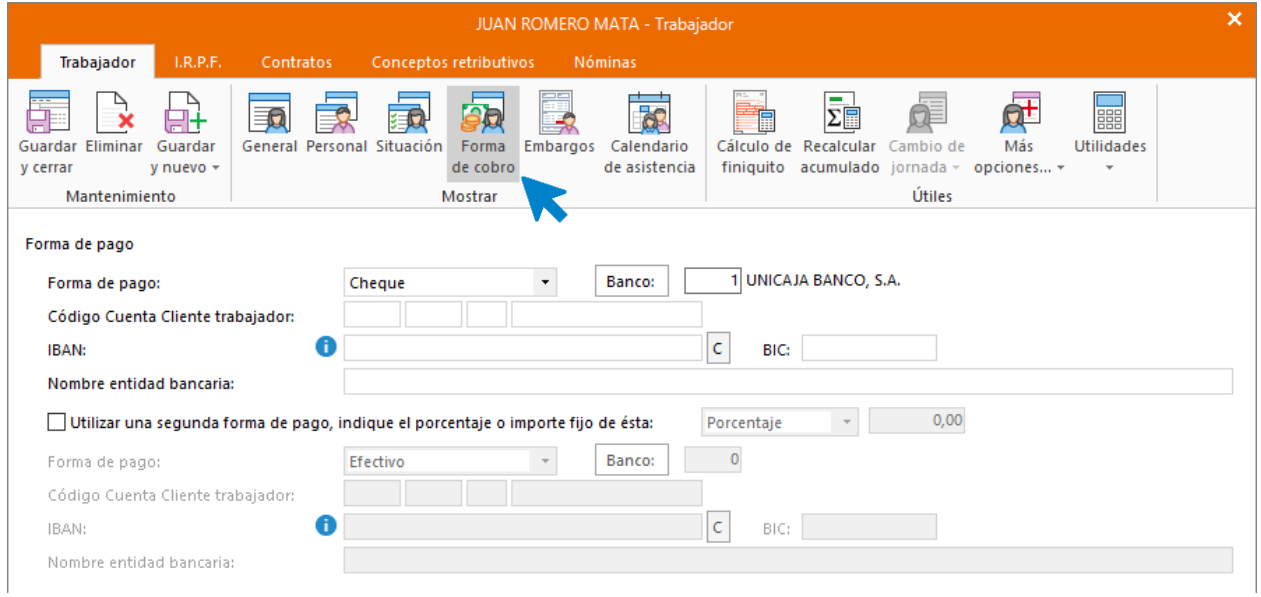

Una vez cumplimentados los datos de la solapa **Trabajador**, pulsa sobre el botón **Guardar y seguir** para cumplimentar los siguientes datos.

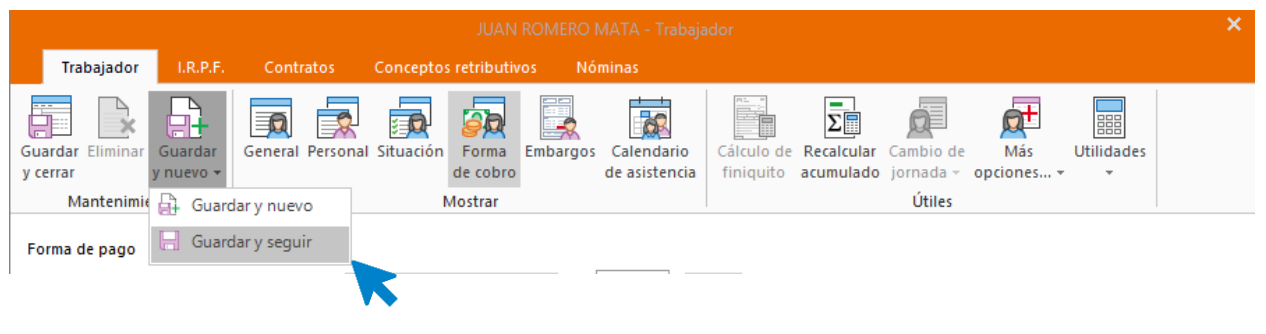

## **Solapa I.R.P.F.**

.

Para que el cálculo del tipo de retención se haga de manera automática tienes que marcar estas casillas en la ventana correspondiente a la solapa **I.R.P.F.**

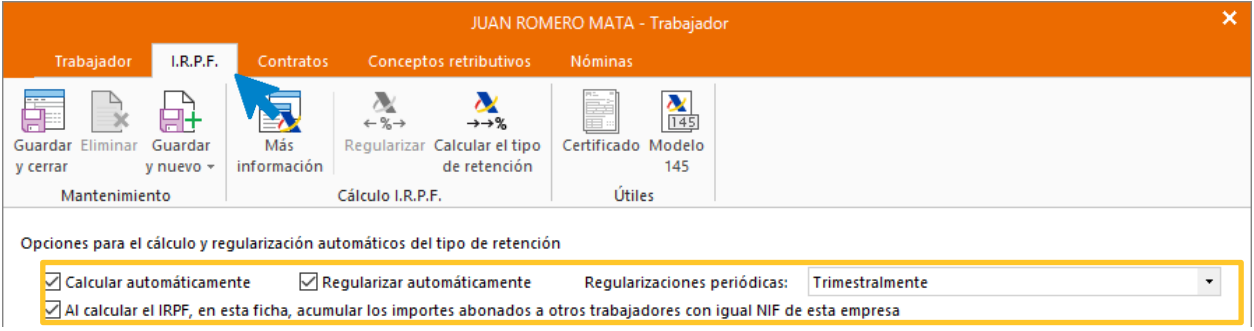

A continuación, y para que **NOMINASOL** pueda calcular correctamente las retenciones, tienes que crear el contrato de trabajo.

## **Solapa Contratos**

Pulsa el icono **Nuevo** del menú flotante para crear un nuevo contrato.

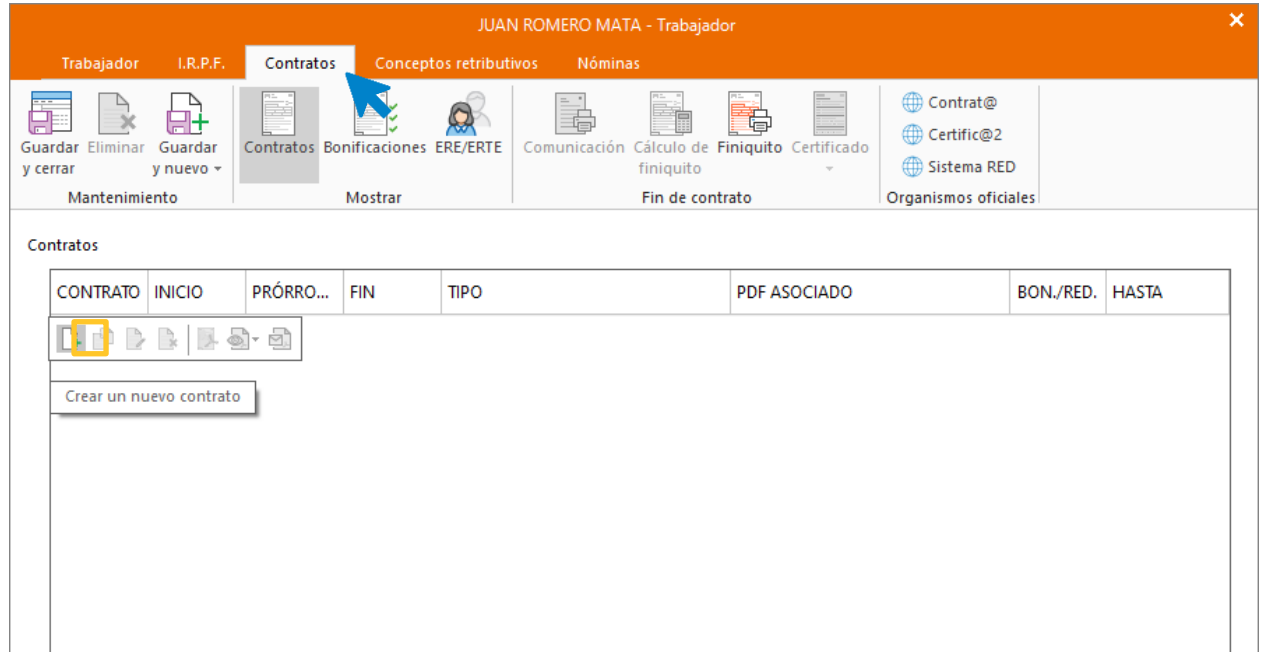

#### ICONO GENERAL

Introduce los datos según la figura. Puedes inventar los datos que no se incluyan en el enunciado.

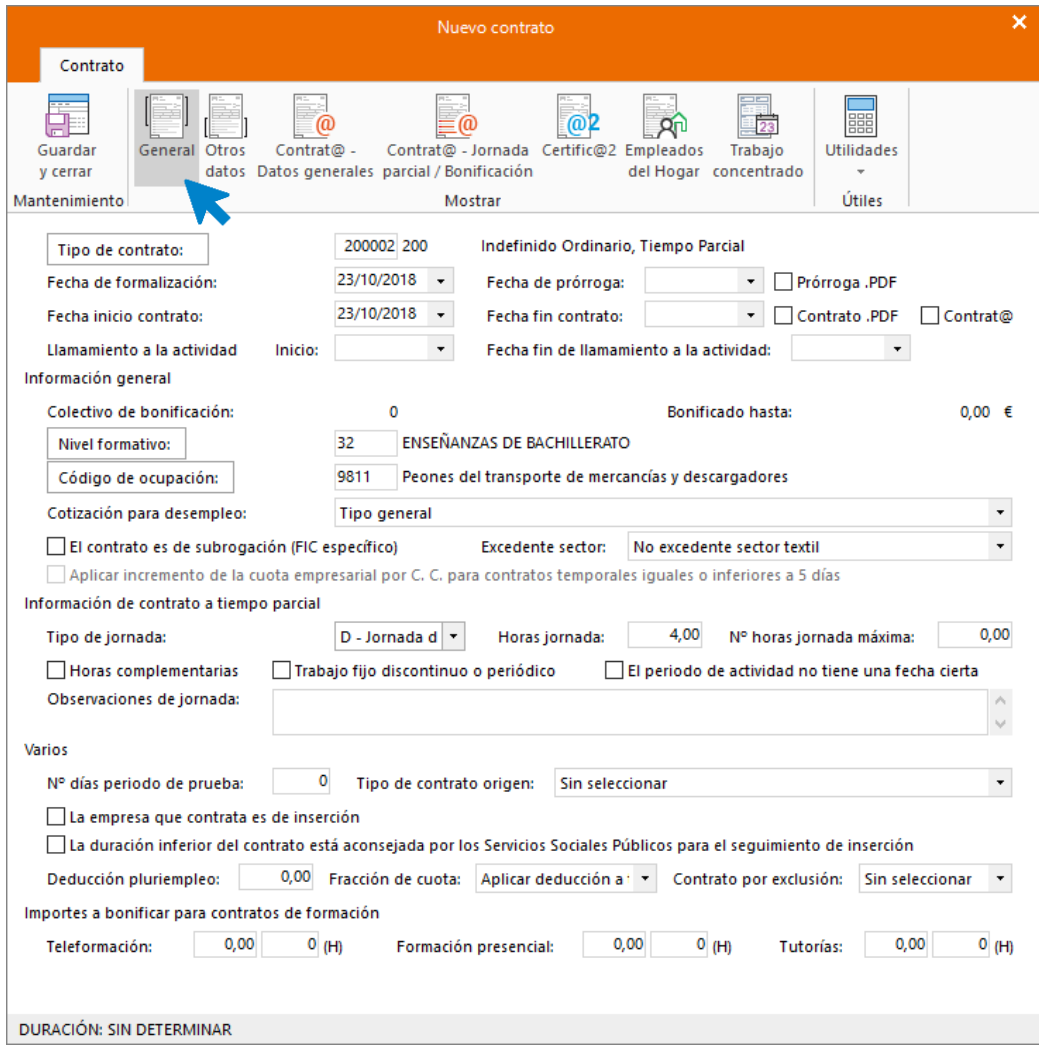

#### ICONO OTROS DATOS

.

Cumplimenta las casillas referentes a que el contrato es escrito y a que se imprima la copia básica.

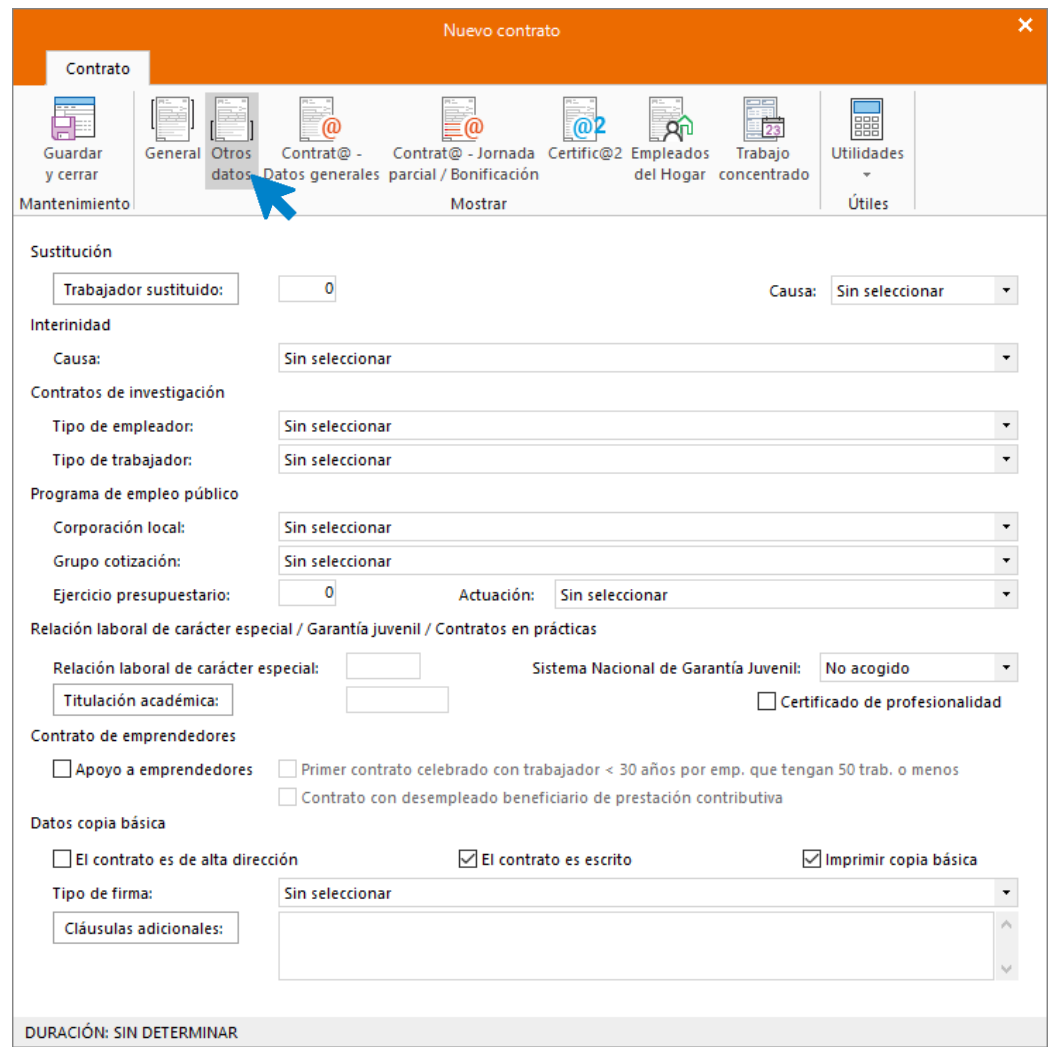

En el Icono Contrat@ - Datos generales y Contrat@ - Jornada Parcial / Bonificación no es necesario completar nada.

 $\mathsf{x}^{\scriptscriptstyle \top}$ 

#### ICONO CERTIFIC@2

.

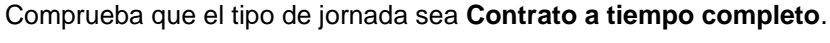

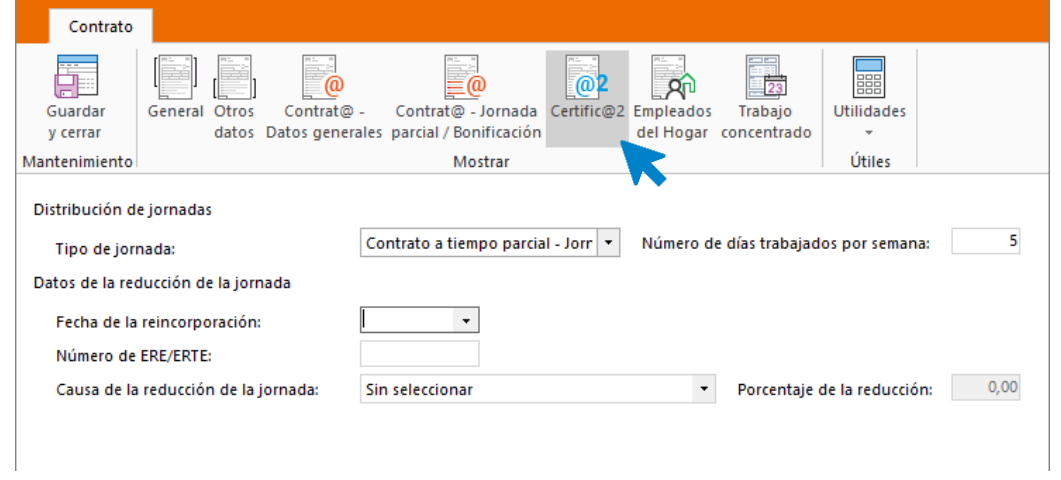

Pulsa el icono **Guardar y cerrar**. Así queda la solapa **Contratos**.

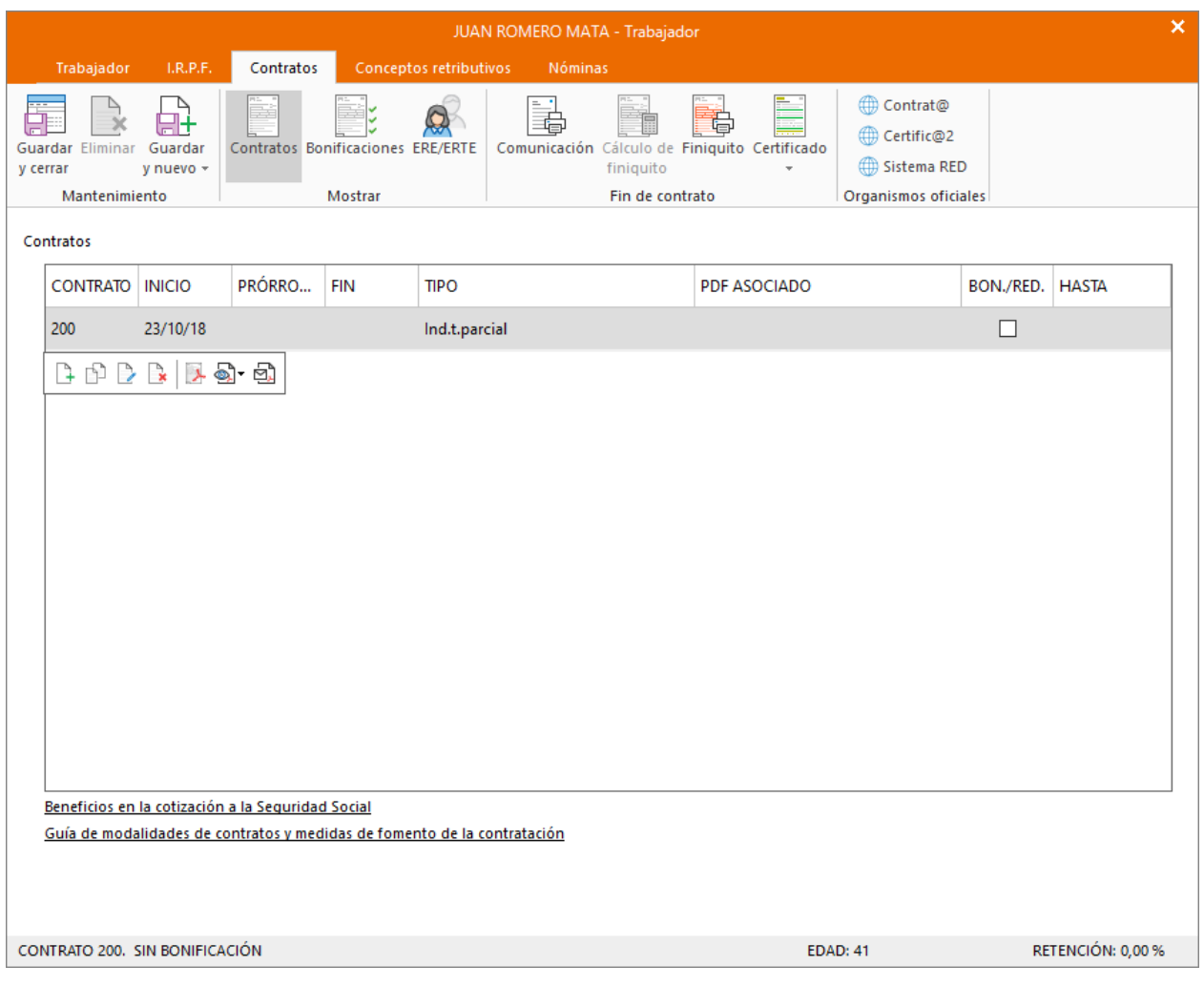

## **Solapa Conceptos retributivos**

.

En esta solapa se muestran los conceptos retributivos ya parametrizados con los importes correspondientes a la categoría a la que pertenece el trabajador. Comprueba que los datos están correctos (los que no tienen importes son aquellos en cuya configuración hemos indicado en la solapa Conceptos incluidos en el cálculo, sobre qué conceptos tiene que calcular el importe de este).

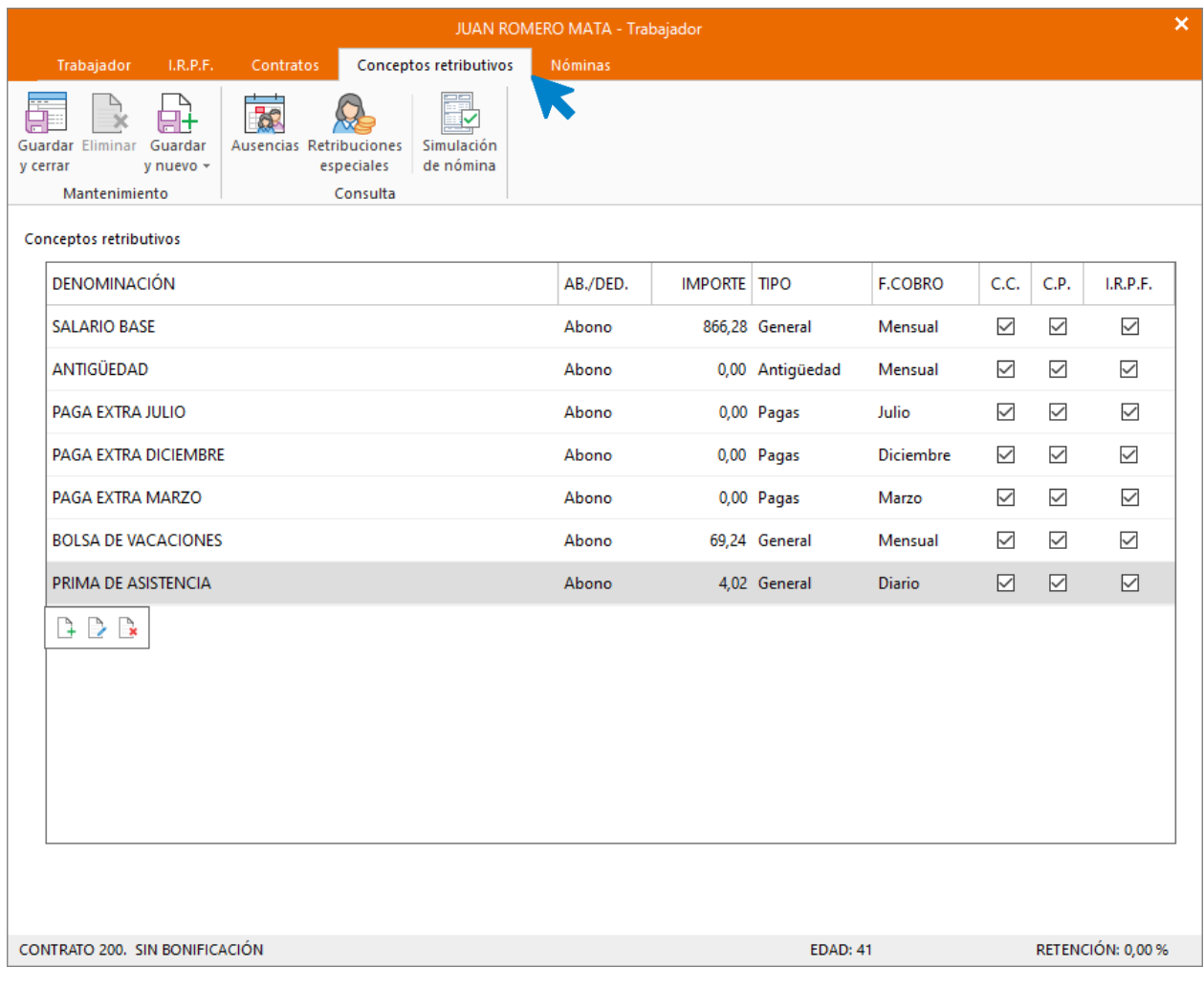

#### Calcular retenciones

.

Para finalizar vuelve a la solapa **I.R.P.F**. y calcula el tipo de retención. Puedes hacerlo pulsando sobre el icono **Calcular el tipo de retención**.

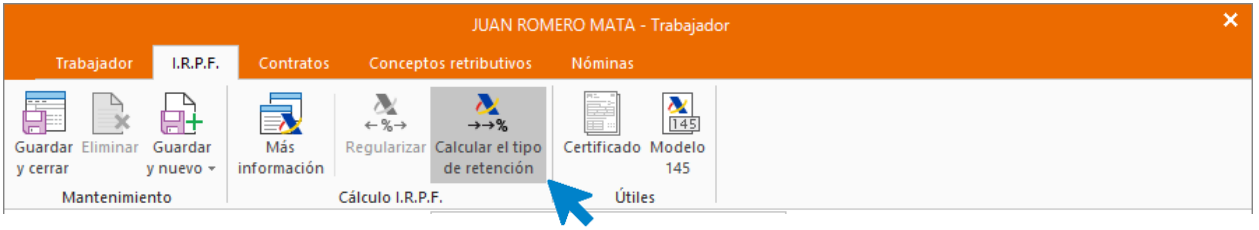

O bien, pulsando el icono **Guardar y seguir**.

El sistema calcula de forma automática el tipo de retención, nosotros le podemos indicar un tipo de retención manual que tomará el programa siempre que sea mayor que la retención calculada de forma automática.

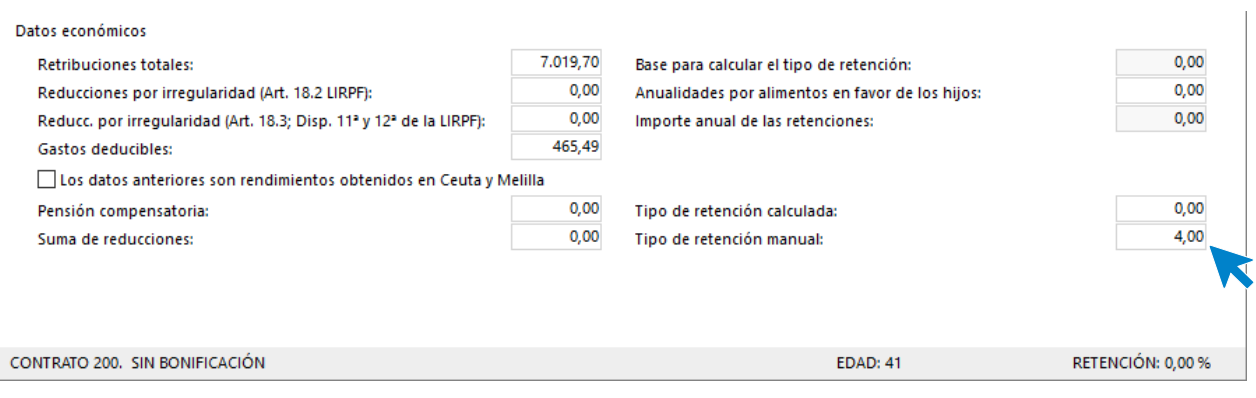

## Contratación de Daniel Mella Rojo

.

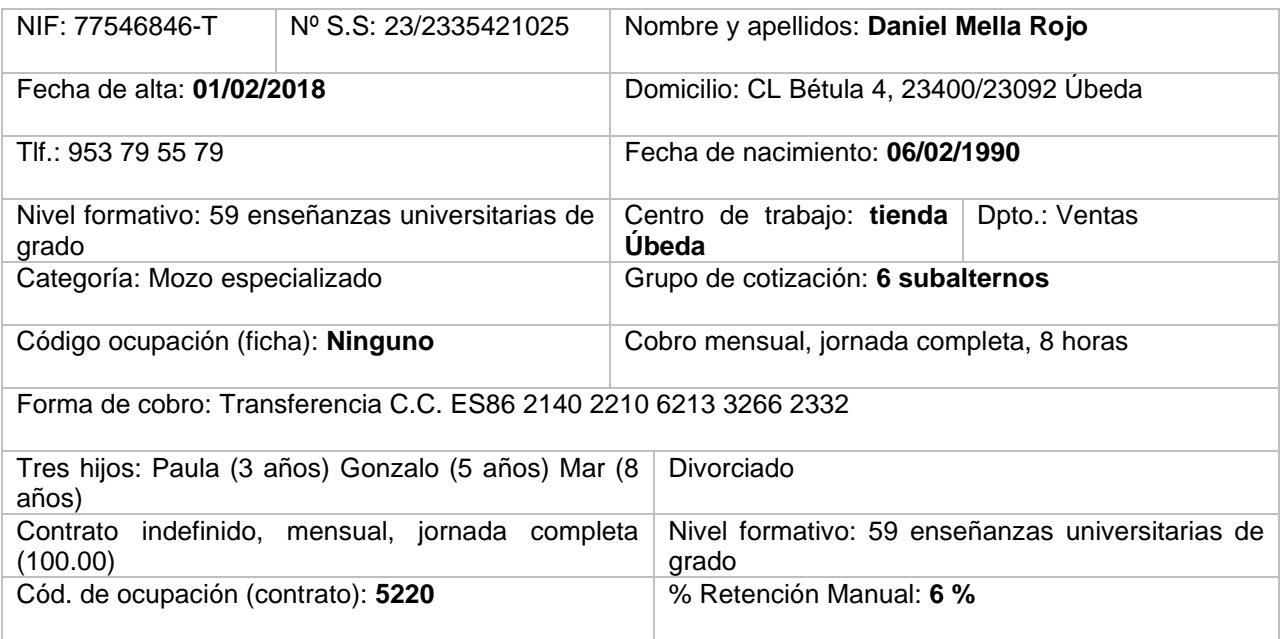

Abre el fichero de trabajadores que se encuentra en la solapa **Empresa** > grupo **Ficheros** > icono **Trabajadores**.

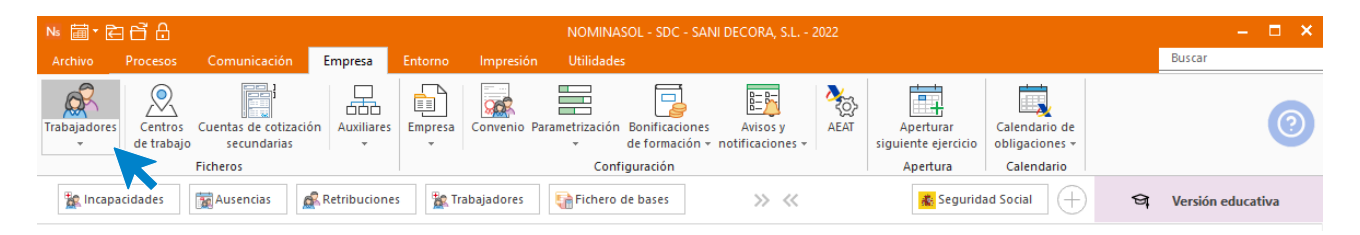

Al abrir el fichero de trabajadores se muestra la siguiente pantalla. Pulsa el icono **Nuevo** para crear un nuevo trabajador.

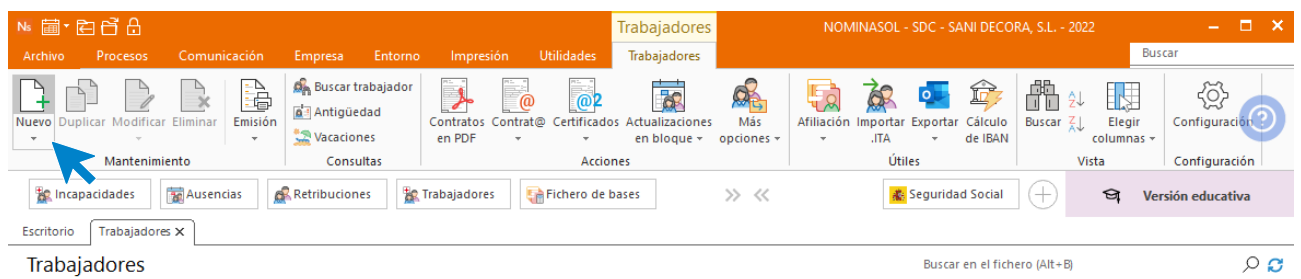

## **Solapa Trabajador**

#### ICONO GENERAL

.

Introduce los datos de la trabajadora en cada uno de los iconos de esta solapa.

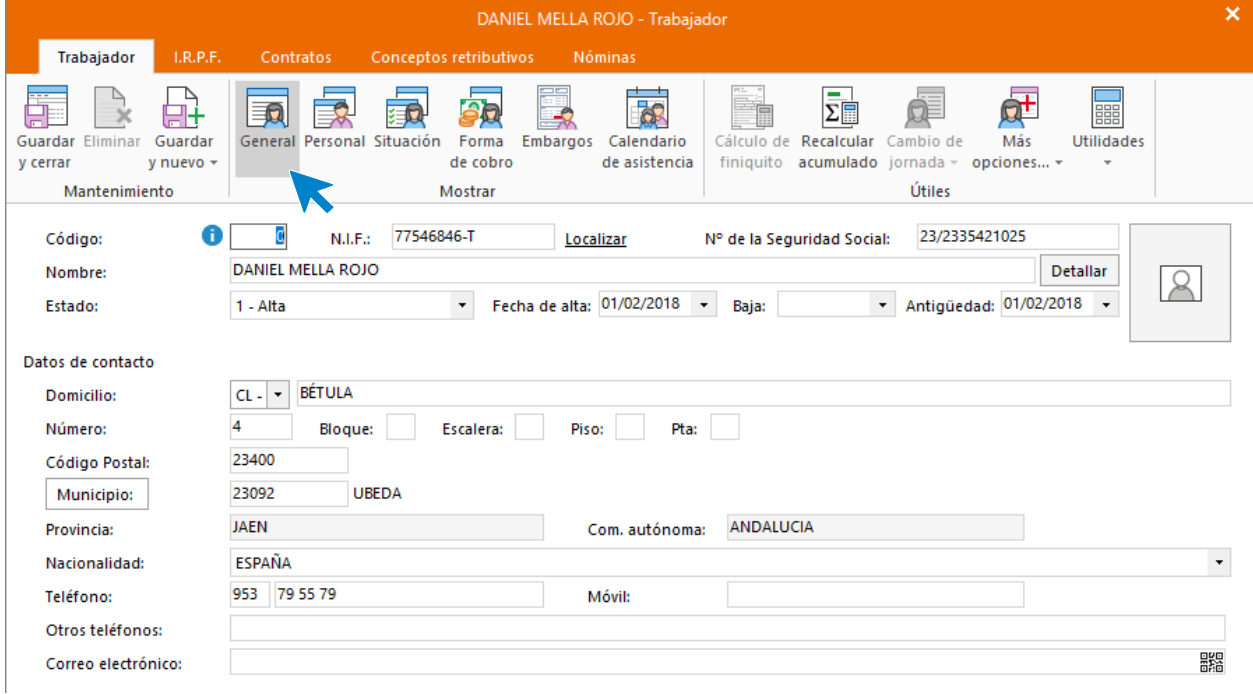

### ICONO PERSONAL

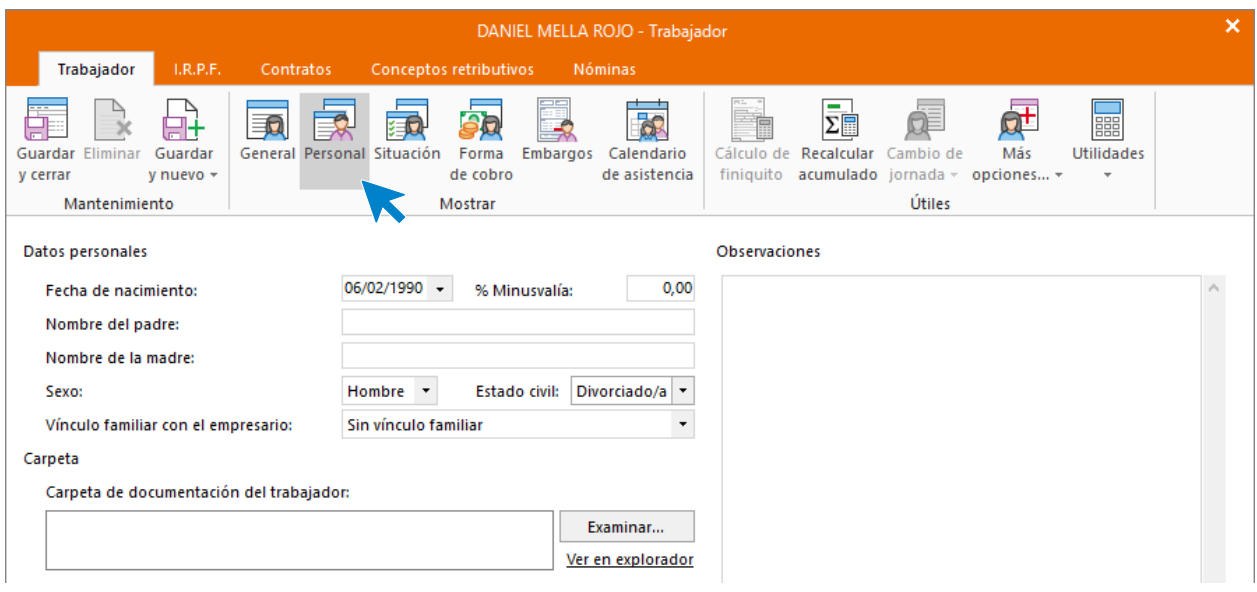

## ICONO SITUACIÓN

.

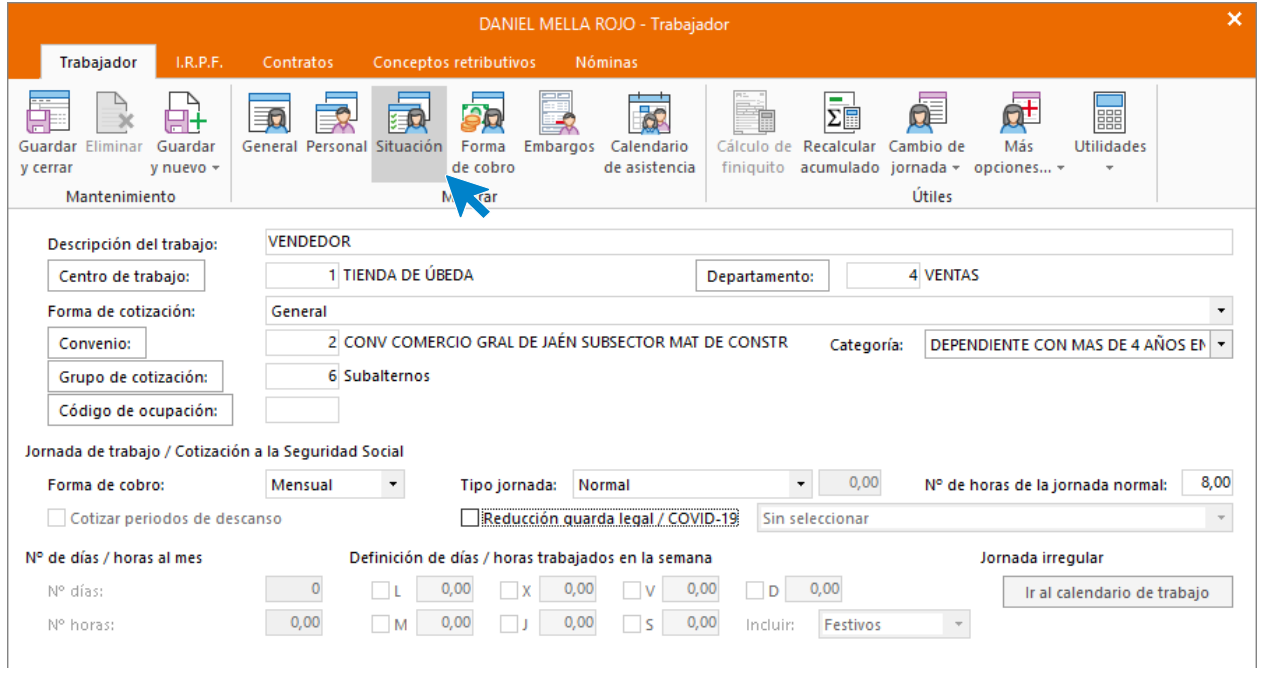

## ICONO FORMA DE COBRO

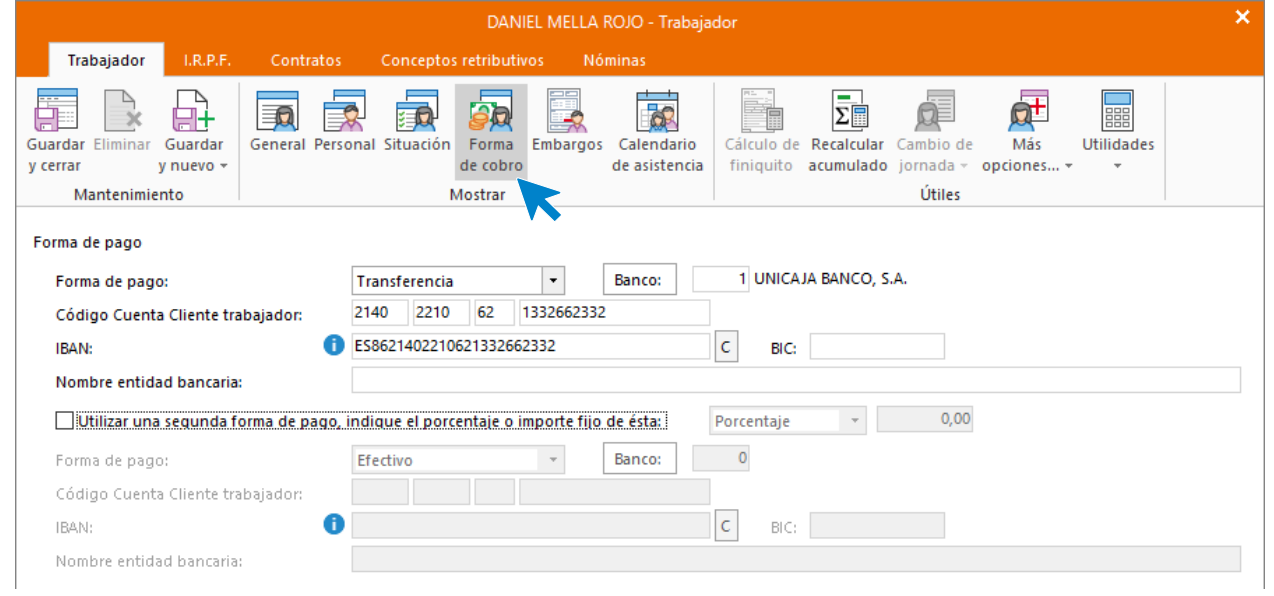

## **Solapa I.R.P.F.**

.

### ICONO MÁS INFORMACIÓN

Desde este icono puedes introducir los datos de los ascendientes y descendientes del trabajador.

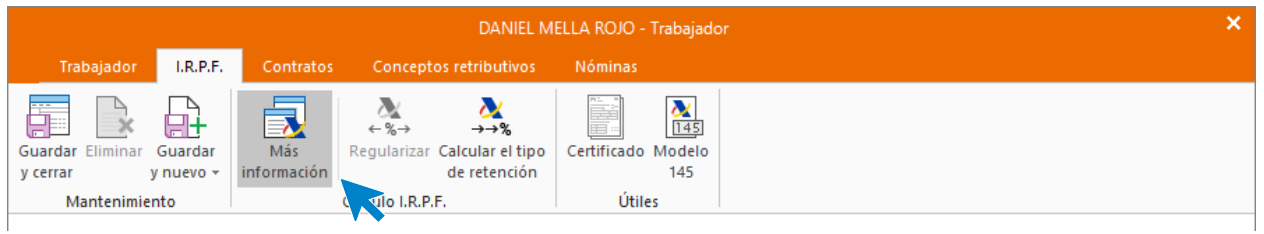

Solapa Descendientes y ascendentes

Pulsa el botón **Nuevo** para crear los descendientes. Puedes utilizar los datos que aparecen en las capturas de pantallas para dar de alta a los hijos de este trabajador.

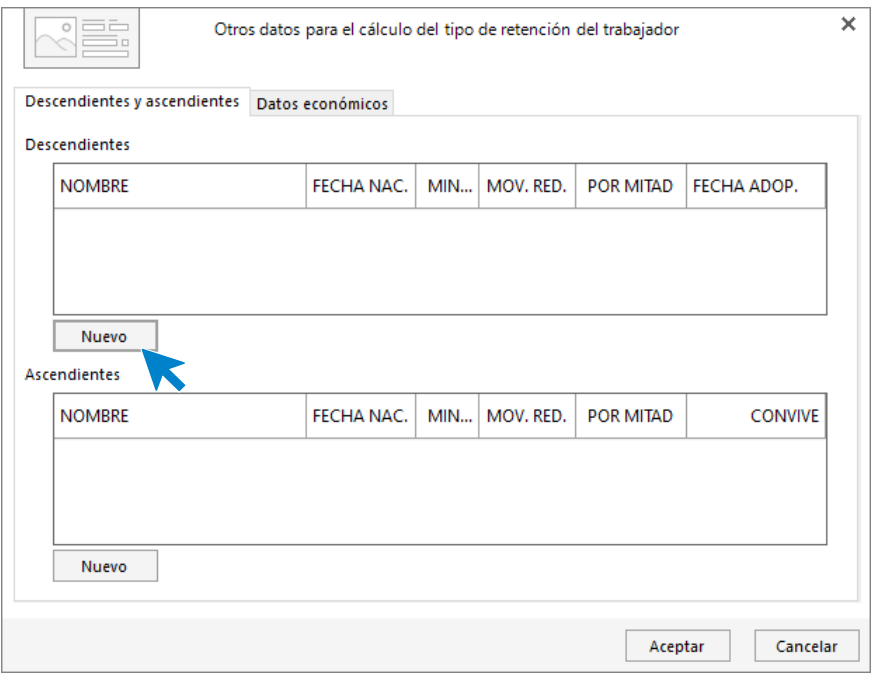

Cumplimenta los datos de los hijos y pulsa el botón **Aceptar**.

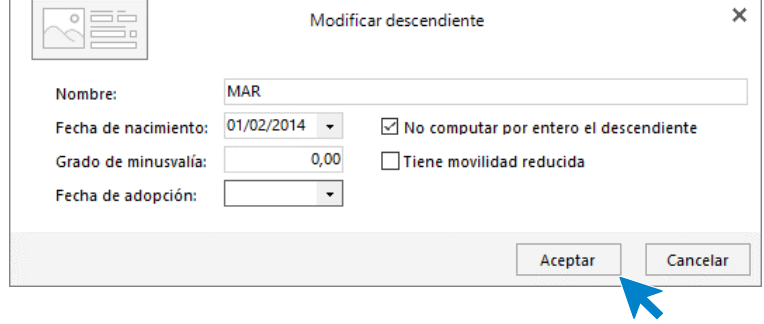

Así quedaría la pantalla:

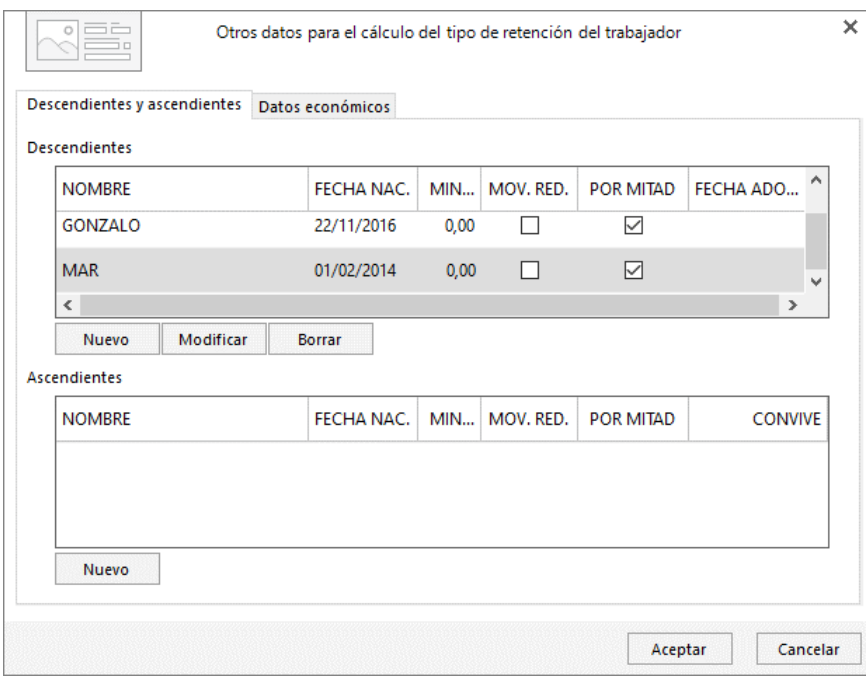

Para que el cálculo del tipo de retención se haga de manera automática tienes que marcar estas casillas en la ventana correspondiente a la solapa **I.R.P.F.**

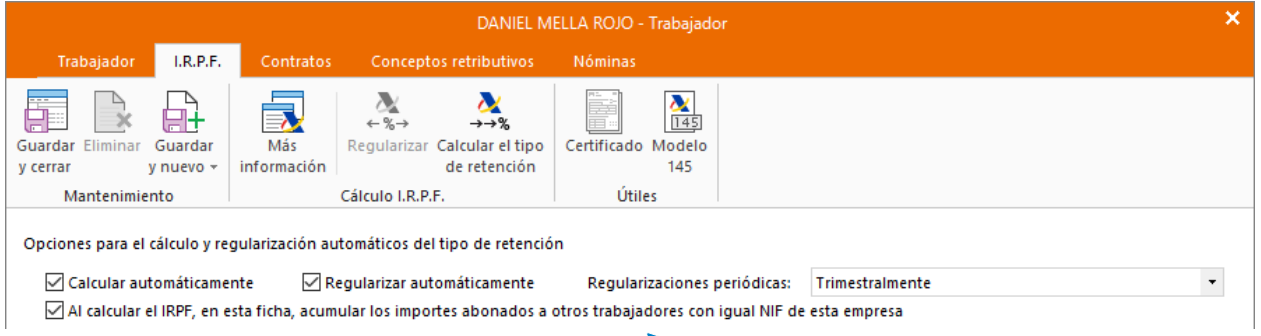

A continuación, y para que **NOMINASOL** pueda calcular correctamente las retenciones, tienes que crear el contrato de trabajo.

## **Solapa Contratos**

.

Pulsa el icono **Nuevo** del menú flotante para crear un nuevo contrato.

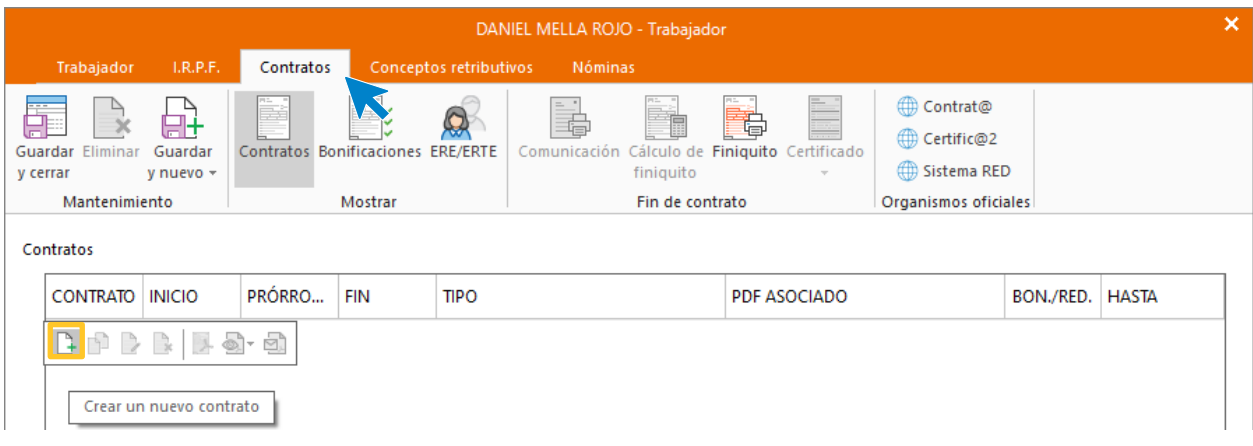

#### ICONO GENERAL

Introduce los datos según la figura. Puedes inventar los datos que no se incluyan en el enunciado.

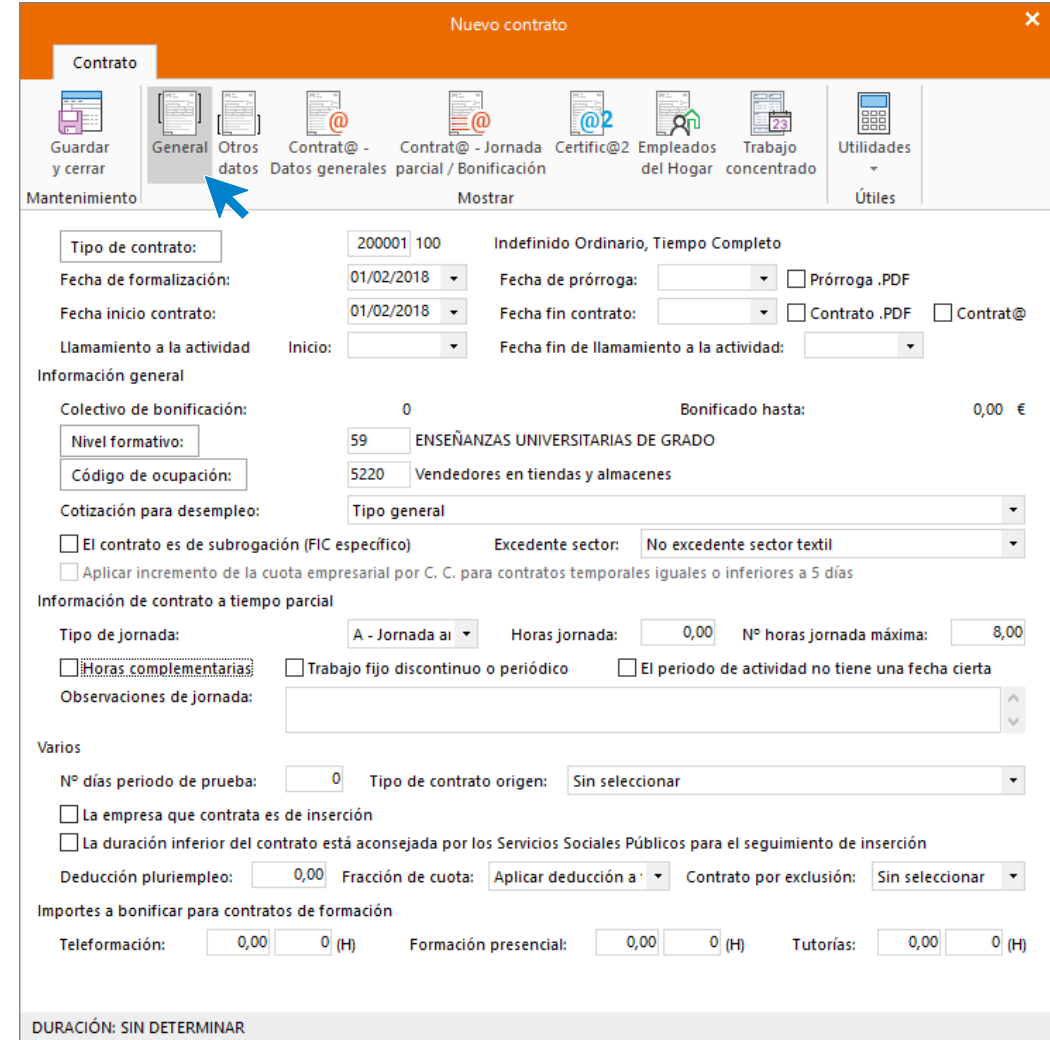

ICONO OTROS DATOS

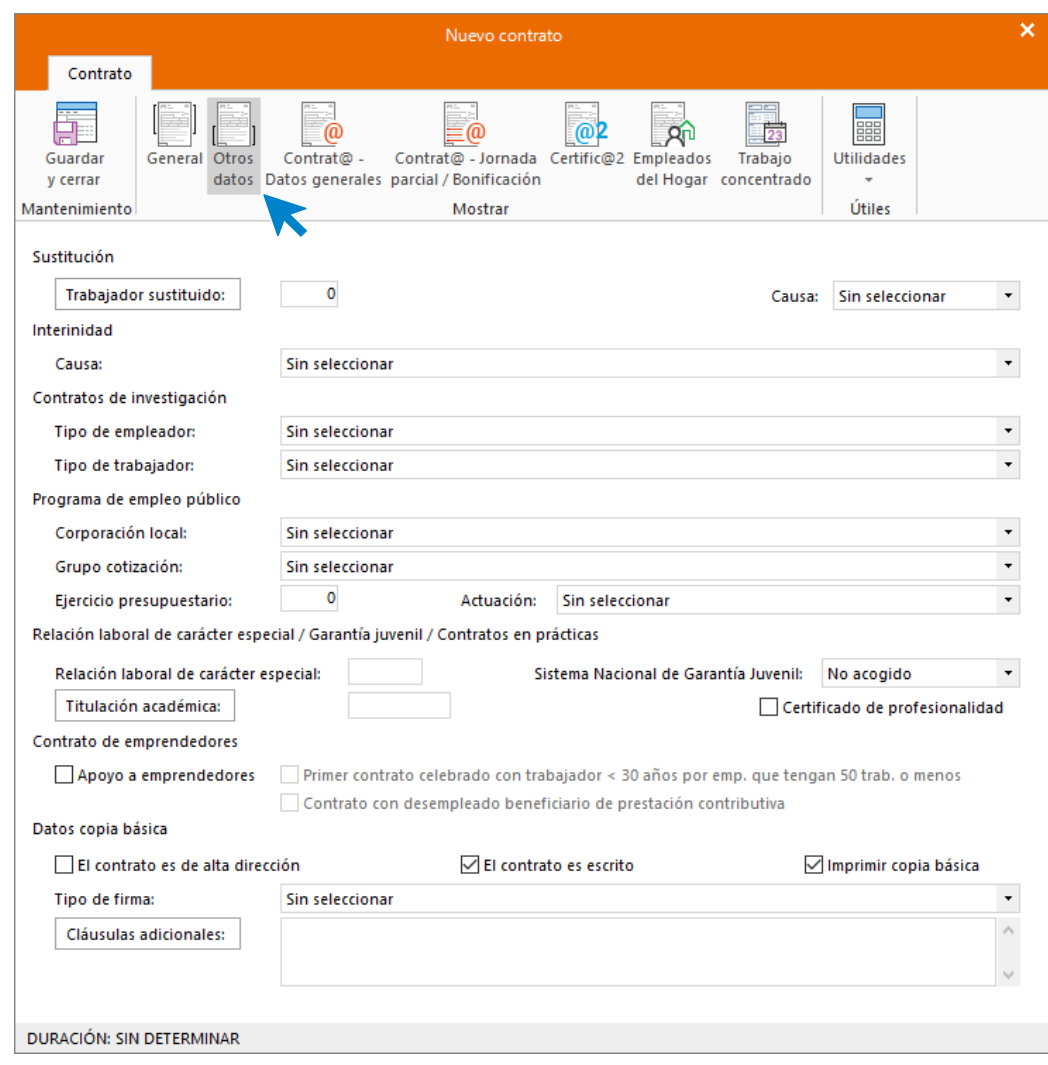

Cumplimenta las casillas referentes a que el contrato es escrito y a que se imprima la copia básica.

En el Icono Contrat@ - Datos generales y Contrat@ - Jornada Parcial / Bonificación no es necesario completar nada.

#### ICONO CERTIFIC@2

.

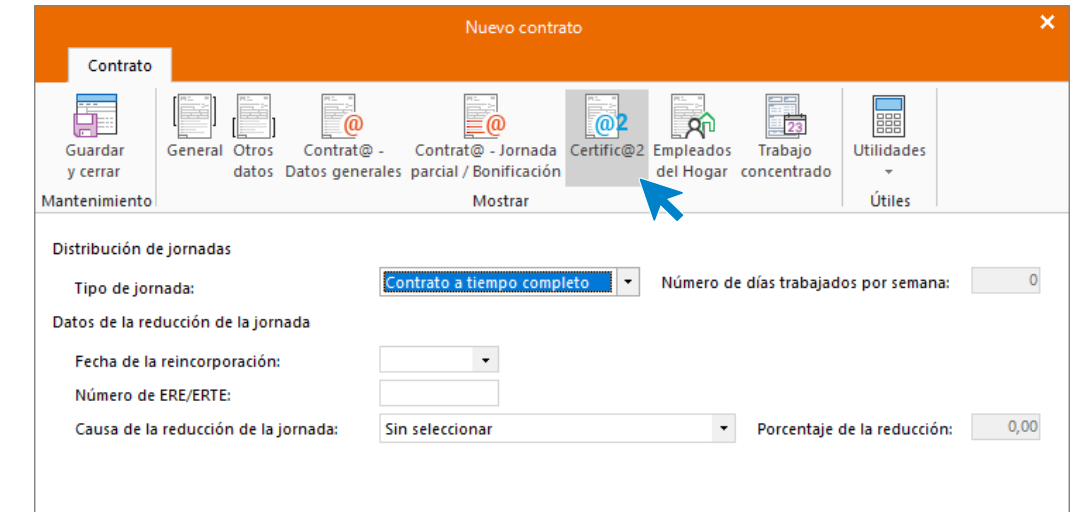

Comprueba que el tipo de jornada sea **Contrato a tiempo completo**.

Pulsa el icono **Guardar y cerrar**. Así queda la solapa **Contratos**.

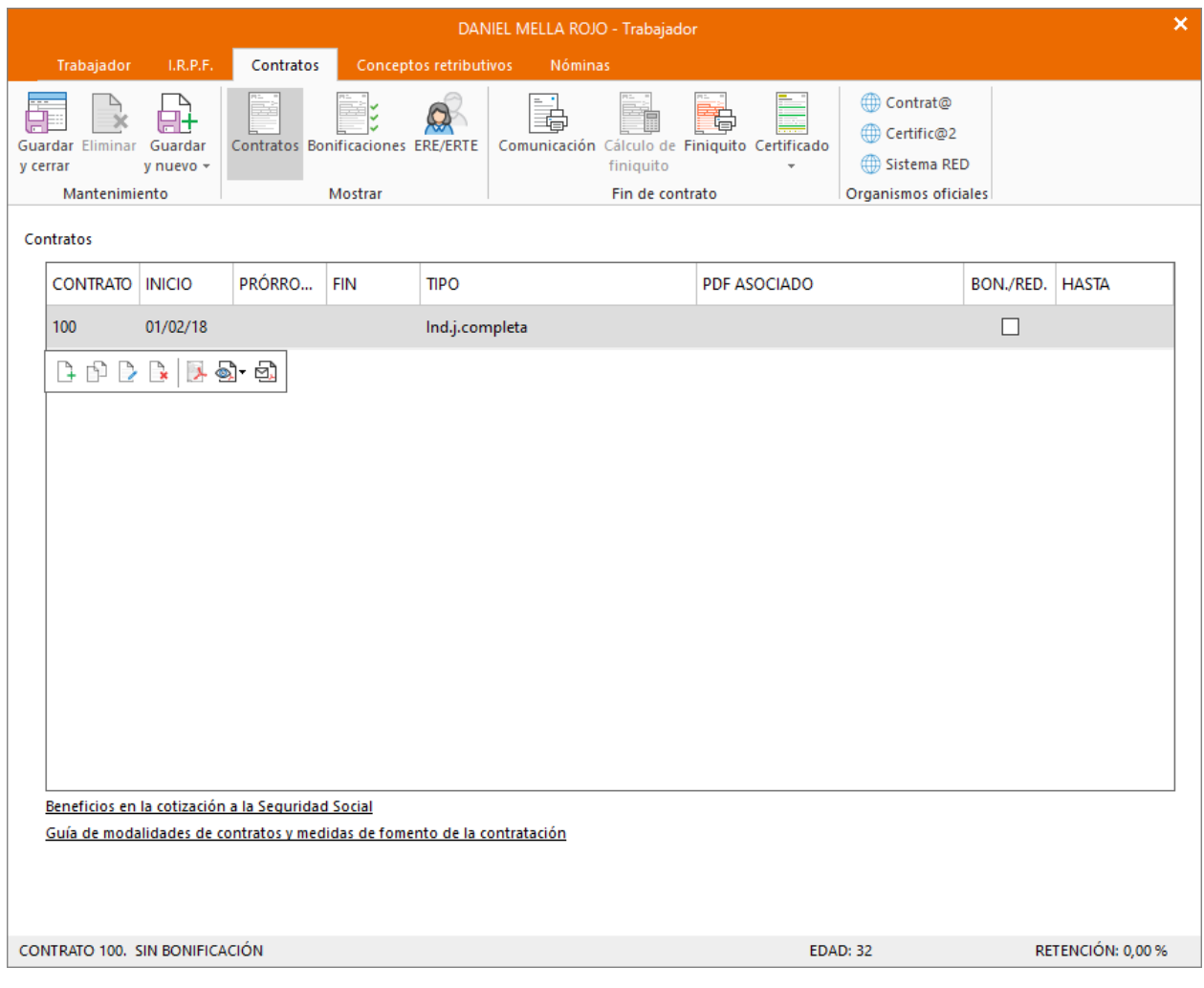

## **Solapa Conceptos retributivos**

.

En esta solapa se muestran los conceptos retributivos ya parametrizados con los importes correspondientes a la categoría a la que pertenece el trabajador. Comprueba que los datos están correctos (los que no tienen importes son aquellos en cuya configuración hemos indicado en la solapa Conceptos incluidos en el cálculo, sobre qué conceptos tiene que calcular el importe de este).

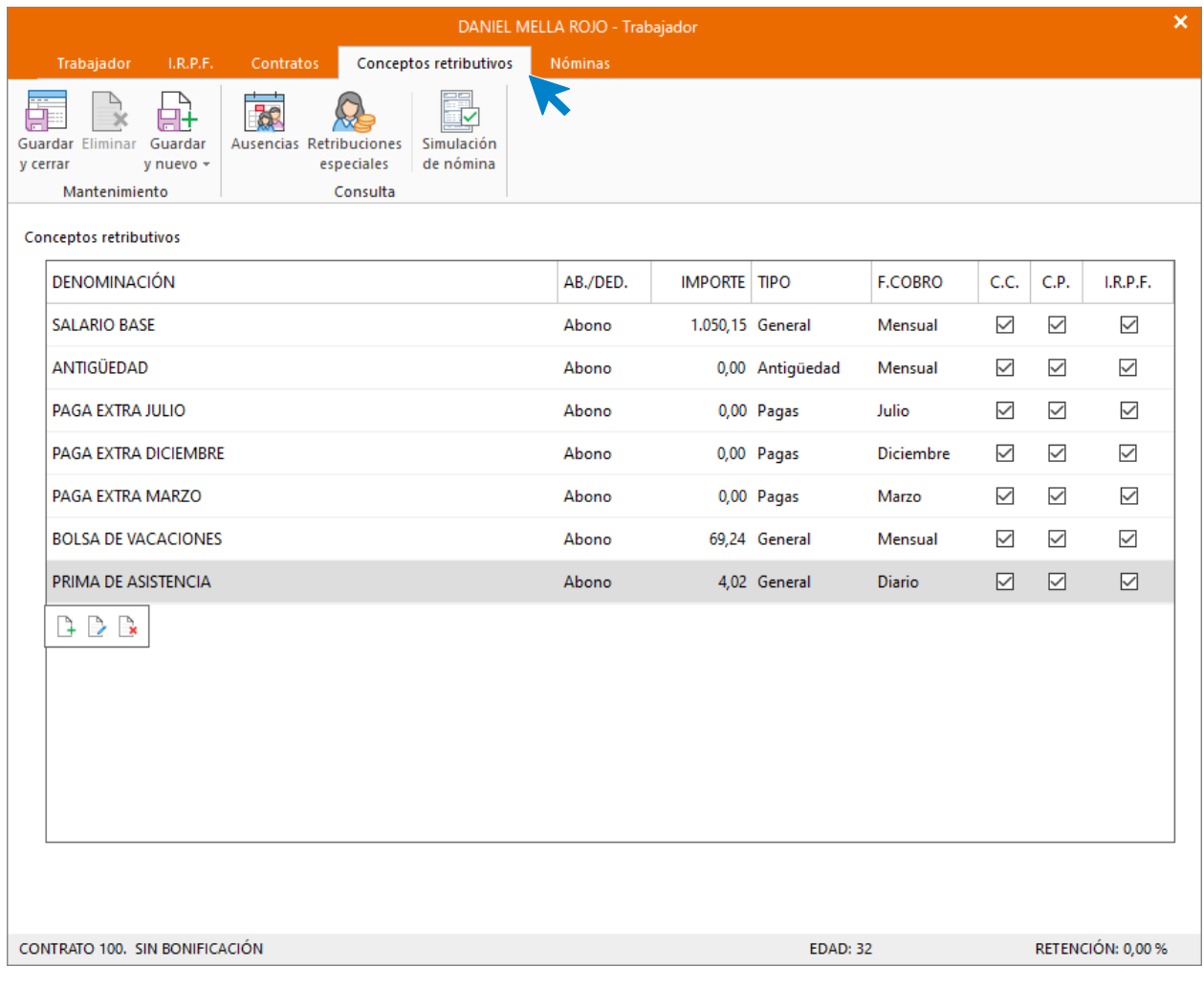

#### Calcular retenciones

.

 $\overline{\phantom{a}}$ 

Para finalizar vuelve a la solapa **I.R.P.F**. y calcula el tipo de retención. Puedes hacerlo pulsando sobre el icono **Calcular el tipo de retención**.

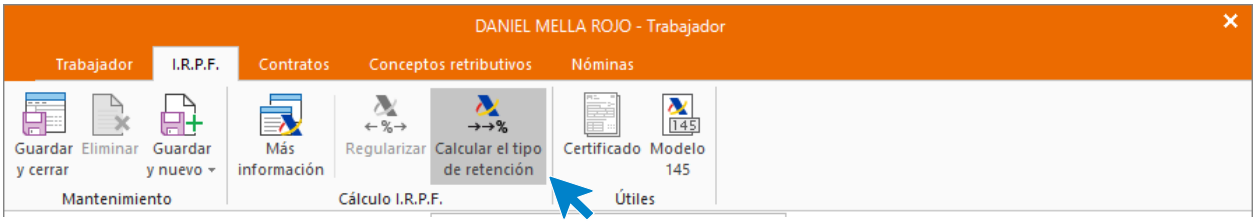

O bien, pulsando el icono **Guardar y seguir**.

El sistema calcula de forma automática el tipo de retención, nosotros le podemos indicar un tipo de retención manual que tomará el programa siempre que sea mayor que la retención calculada de forma automática.

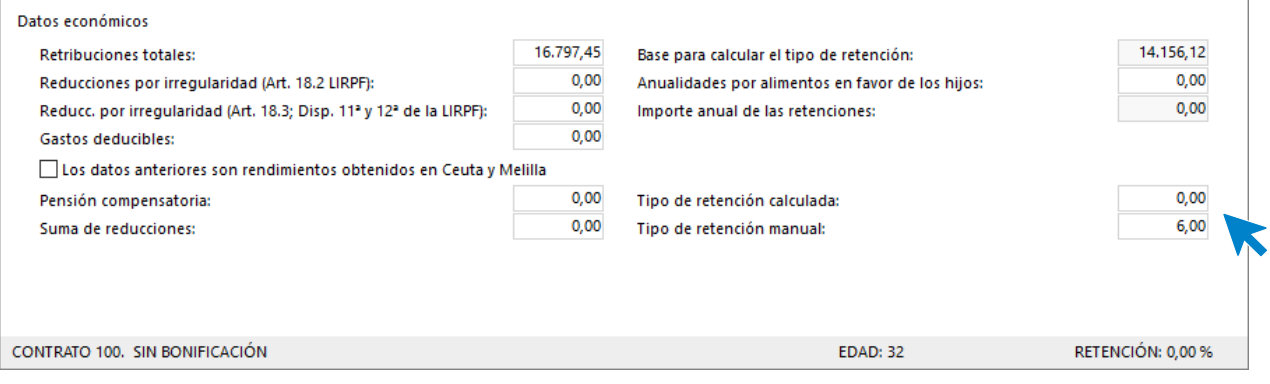

#### El archivo de trabajadores queda así:

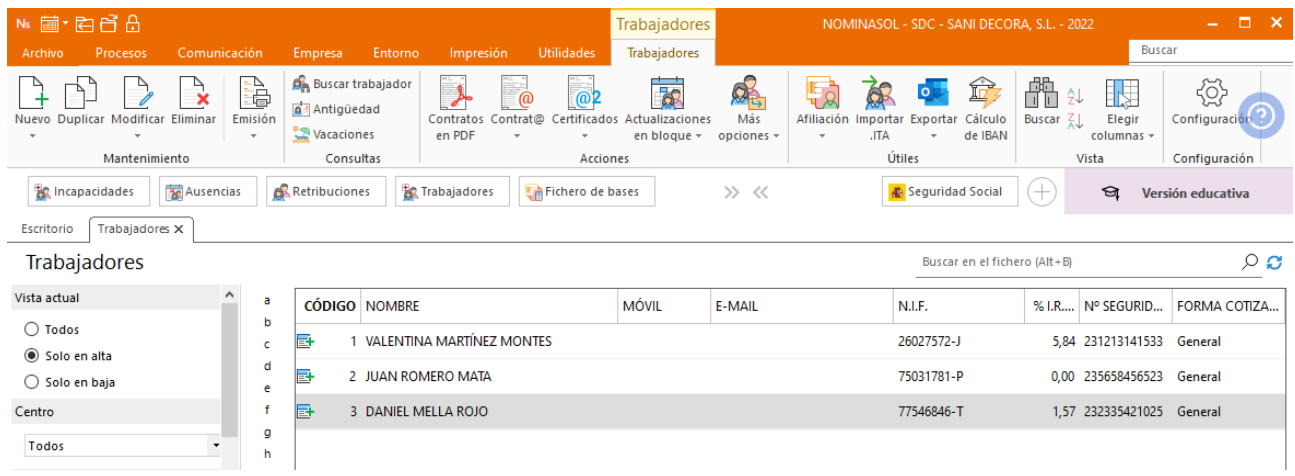

 $\begin{array}{c} \hline \end{array}$ 

# La empresa día a día – 4º Trimestre 20XX

## **Operaciones**

.

## **05/10. Formación**

Daniel durante el mes de octubre realiza una formación con un importe de 210 euros, regístrala en **NOMINASOL**. El importe que la empresa dispone para bonificar es de 640 € en la cuenta de cotización de Úbeda.

Para registrar la formación accede a la solapa **Empresa** > grupo **Configuración** > opción **Bonificaciones de formación**.

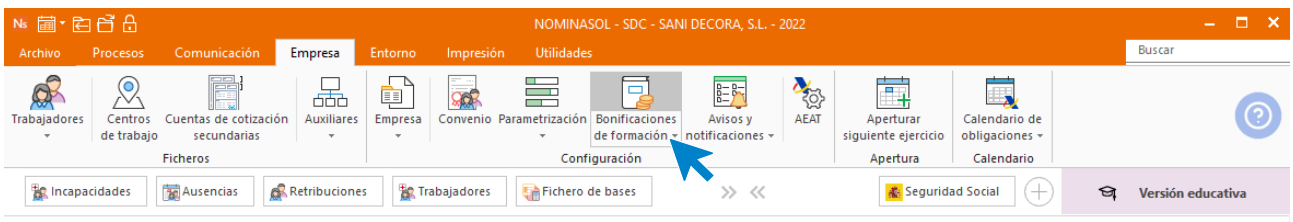

Una vez en el fichero de bonificaciones para la formación profesional, con la que aparece seleccionada, pulsa en el icono **Modificar** del grupo **Mantenimiento**.

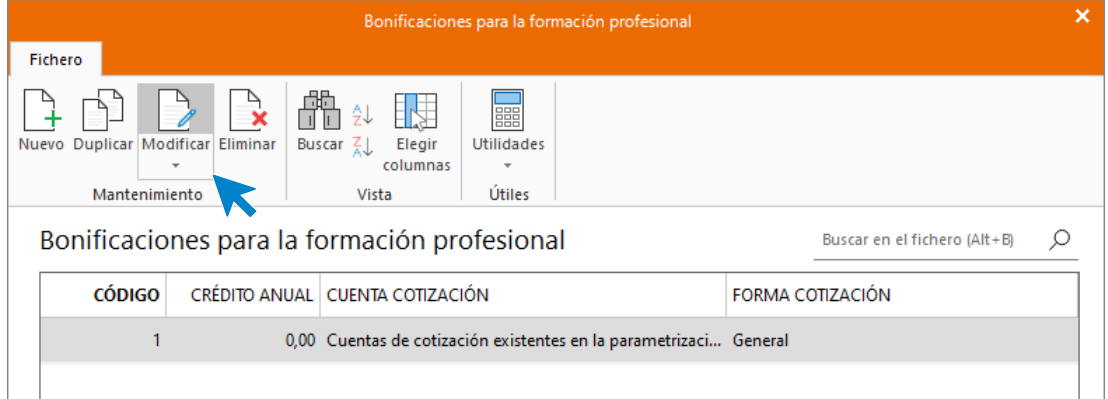

Registra el importe total del que dispone la empresa para formación.

En el correspondiente mes de octubre, registra los 210 euros de formación que se van a consumir. Selecciona la cuenta de cotización en la que se aplicará la bonificación. La pantalla queda así.

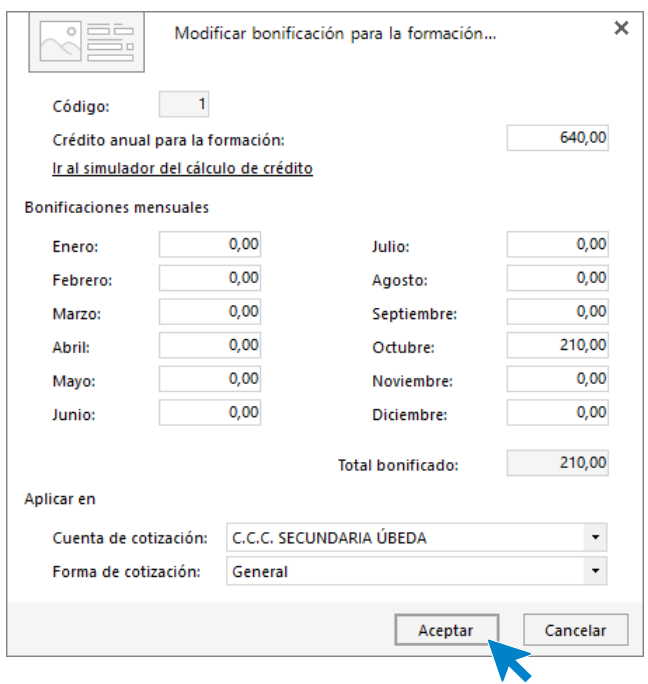

Así queda la pantalla de bonificaciones para la formación:

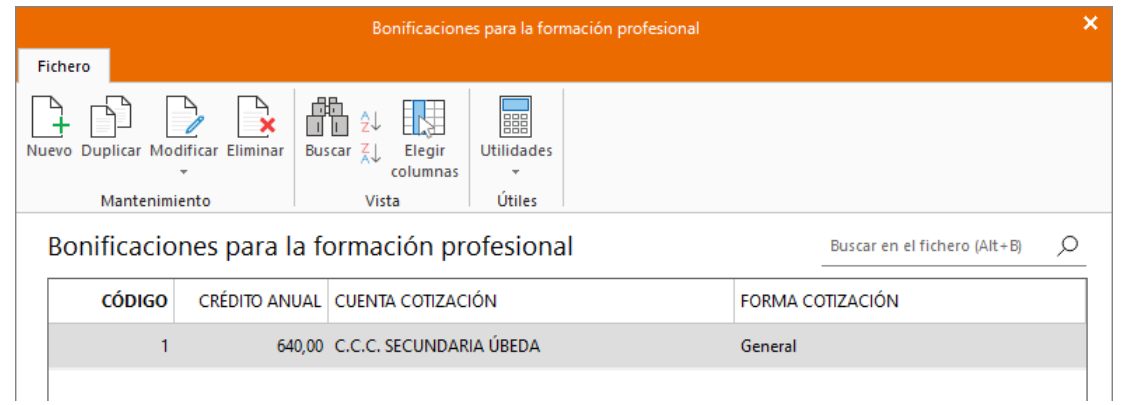

## **22/10. Horas extra**

.

Valentina trabaja 12 horas extras para finalizar tareas pendientes. El precio de la hora extra, según negociación entre la trabajadora y la empresa es de 11 euros. Registra las horas en **NOMINASOL**.

Para registrar las horas extras de la trabajadora, accede a la solapa **Procesos** > grupo **Nóminas** > icono **Retribuciones**.

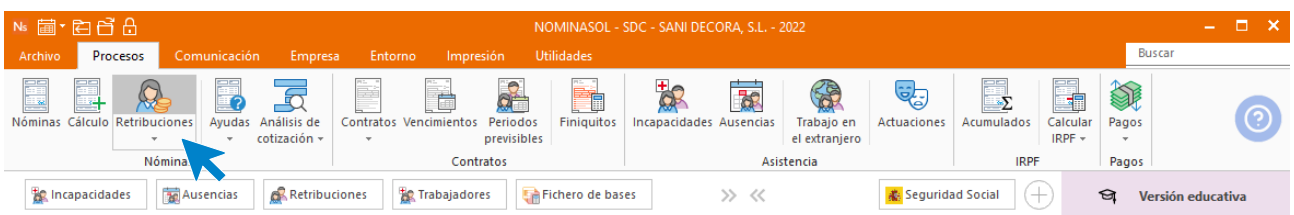

Accede a la pantalla de **Retribuciones especiales** y pulsa en el icono **Nueva** del grupo **Mantenimiento** para registrar las horas extras.

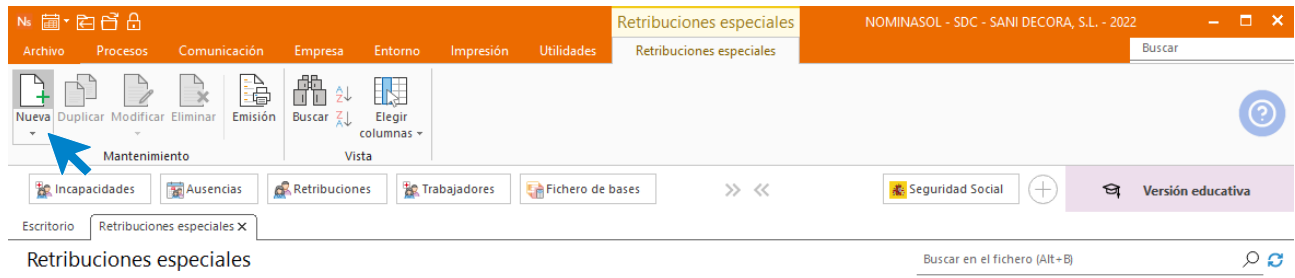

Indica el mes y el trabajador y pulsa en el icono **Crear una nueva retribución especial** de la barra de herramientas flotante.

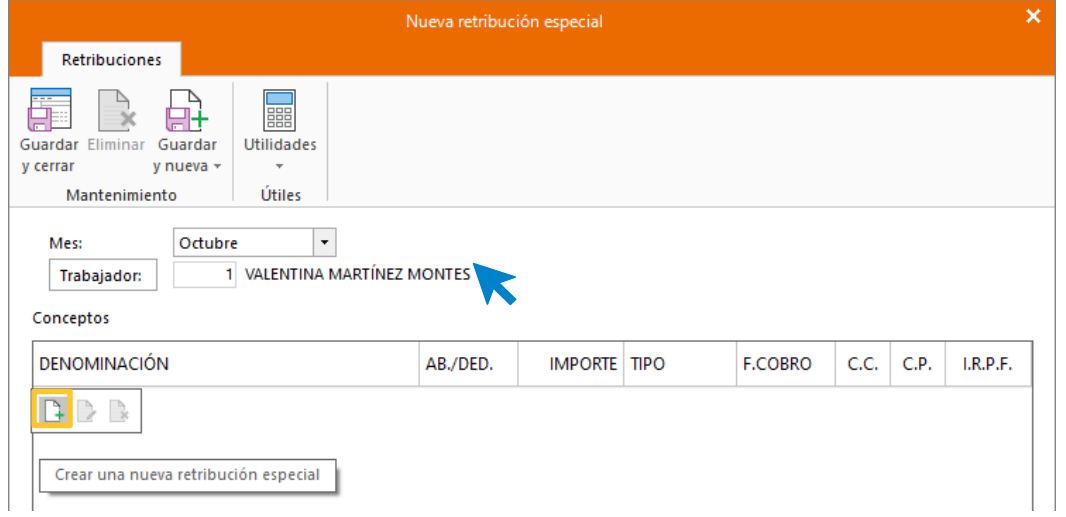

En la ventana de **Nuevo concepto retributivo**, pulsa en el botón **Denominación**.

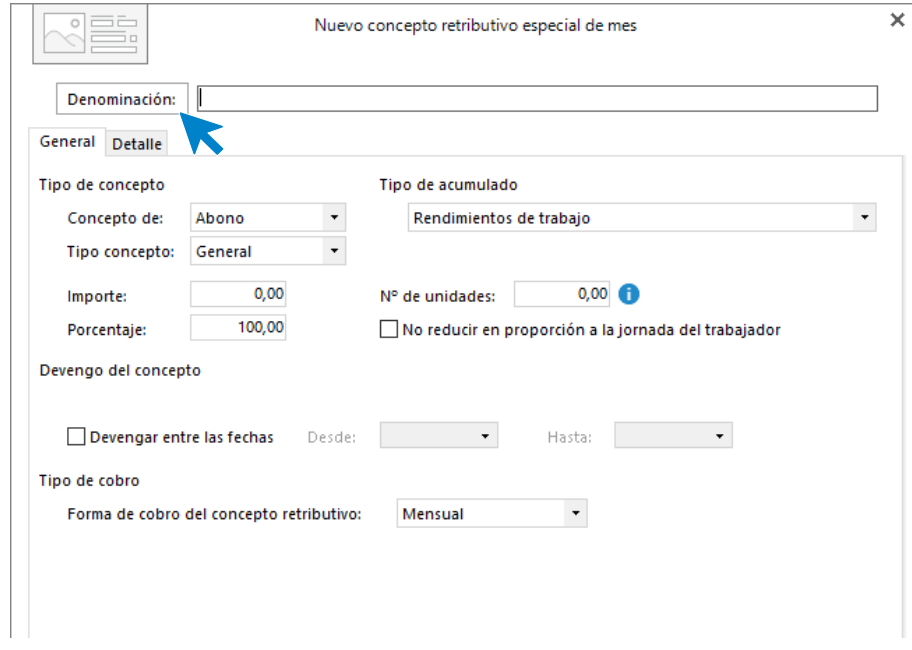

Busca el concepto **Horas Extras** y pulsa en el botón **Aplicar selección**.

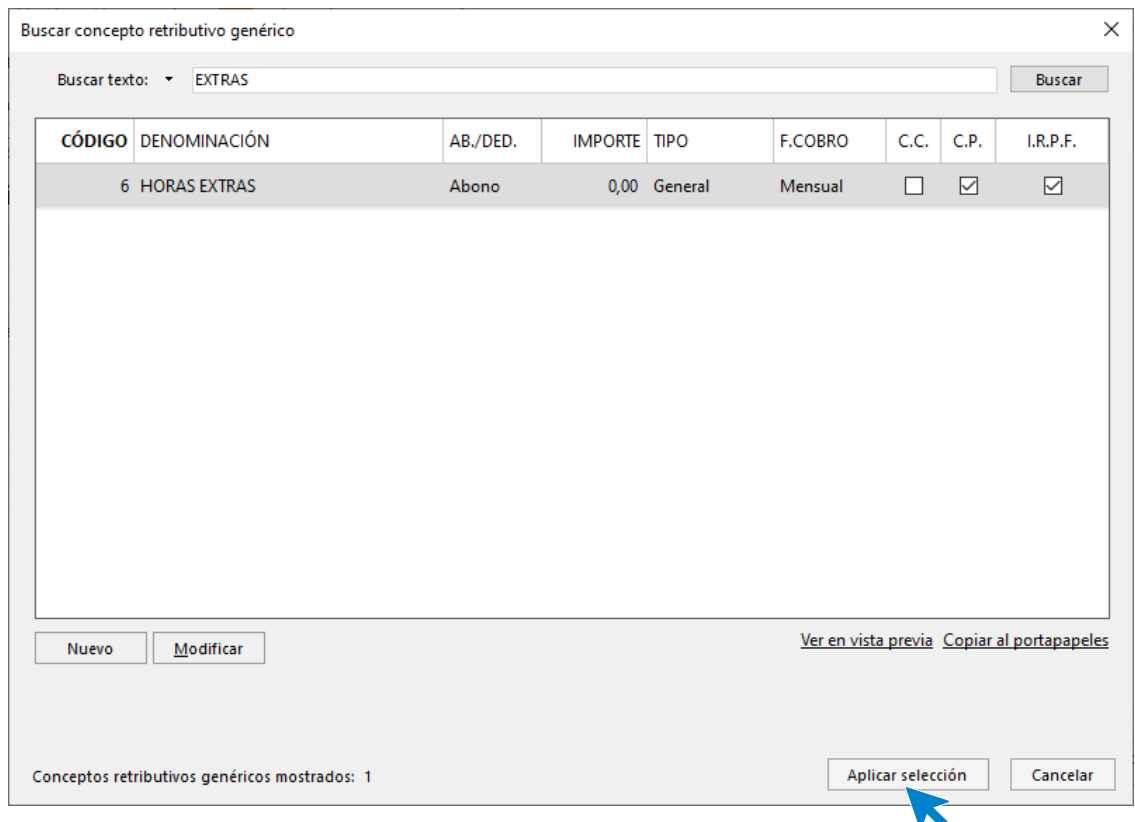

Cumplimenta y revisa las solapas **General** y **Detalle** tal y como aparecen a continuación y pulsa **Aceptar**.

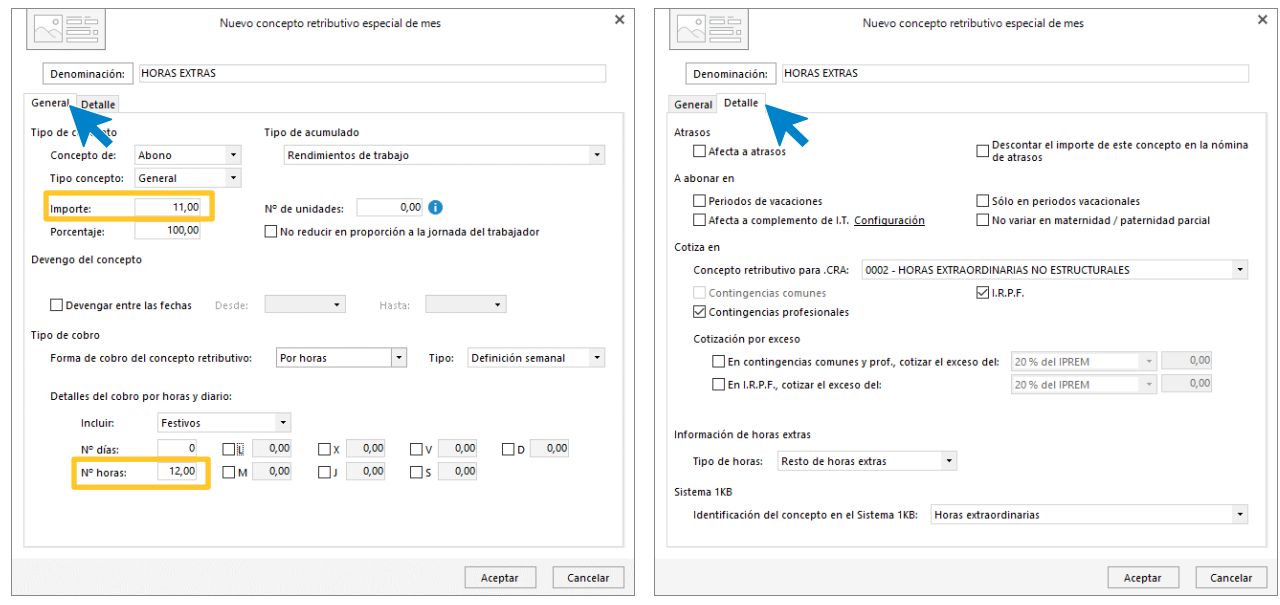

Pulsa **Guardar y cerrar** para dejar la retribución registrada.

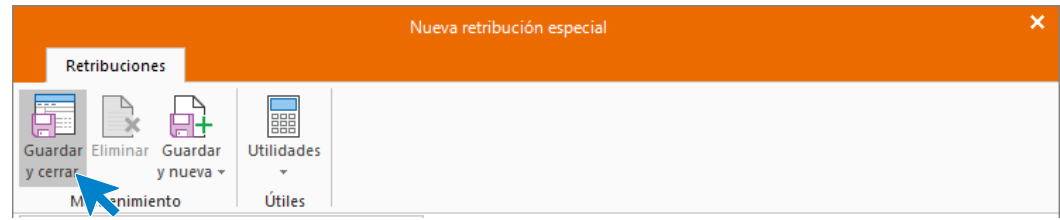

El fichero de retribuciones especiales queda así:
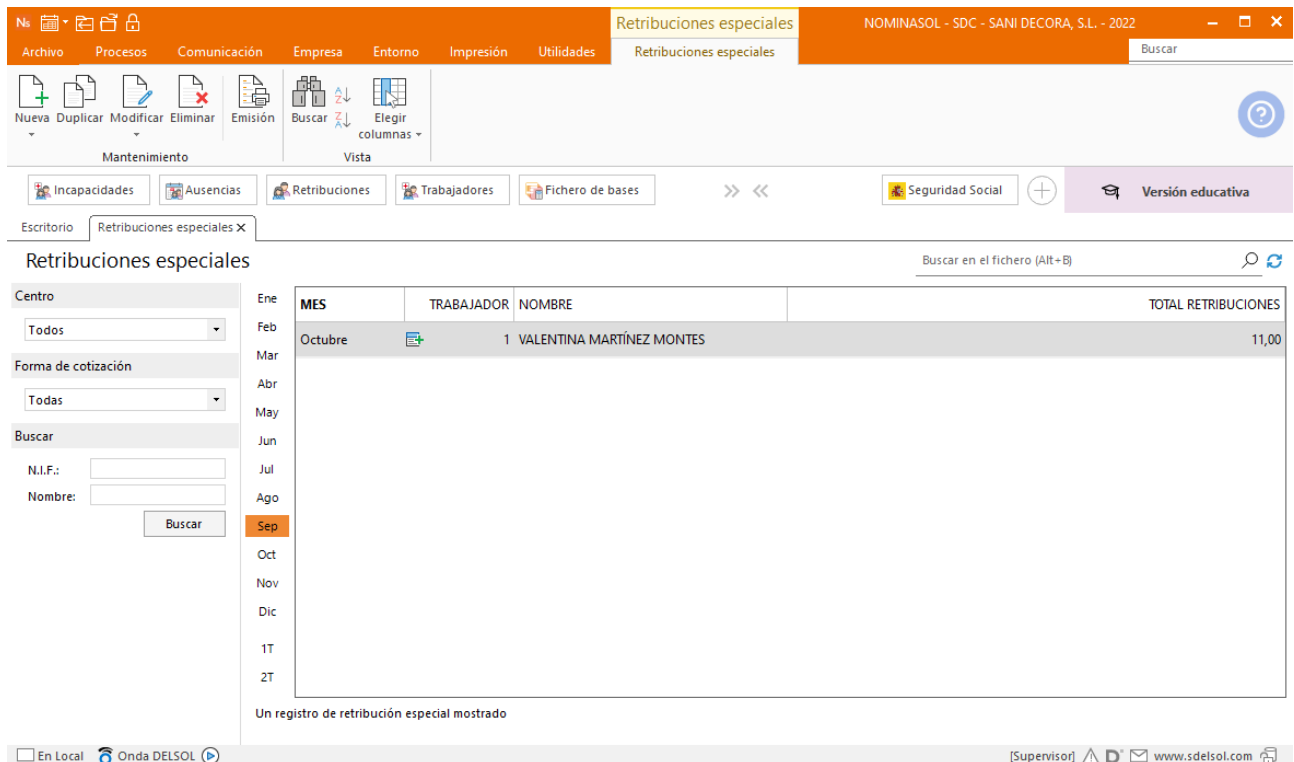

# **25/10 Registro bonus por consecución de objetivos**

La empresa durante el mes de octubre le paga a Juan en concepto de bonus, un importe económico de 320 euros. Registra el bonus en **NOMINASOL**.

Emite la nómina de bonus del trabajador con fecha 25 de octubre.

Para ello accede al fichero de retribuciones especiales en la solapa **Procesos** > grupo **Nóminas** > icono **Retribuciones**.

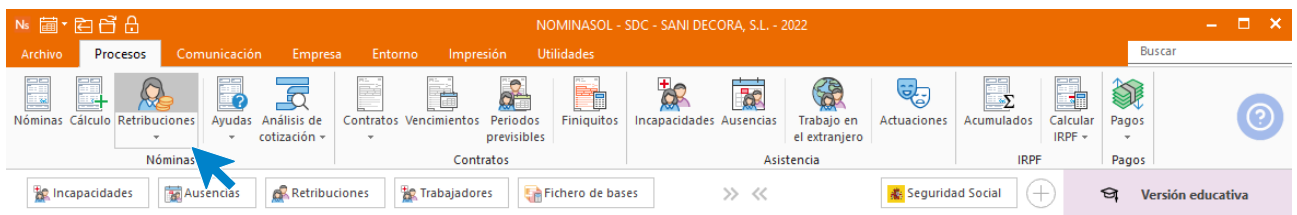

Al acceder al fichero de retribuciones especiales pulsamos en el icono **Nueva** del grupo **Mantenimiento**.

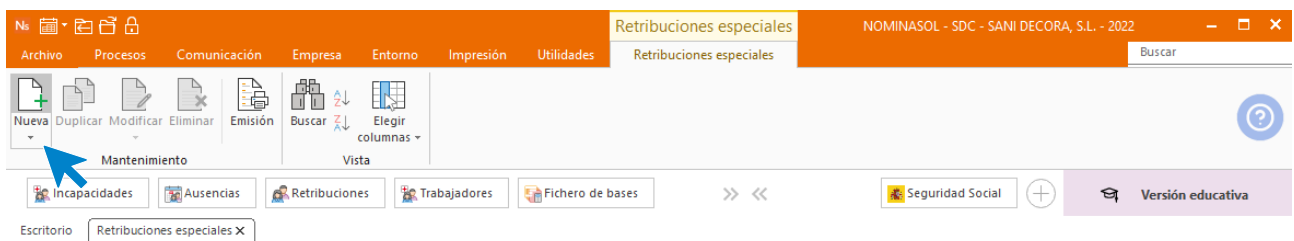

Indicamos el mes y el trabajador y pulsamos en el icono **Crear nueva retribución especial** de la barra de herramientas flotante.

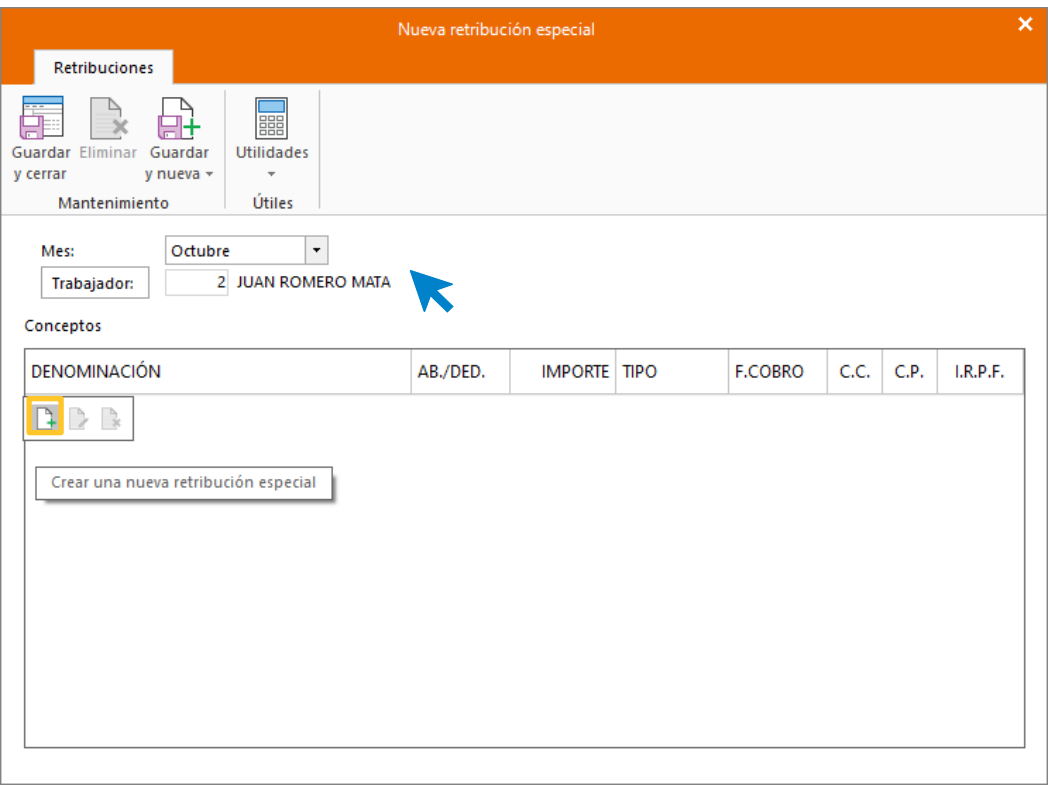

En la pantalla de **Nuevo concepto retributivo especial de mes** indicamos la denominación del concepto y procedemos a parametrizarlo tal y como se muestra en las pantallas siguientes (tanto la solapa General como en la solapa Detalle).

.

## SOLAPA GENERAL SOLAPA DETALLE

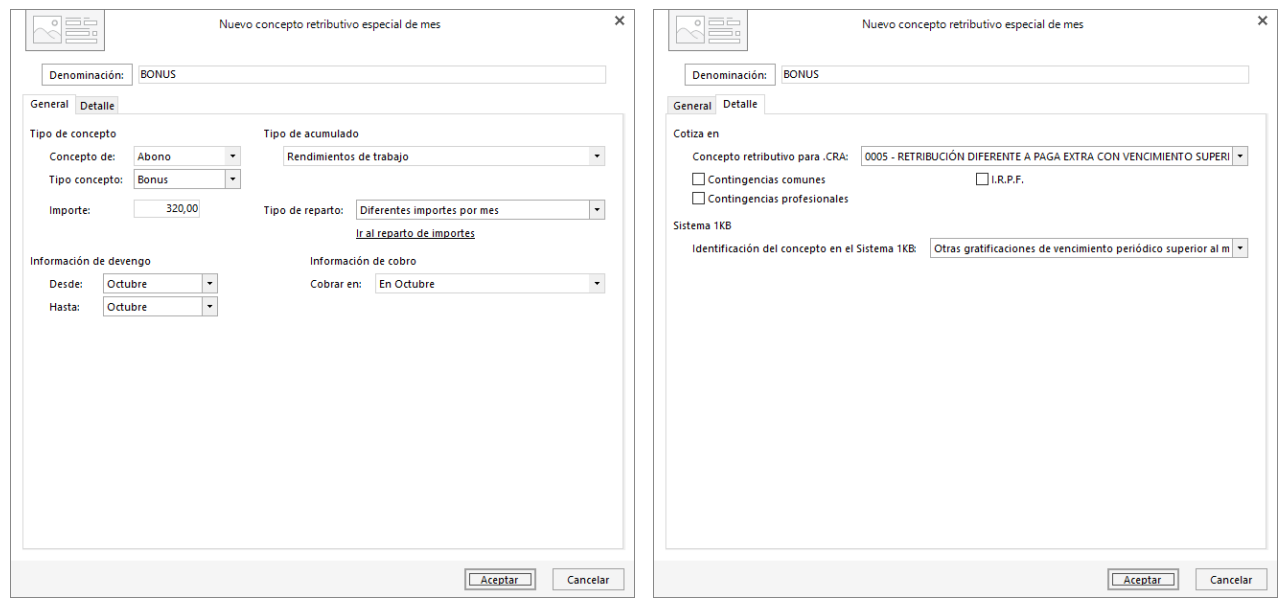

Pulsa **Aceptar**. Y **Guardar y cerrar**, el fichero de retribuciones especiales queda así:

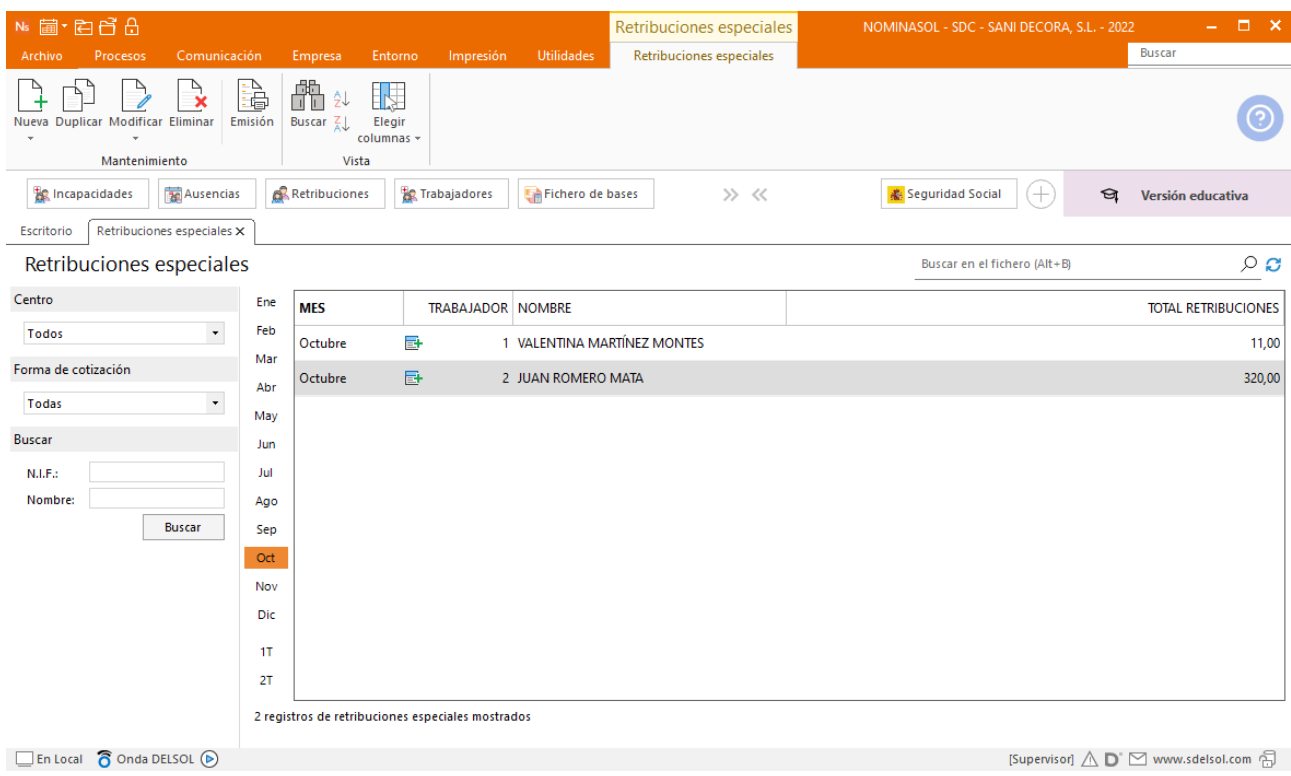

# **31/10. Cálculo nóminas y cotizaciones**

.

Calcula las nóminas del mes de octubre, los boletines de cotización y realiza las transferencias de pago. Registra el cheque con el que le pagas al trabajador que tiene esa forma de pago establecida en ficha.

Para ello accede a la solapa **Procesos** > grupo **Nóminas** > icono **Cálculo**.

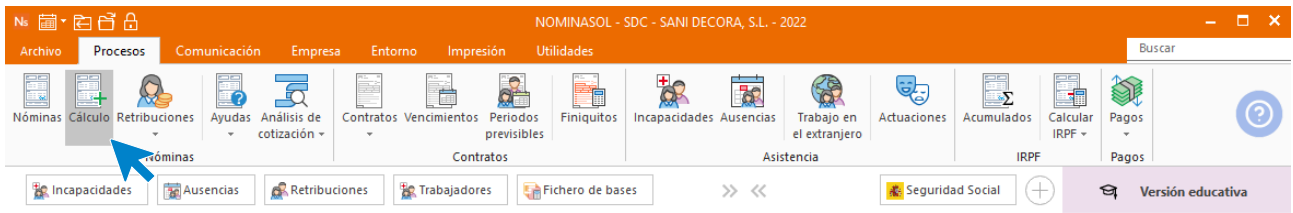

Cumplimenta los datos y pulsa el botón **Aceptar**. Si ya tienes nóminas calculadas ese mes y no quieres que **NOMINASOL** las vuelva a calcular, desmarca la casilla **Recalcular nóminas**. Indica que realice el cálculo de las pagas normales y de bonus (ya que el bonus que hemos registrado se emite en nómina independiente).

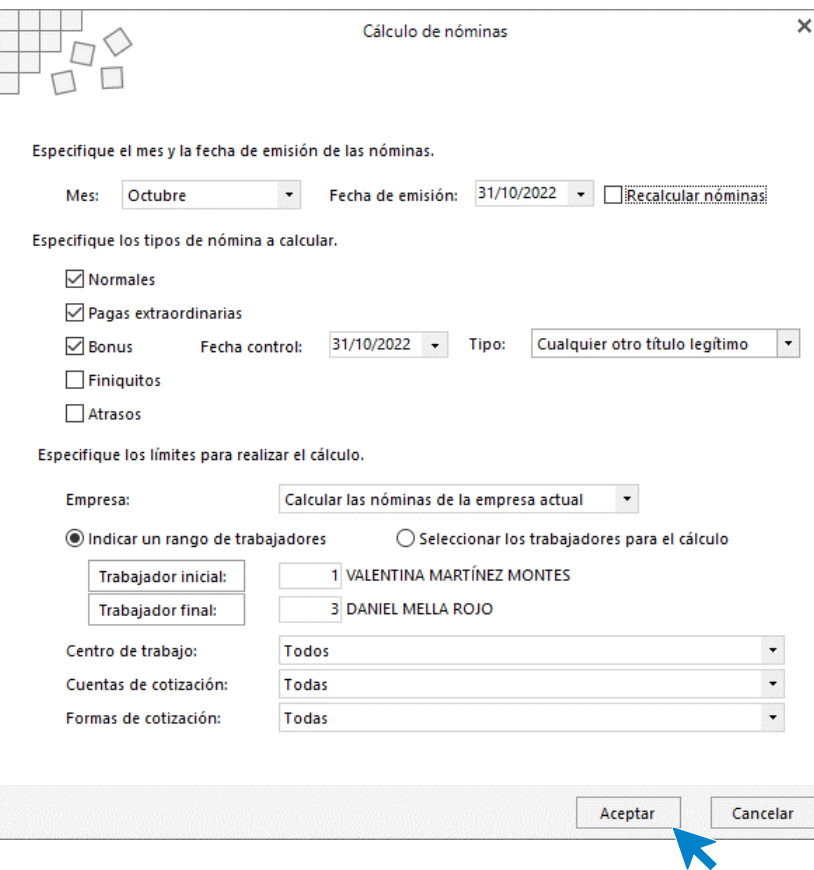

El sistema nos muestra un informe con los procesos realizados. Para finalizar, pulsa el botón **Cerrar (Esc)**.

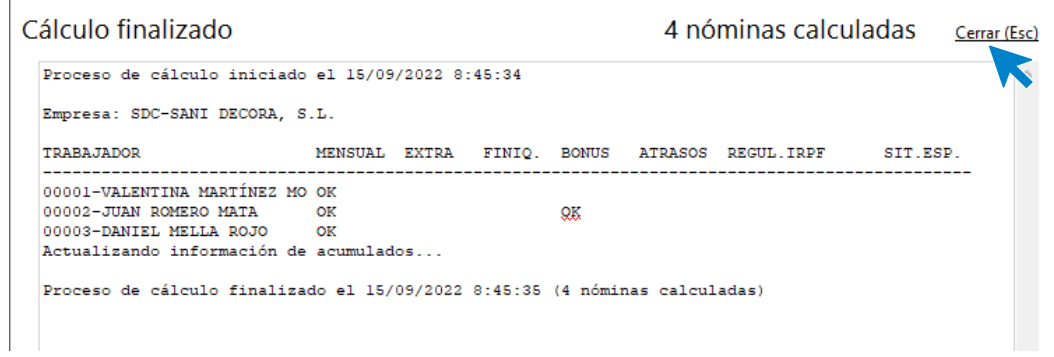

Para acceder al fichero de nóminas calculadas pulsa en el icono **Nóminas** del grupo **Nóminas**.

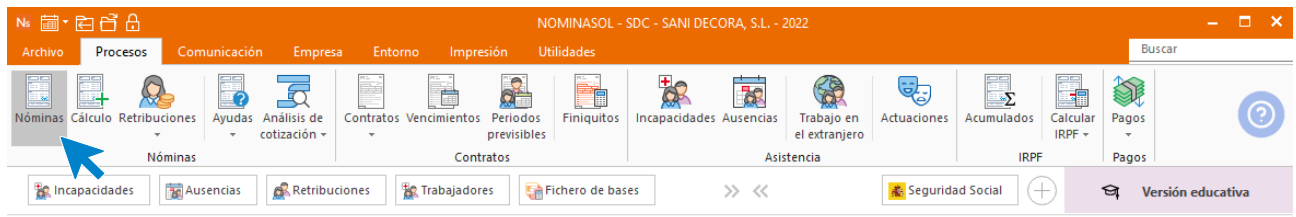

Podemos ver cómo han quedado las nóminas correspondientes al mes de octubre registradas.

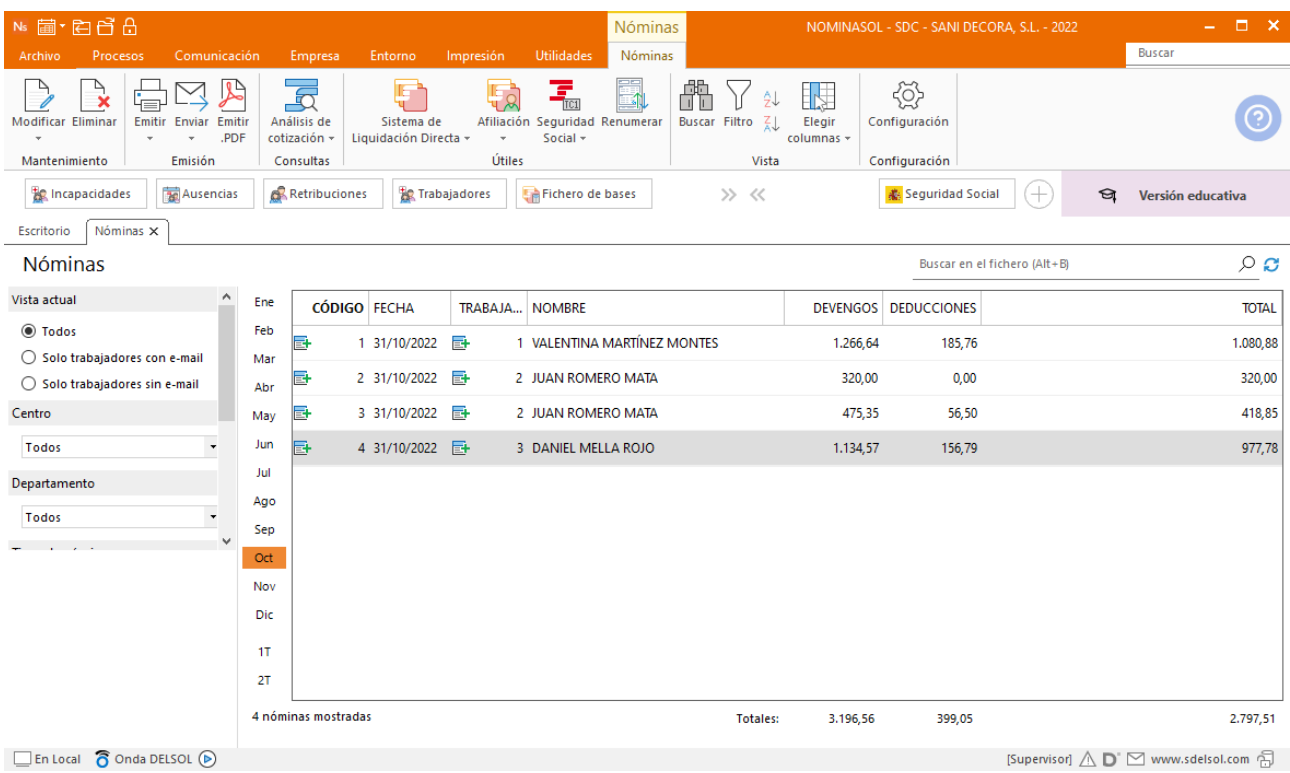

Podemos visualizar las nóminas correspondientes al mes de octubre filtrando por fechas de emisión y pulsando el botón **Vista previa**.

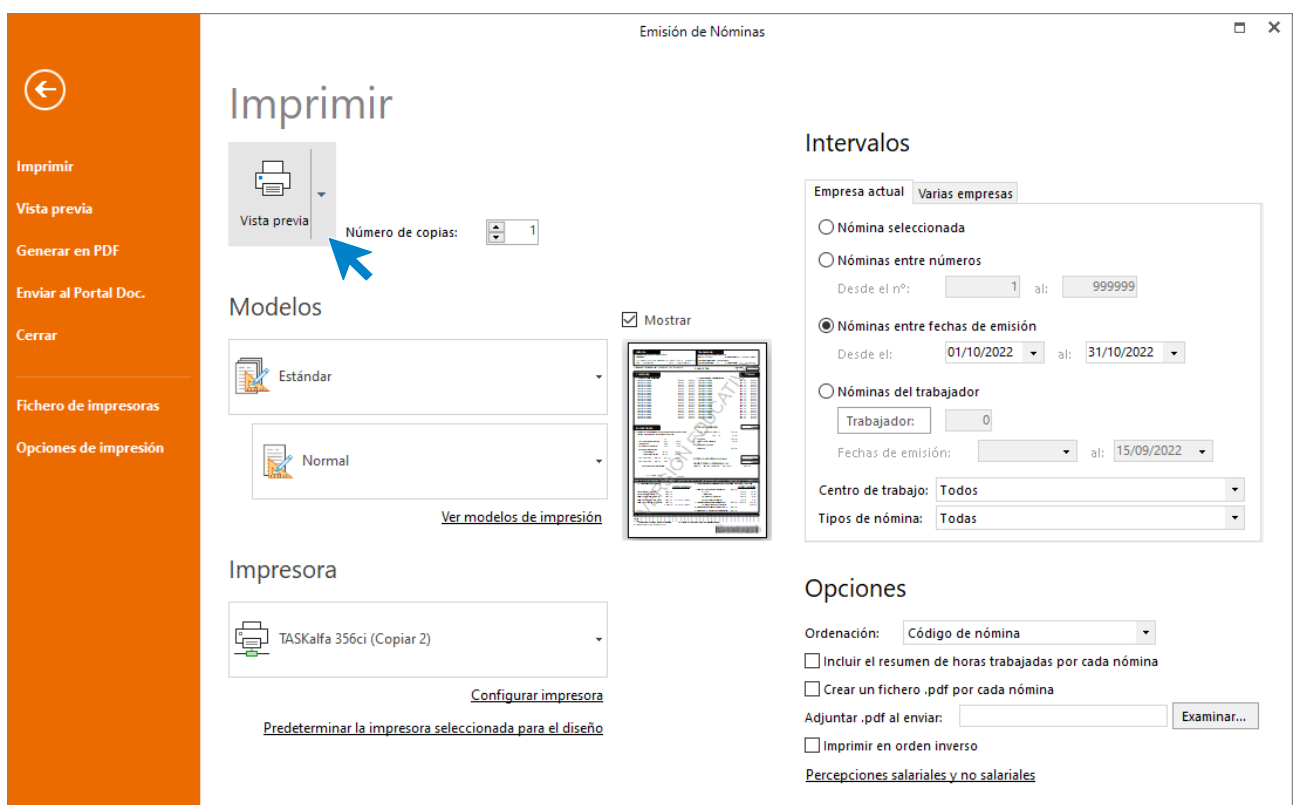

# Nómina VALENTINA MARTÍNEZ MONTES

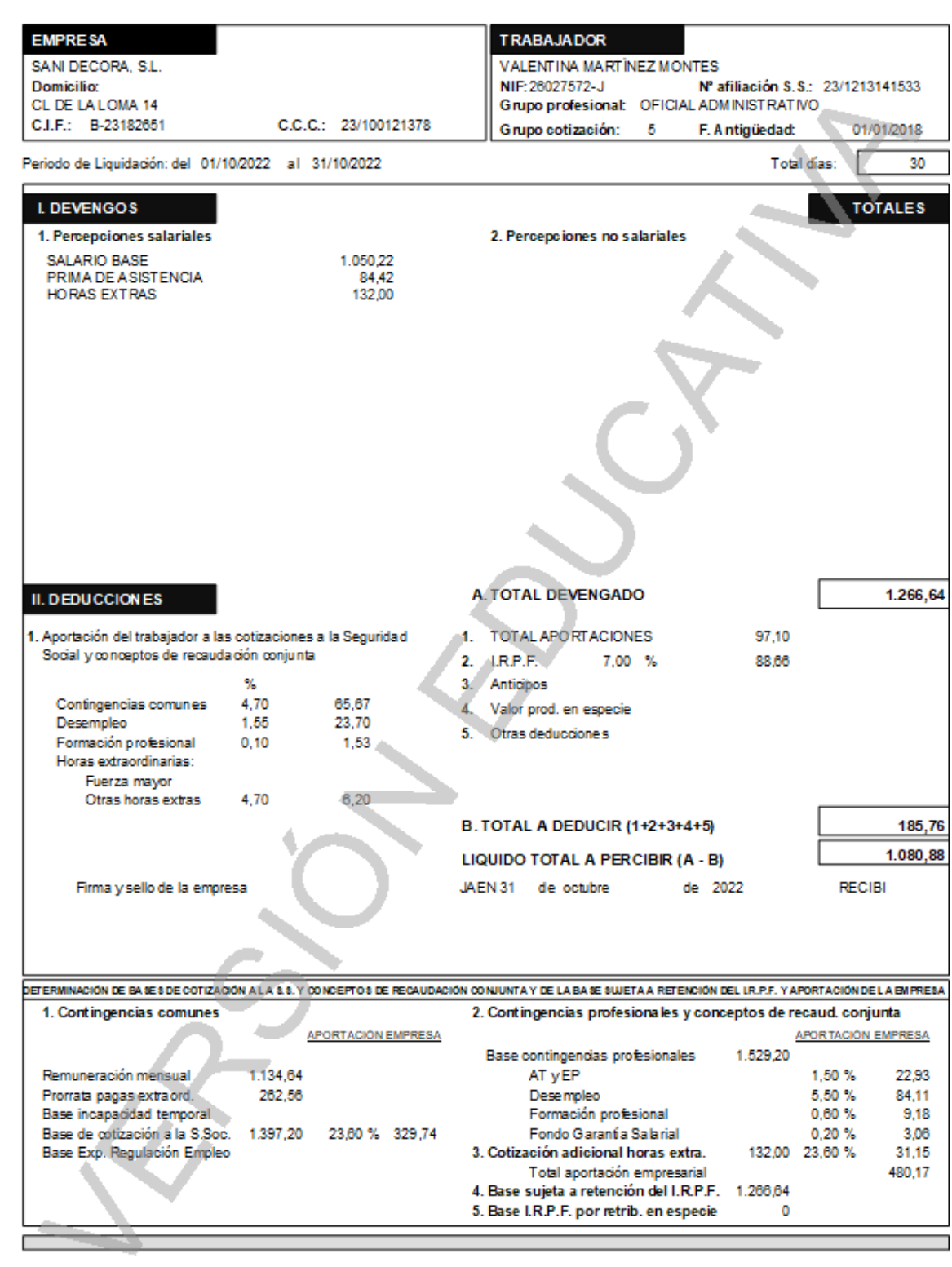

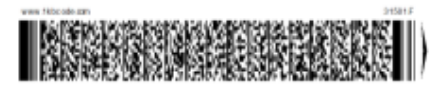

### Nómina JUAN ROMERO MATA

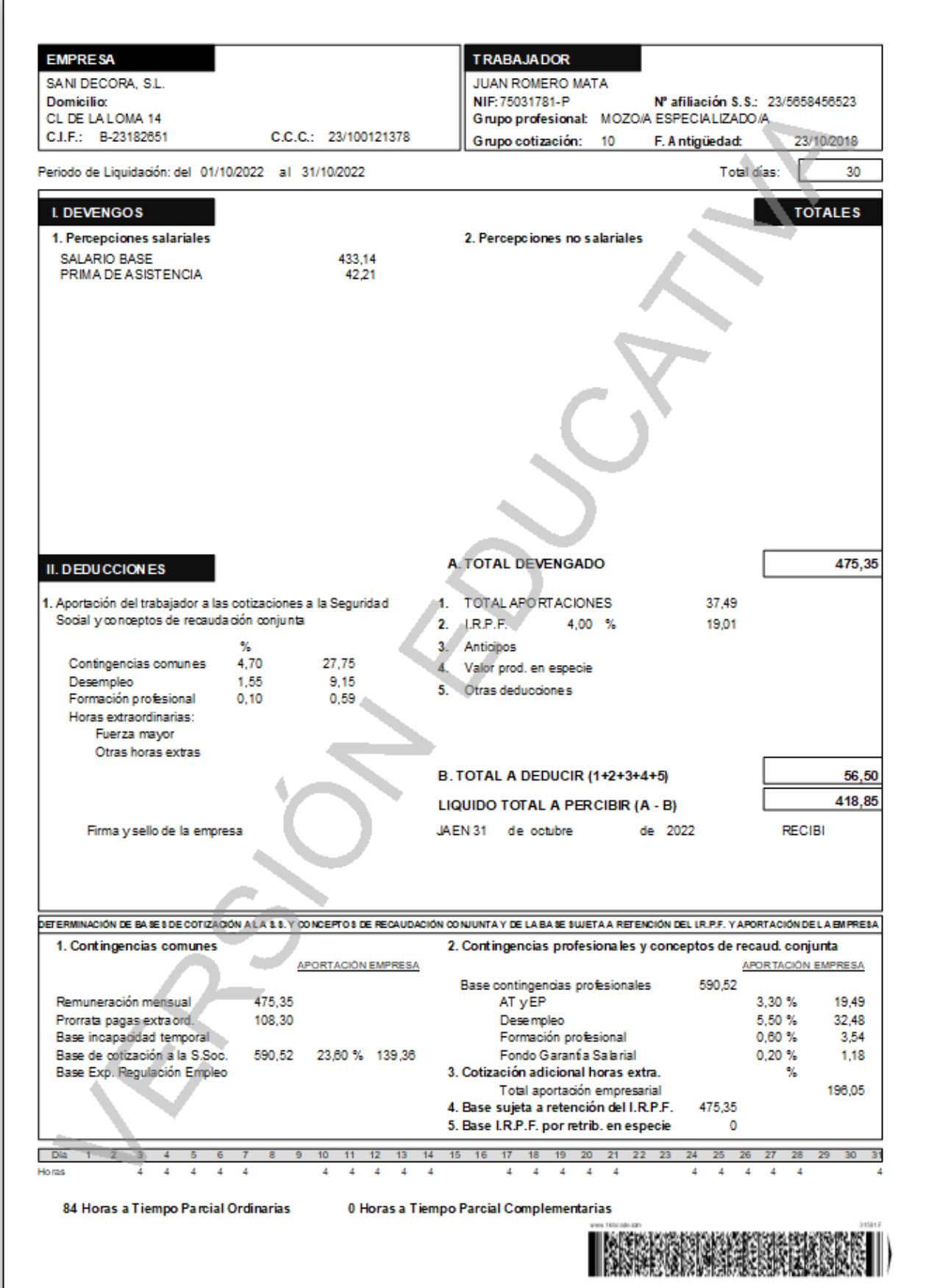

## Nómina JUAN ROMERO MATA (BONUS)

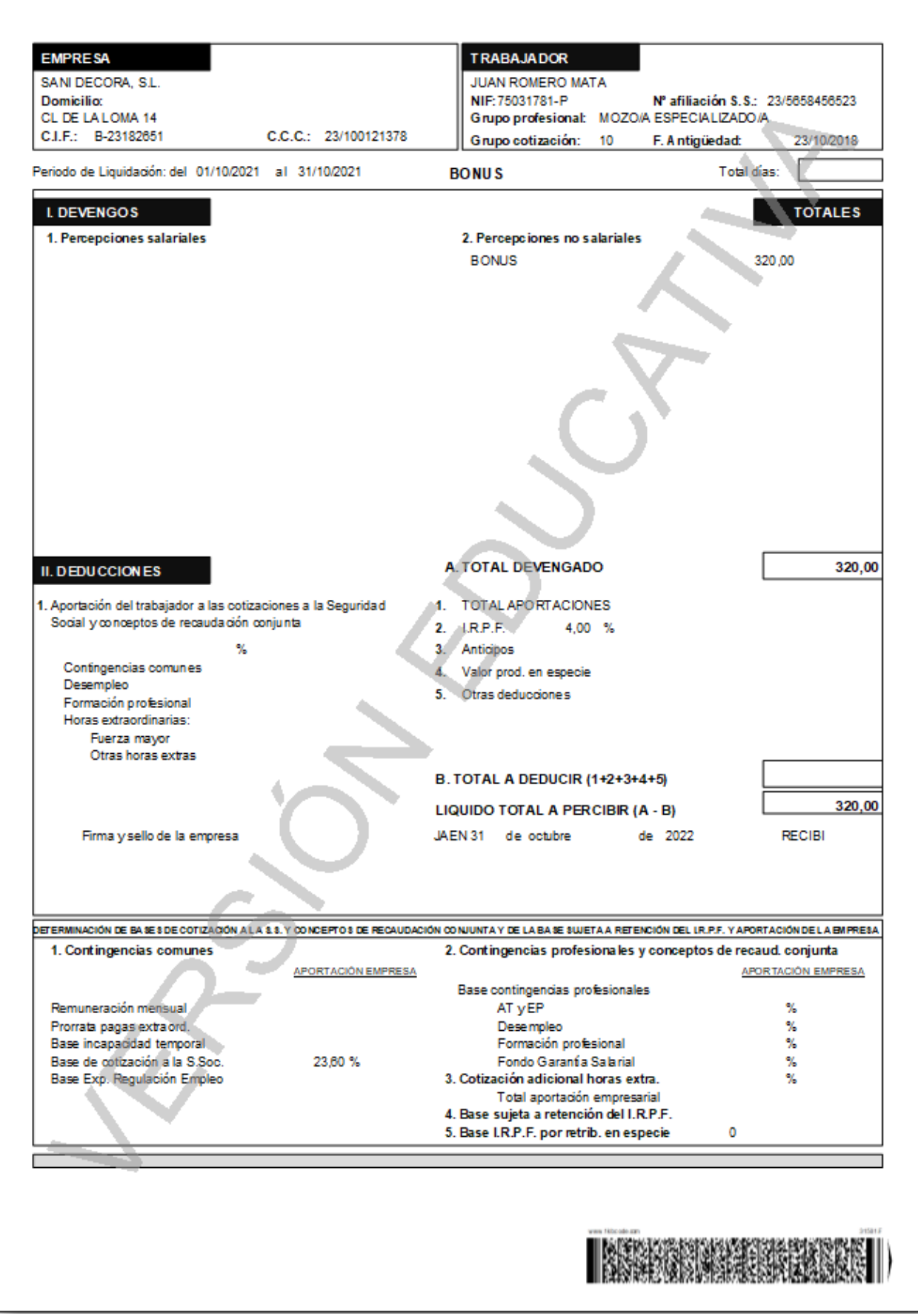

### Nómina DANIEL MELLA ROJO

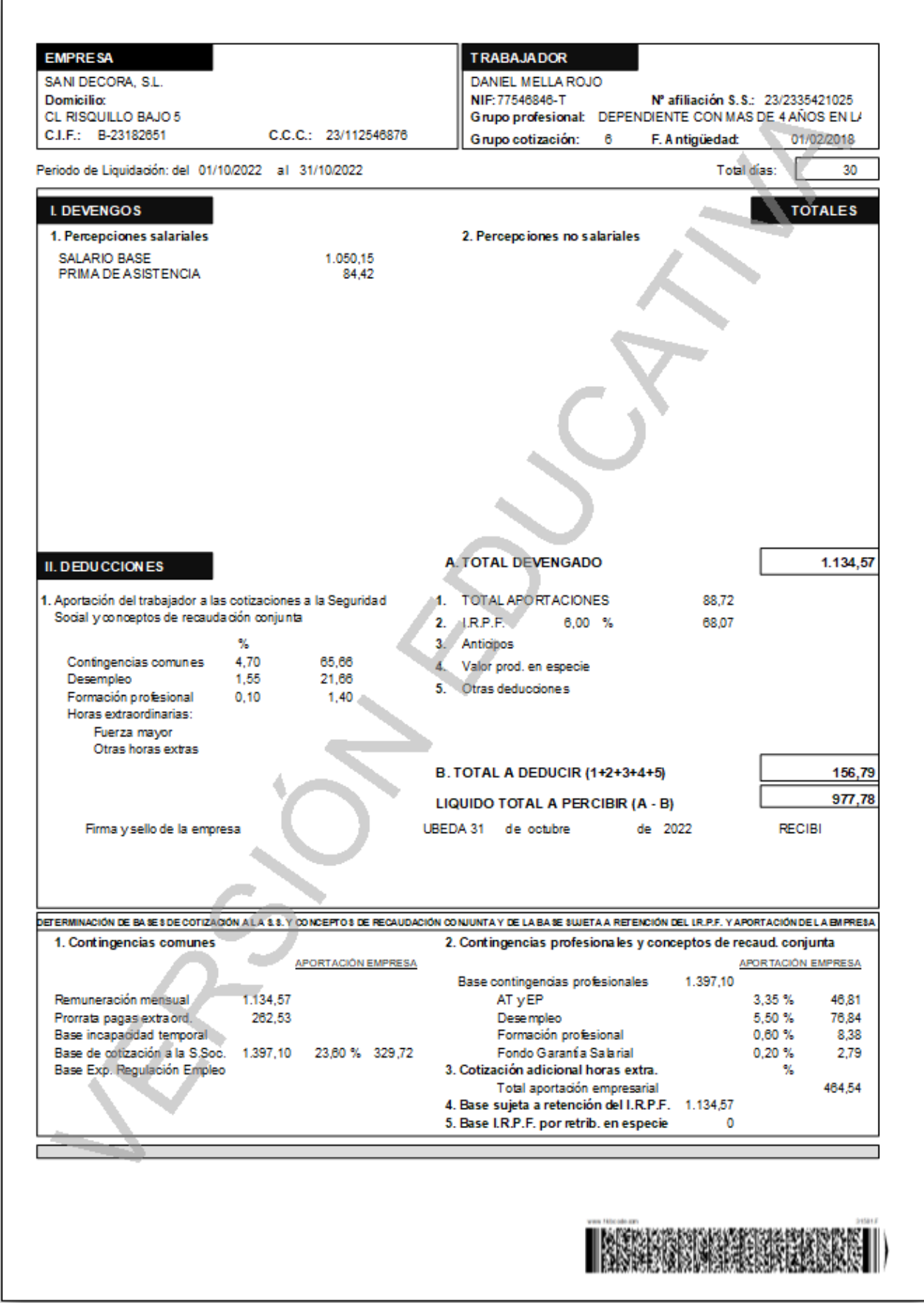

Las nóminas puedes imprimirlas, generarlas en PDF, enviarlas por e-mail … etc.

.

**El Recibo de Liquidación de Cotizaciones y la Relación Nominal de Trabajadores.**

Para emitirlos accede a la solapa **Impresión** > grupo **Seguridad Social** > menú desplegable del icono **Seguridad Social**.

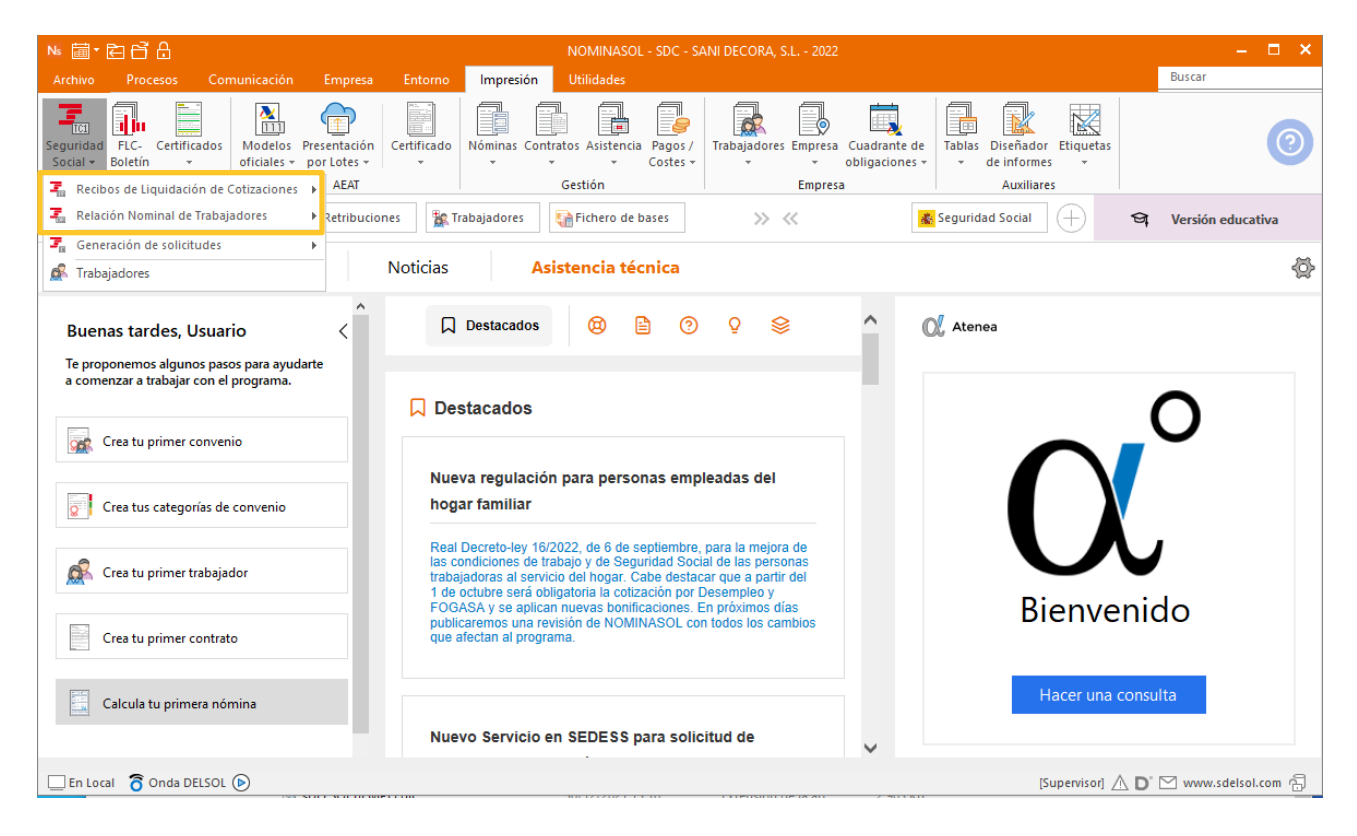

Selecciona el mes de **octubre**. El resultado es el siguiente:

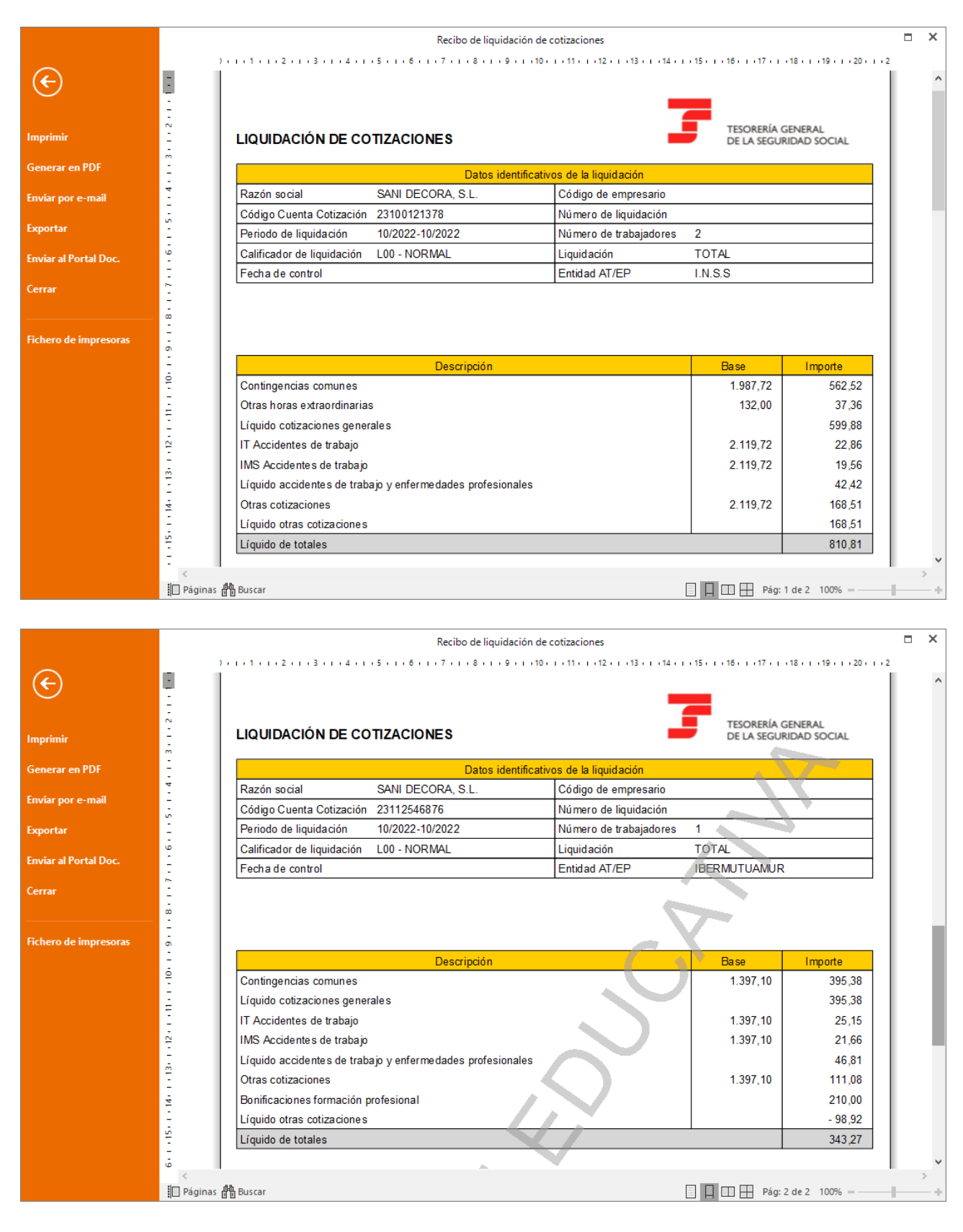

#### Recibo de Liquidación de Cotizaciones (TC1).

Relación Nominal de Trabajadores (TC2).

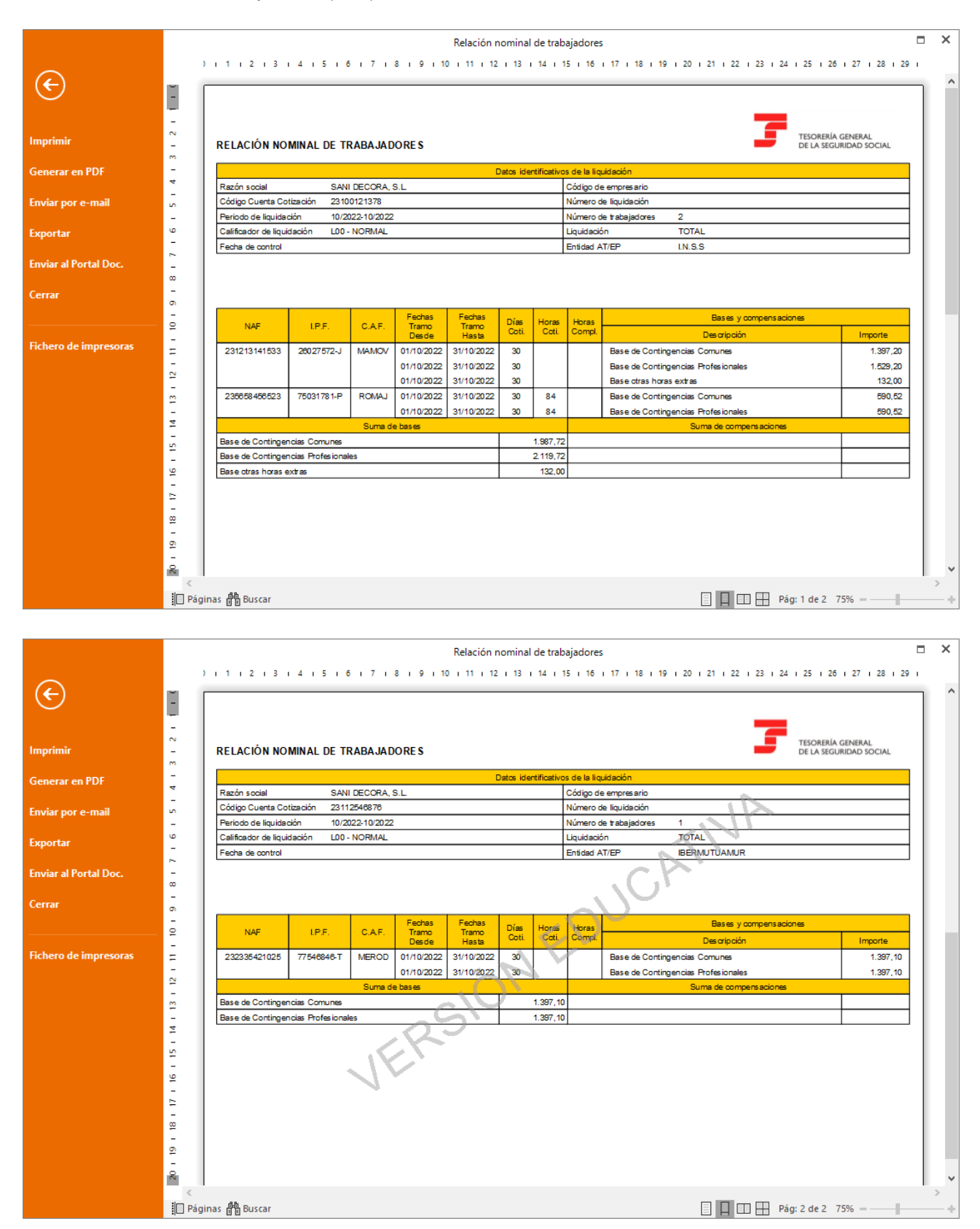

#### Pagos

.

Genera las transferencias de las nóminas del mes. Para ello accede a la solapa **Procesos** > grupo **Pagos** > menú desplegable del icono **Pagos** > opción **Transferencias**.

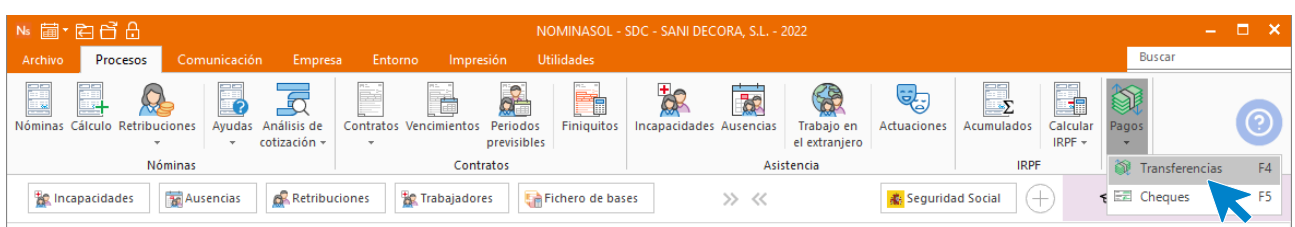

En el fichero de transferencias bancarias pulsa en el icono **Generar transferencia** del grupo **Acciones**.

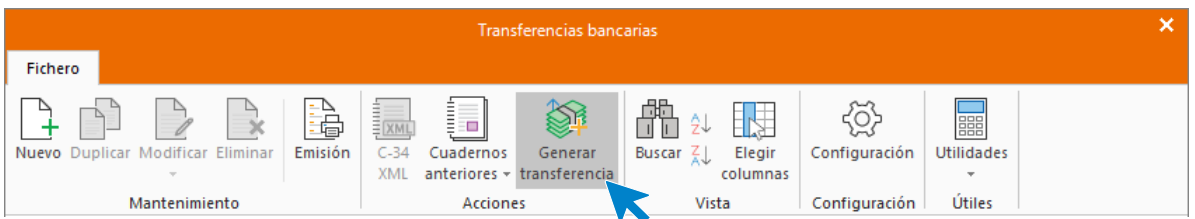

Una vez en la pantalla de Transferencias rellena los datos. La pantalla queda así.

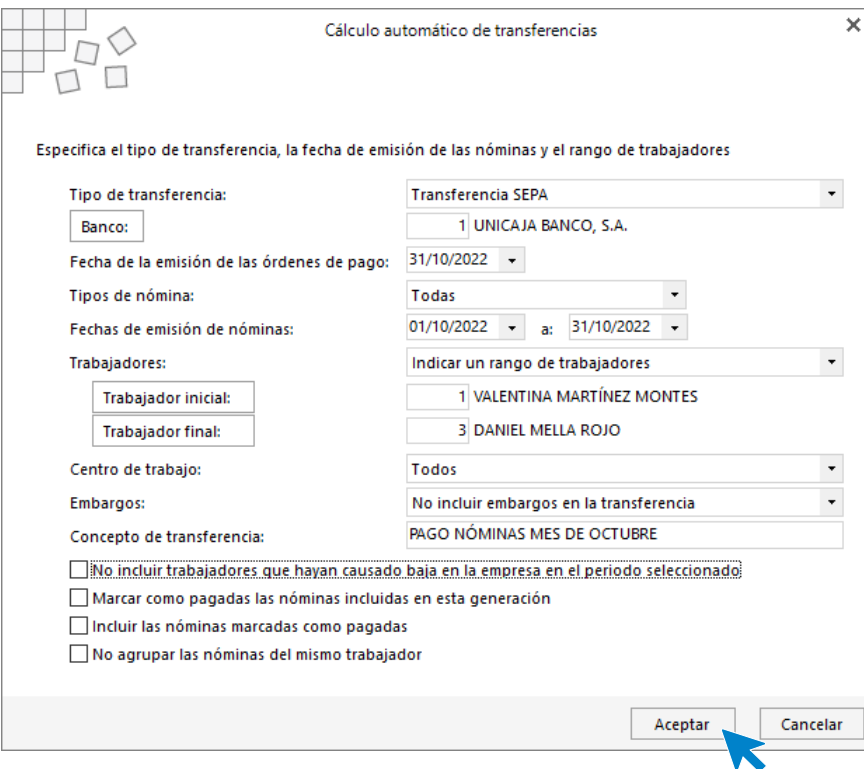

Pulsa **Aceptar**. **NOMINASOL** muestra un mensaje indicando que el proceso se ha realizado.

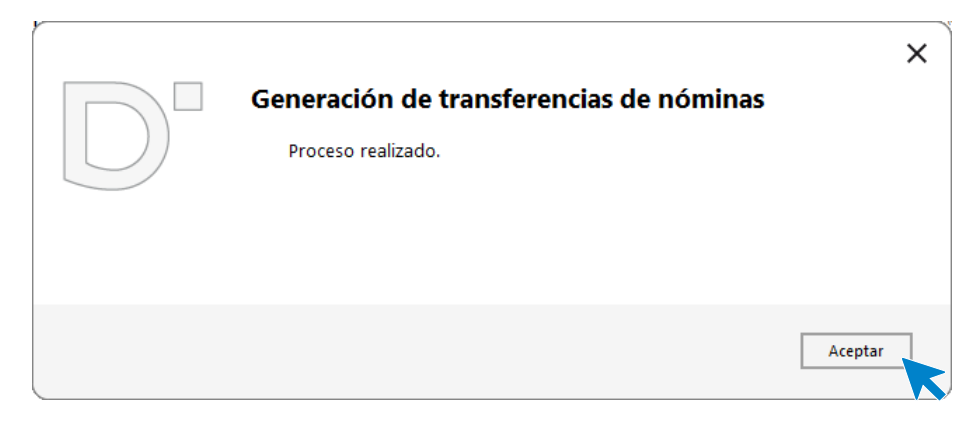

Entra en la transferencia para modificar la fecha. El fichero de transferencias bancarias queda así:

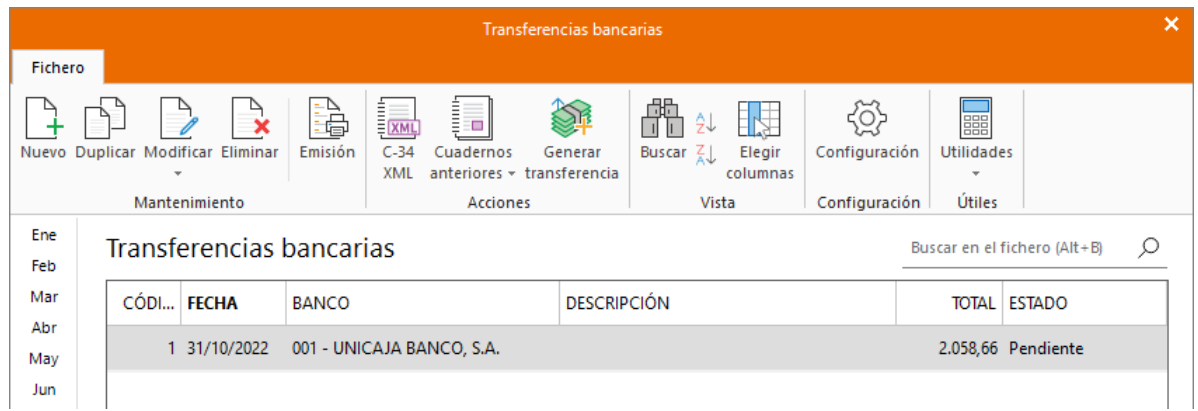

Registra el pago con cheque al trabajador que tiene esa forma de pago configurada en ficha.

Para ello accede a la solapa **Procesos** > grupo **Pagos** > menú desplegable del icono **Pagos** > opción **Cheques**.

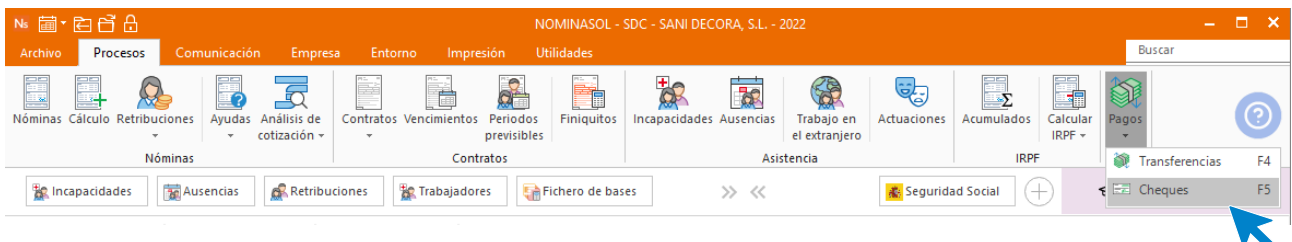

Registra el cheque del pago de la nómina de Juan pulsando en el botón **Nuevo** del grupo Mantenimiento.

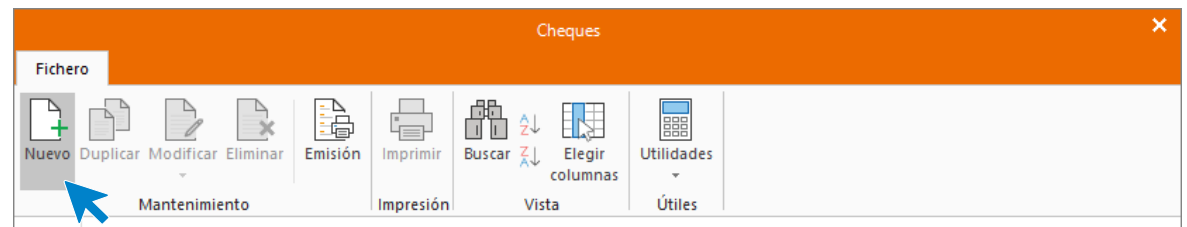

En la ventana **Nuevo cheque**, rellena la información y pulsa **Nueva** para crear las líneas de **Detalle de cheque.**

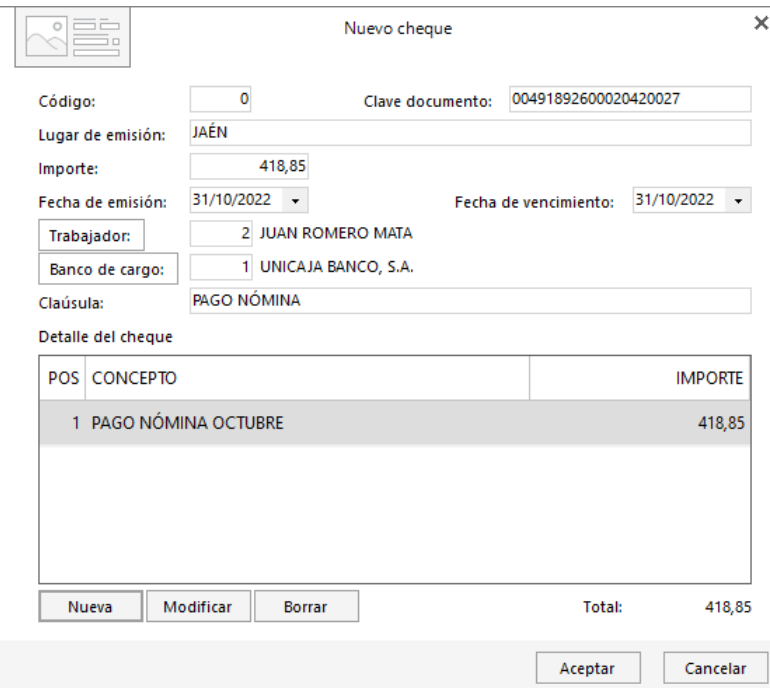

Pulsa Nueva y crea **PAGO BONUS.** Pulsa **Aceptar**

.

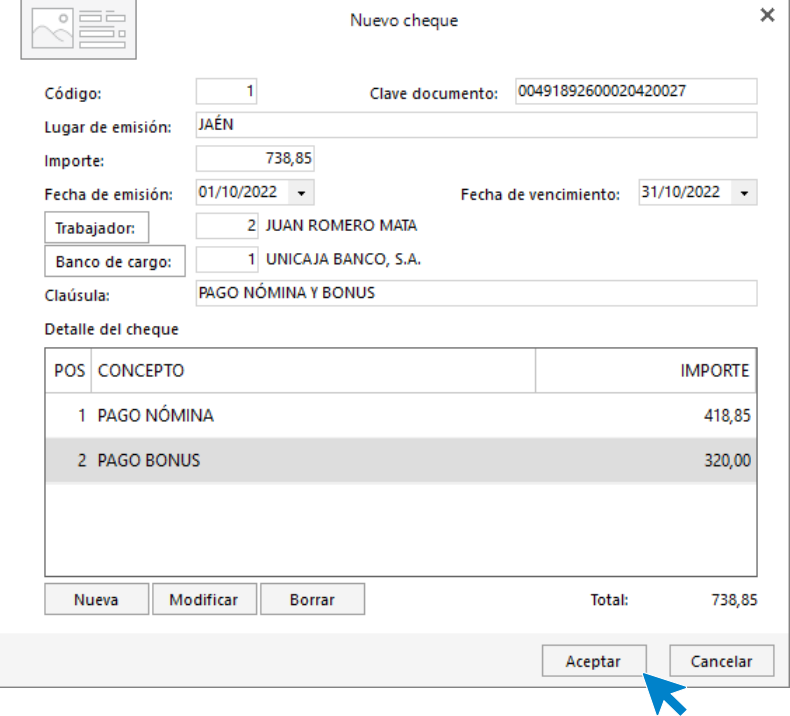

De esa manera tendremos un control de los cheques que emitimos. La pantalla de cheques queda así:

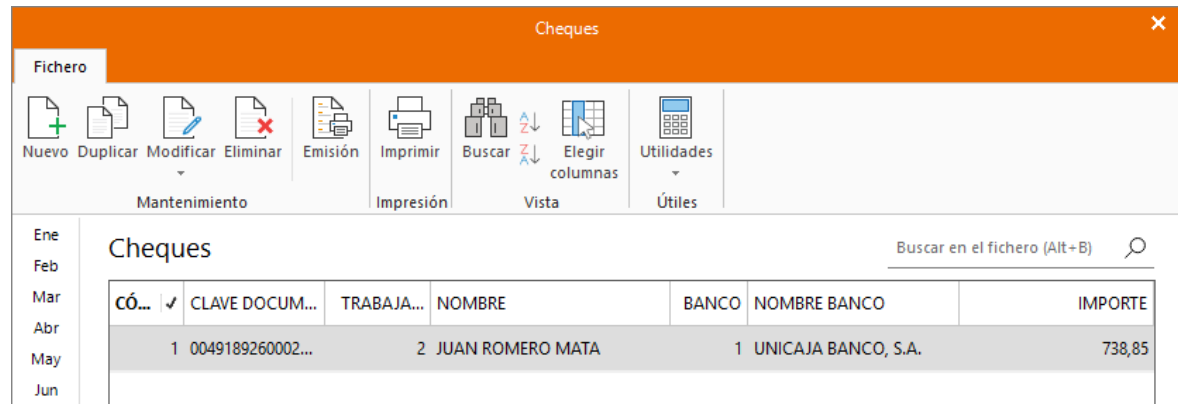

#### Noviembre

.

11/11. Baja maternidad

**Valentina** se da de baja por maternidad. Regístralo en **NOMINASOL**.

Para ello accede a la solapa **Procesos** > grupo **Asistencia** > icono **Incapacidades**.

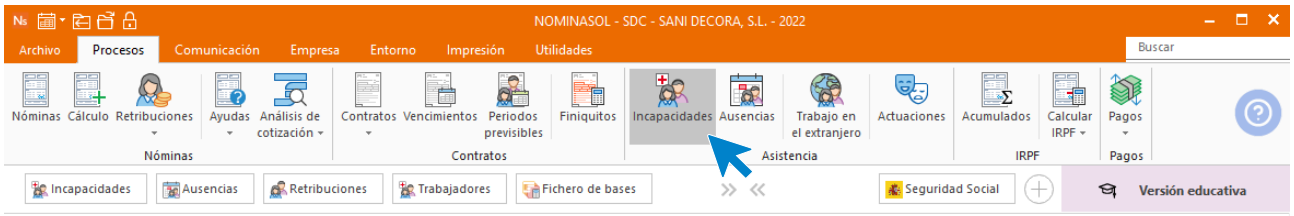

Pulsa el icono Nueva del grupo mantenimiento para registrar la baja por maternidad de Valentina.

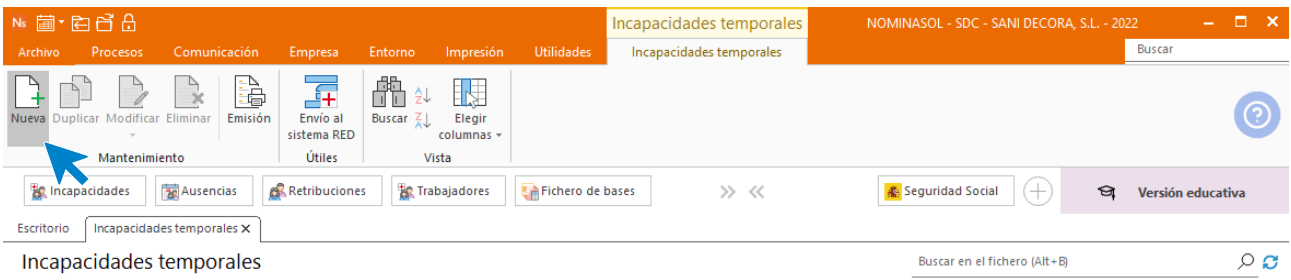

Introducimos los datos en la pantalla que se muestra y pulsamos **Guardar y cerrar** (como conocemos que la baja por maternidad son 112 días, podemos incluir ya el día de alta, pero también podemos dejarlo en blanco e introducirlo más adelante)**.**

Ten en cuenta que es una muestra de una gestión de una empresa, por lo que deberás tener calculadas las nóminas de los meses anteriores para que realice correctamente el cálculo de la baja de maternidad

Si no, tendrás que indicar tú el importe de la base de cotización anterior de manera manual.

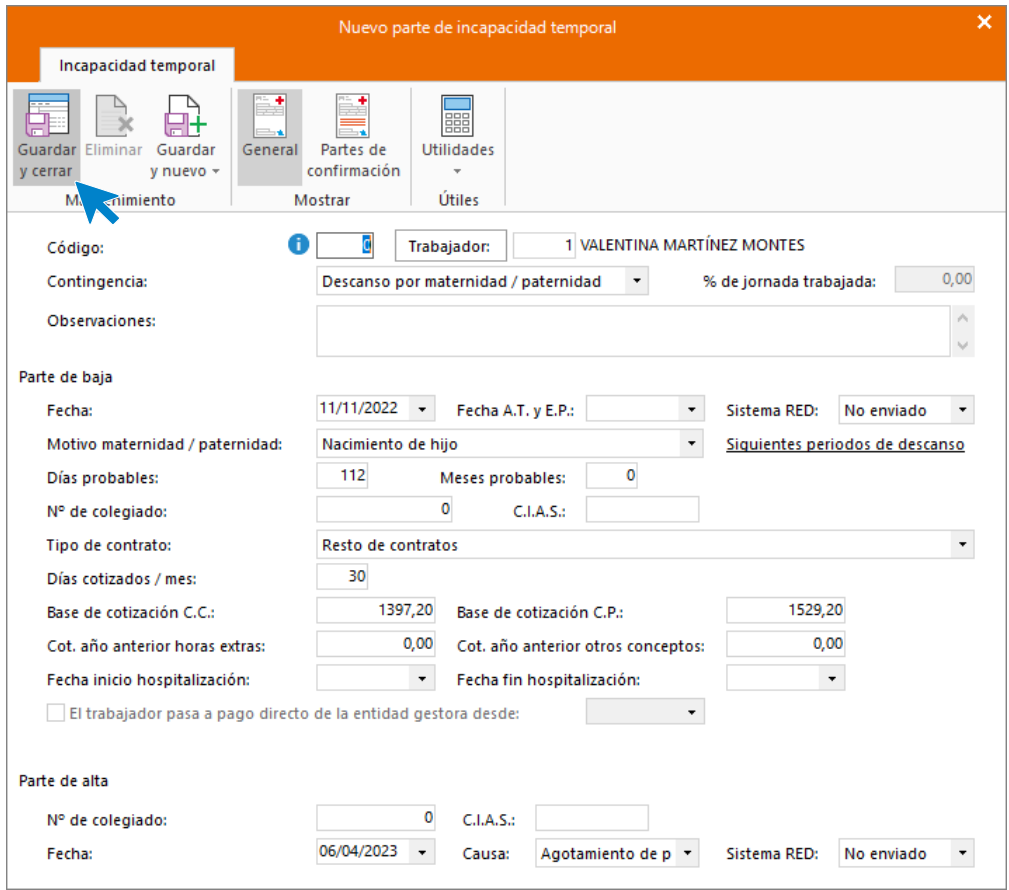

Pulsa **Guardar y Cerrar**. El fichero de incapacidades temporales queda así:

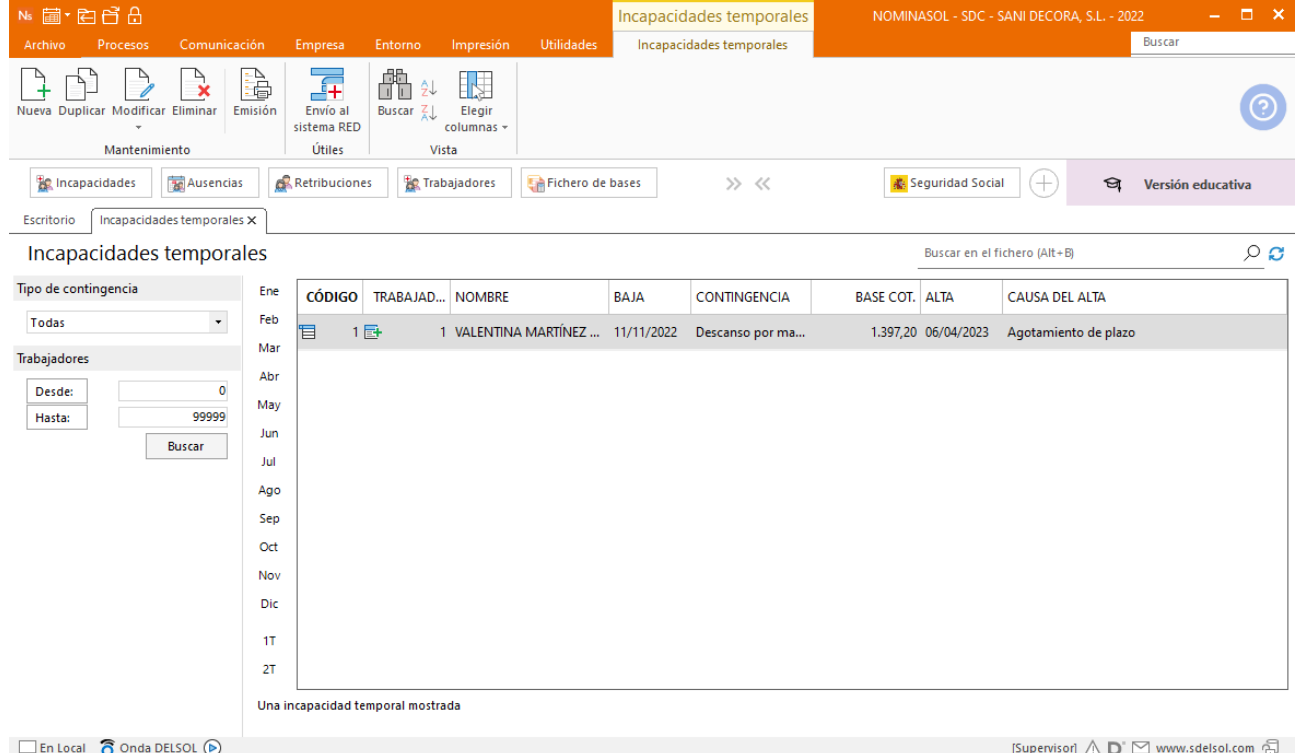

# **11/11. Contratación**

.

Se contrata personal para sustituir la baja de maternidad de Valentina.

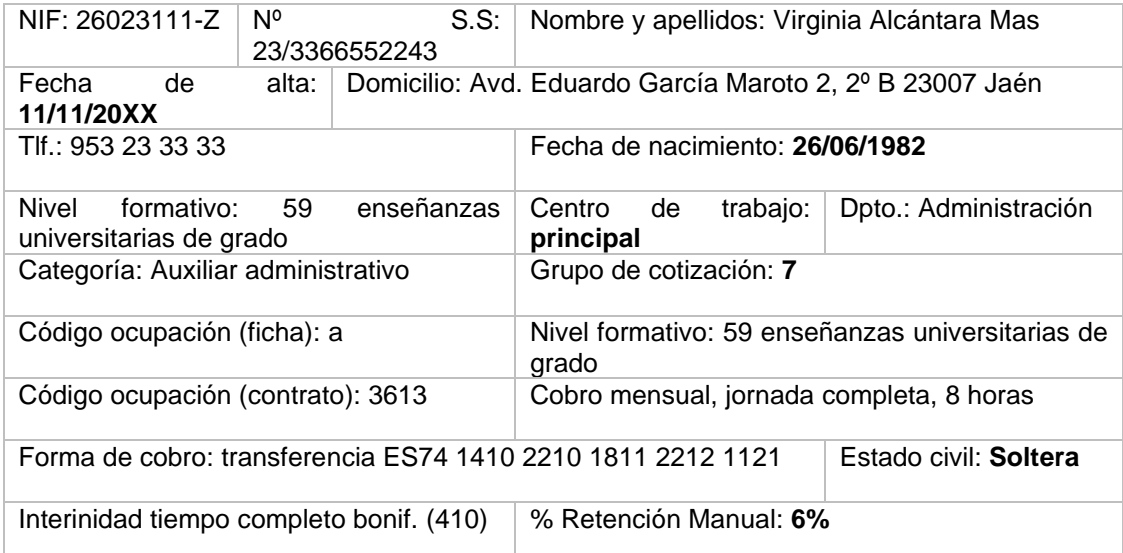

Da de alta a la trabajadora que va a realizar la sustitución de Valentina. Para ello accede a la solapa **Empresa** > grupo **Ficheros** > icono **Trabajadores**.

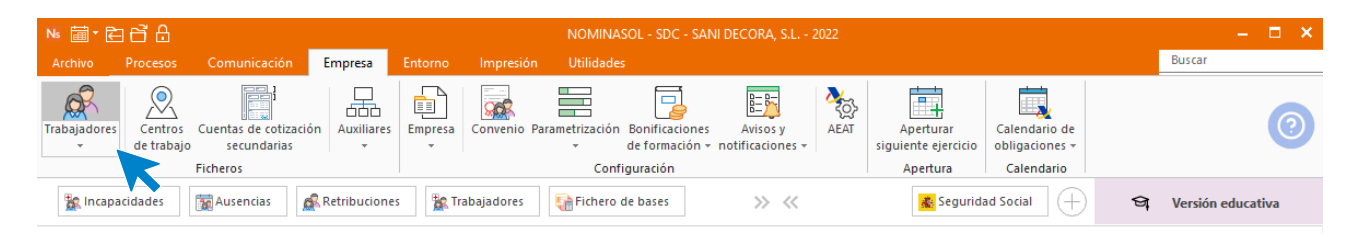

Al acceder al fichero de trabajadores pulsa en el icono **Nuevo** del grupo Mantenimiento para proceder a dar de alta a la trabajadora que va a sustituir a Valentina.

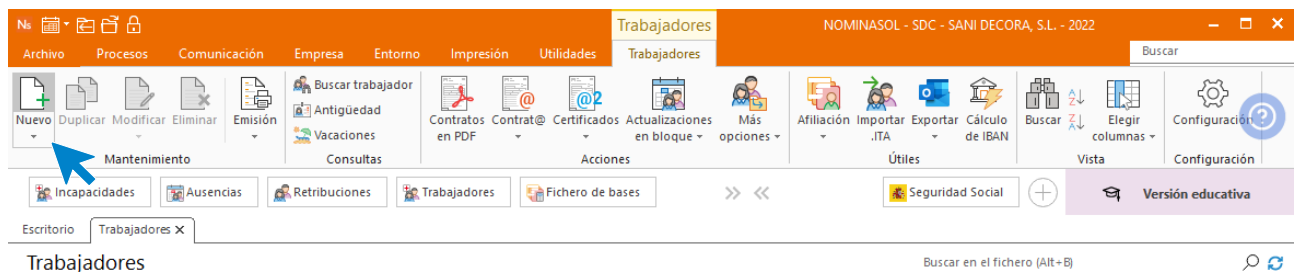

## **Solapa Trabajador**

.

## ICONO GENERAL

Introduce los datos de la trabajadora en cada uno de los iconos de esta solapa.

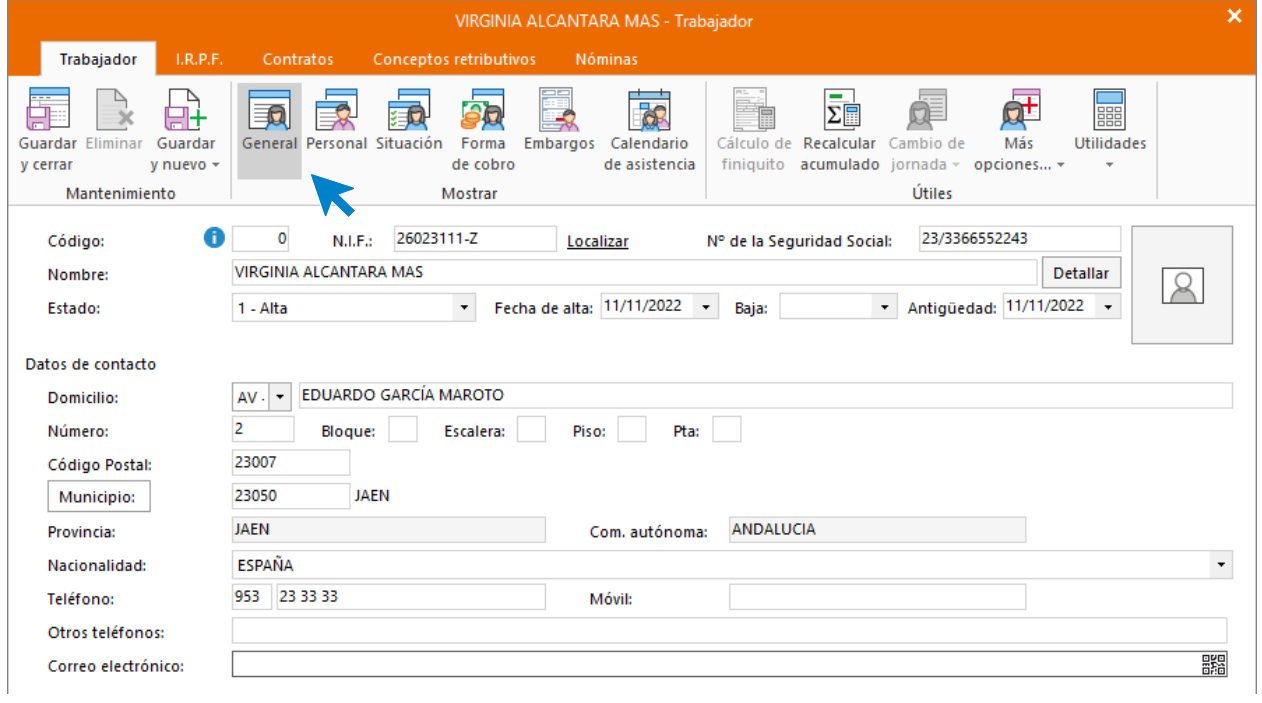

## ICONO PERSONAL

Recuerda rellenar el campo **Código para contabilidad** si quieres realizar el enlace contable con **CONTASOL**  y que clasifique los asientos generados por trabajador.

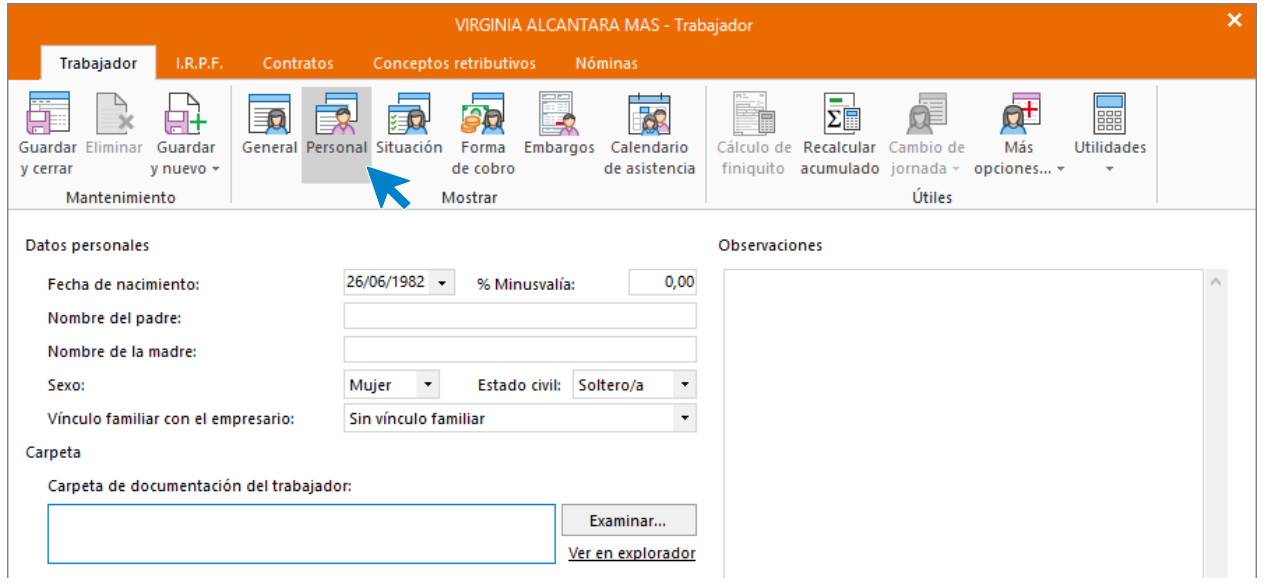

## ICONO SITUACIÓN

.

No olvides incluir la categoría profesional correspondiente para que se le asignen los conceptos retributivos de forma automática.

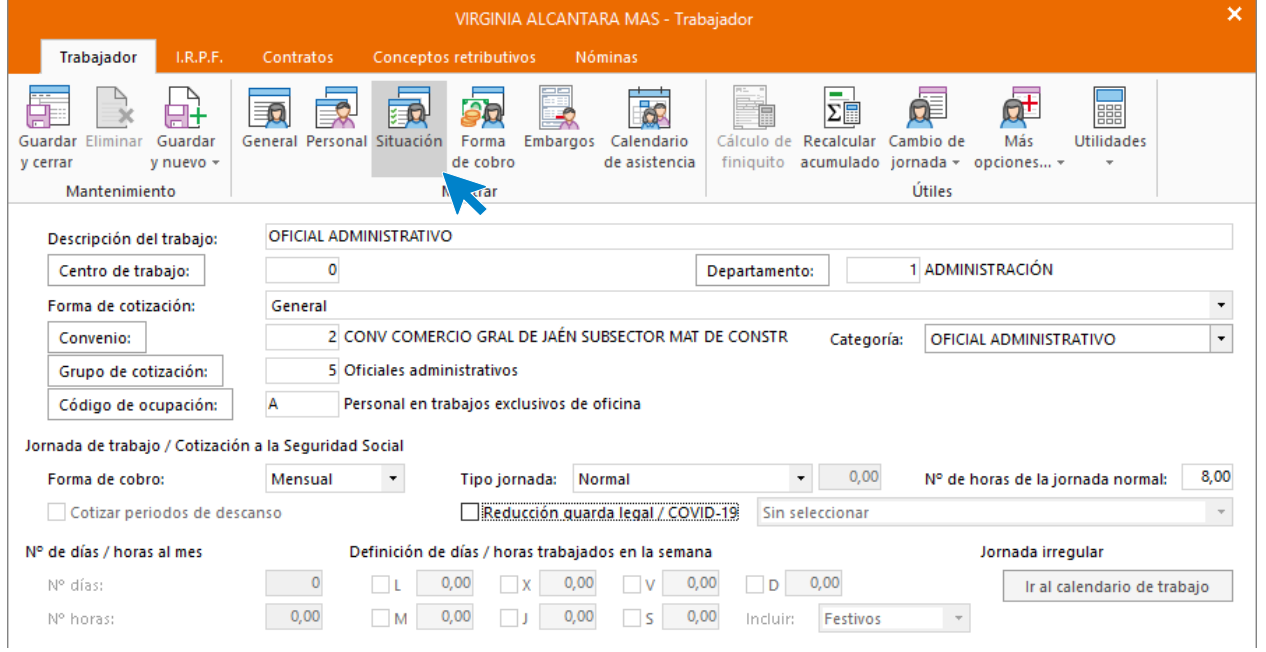

# ICONO FORMA DE COBRO

## Introduce los datos.

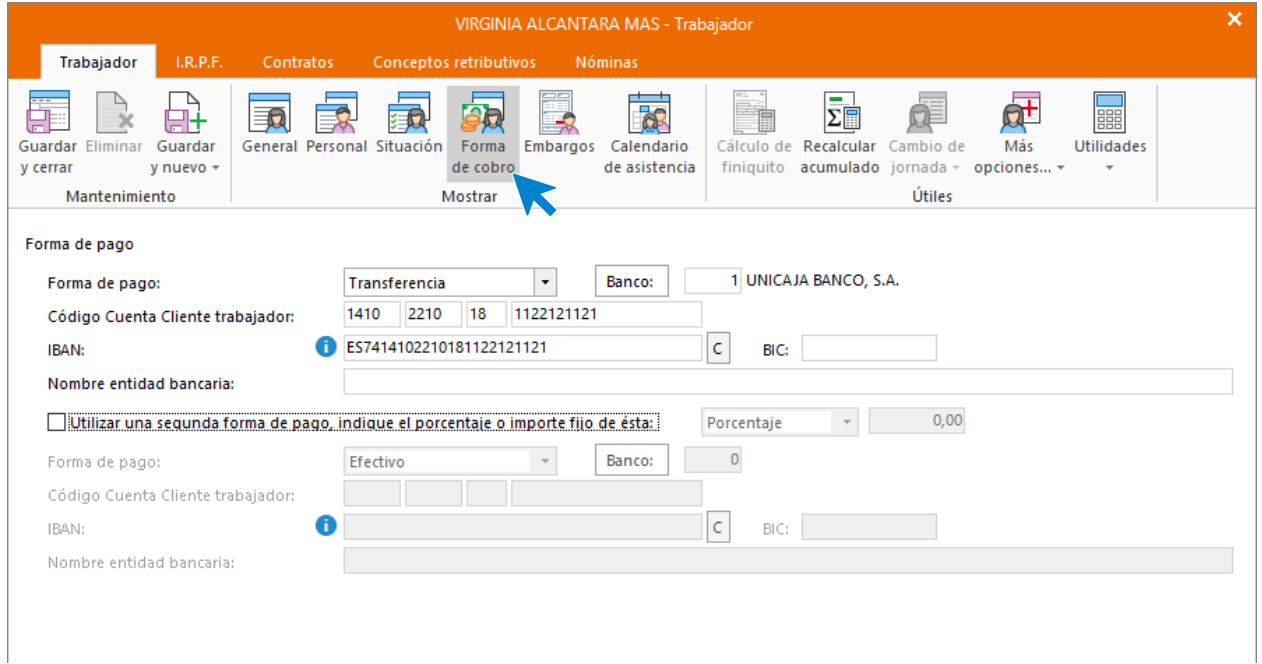

## **Solapa I.R.P.F.**

.

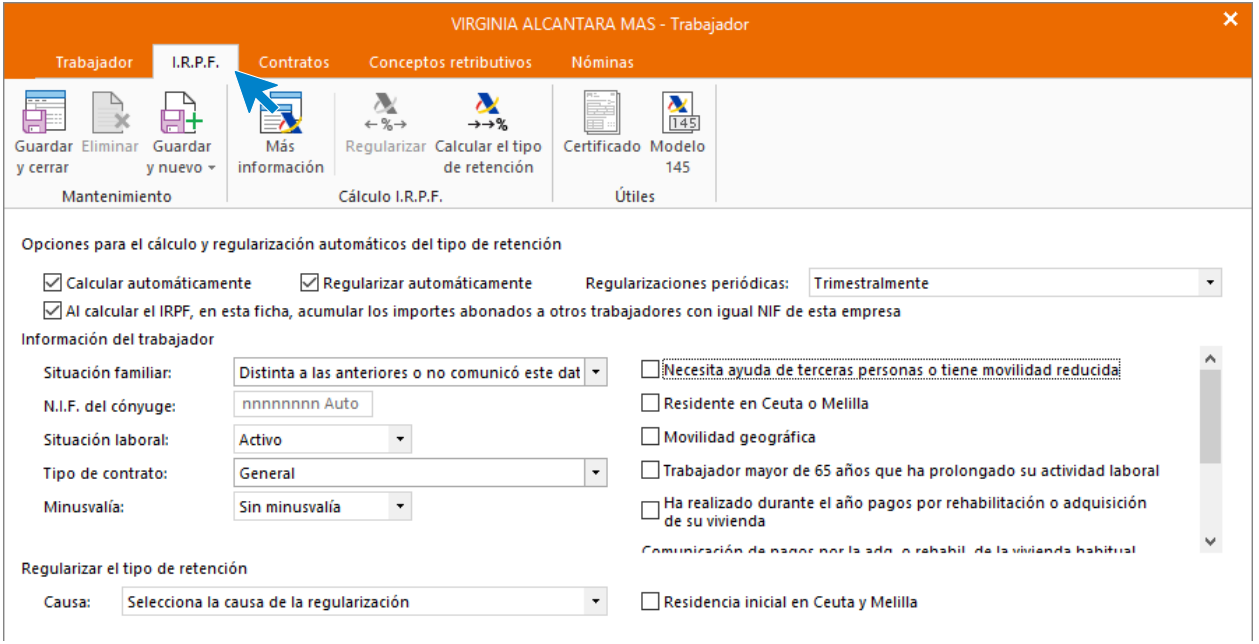

Para que **NOMINASOL** pueda calcular correctamente las retenciones, tienes que crear el contrato de trabajo.

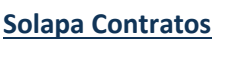

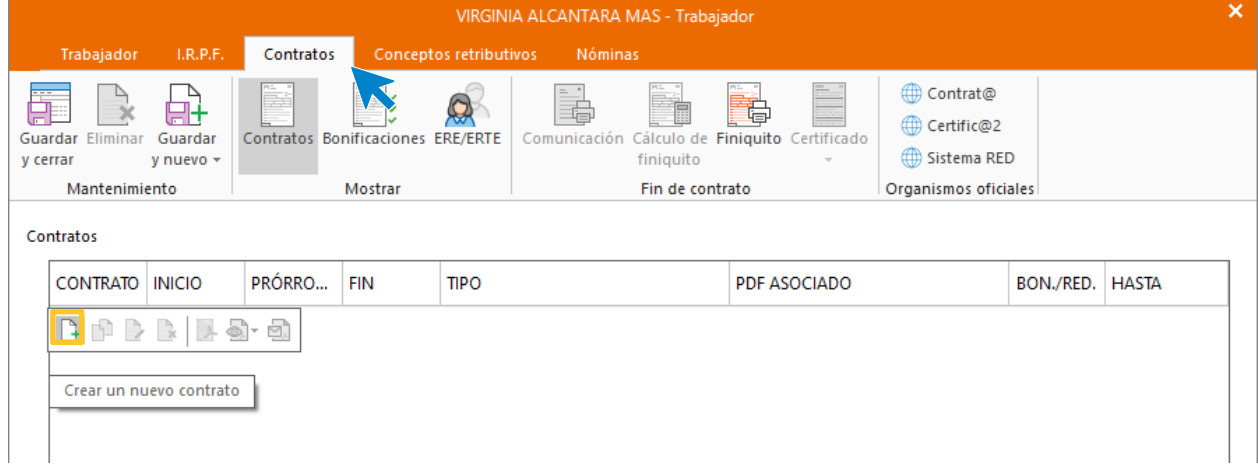

Pulsa en el botón **Crear un nuevo contrato** de la barra de herramientas flotante.

### Icono General

.

Introduce los datos según la figura. Puedes inventar los datos que no se incluyan en el enunciado.

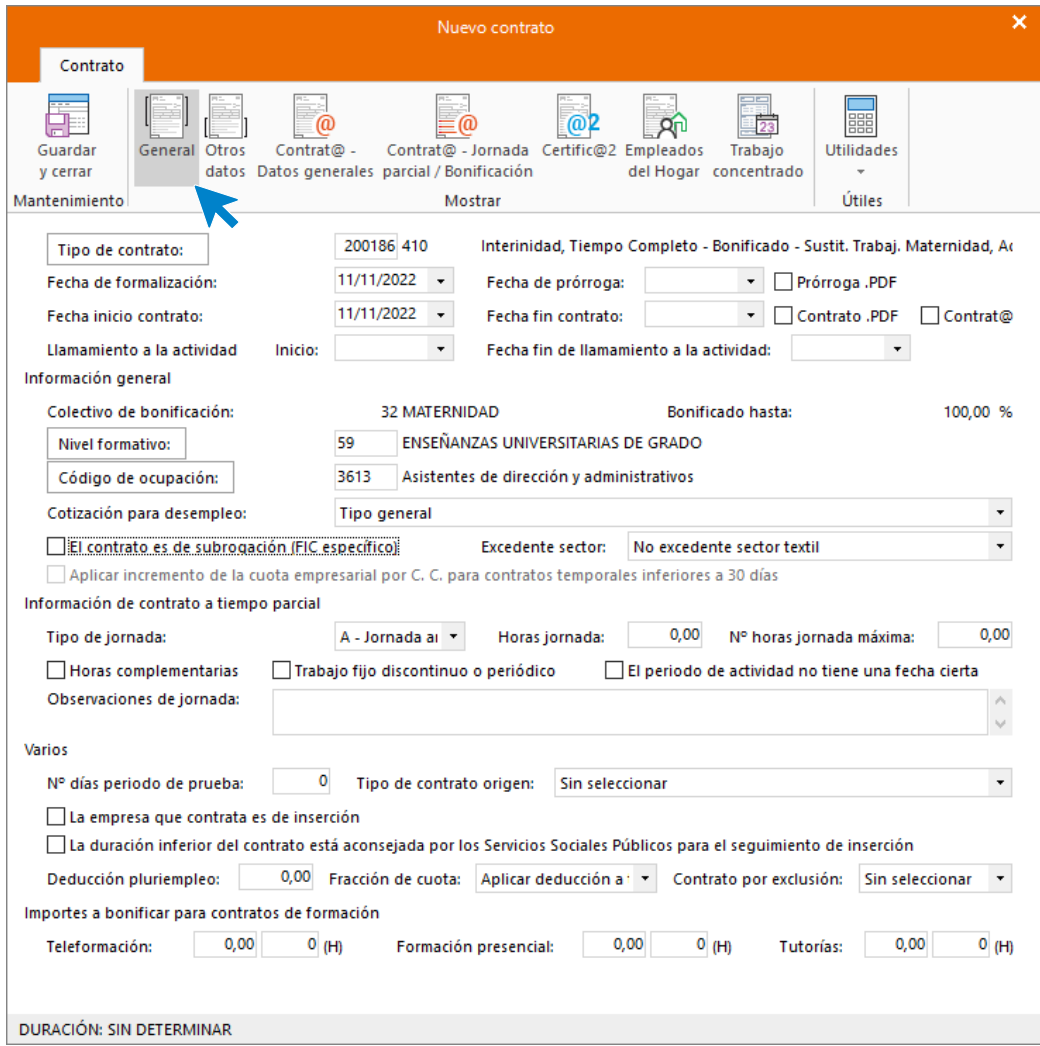

#### Icono Otros Datos

.

Indicar aquí el trabajador sustituido y la causa de la sustitución, indicando igualmente que el contrato es escrito y que se imprima copia básica del mismo.

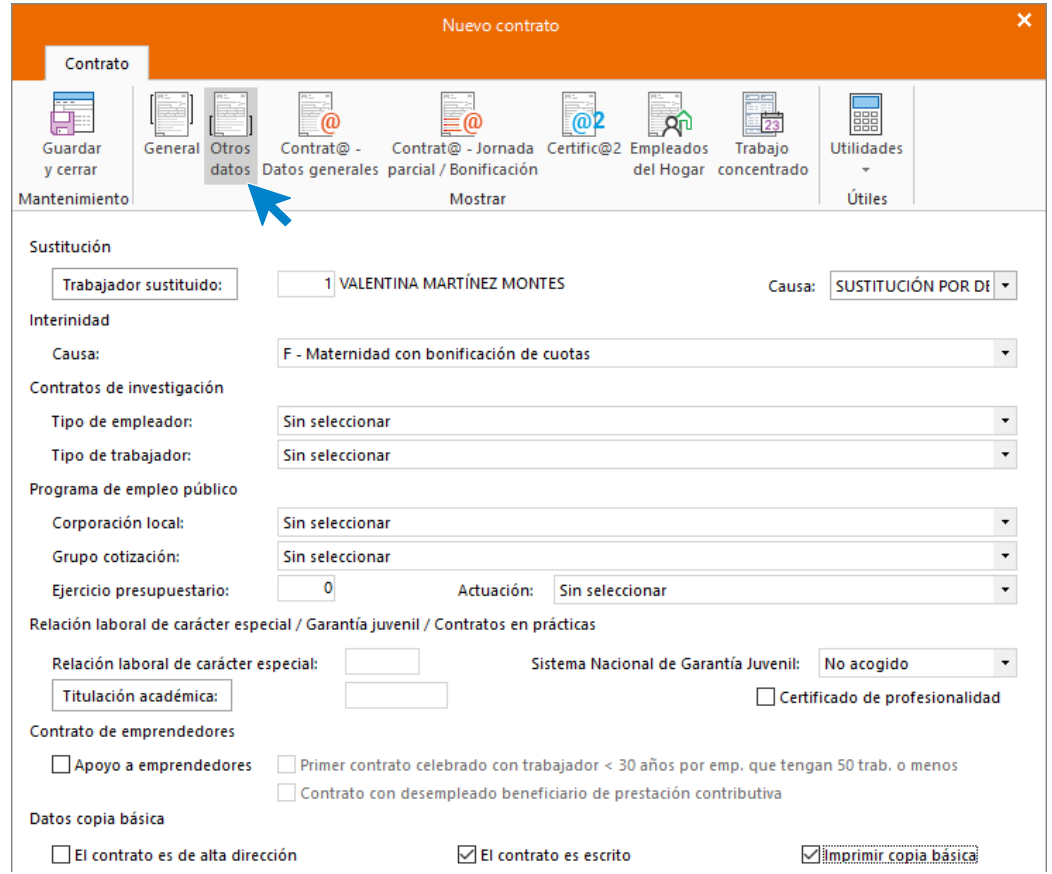

En el Icono Contrat@ - Datos generales y Contrat@ - Jornada Parcial / Bonificación no es necesario completar nada.

Icono Certific@2

Comprueba que el tipo de jornada sea **Contrato a tiempo completo**.

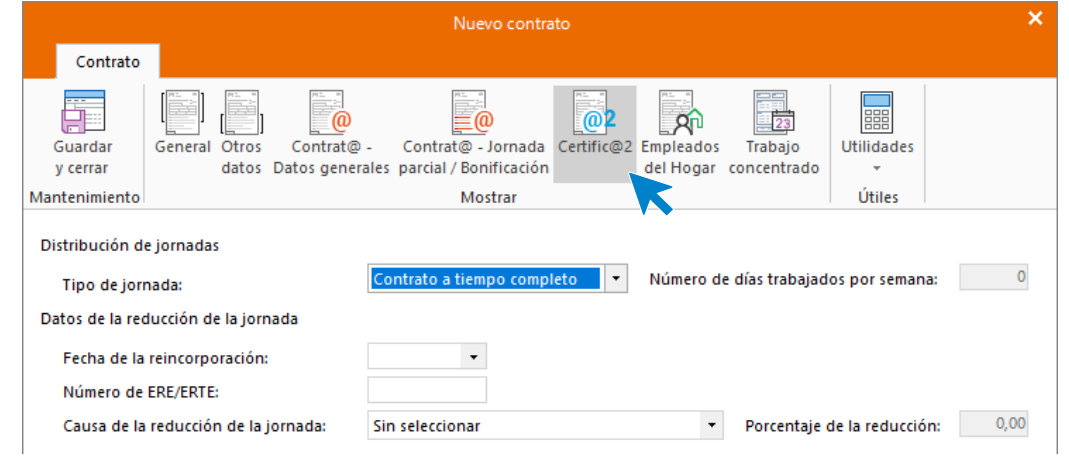

Pulsa el icono **Guardar y cerrar**. Así queda la solapa **Contratos**.

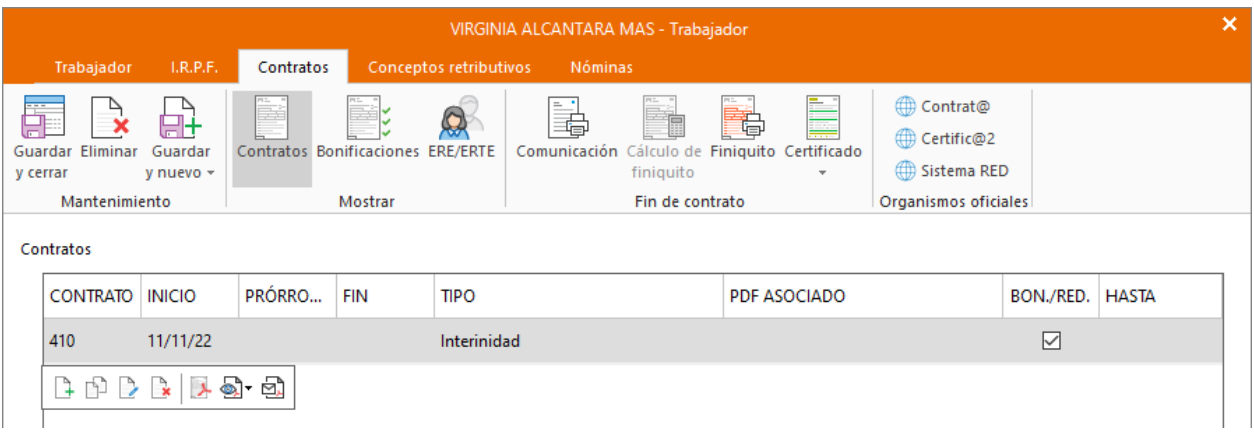

#### **Solapa Conceptos retributivos**

.

En esta solapa se muestran los conceptos retributivos ya parametrizados con los importes correspondientes a la categoría a la que pertenece el trabajador. Comprueba que los datos están correctos (los que no tienen importes son aquellos en cuya configuración hemos indicado en la solapa Conceptos incluidos en el cálculo, sobre qué conceptos tiene que calcular el importe de este).

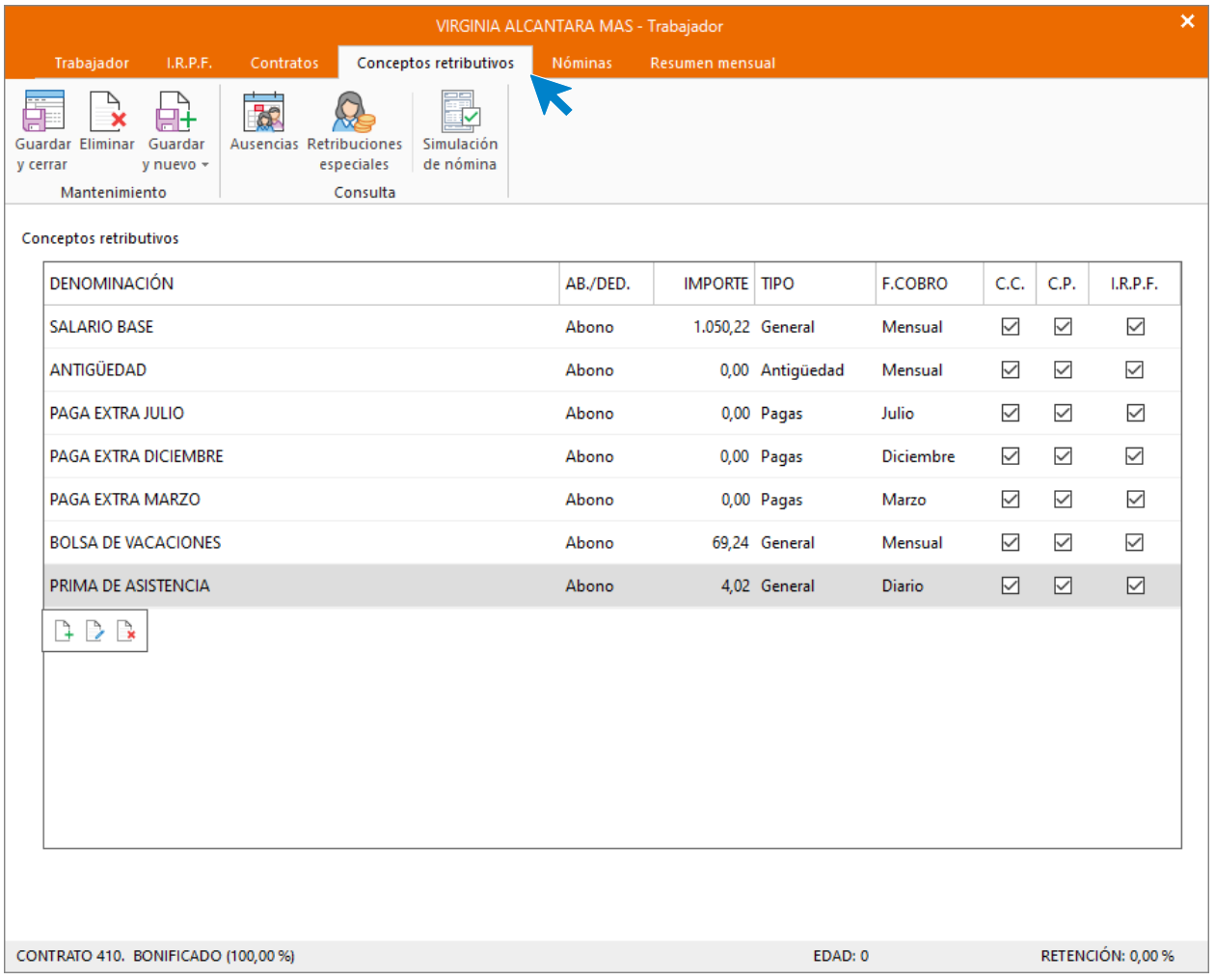

Calcular retenciones

Para finalizar vuelve a la solapa **I.R.P.F**. y calcula el tipo de retención. Puedes hacerlo pulsando sobre el icono **Calcular el tipo de retención**.

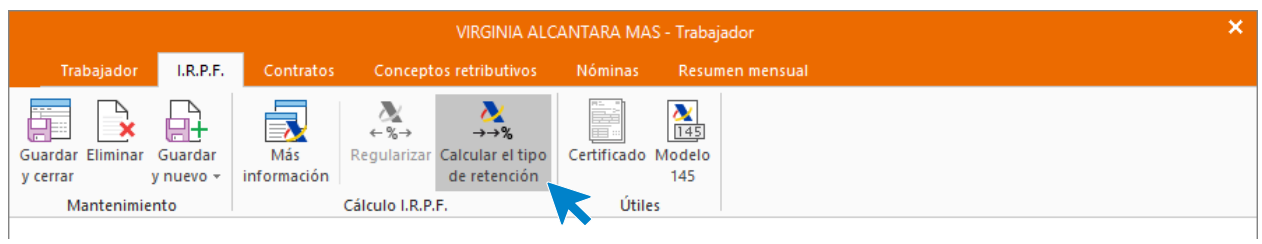

O bien, pulsando el icono **Guardar y seguir**.

.

 $\overline{1}$ 

El sistema calcula de forma automática el tipo de retención, nosotros le podemos indicar un tipo de retención manual que tomará el programa siempre que sea mayor que la retención calculada de forma automática.

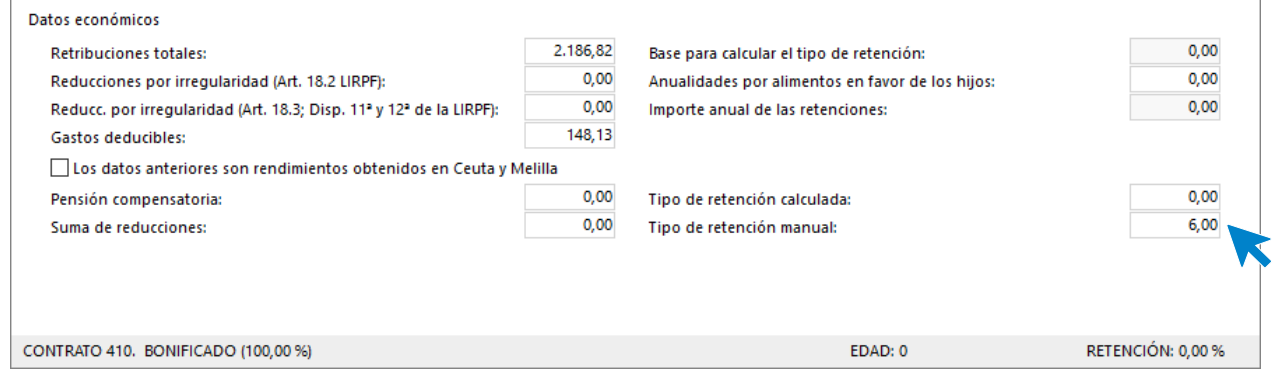

#### El archivo de trabajadores queda así:

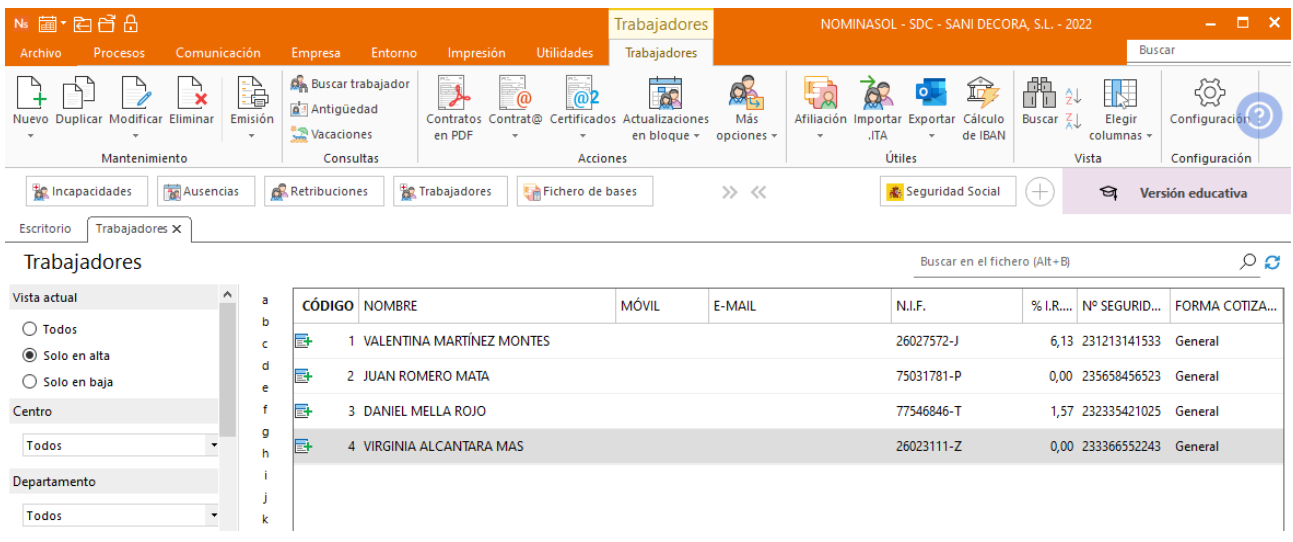

# **14/11. Incapacidad temporal**

Daniel Mella sufre un accidente al ir al trabajo y permanece de baja 4 días.

Para registrar la IT accede al fichero de Incapacidades Temporales que puedes encontrar en la solapa **Procesos** > grupo **Asistencia** > Icono **Incapacidades**.

i.

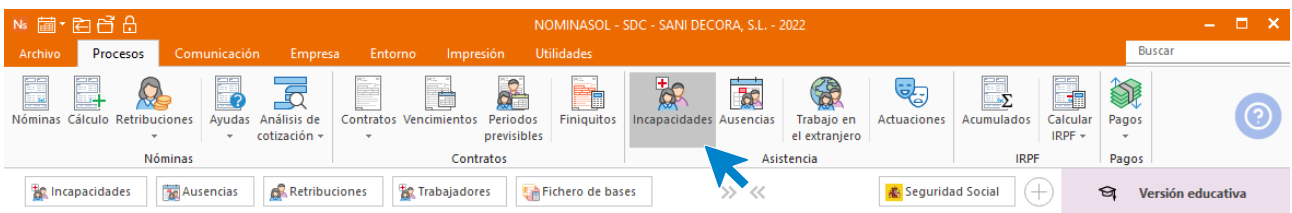

Pulsa el icono **Nueva** del grupo Mantenimiento.

.

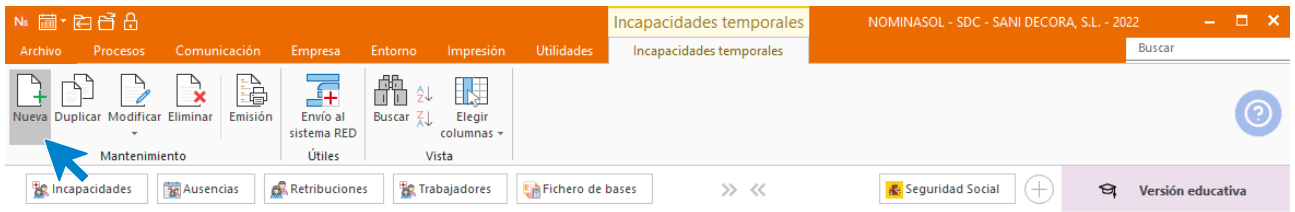

Rellena la IT con los siguientes datos y pulsa **Guardar y cerrar.**

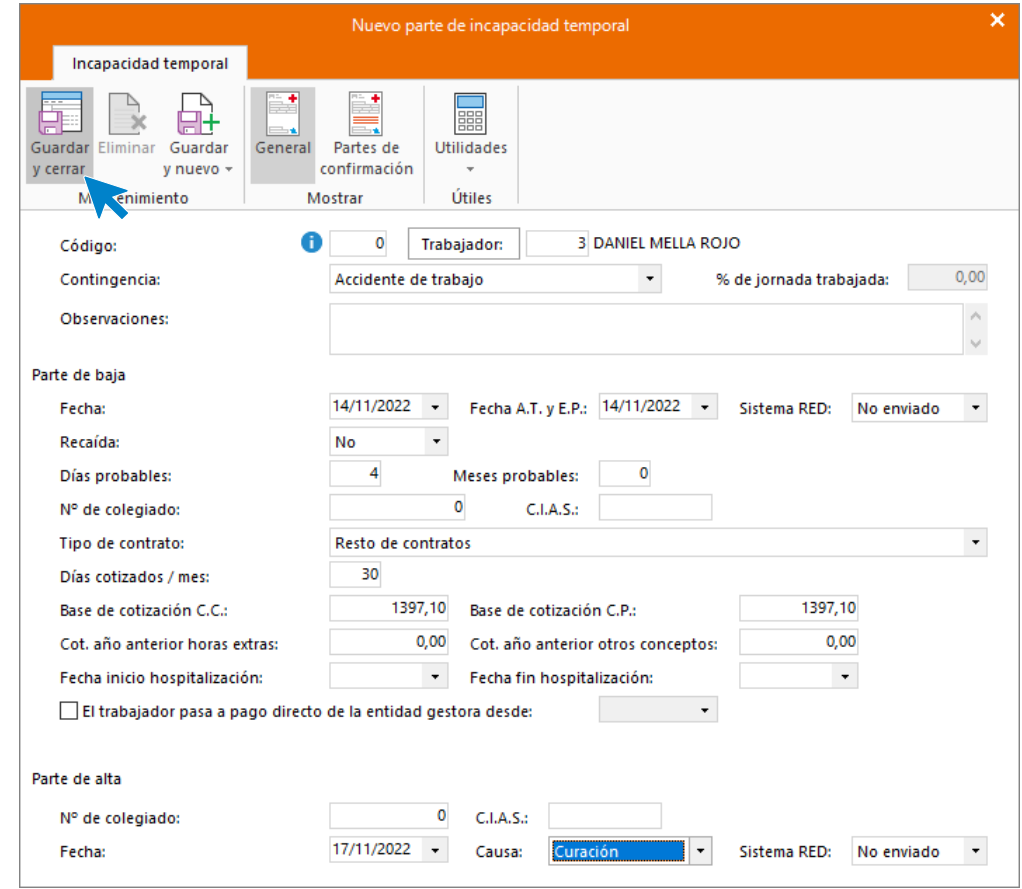

Así queda el fichero de **Incapacidades temporales** para este mes.

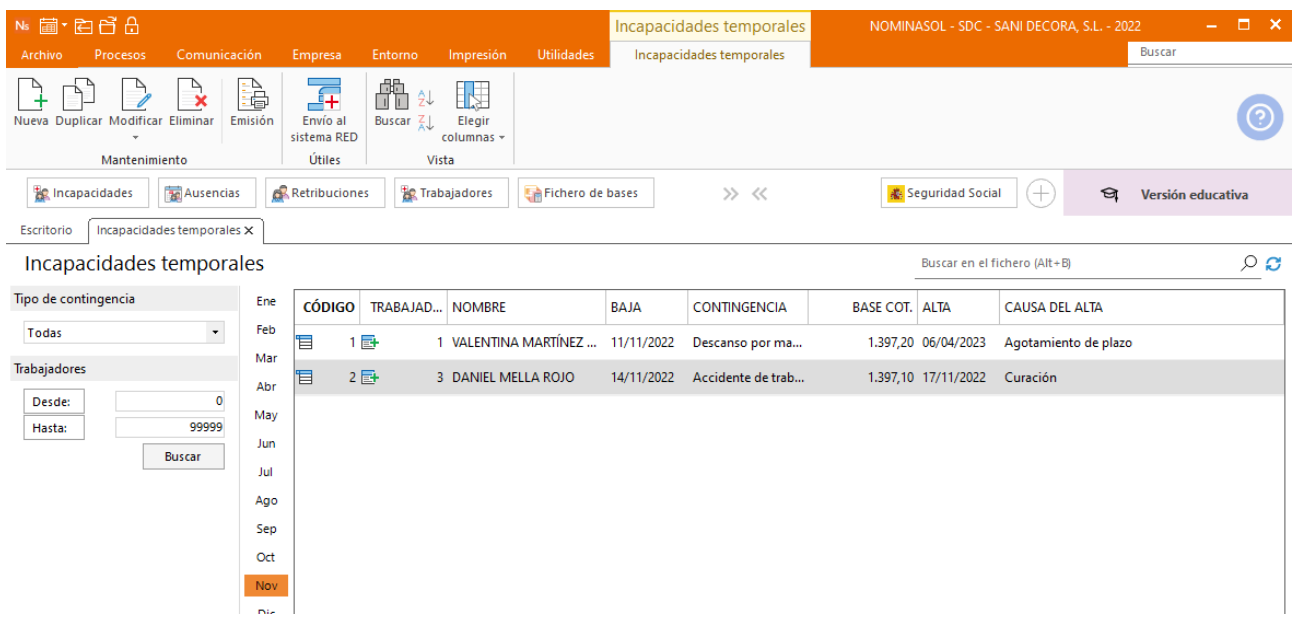

# **16/11. Dietas**

.

Virginia tiene que desplazarse 3 días al centro de Úbeda para completar su formación, registra la dieta y el kilometraje que recibe, teniendo en cuenta que el kilómetro se paga a 0,21 y la dieta completa es de 80 euros al día.

Para ello accede al fichero de retribuciones especiales, en la solapa Procesos > grupo Nóminas > icono Retribuciones especiales.

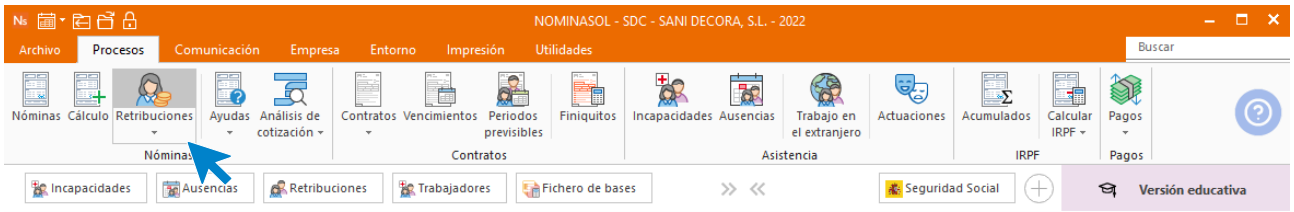

En el fichero de retribuciones especiales pulsa el icono **Nueva** del grupo Mantenimiento.

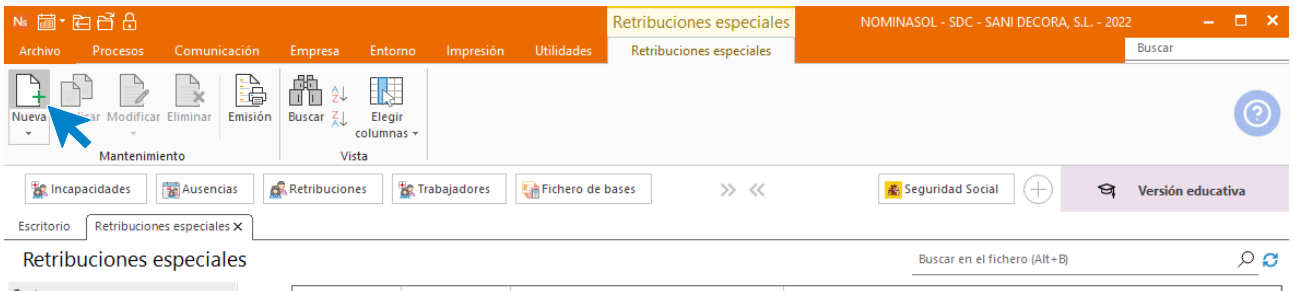

Selecciona el mes y el trabajador y pulsa el icono Nueva de la barra de herramientas flotante.

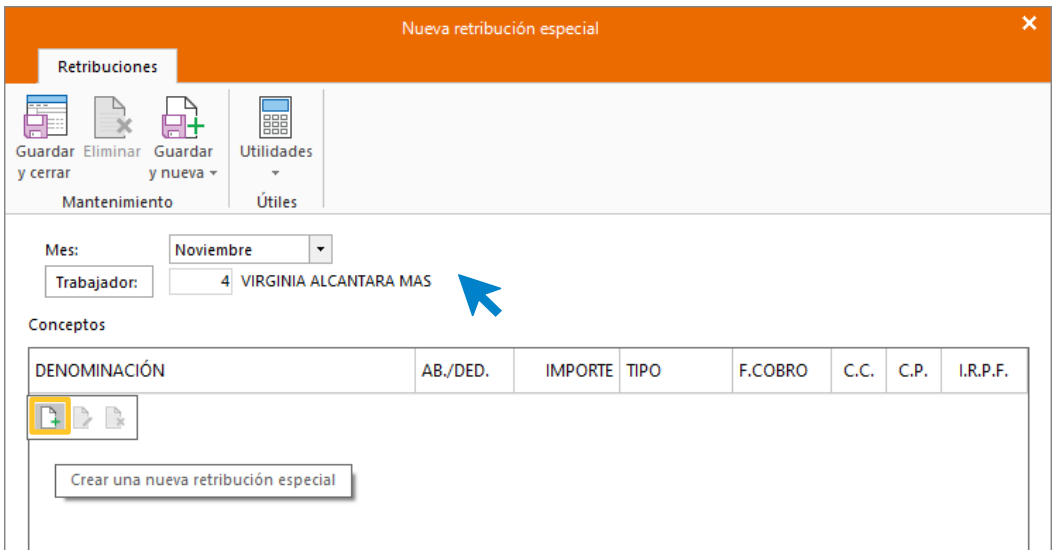

En la ventana que se muestra del nuevo concepto retributivo, pulsa sobre el botón **Denominación** para buscar el concepto de **DIETAS.**

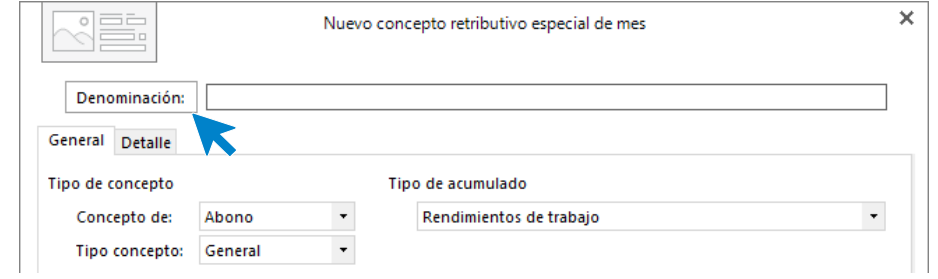

Selecciona la que más se asimila a lo indicado en el enunciado y pulsa Aplicar selección.

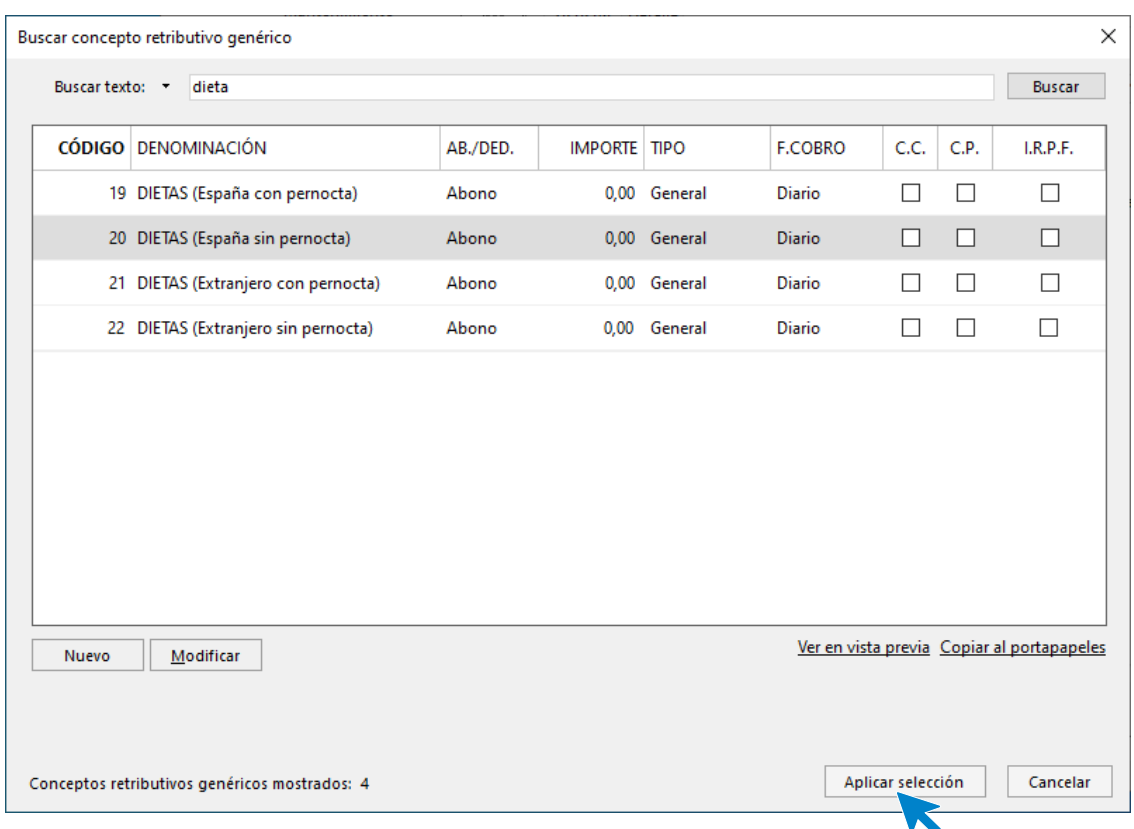

Modifica el concepto retributivo e indica el importe y el número de días. En la solapa detalle no modificamos nada, ya que las dietas, al ser percepciones extrasalariales, están exentas de cotización y tributación.

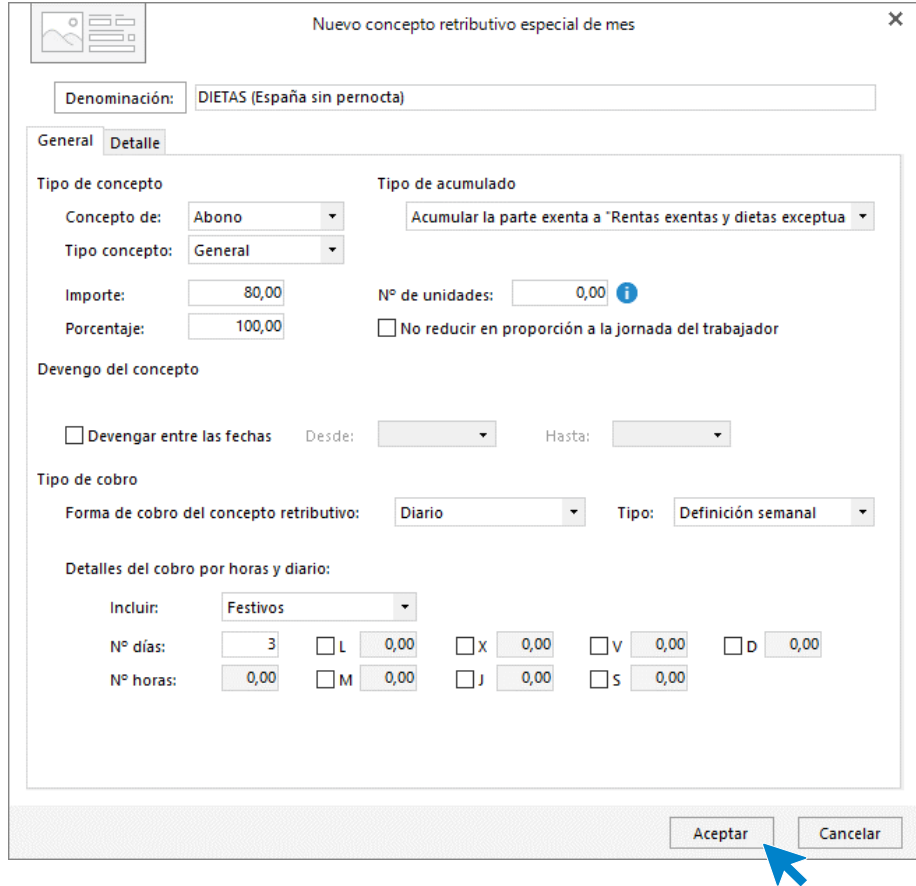

Pulsa **Aceptar**. Y creamos una segunda línea de retribución especial, ya que tenemos que añadir también el kilometraje en la retribución especial de la trabajadora (va 3 días a Úbeda para completar su formación).

Pulsa en el icono crear una nueva retribución especial de la barra de herramientas flotante de nuevo y busca en conceptos retributivos **KILOMETRAJE.**

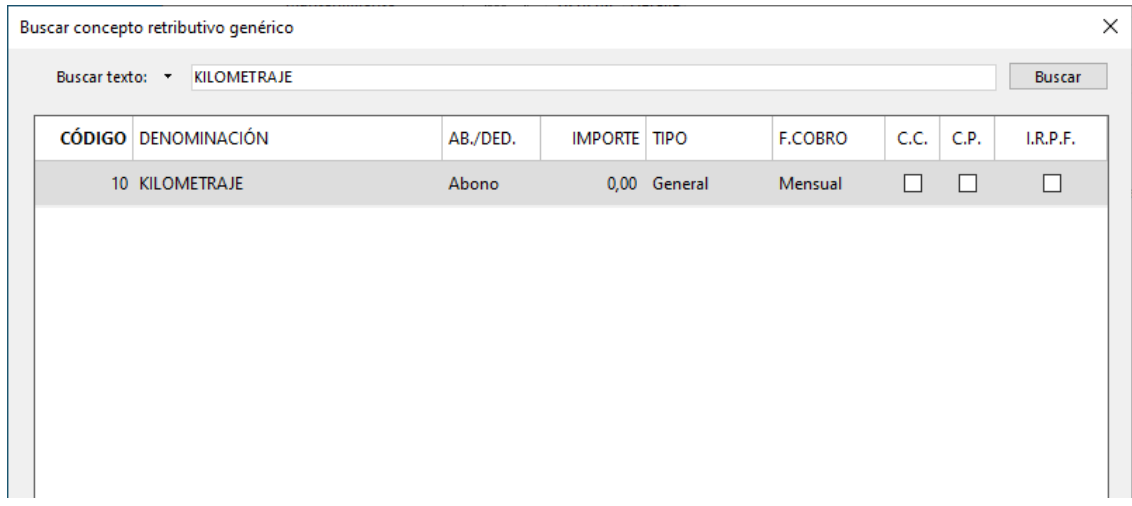

Indica el importe del kilómetro (0,21) y el nº de unidades (la distancia de Jaén a Úbeda es de 59,30. El desplazamiento por día sería de 118,6 km. Al ser 3 días el total de kilómetros esos 3 días para registrar la retribución especial será de 355,80).

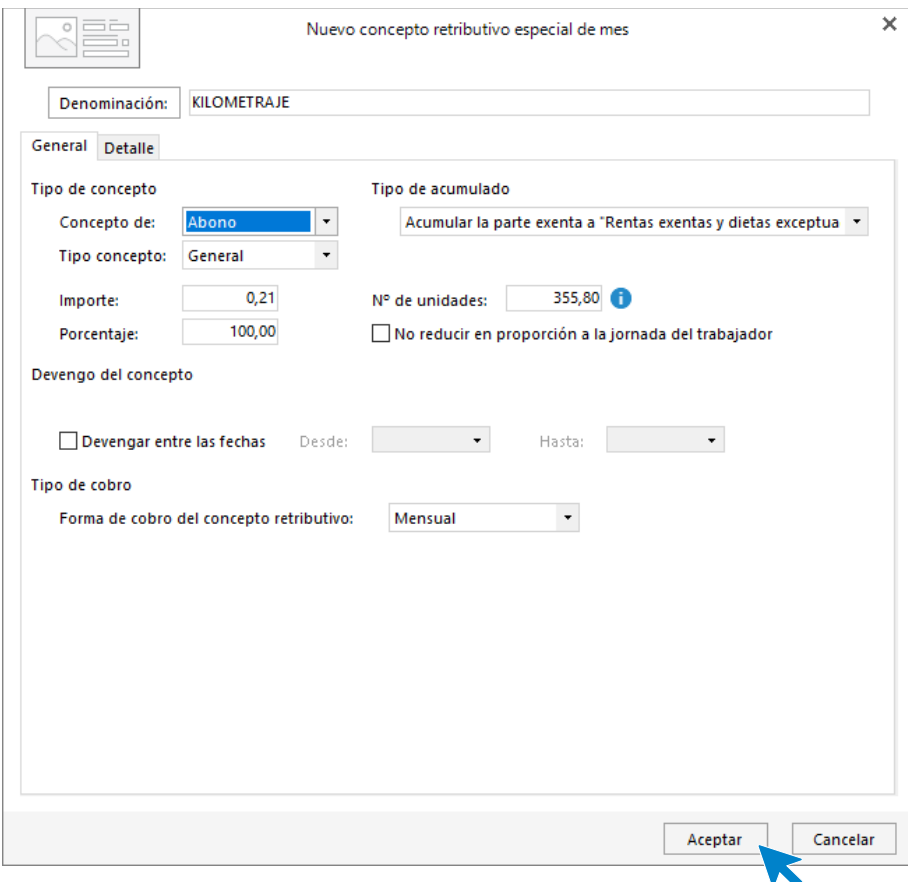

En la solapa Detalle, podemos observar como aparece marcado por defecto que cotiza por exceso, con lo que no tendrás que realizar ningún cambio.

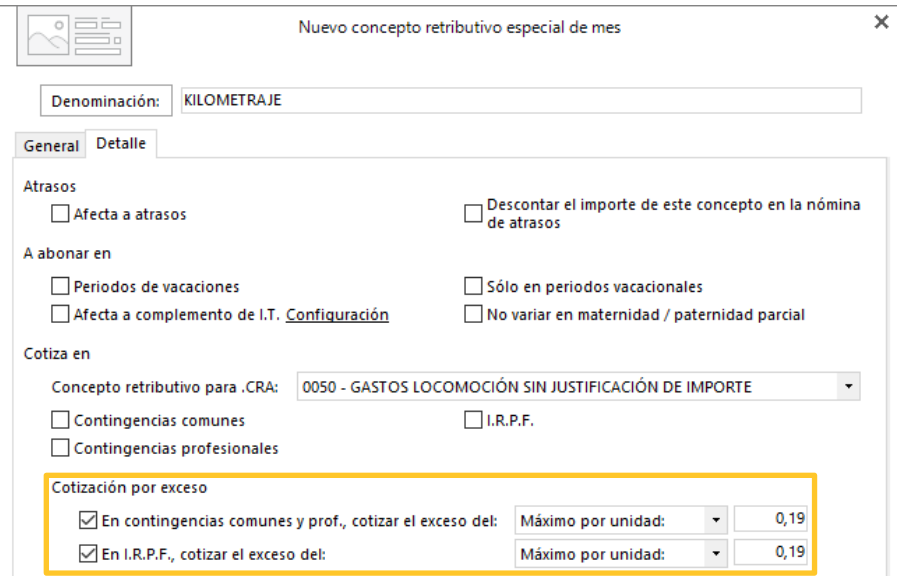

## Pulsa Guardar y cerrar y el fichero de retribuciones especiales del mes queda así:

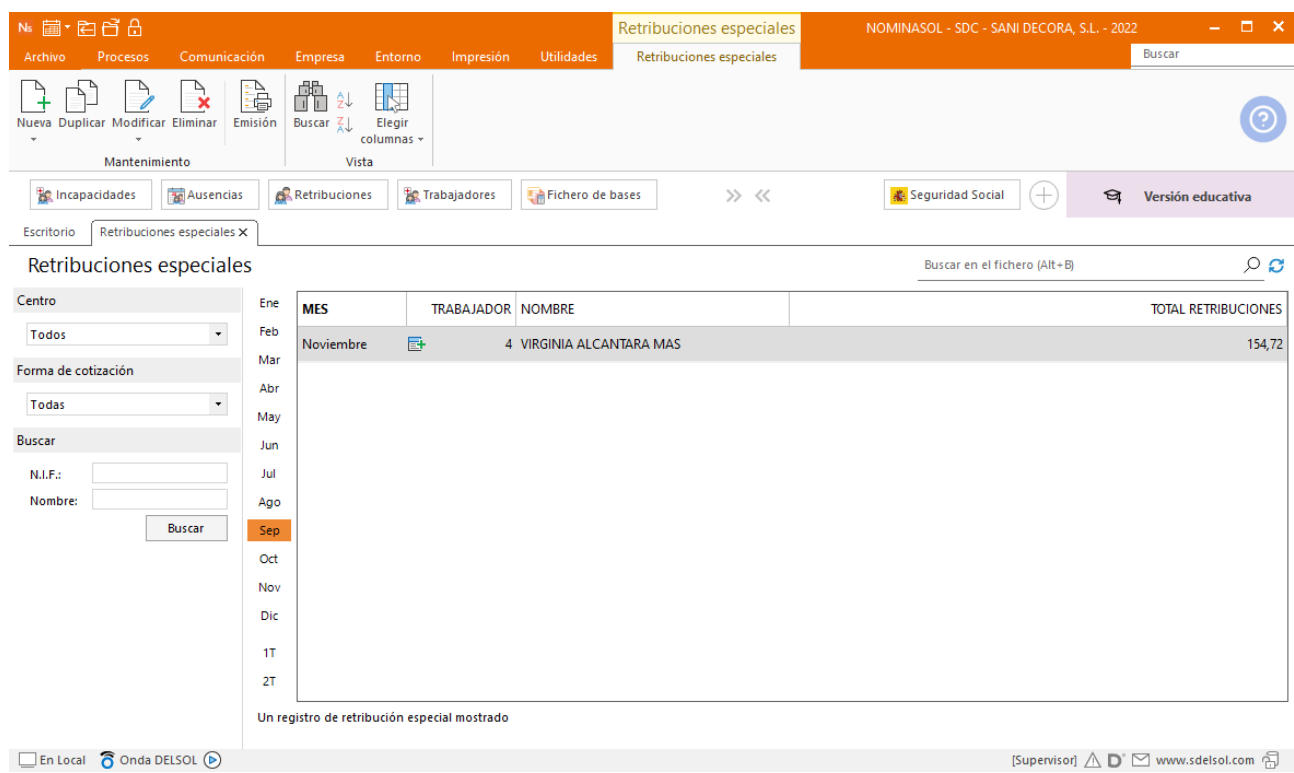

# **20/11. Asuntos propios**

.

Juan se ausenta del trabajo el día 20 completo por Asuntos propios ya que tiene que acompañar a su hijo al médico.

Accede al fichero de ausencia desde la solapa **Procesos** > grupo **Asistencia** > icono **Ausencias**.

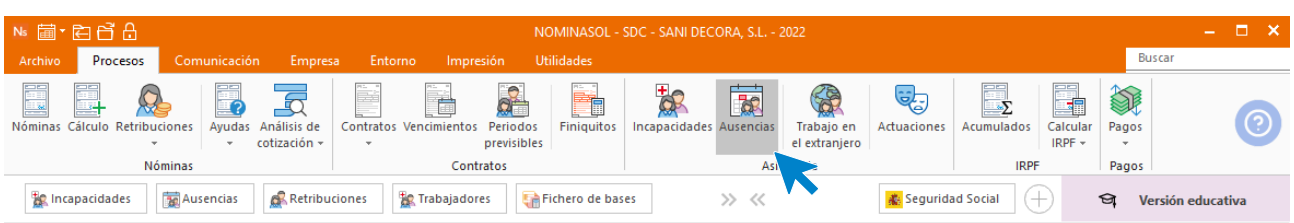

Pulsa sobre el icono **Nueva**.

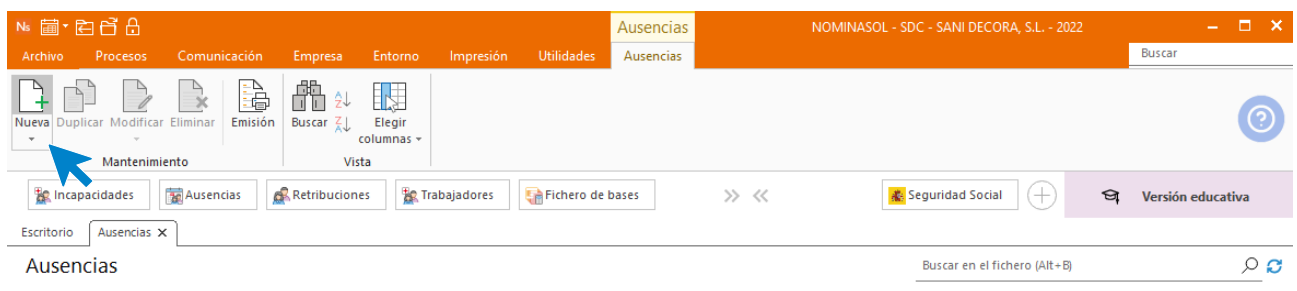

Indica el mes, el trabajador y pulsa el icono **Nuevo** del menú flotante para crear una nueva línea de ausencia.

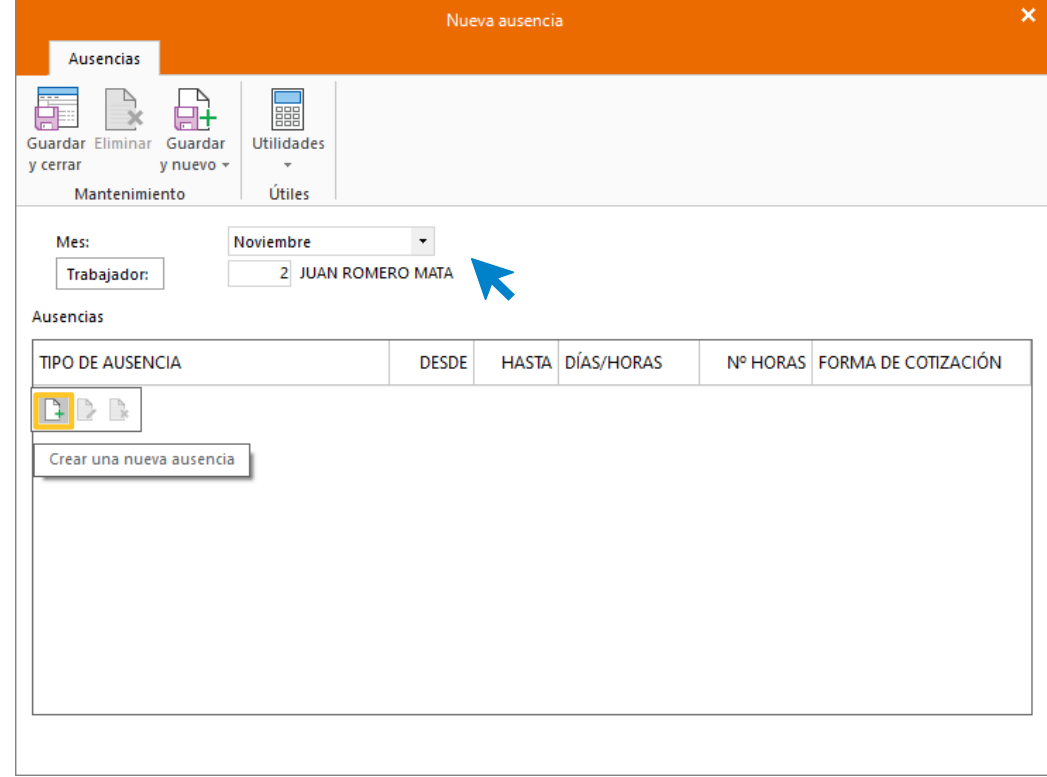

A continuación, rellena la ausencia como ves en la imagen y pulsa **Aceptar.**

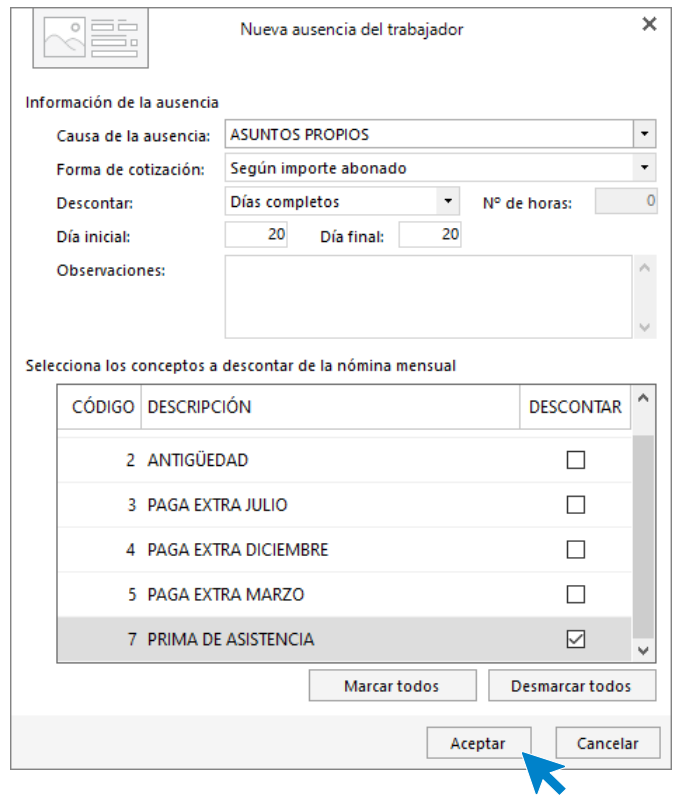

Pulsa Guardar y cerrar.

.

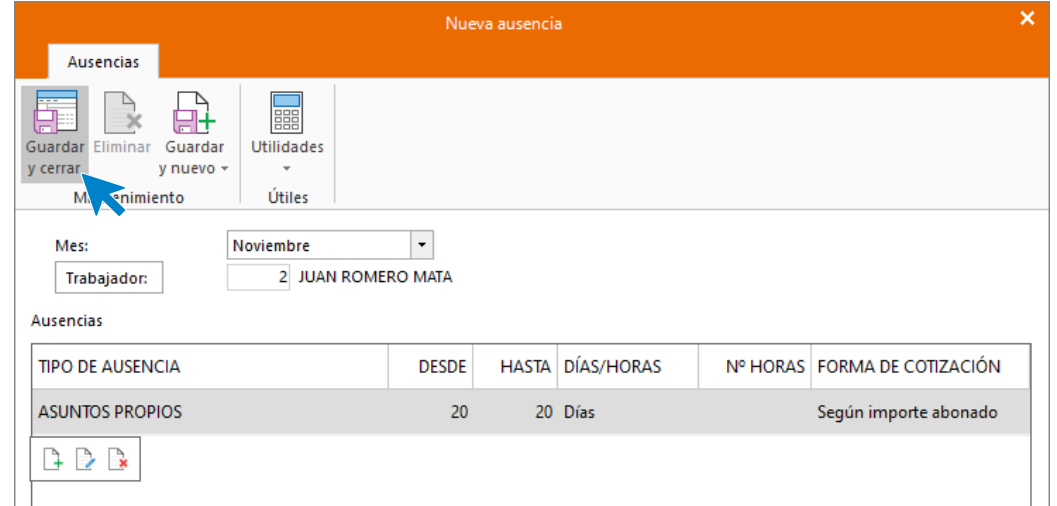

El fichero de ausencias queda así:

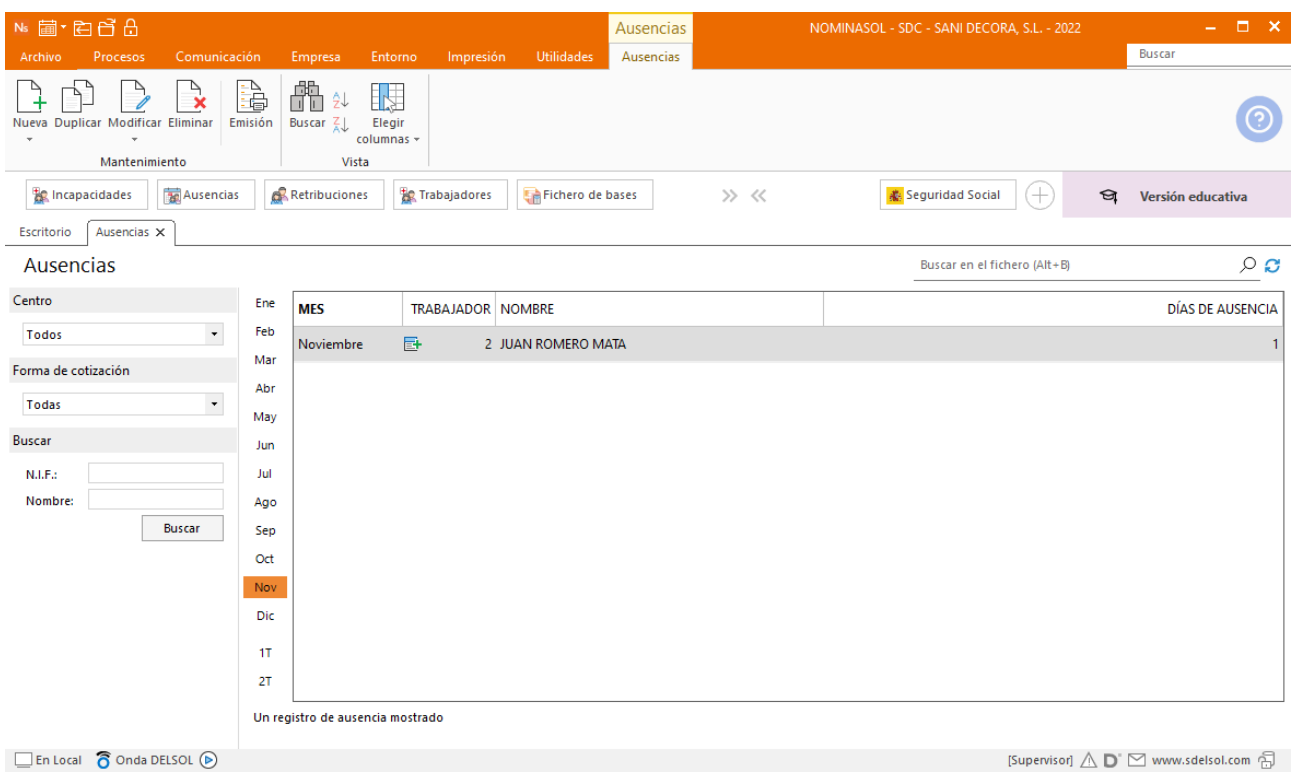

# **30/11. Cálculo nóminas y cotizaciones**

.

Calcula las nóminas del mes de noviembre, los boletines de cotización y realiza los pagos correspondientes.

Para ello accede a la solapa **Procesos** > grupo **Nóminas** > icono **Cálculo**.

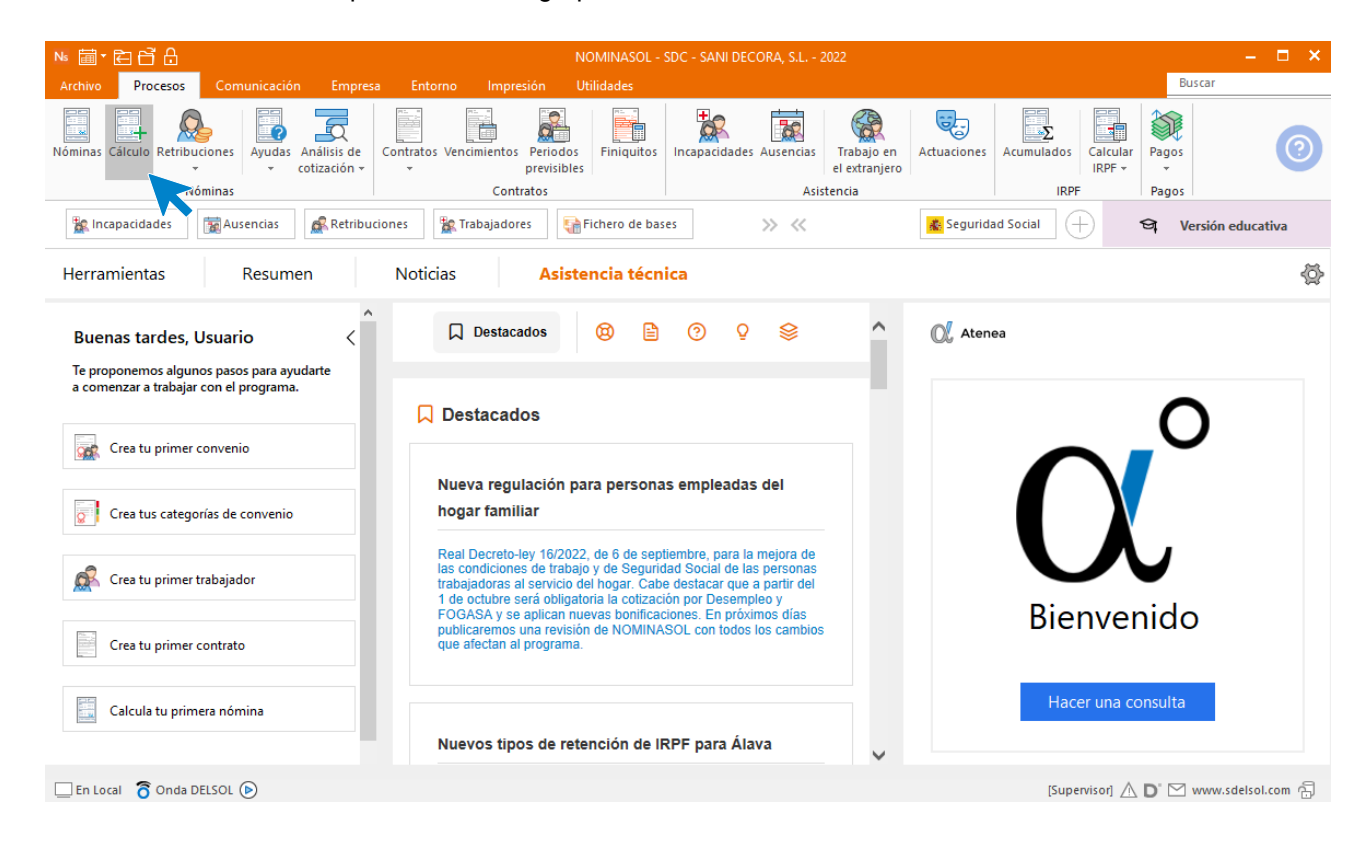

Cumplimenta los datos y pulsa el botón **Aceptar**. Si ya tienes nóminas calculadas ese mes y no quieres que **NOMINASOL** las vuelva a calcular, desmarca la casilla **Recalcular nóminas**. Indica que realice el cálculo de las pagas normales.

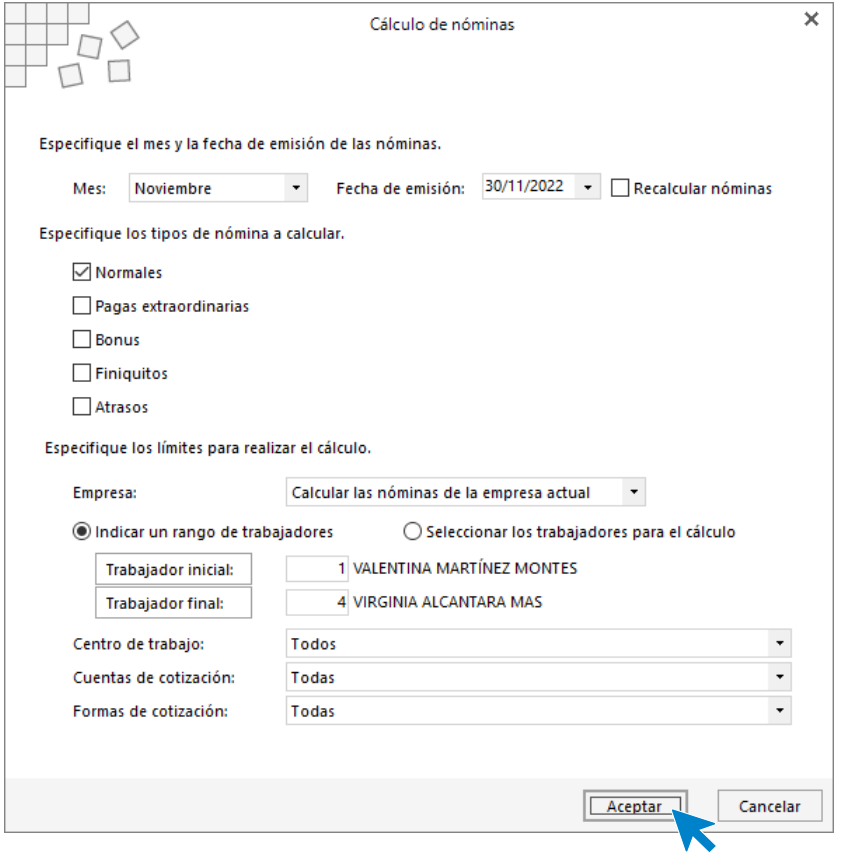

El sistema nos muestra un informe con los procesos realizados. Para finalizar, pulsa el botón **Cerrar (Esc)**.

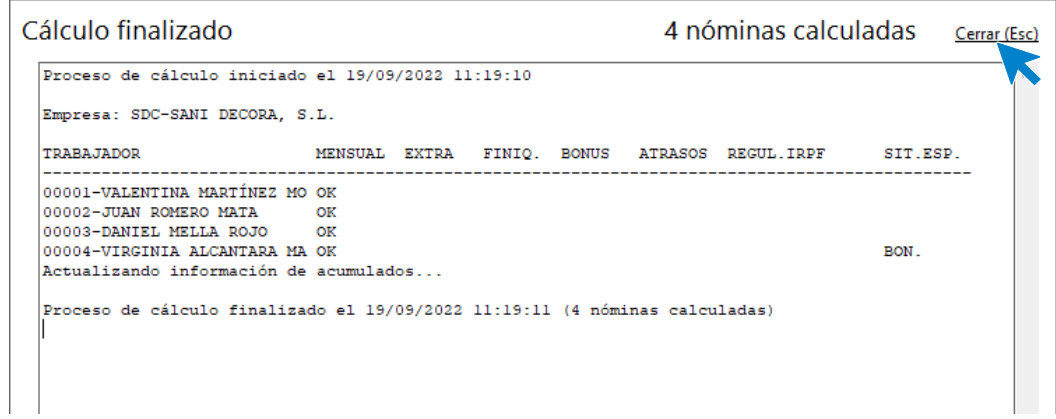

Al acceder al fichero de nóminas calculadas podemos ver cómo han quedado las nóminas correspondientes al mes de noviembre registradas.

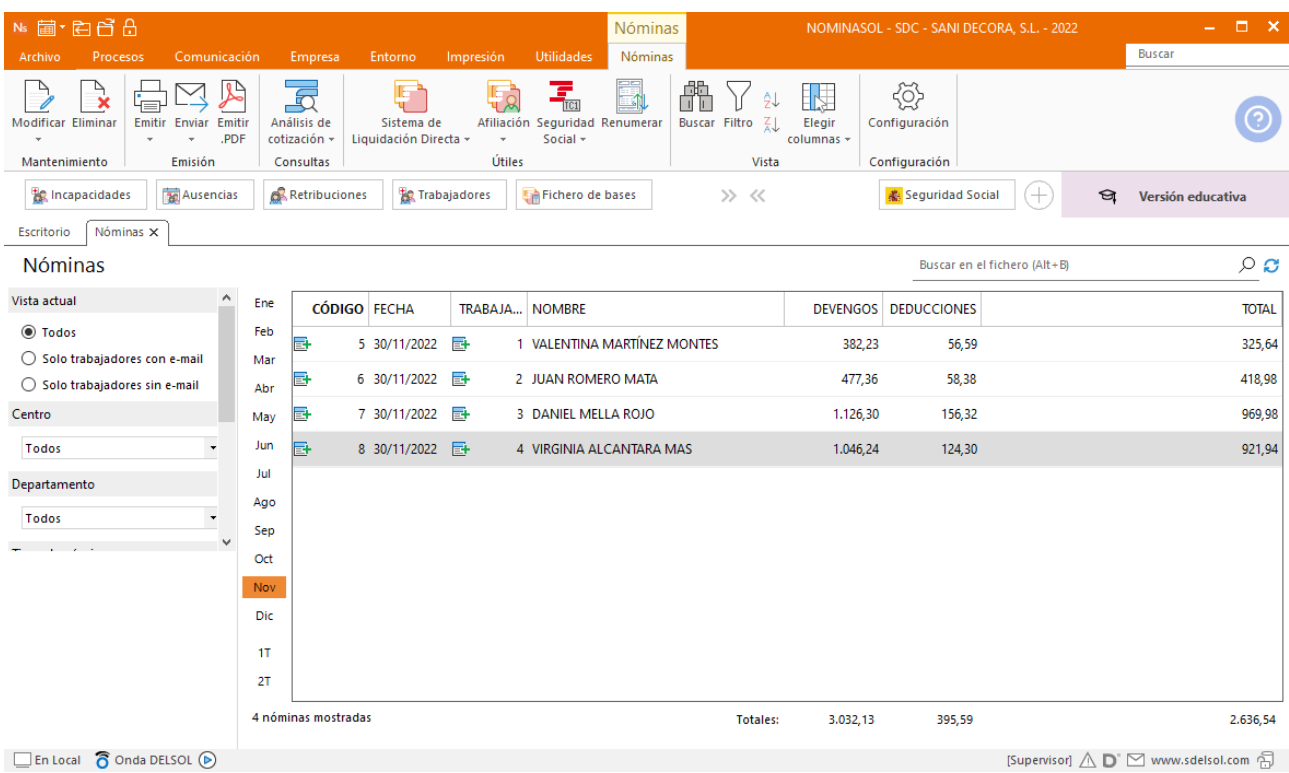

Podemos visualizar las nóminas correspondientes al mes de noviembre filtrando por fechas de emisión y pulsando el botón **Vista previa**.

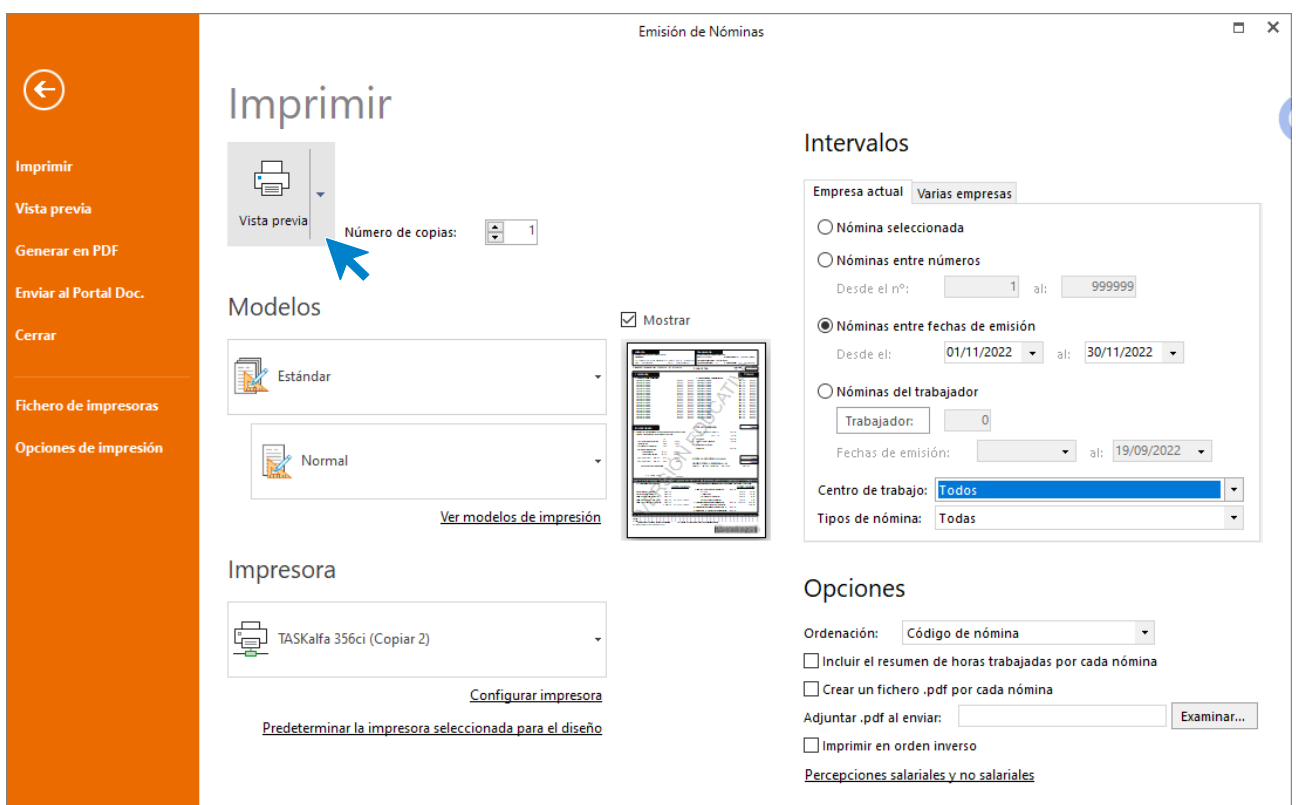
### Nómina VALENTINA MARTÍNEZ MONTES

 $\mathcal{L}_{\mathcal{A}}$ 

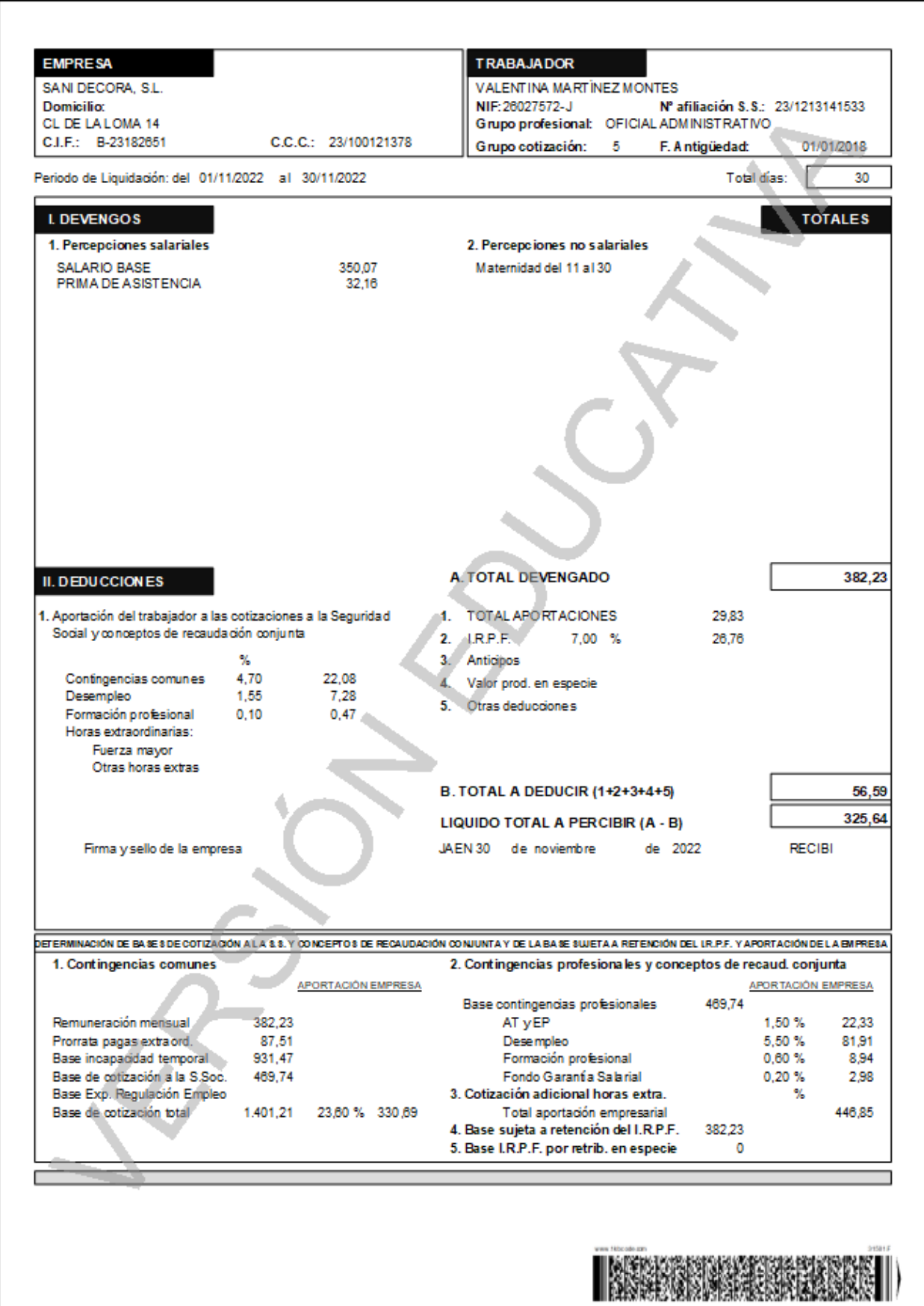

### Nómina JUAN ROMERO MATA

 $\mathcal{L}^{\text{max}}$ 

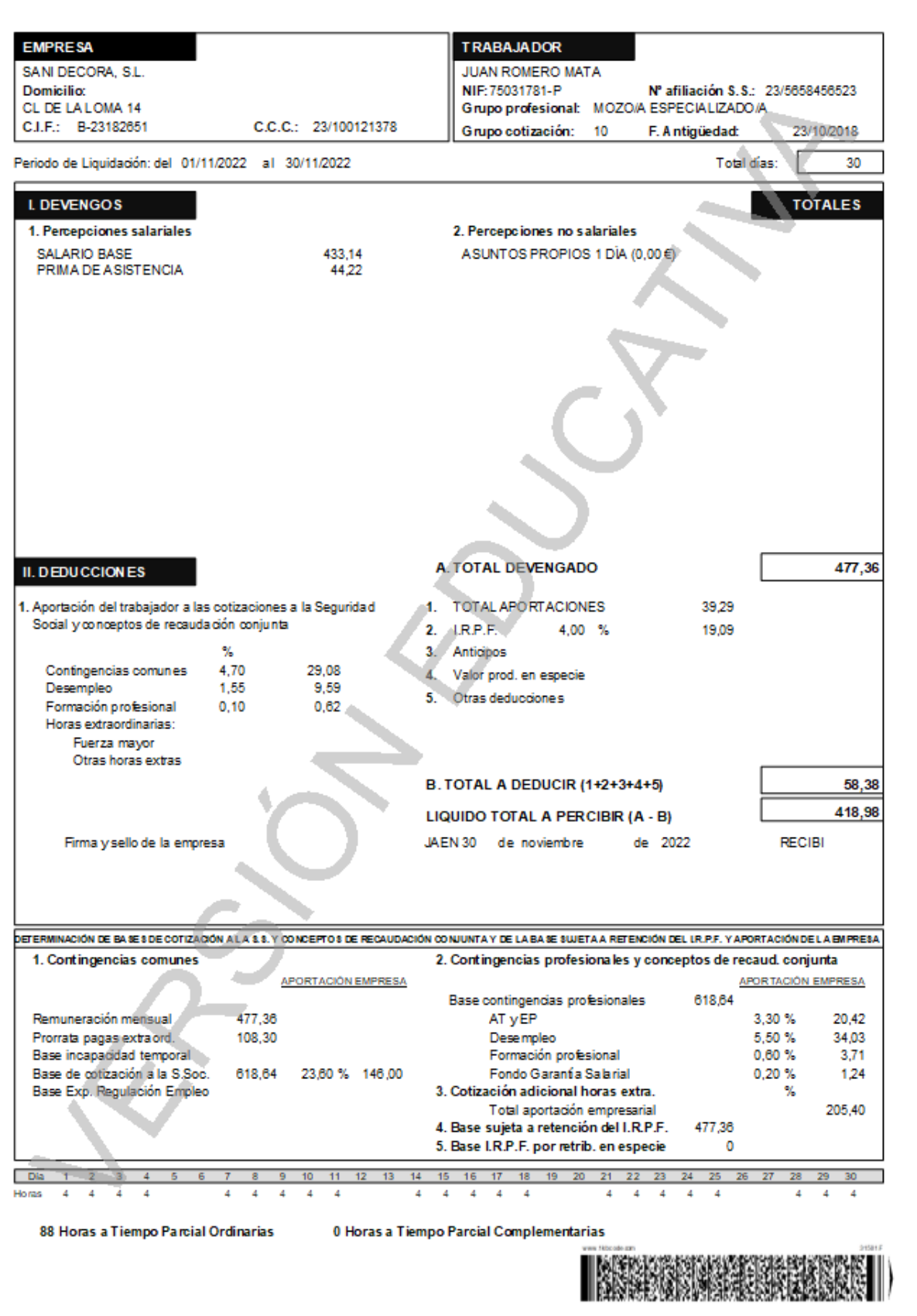

### Nómina VIRGINIA ALCANTARA MAS

 $\mathcal{L}_{\mathcal{A}}$ 

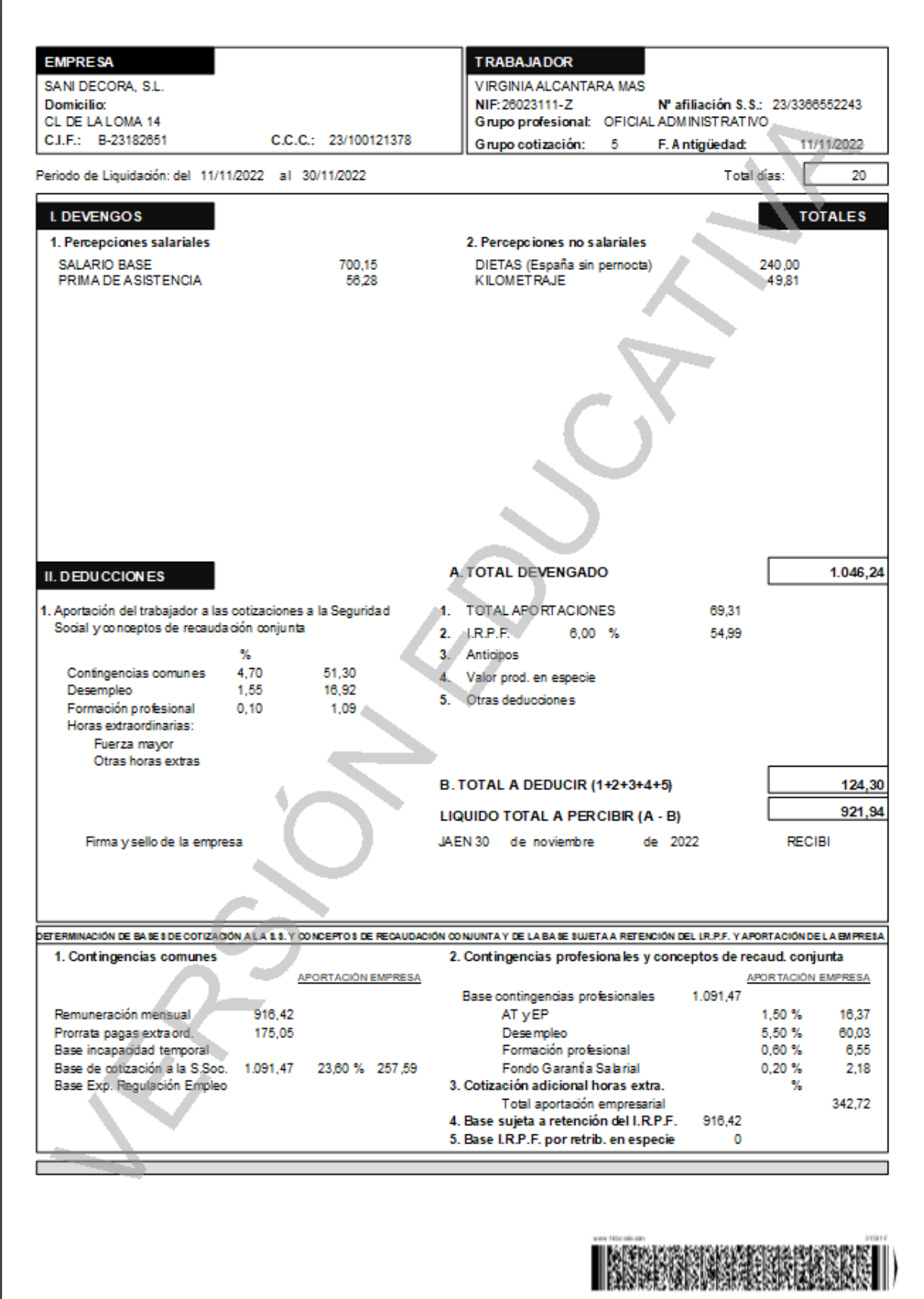

### Nómina DANIEL MELLA ROJO

 $\mathcal{L}^{(1)}$ 

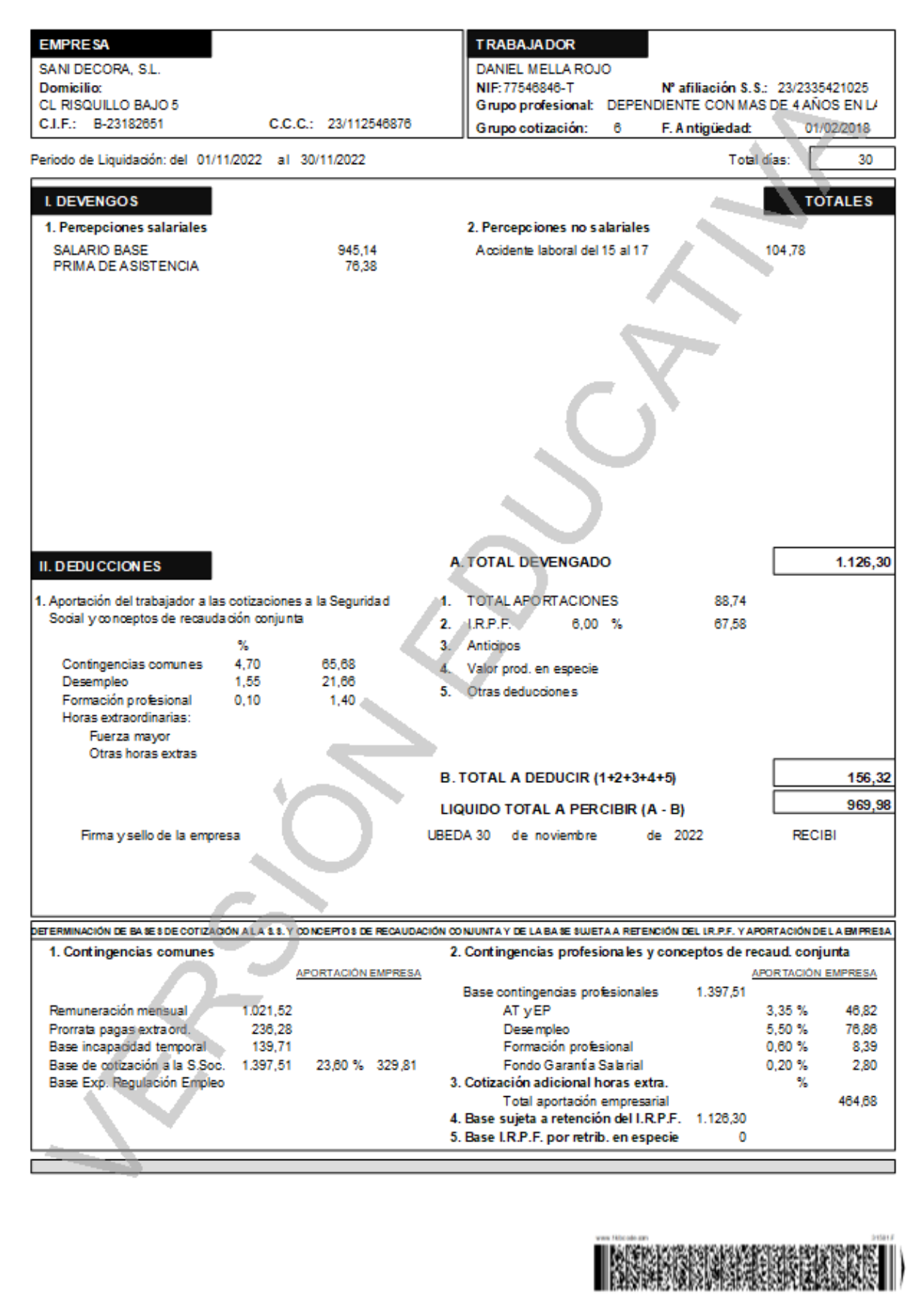

Las nóminas puedes imprimirlas, generarlas en PDF, enviarlas por e-mail … etc.

**El Recibo de Liquidación de Cotizaciones y la Relación Nominal de Trabajadores.**

Para emitirlos accede a la solapa **Impresión** > grupo **Seguridad Social** > Menú desplegable del icono **Seguridad Social**.

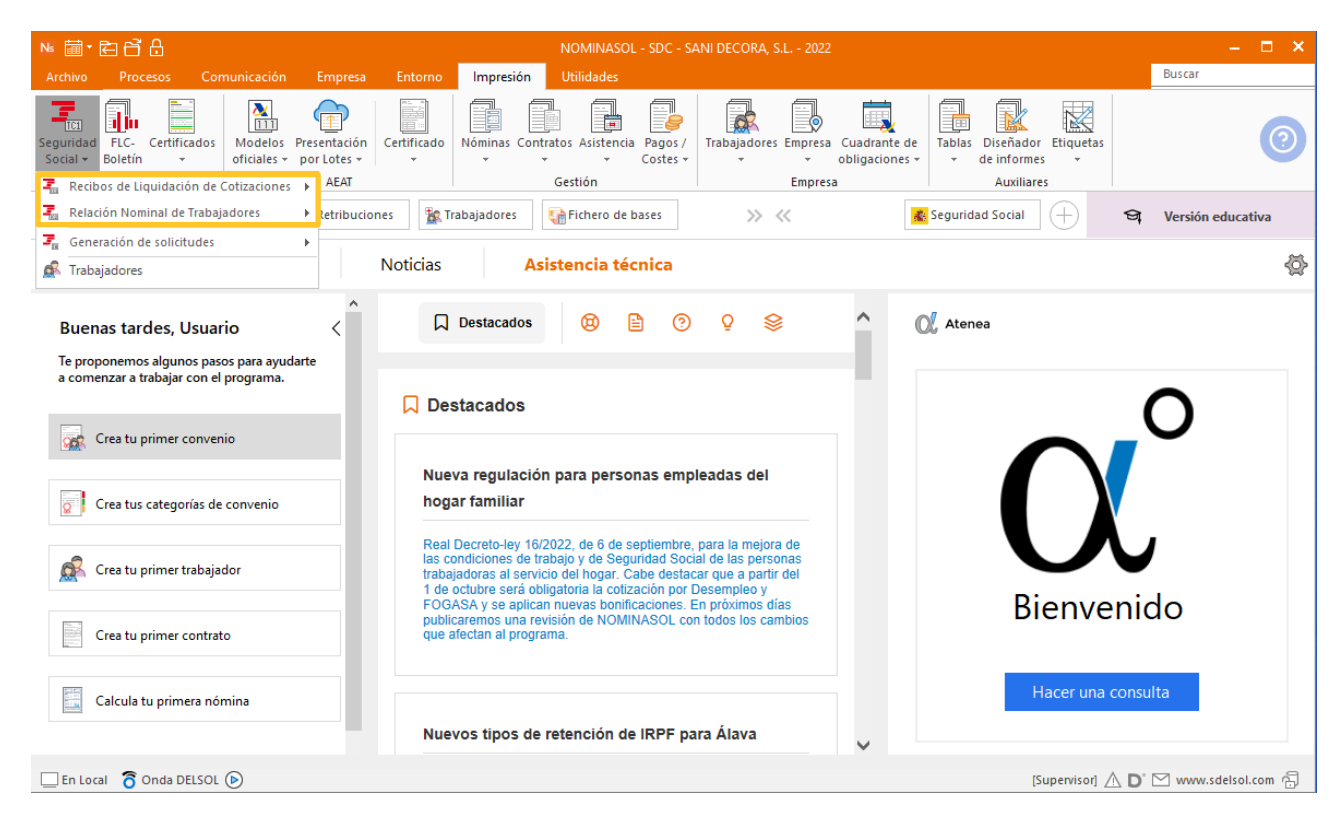

El resultado es el siguiente:

#### Recibo de Liquidación de Cotizaciones (TC1).

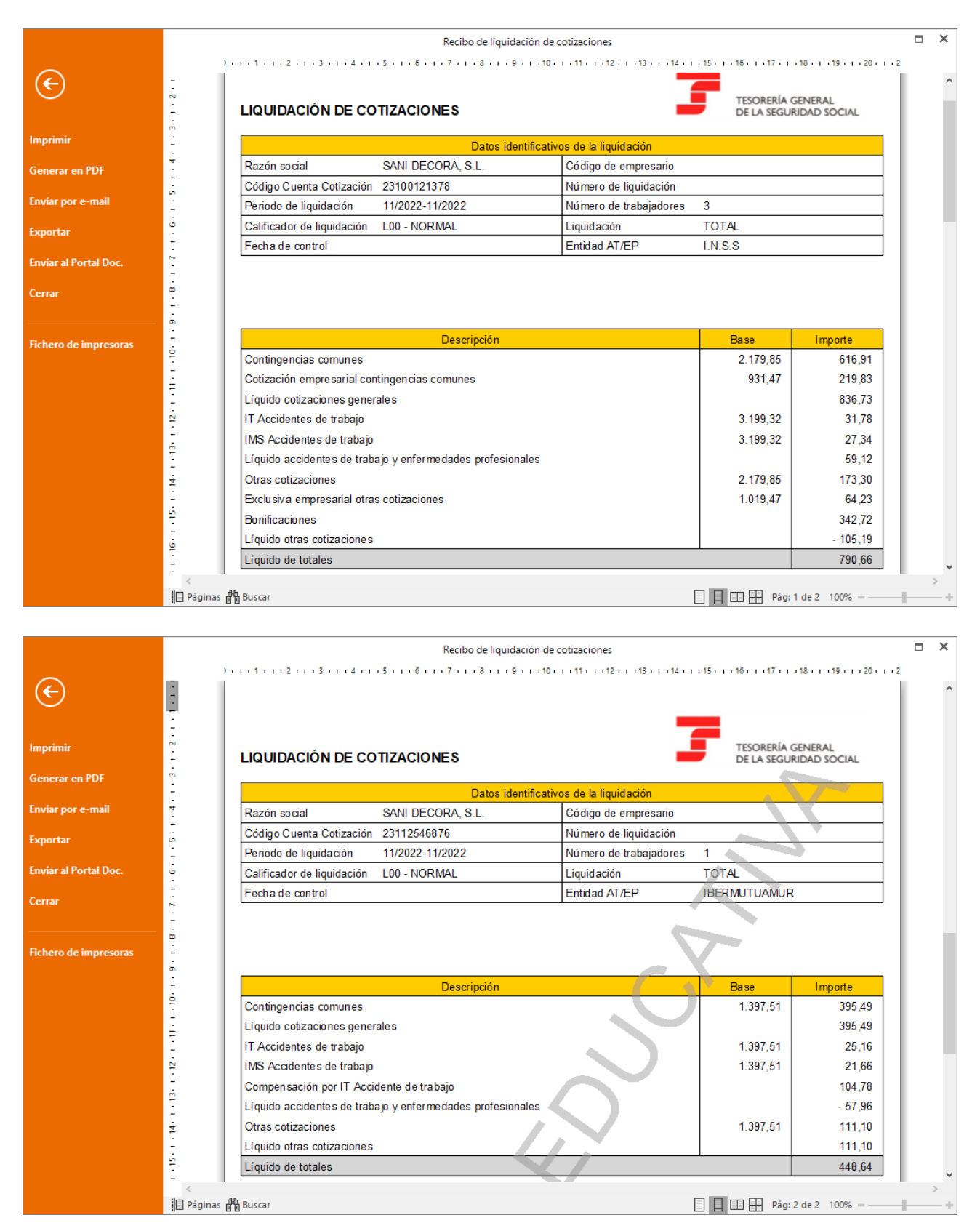

Relación Nominal de Trabajadores (TC2).

.

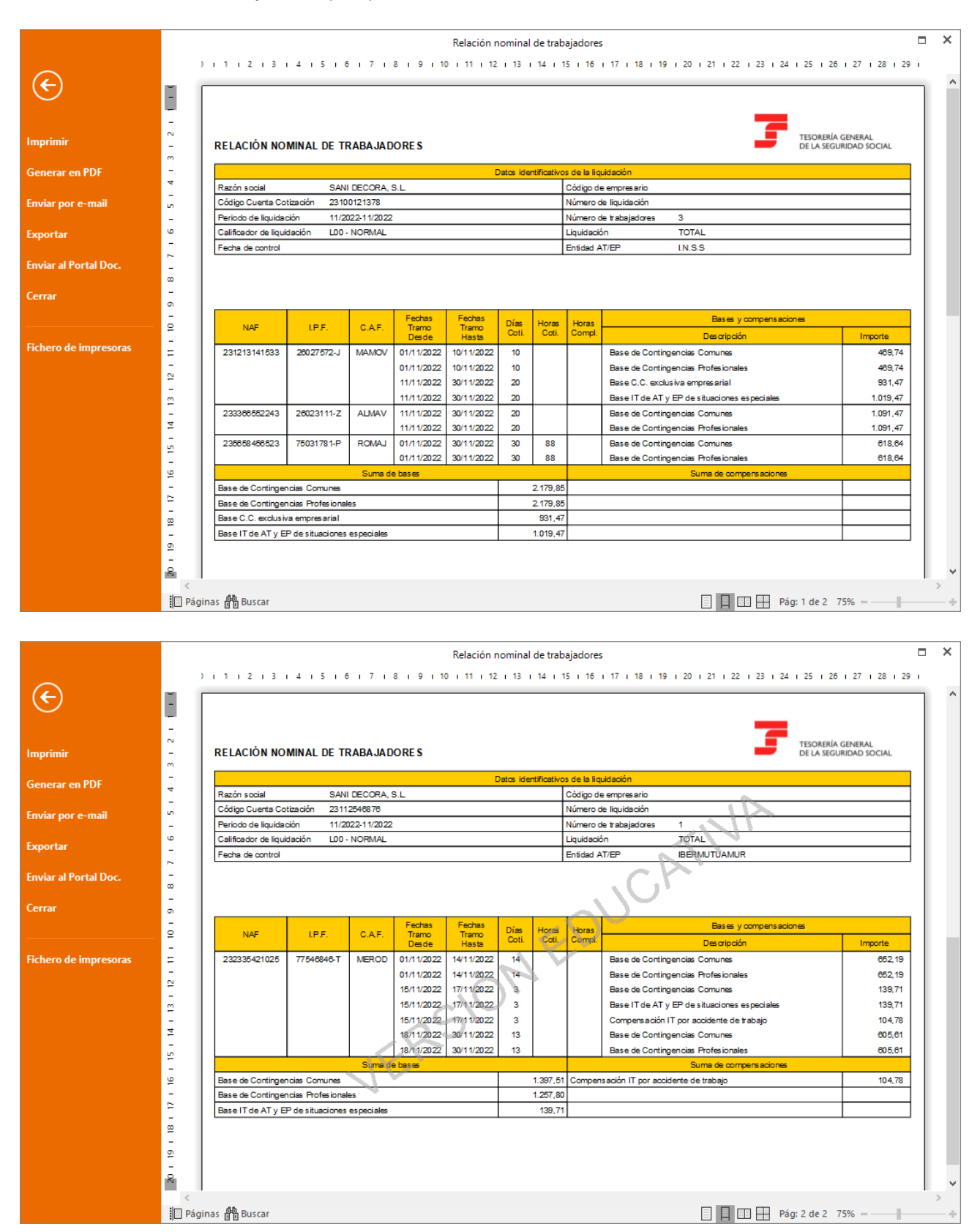

Genera las transferencias de las nóminas del mes. Para ello accede a la solapa **Procesos** > grupo **Pagos** > menú desplegable del icono **Pagos** > opción **Transferencias**.

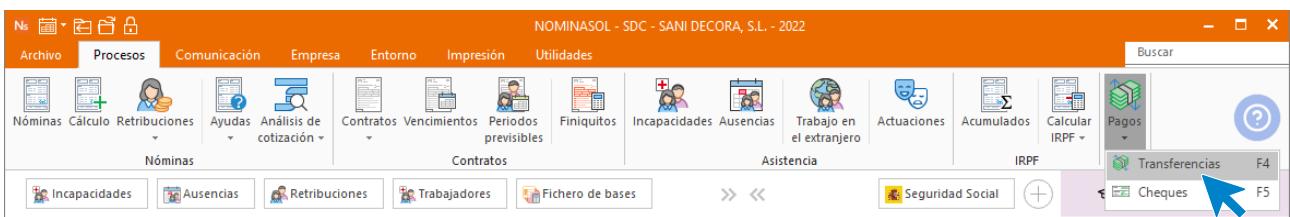

En el fichero de transferencias bancarias pulsa en el icono **Generar transferencia** del grupo **Acciones**.

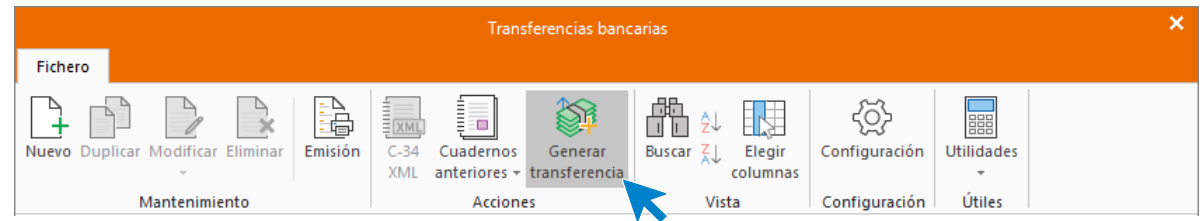

Una vez en la pantalla de Transferencias rellena los datos. La pantalla queda así.

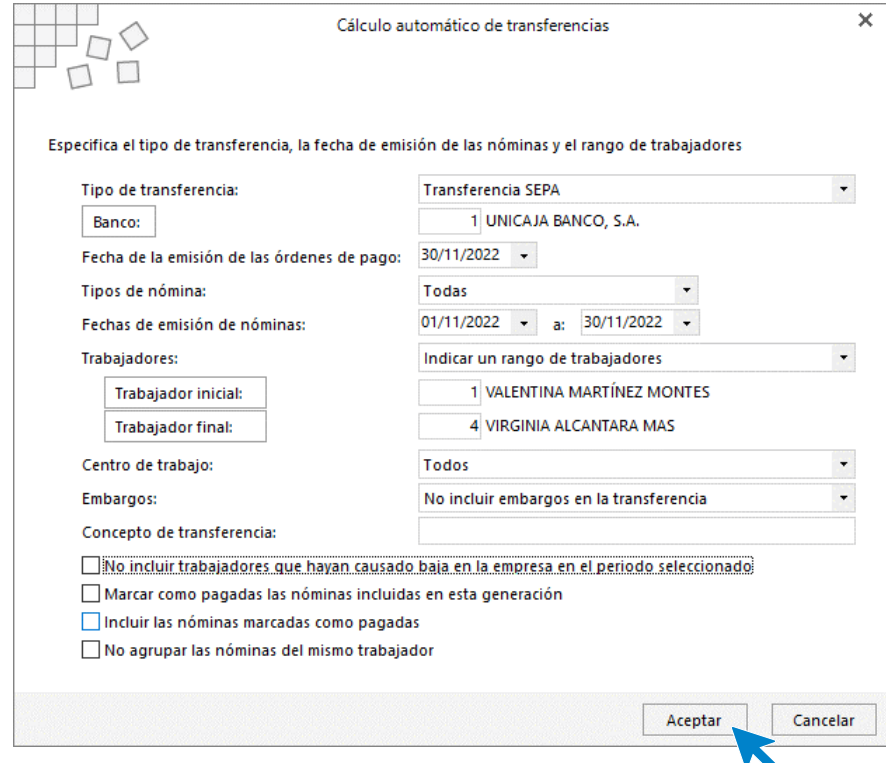

Pulsa **Aceptar**. **NOMINASOL** muestra un mensaje indicando que el proceso se ha realizado.

Entra en la transferencia para modificar la fecha. El fichero de transferencias bancarias queda así:

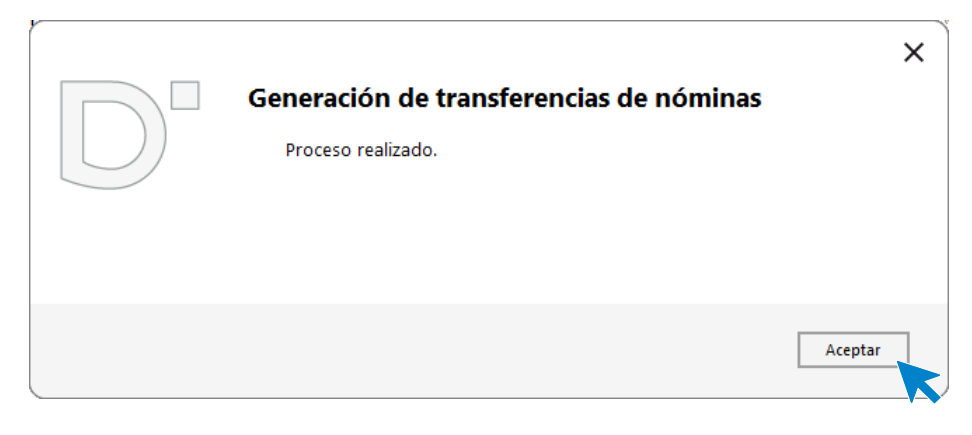

Entra en la transferencia para modificar la fecha. El fichero de transferencias bancarias queda así:

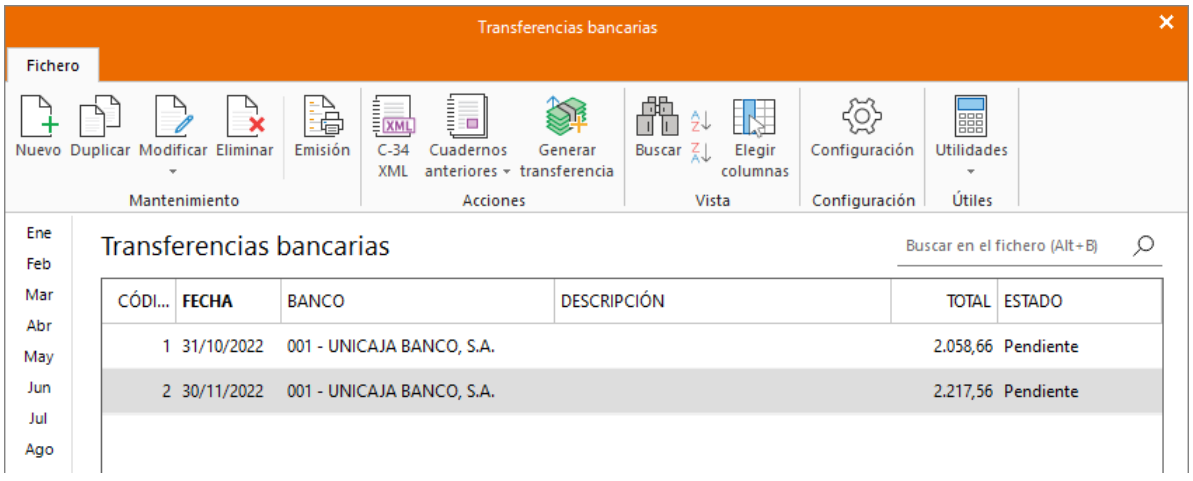

Registra el pago con cheque al trabajador que tiene esa forma de pago configurada en ficha.

Para ello accede a la solapa **Procesos** > grupo **Pagos** > menú desplegable del icono **Pagos** > opción **Cheques**.

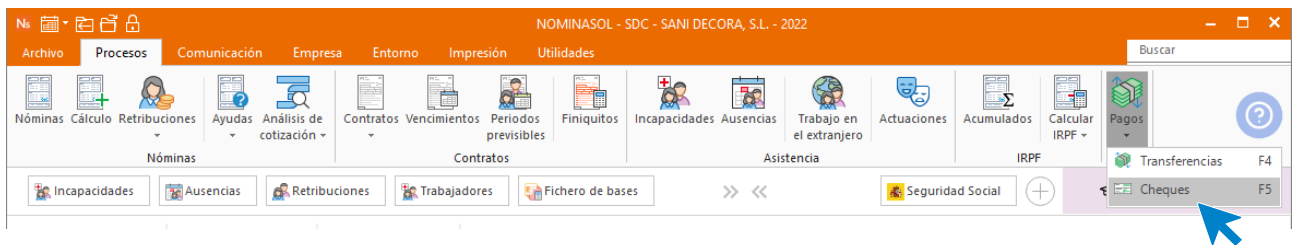

Registra el cheque del pago de la nómina de Juan pulsando en el botón **Nuevo** del grupo Mantenimiento.

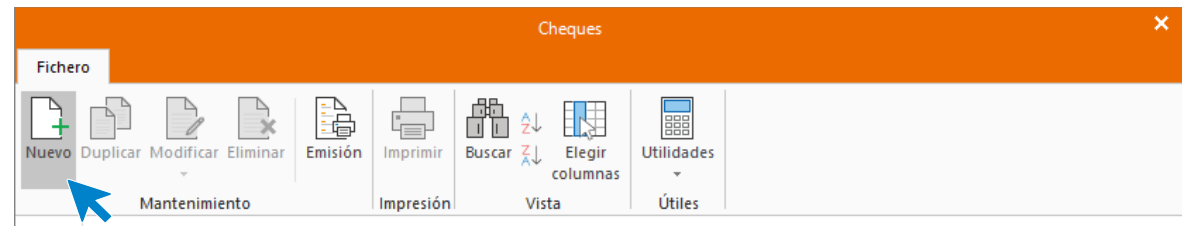

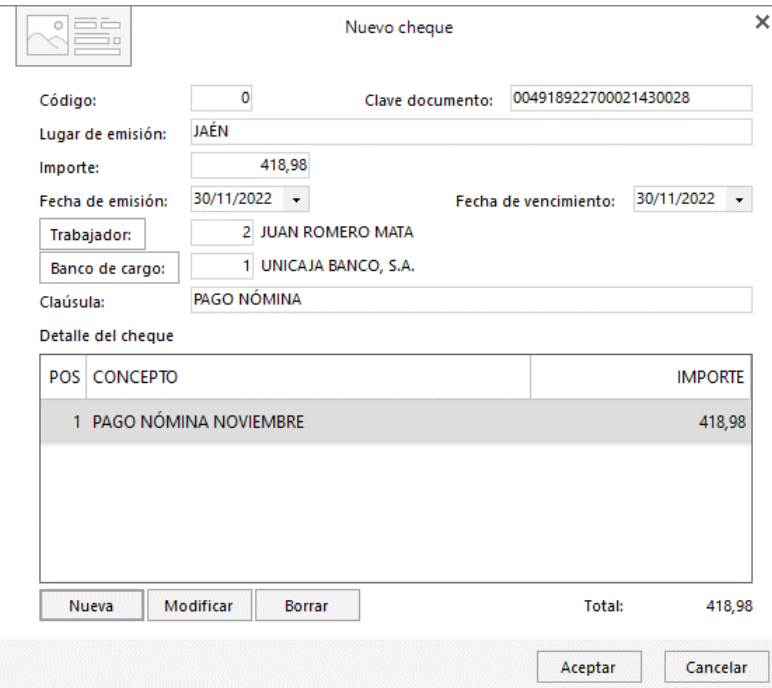

De esa manera tendremos un control de los cheques que emitimos. La pantalla de cheques queda así:

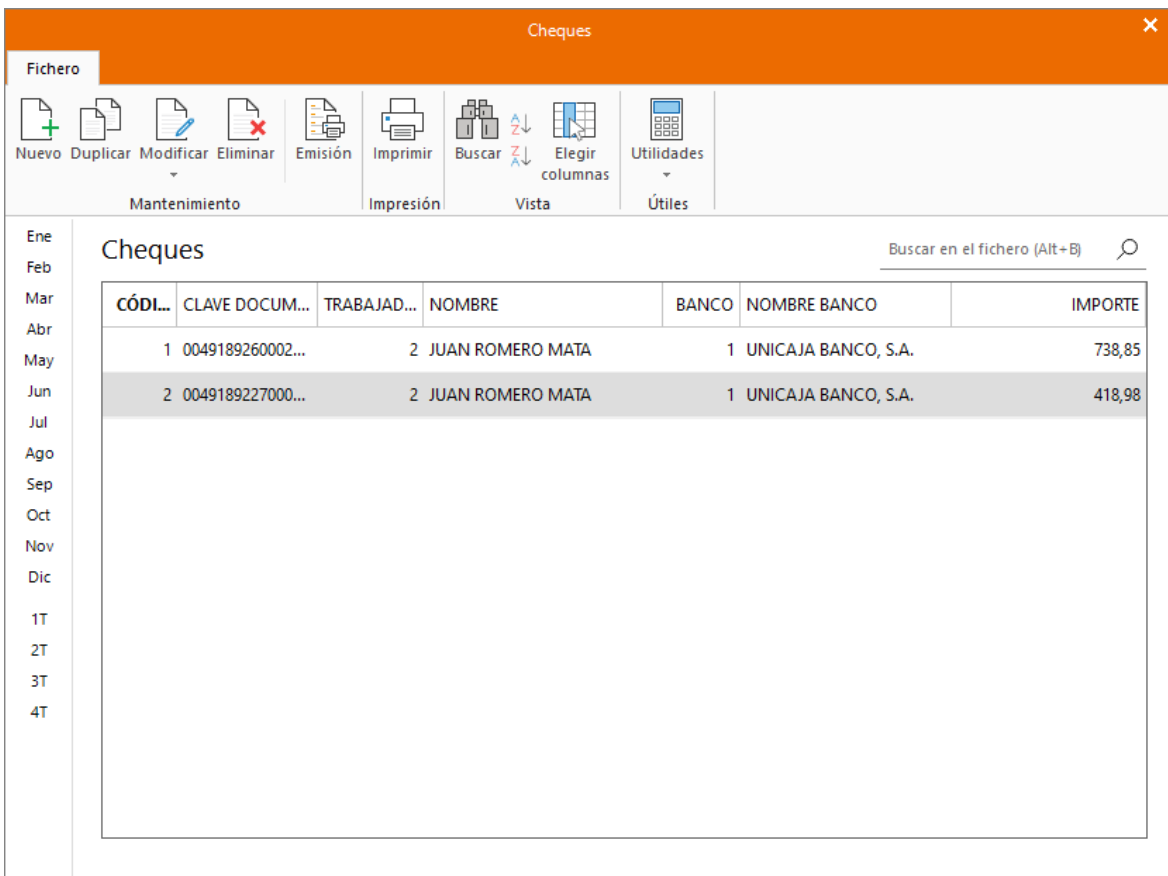

# Diciembre

.

### **08/12. Vacaciones**

Daniel Mella coge 8 días de vacaciones en el mes de diciembre (comenzando el día 8 de diciembre), registra las vacaciones con **NOMINASOL**.

Refleja el periodo vacacional del trabajador desde la solapa **Procesos** > grupo **Asistencia** > icono **Ausencias.**

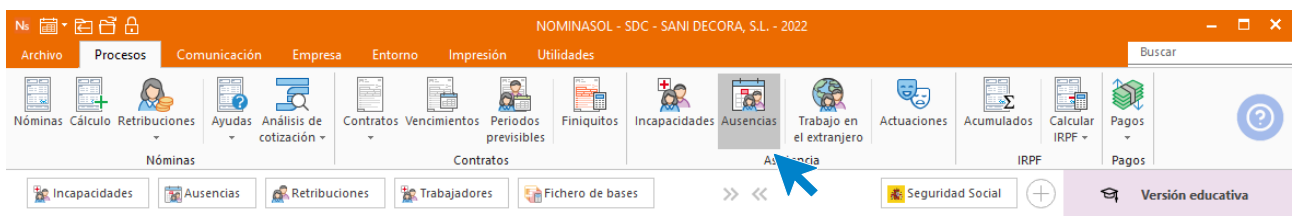

Pulsa el icono **Nueva.**

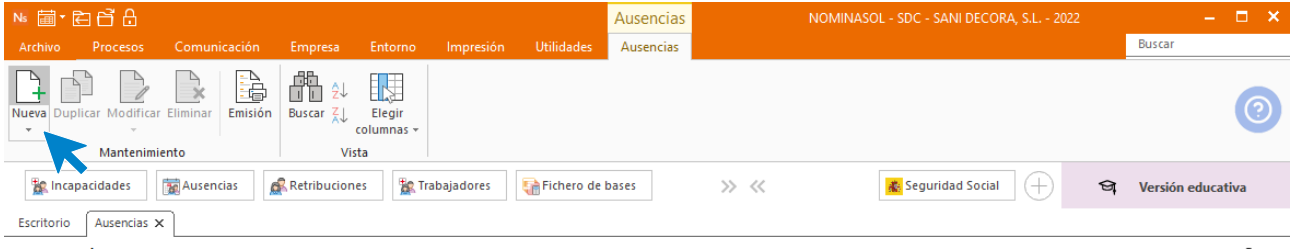

Elige el mes y el trabajador. Pulsa en el icono **Crear una nueva ausencia** del menú flotante**,** 

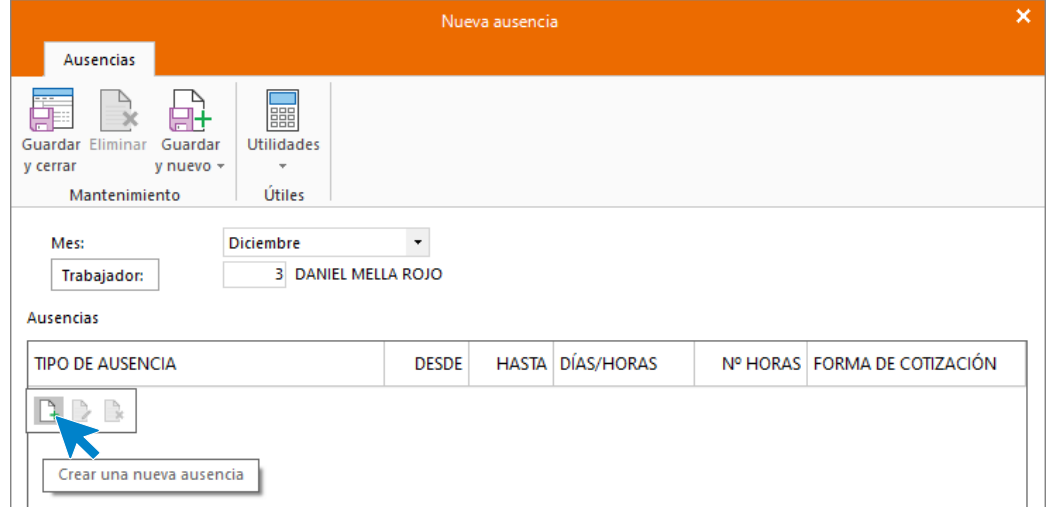

Rellena y pulsa **Aceptar.**

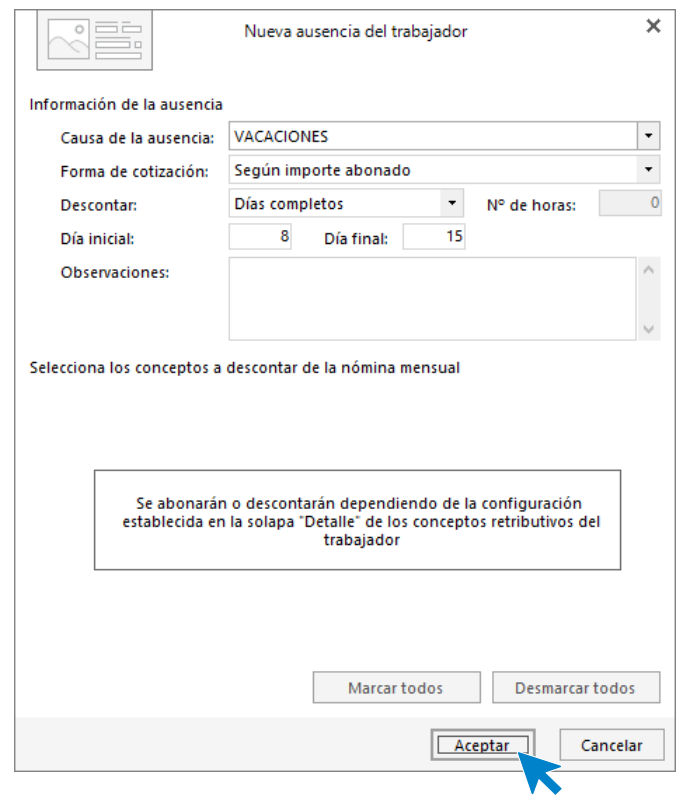

Pulsa Aceptar y seguidamente Guardar y cerrar.

.

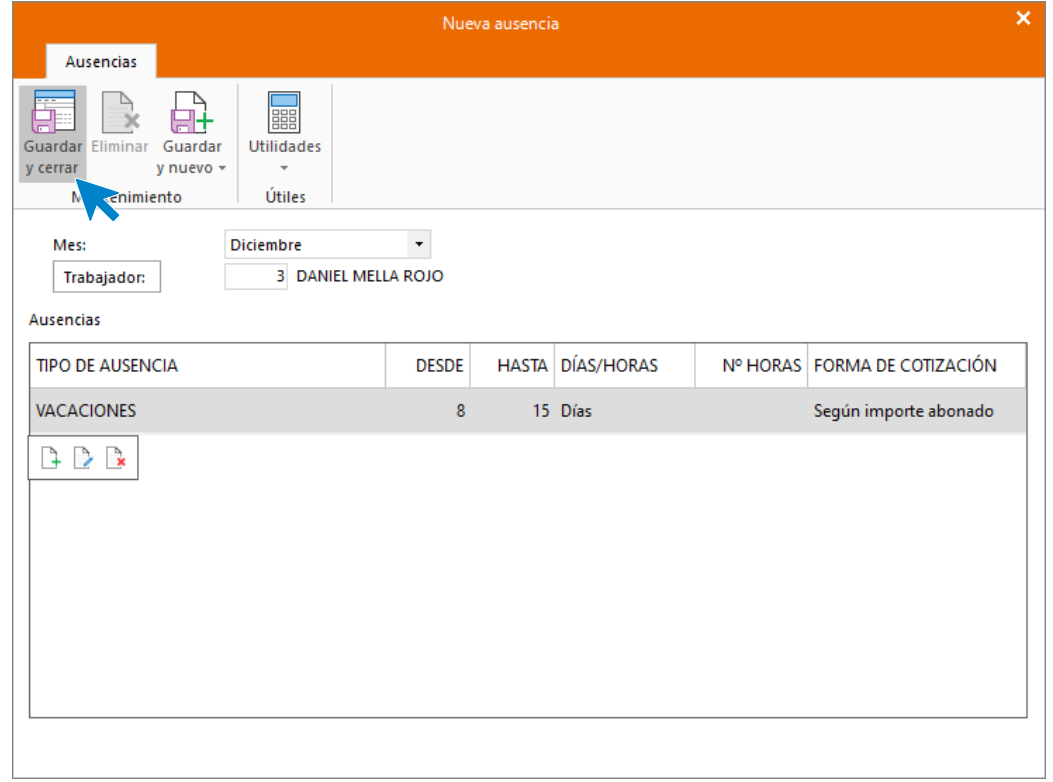

La pantalla de ausencias, que queda de la siguiente forma:

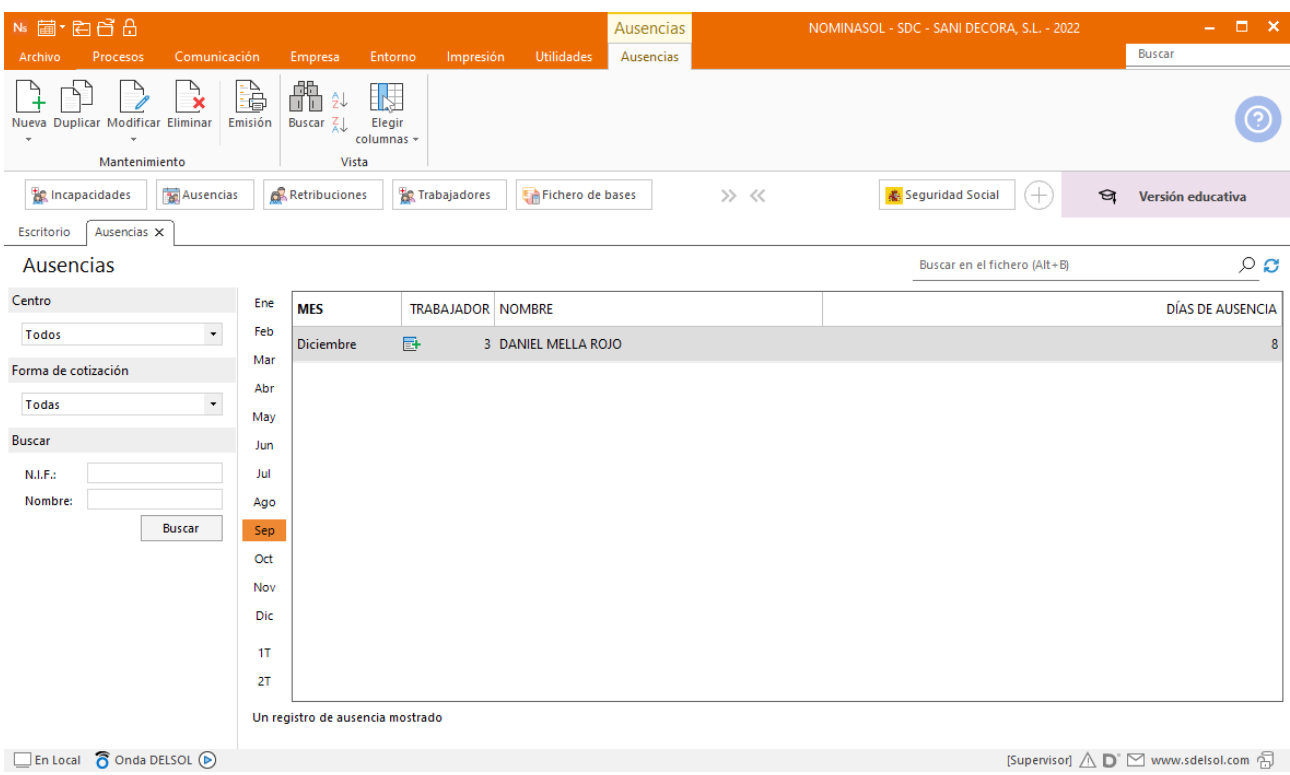

## **15/12. Anticipo**

.

Daniel recibe un anticipo de 220 euros de nómina. Registra dicho anticipo con **NOMINASOL**.

Para asignarle el anticipo debes crear una retribución especial. Accede desde la solapa **Procesos** > grupo **Nóminas** > icono **Retribuciones**.

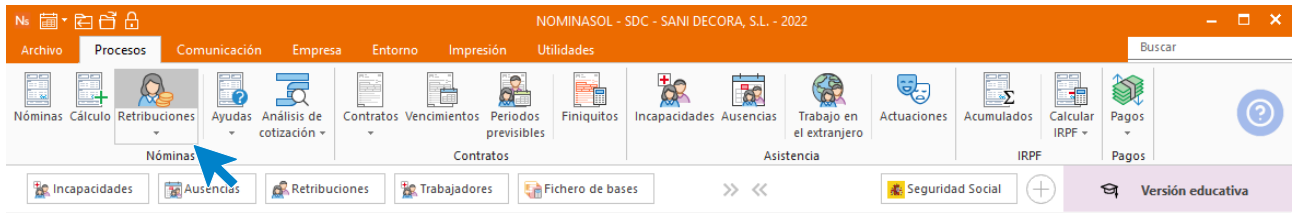

#### Pulsa en **Nueva**

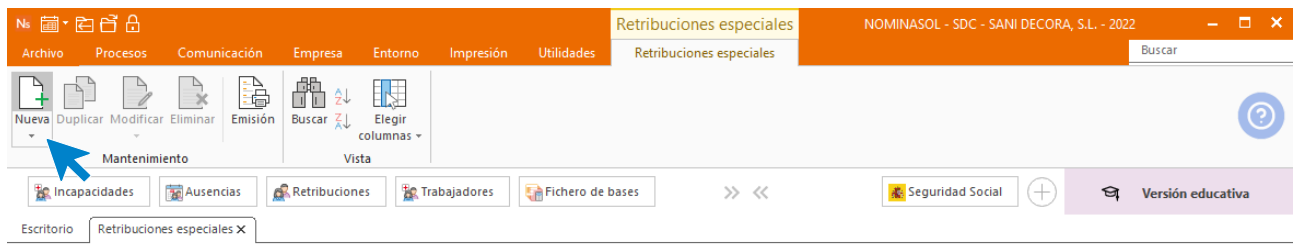

En la pantalla que muestra selecciona el mes, el trabajador y pulsa en **Crear una retribución especial** del menú flotante.

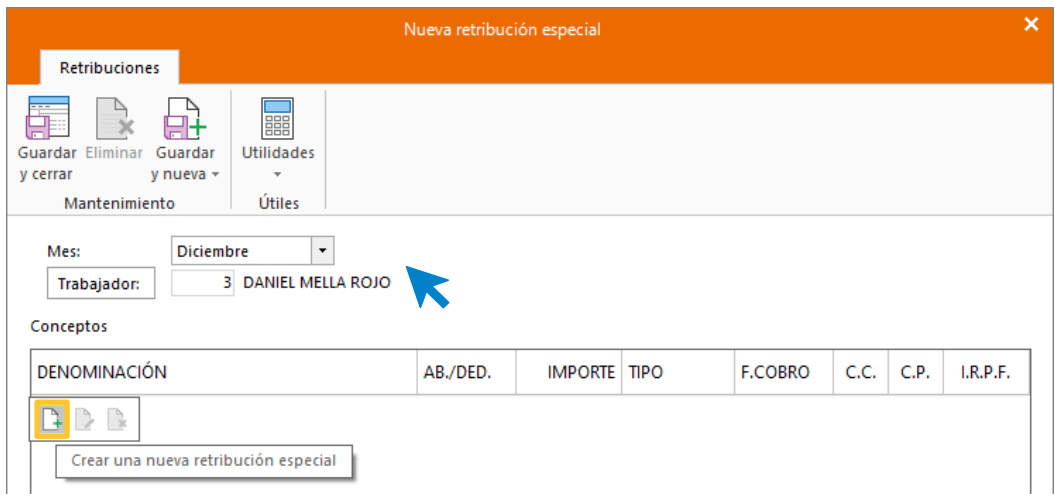

En tipo de concepto selecciona **Deducción** y en denominación **Anticipo** e introduce el importe.

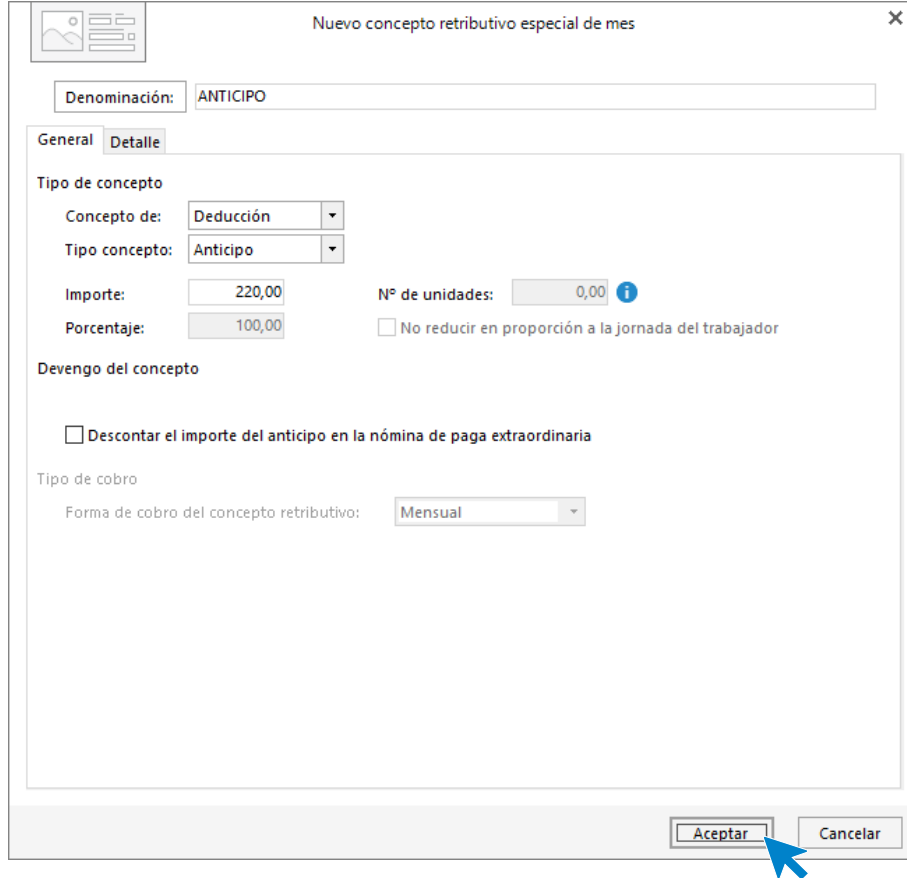

Acepta y luego Guardar y cerrar.

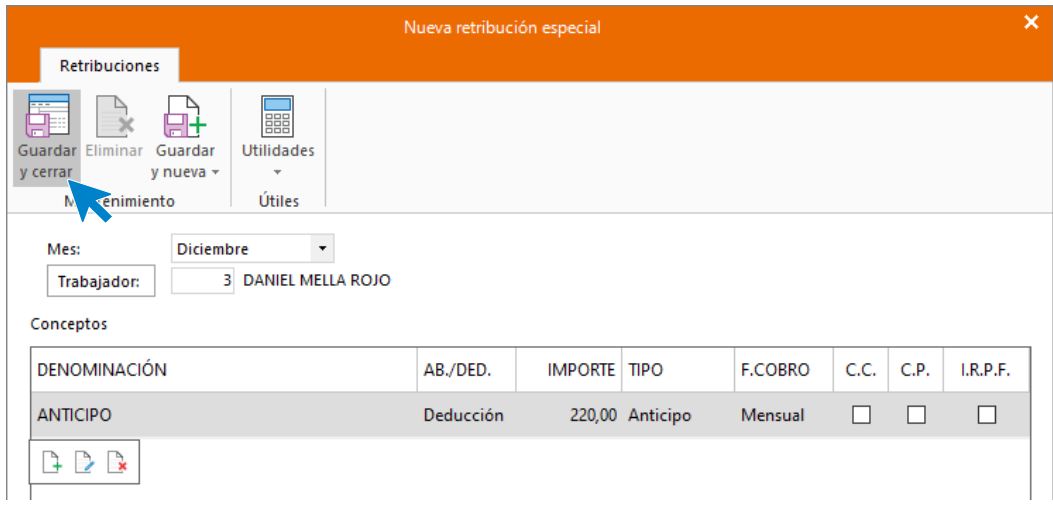

Así quedarán las retribuciones especiales de diciembre.

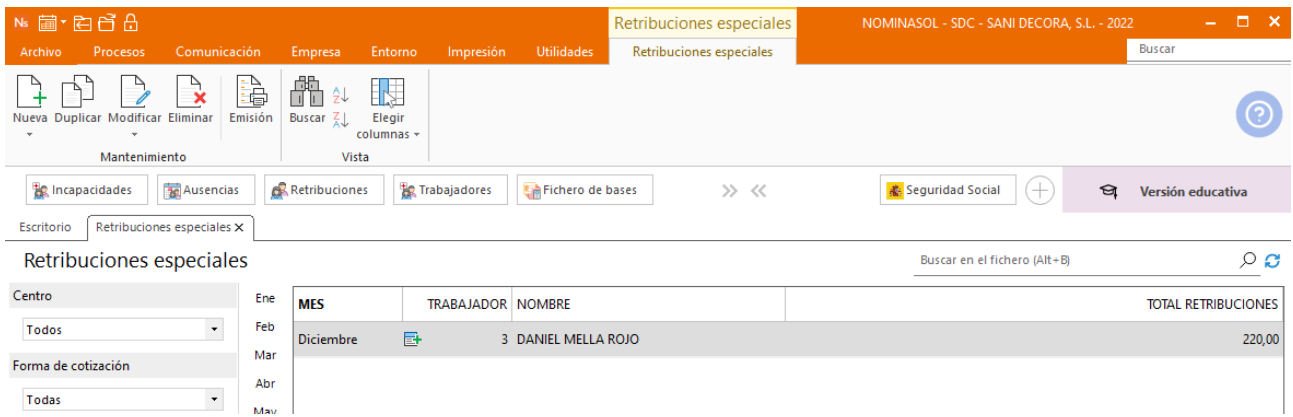

## **18/12. Fin de contrato**

.

La empresa decide rescindir su relación contractual con Juan, modifica la ficha del trabajador, configura el finiquito, calcula la nómina y el finiquito respectivos y emite la carta de finiquito del trabajador.

En primer lugar, hay que dar de baja al trabajador, para ello accede a su ficha desde solapa **Empresa** > grupo Ficheros > icono **Trabajadores.**

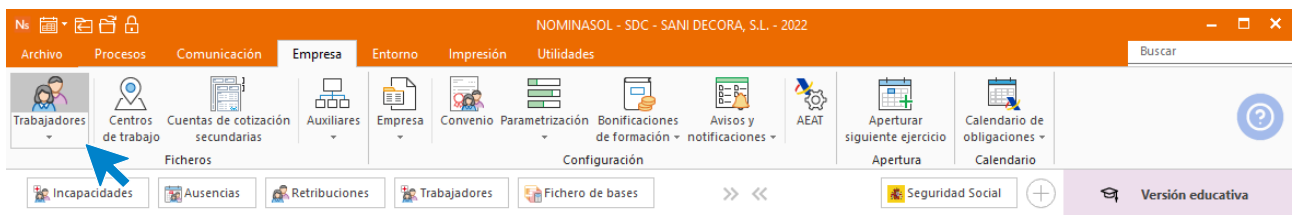

Selecciona a Juan Romero Mata haciendo doble clic o pulsando el icono **Modificar** del grupo **Mantenimiento**.

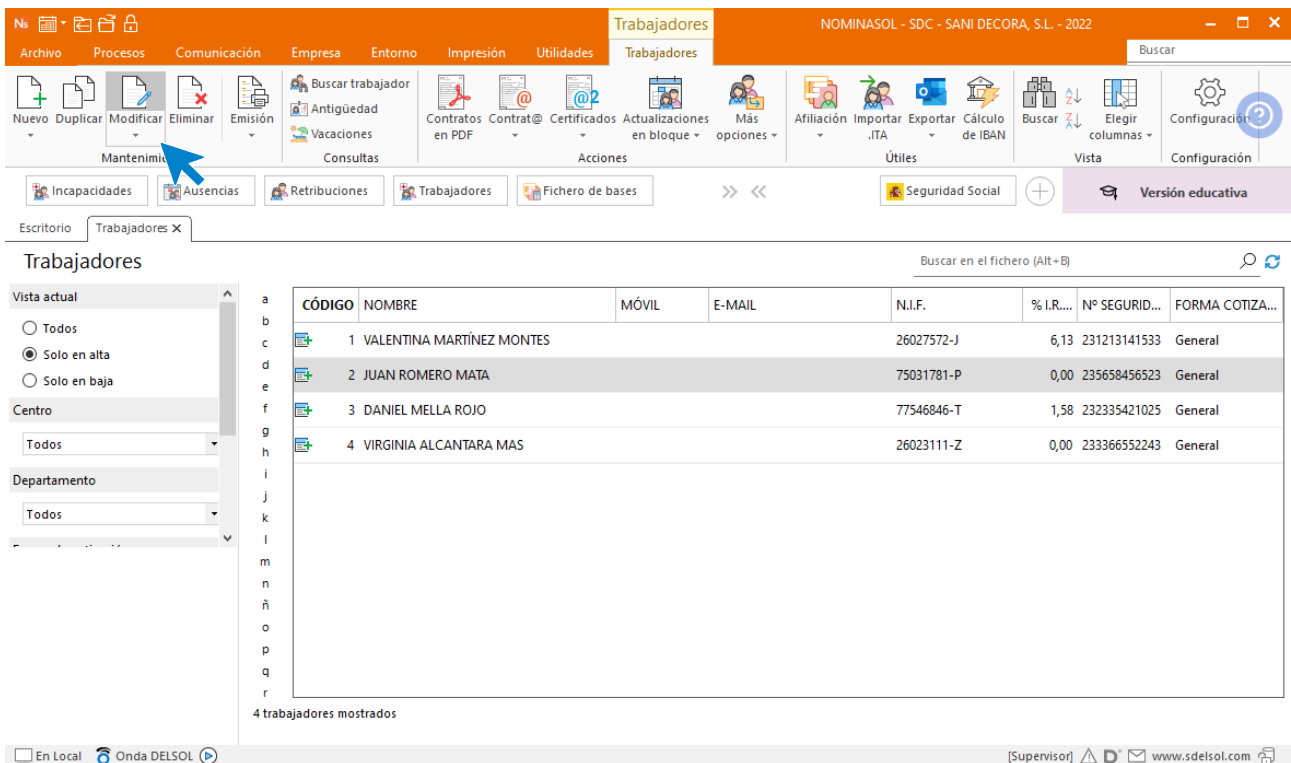

En su ficha pon el motivo de la baja y la fecha. Cuando escribas la fecha de baja, **NOMINASOL** indica si quieres actualizar la fecha de fin de contrato con la fecha de baja. Pulsa **sí**.

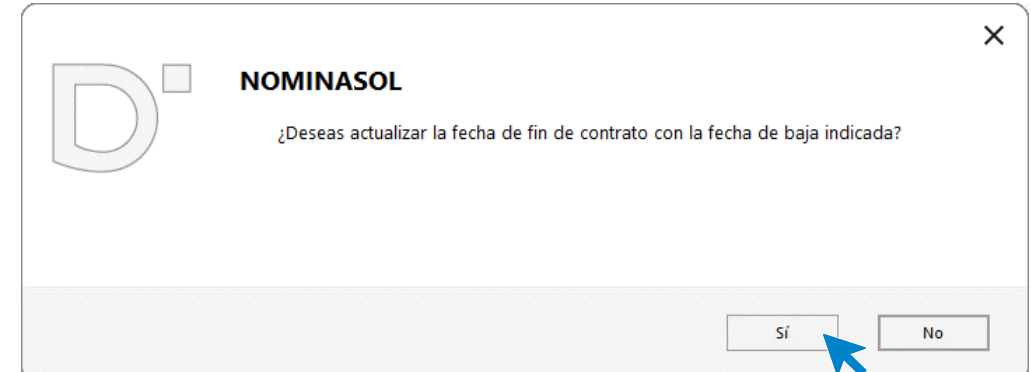

Así queda la pantalla **General** del trabajador:

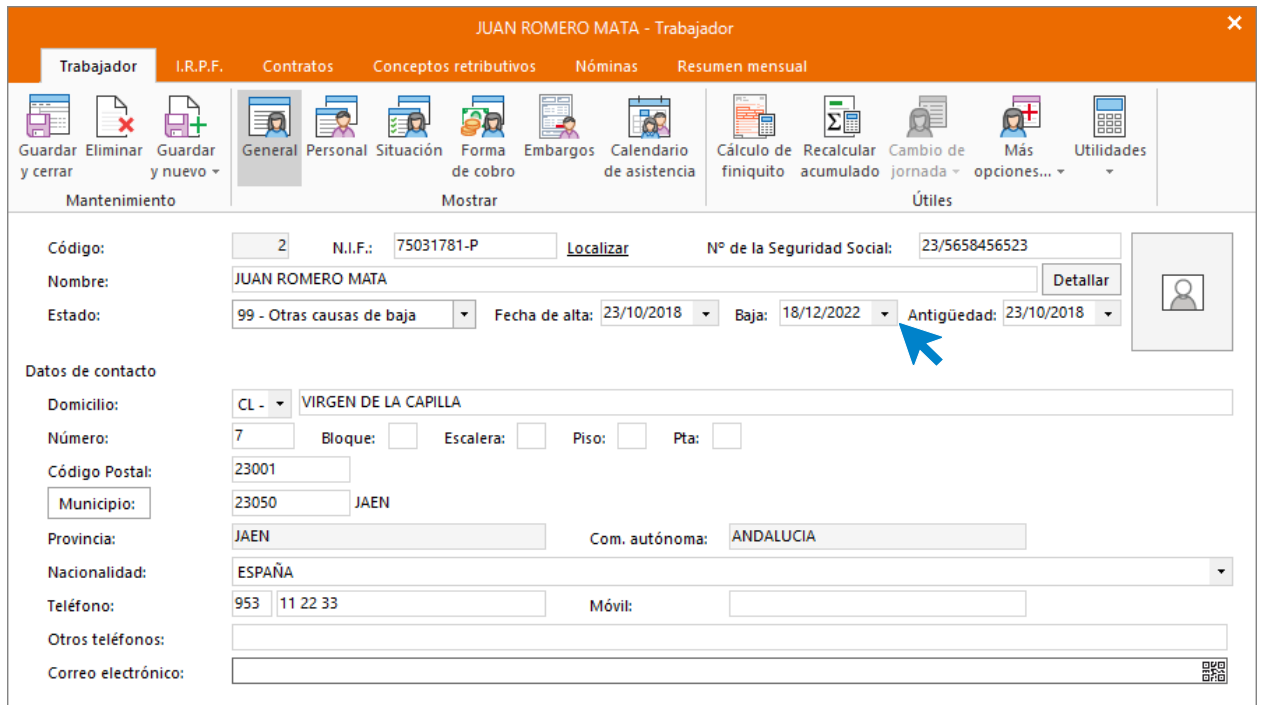

### Cálculo de Finiquito

.

Pulsa sobre el icono **Cálculo de finiquito**.

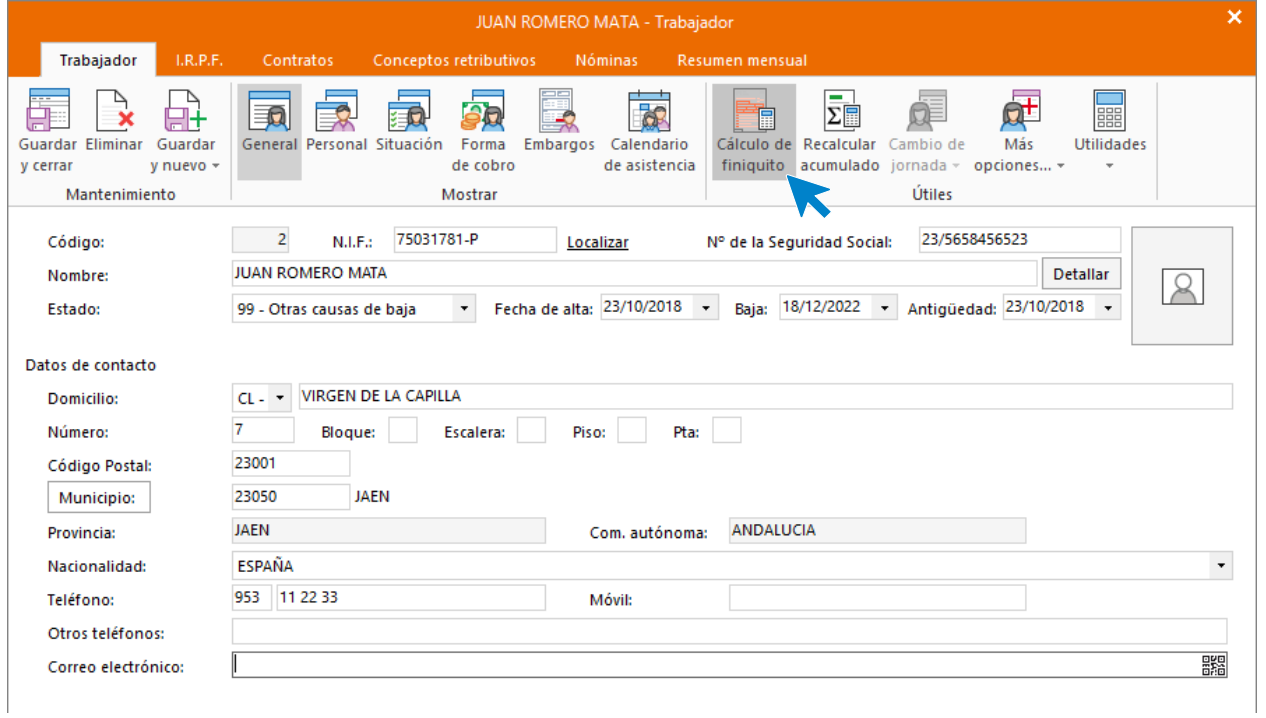

Marca todos los conceptos retributivos. Indica, también, los días por año en el **primer periodo de indemnización (20)** y el **máximo de mensualidades (12).**

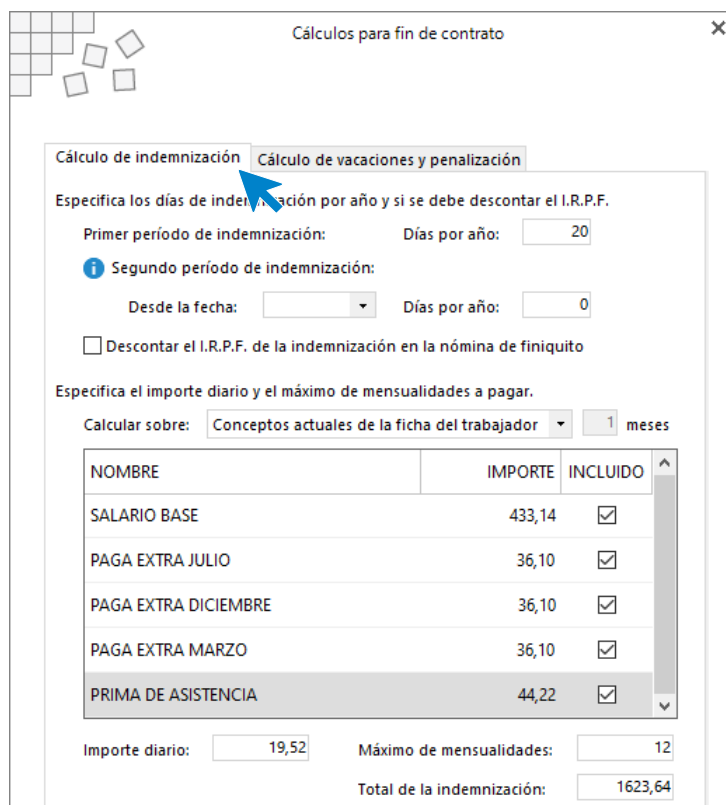

En la pestaña **Cálculo de vacaciones y penalización** ponemos la fecha de inicio para el cálculo de las vacaciones.

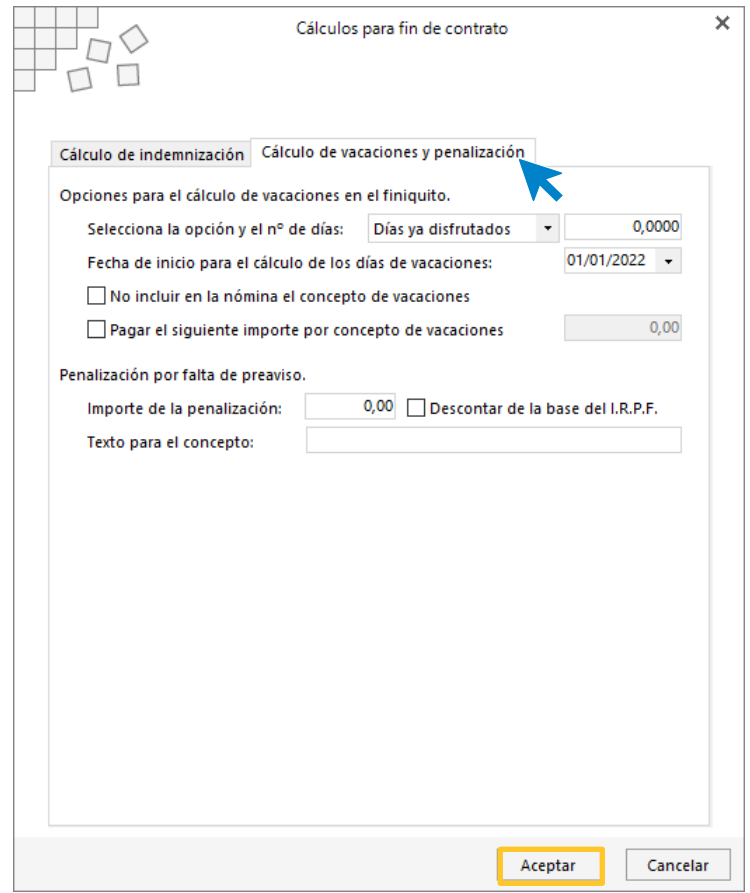

Pulsa el botón **Aceptar** y luego el icono **Guardar y cerrar** de la ficha del trabajador.

Tel: + 34 953 22 79 33 [sdelsol.com](http://www.sdelsol.com/)

Para calcular la nómina del mes de diciembre para este trabajador, accede a la solapa **Procesos** > grupo **Nóminas** > icono **Cálculo**.

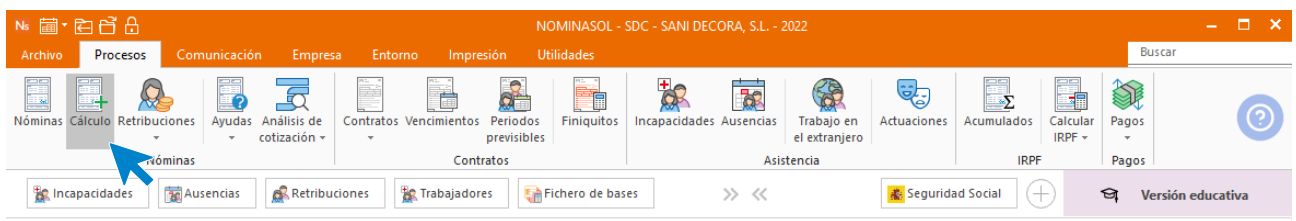

Cumplimenta los datos de la trabajadora y pulsa el botón **Aceptar**. Incluye en el cálculo, la opción **Finiquitos** y selecciona que lo calcule en una nómina independiente.

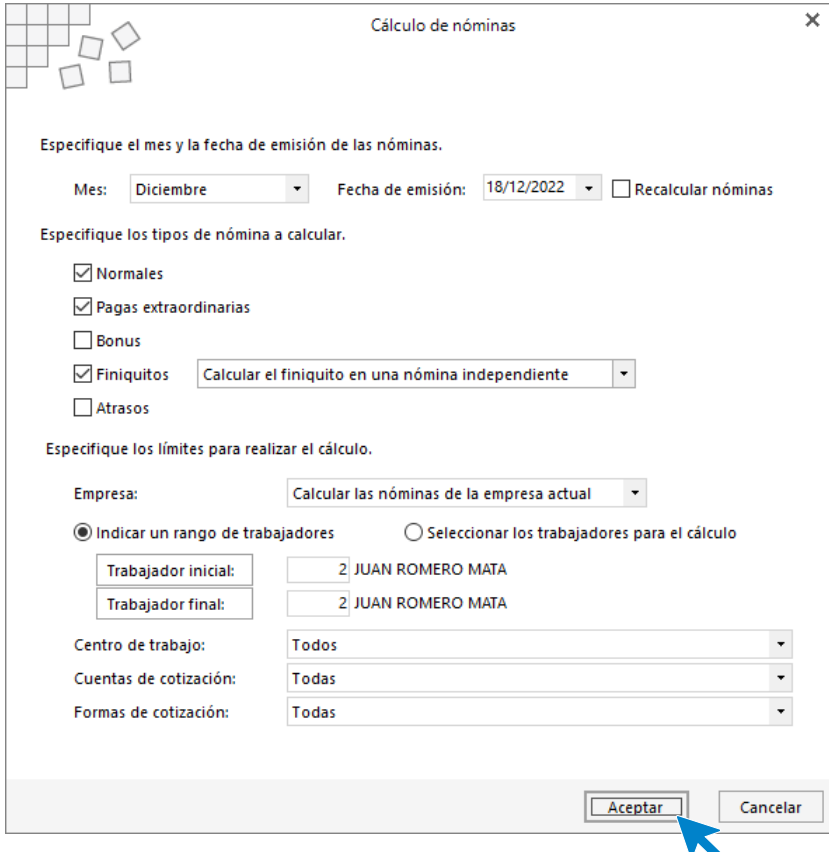

Realizado el proceso el sistema informará de su finalización y del número de nóminas calculadas. Pulsa el botón **Cerrar (Esc)**.

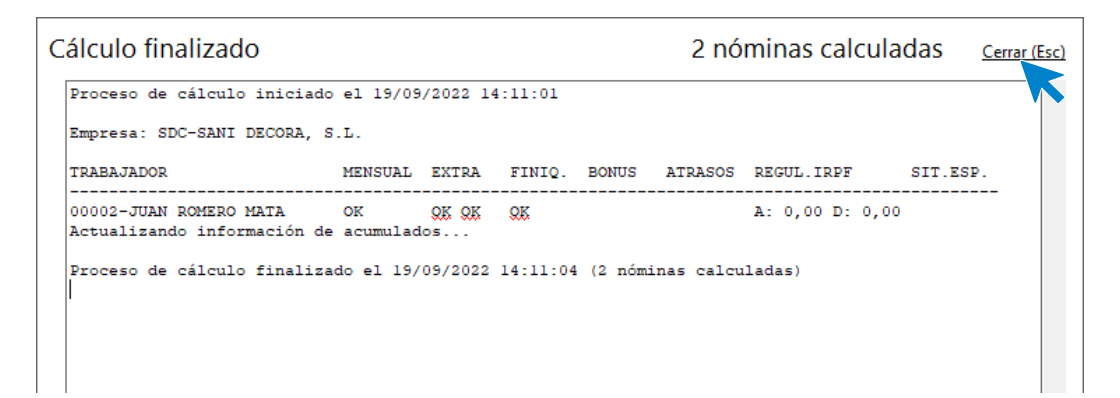

Ns 菌·百百合 NOMINASOL - SDC - SANI DECORA, S.L. - 2022  $\Box$   $\times$ Procesos Buscar .<br>Utilidade  $\overline{\mathbb{R}}$  $\frac{1}{\Omega}$ È **OB** 家 다.  $\mathbf{\Omega}$ 7 Ë \$  $\Box$ SP **E** ŧ ंद Trabajo en<br>el extranjero Actuaciones Pagos álculo Retribuciones Contratos Vencimientos Incapacida Ayudas Análisis de Periodos Finiquitos Acumulados Calcular des Ausencias cotización previsibles  $IRPF \bar{\tau}$  $\bar{\phantom{a}}$ **Pagos** Nóminas Contratos Asistencia **IRPF** Incapacidades **Ausencias**  $\mathbf{R}$  Retribuciones **Trabajadores** Fichero de bases  $\gg$   $\,\ll$ <mark>素</mark> Seguridad Social  $\bigoplus$  $\Theta$ **Versión educativa** 

Para ver las nóminas generadas accede a la solapa **Procesos** > grupo **Nóminas** > icono **Nóminas**.

Selecciona ahora el mes de diciembre para ver las nóminas calculadas.

.

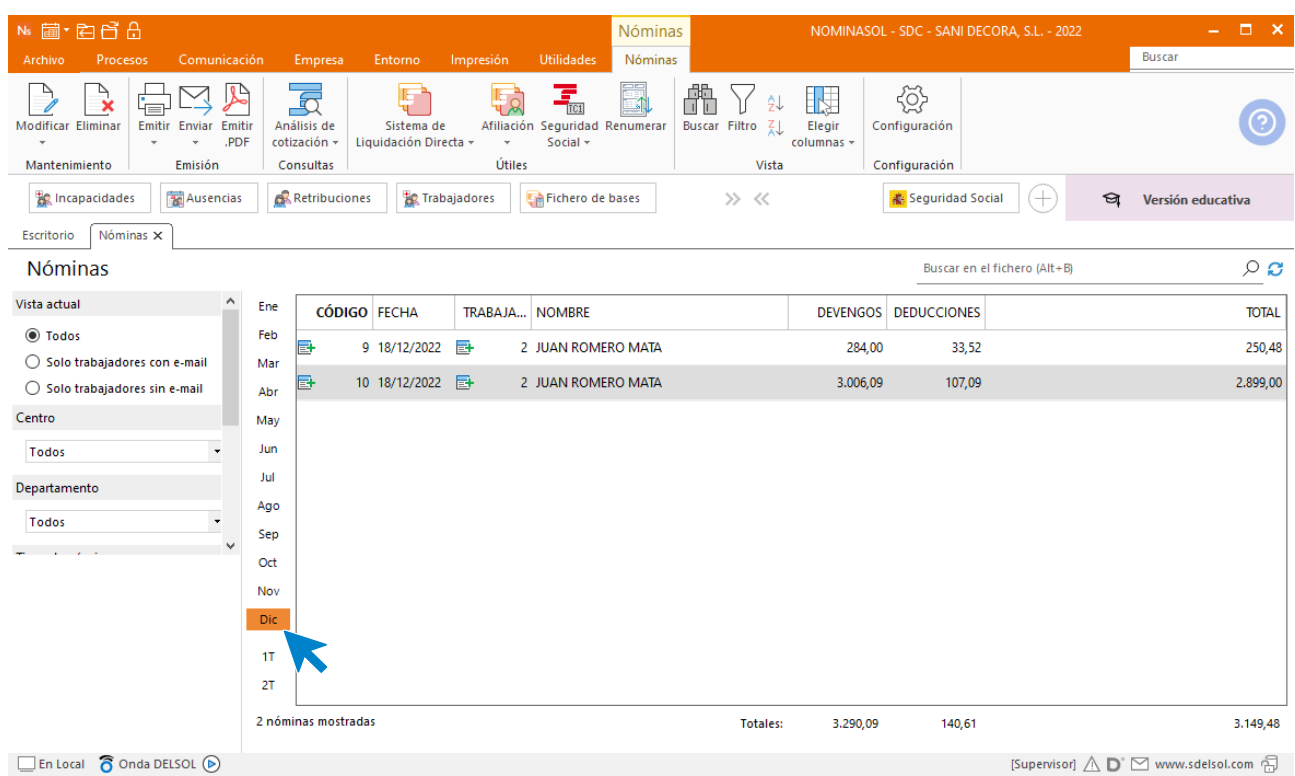

Así quedan las nóminas de **Juan Romero Mata.**

#### Nómina JUAN ROMERO MATA

 $\mathcal{L}_{\mathcal{A}}$ 

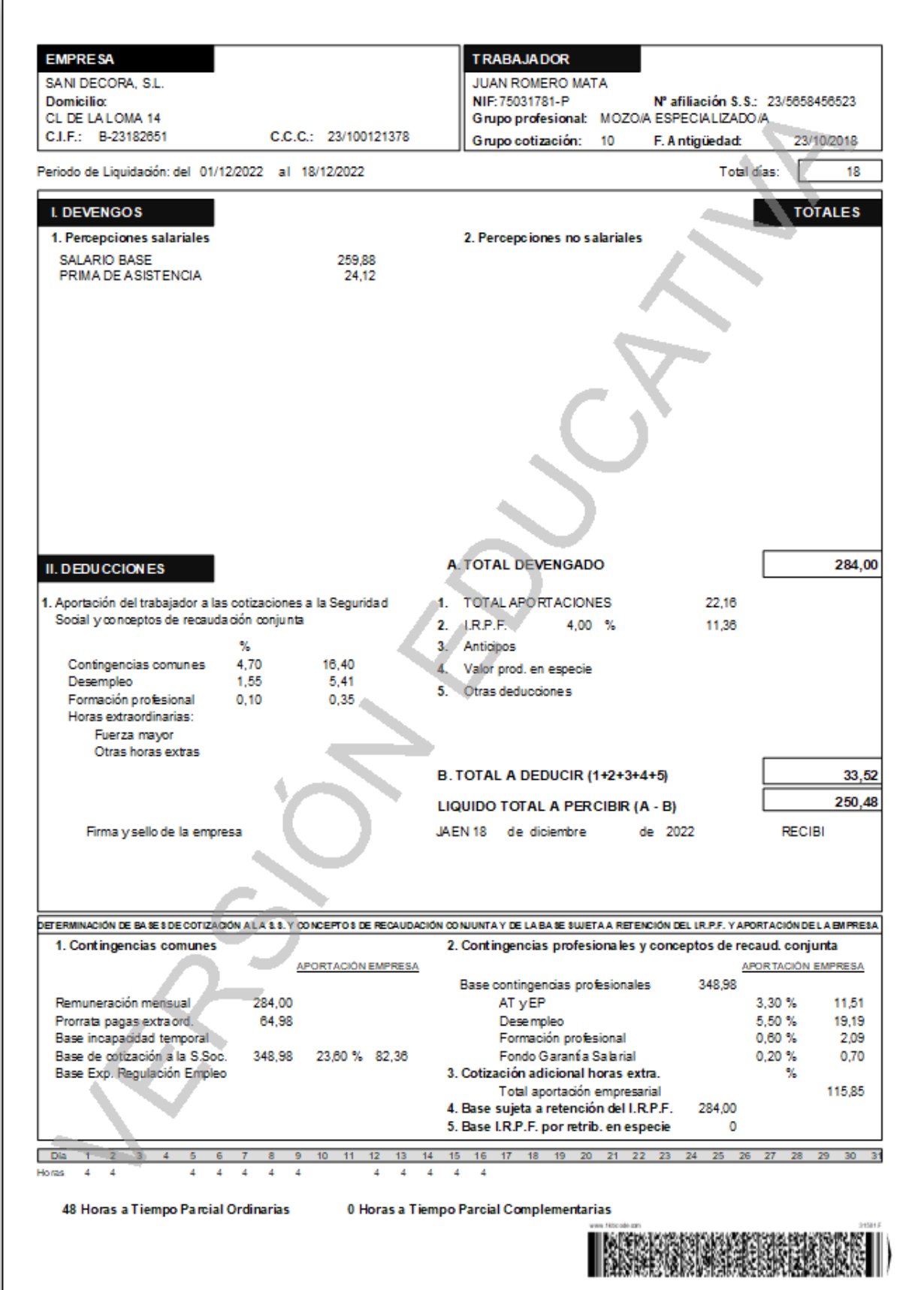

### Finiquito JUAN ROMERO MATA

 $\mathcal{L}_{\mathcal{A}}$ 

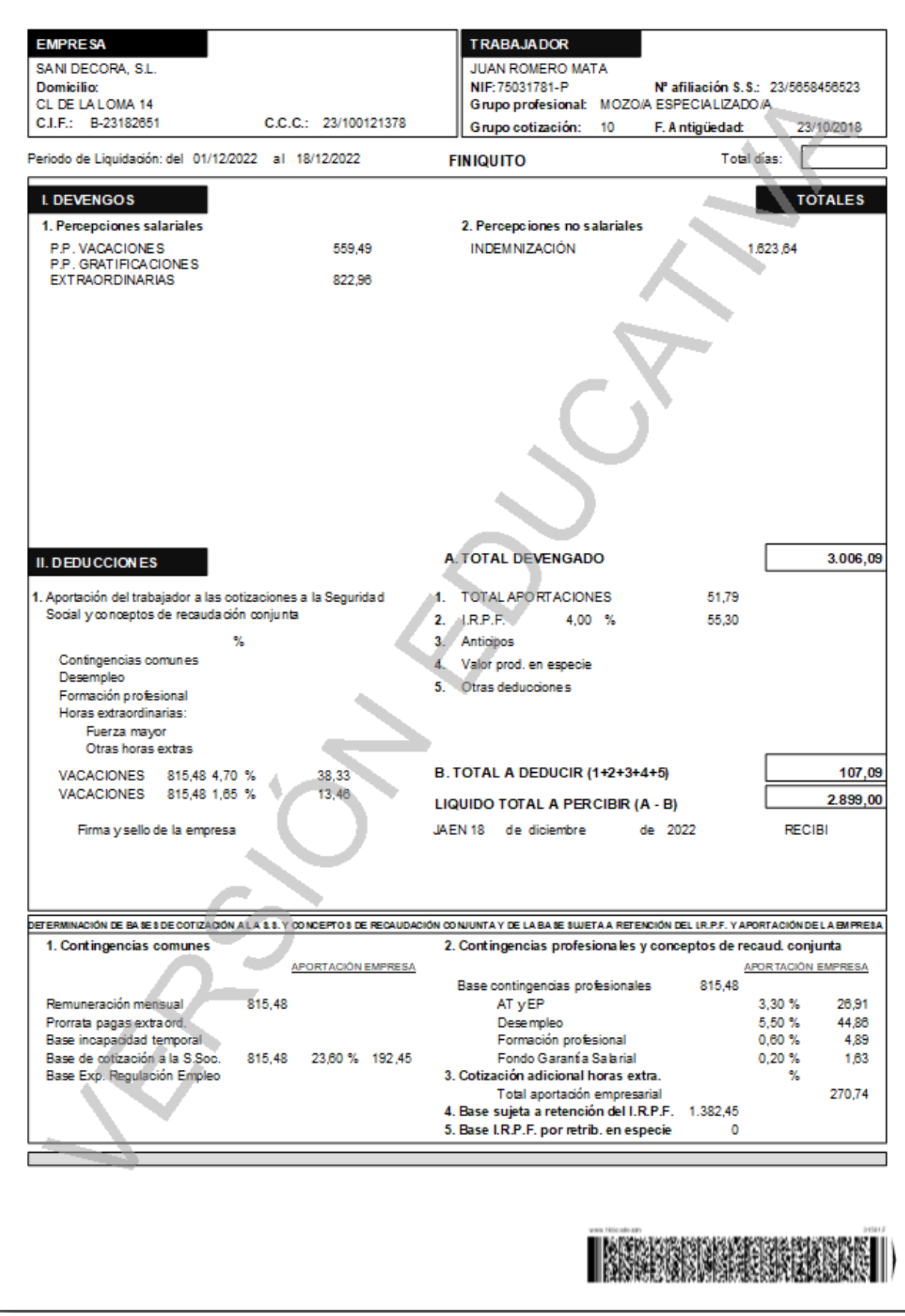

K

### Emisión de finiquito

.

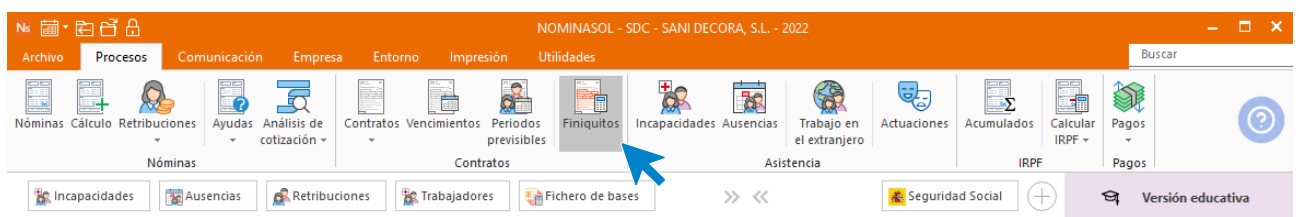

Acede a la solapa **Procesos** > grupo **Contratos** > icono **Finiquitos**.

### Pulsa sobre el botón **Nuevo**.

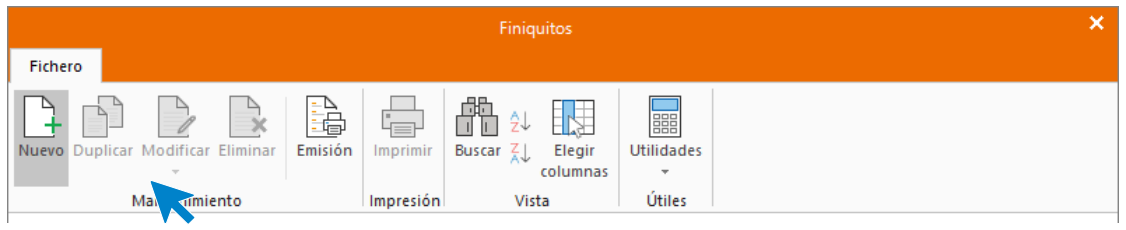

Indica fecha y trabajador, el sistema te calculará automáticamente los conceptos incluidos en el finiquito. Pulsa el botón **Aceptar**.

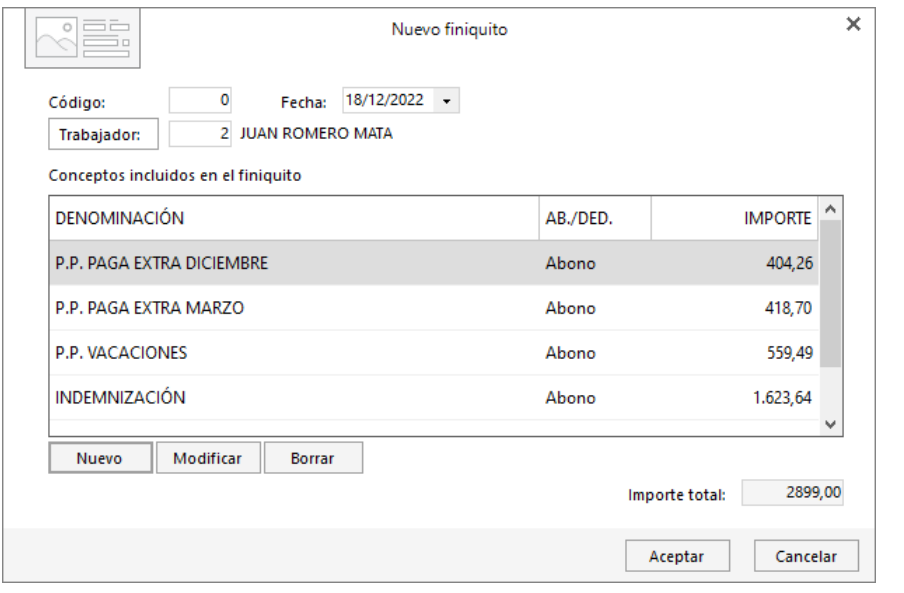

Ahora y desde el botón **Imprimir,** puedes generar la carta del finiquito.

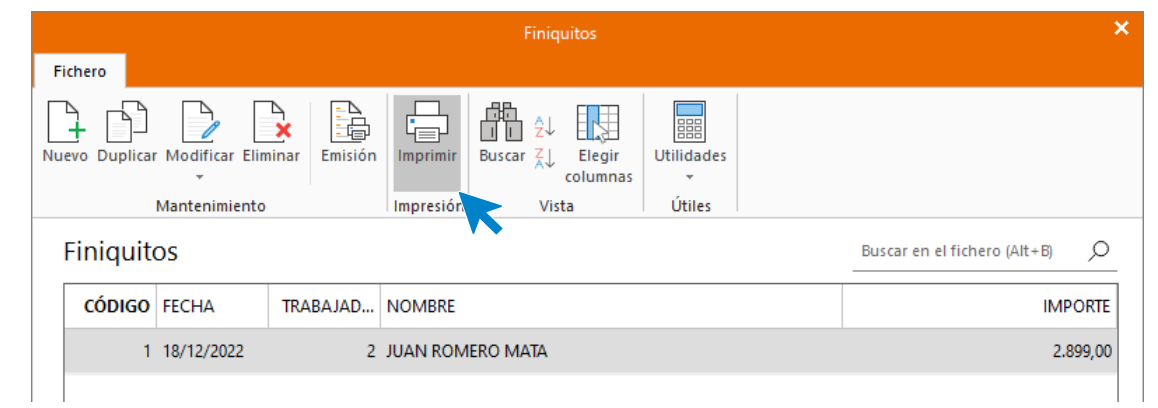

Indica el trabajador y rango de fechas, pulsa sobre el botón **Vista previa**.

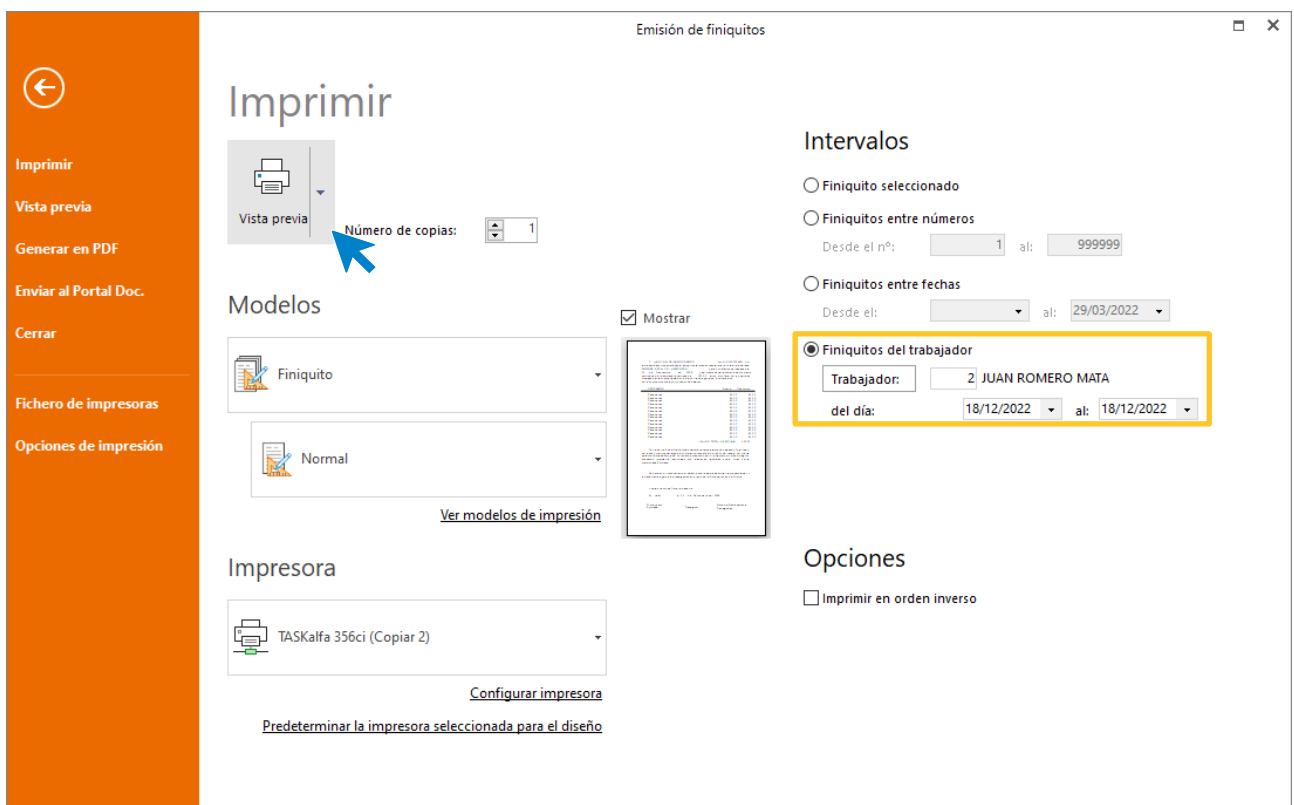

El finiquito queda así:

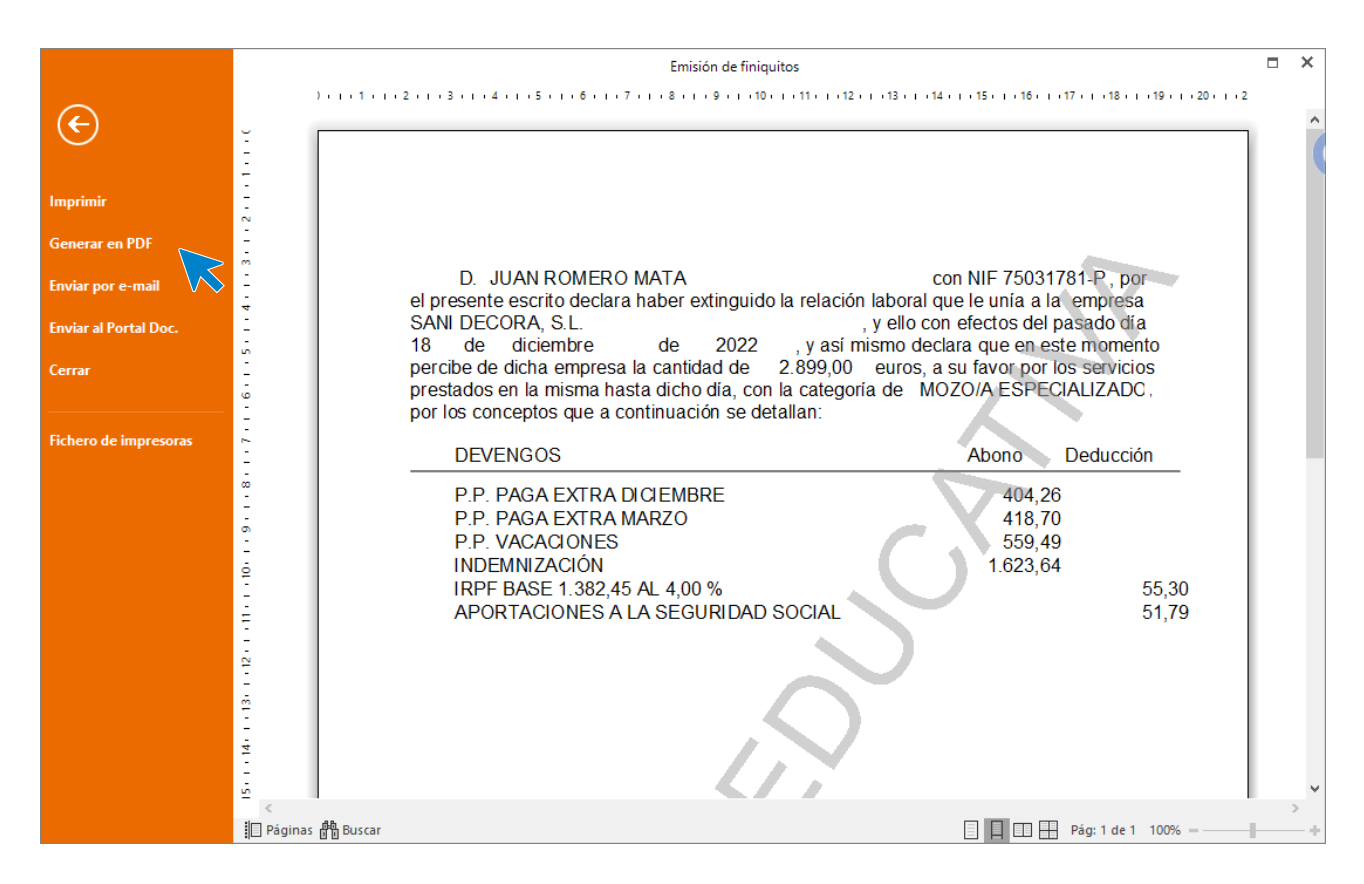

Desde esta pantalla puedes imprimir el informe, convertirlo a .PDF o enviarlo por e-mail.

### **31/12. Cálculo nóminas, seguros sociales e IRPF trimestral y anual.**

Calcula las nóminas del mes de diciembre, boletines de cotización y transferencias. Genera el modelo 111 – Retenciones e ingresos a cuenta del IRPF. Genera el modelo 190 Retenciones e ingresos a cuenta del IRPF – Resumen Anual

Para terminar el año calcula las nóminas de diciembre como has visto anteriormente desde la solapa **Procesos** > grupo **Nóminas** > icono **Cálculo**.

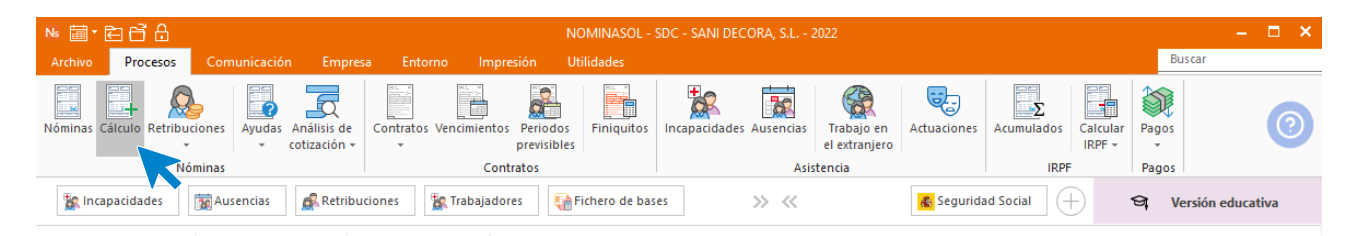

Cumplimenta los datos y pulsa el botón **Aceptar**. Si ya tienes nóminas calculadas ese mes y no quieres que **NOMINASOL** las vuelva a calcular, desmarca la casilla **Recalcular nóminas**.

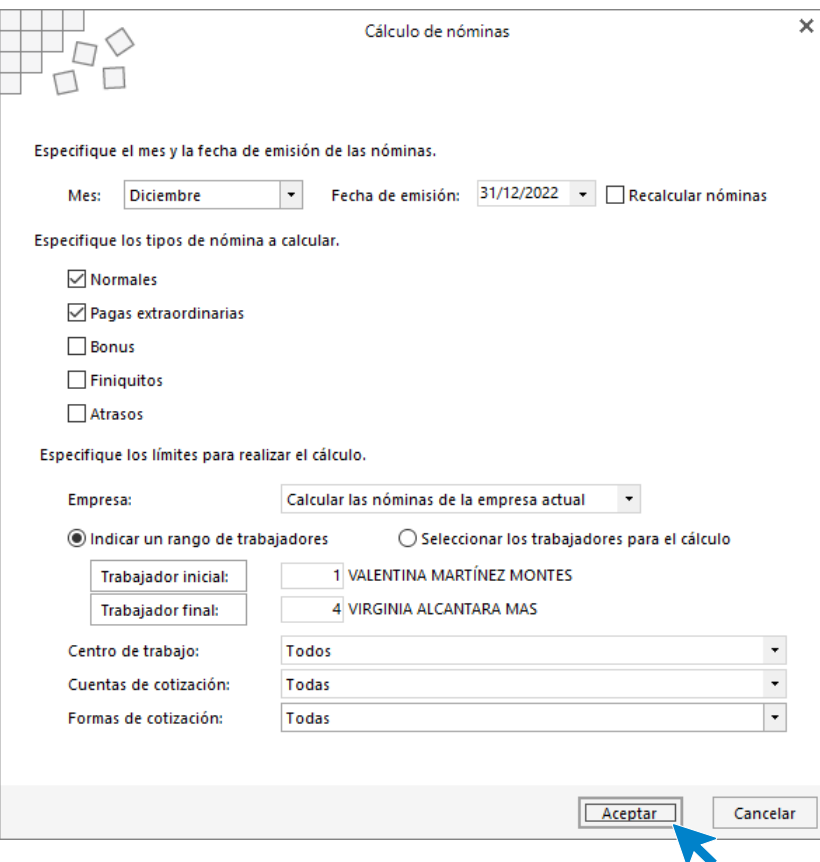

El sistema muestra un informe con los procesos realizados. Para finalizar, pulsa el botón **Cerrar (Esc)**.

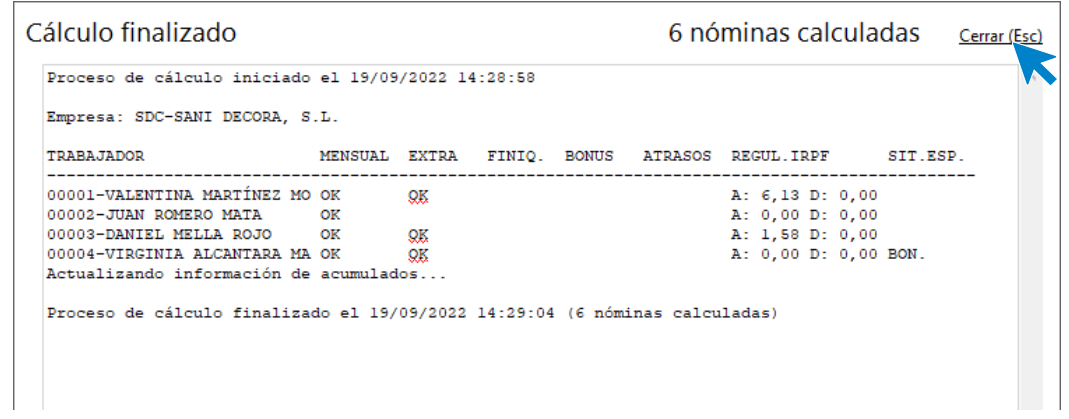

Para ver las nóminas generadas accede a la solapa **Procesos** > grupo **Nóminas** > icono **Nóminas**.

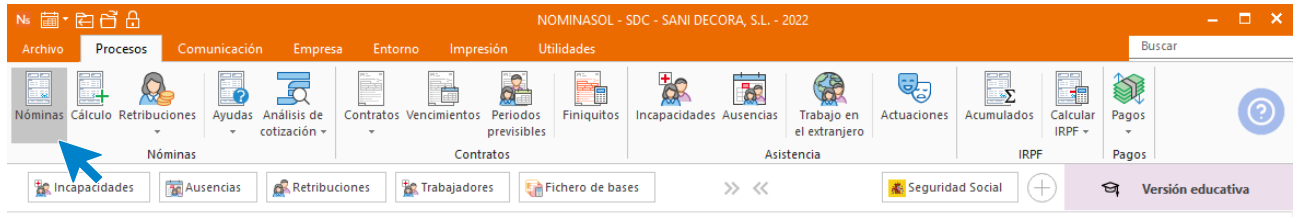

Selecciona ahora el mes de diciembre y podrás ver las nóminas calculadas.

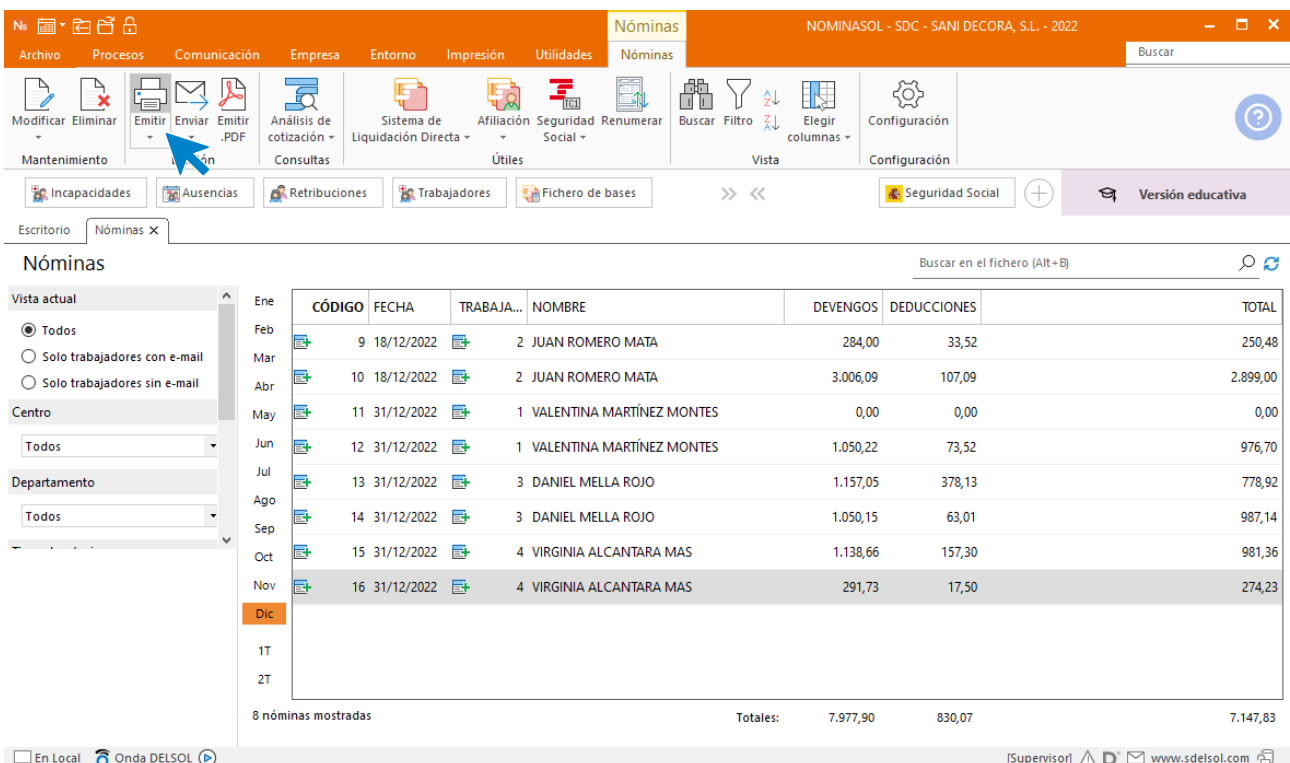

Para imprimir las nóminas pulsa el botón **Emitir** de la solapa **Nóminas** y procede como hemos visto anteriormente.

### Nómina VALENTINA MARTÍNEZ MONTES

 $\mathcal{L}^{\text{max}}$ 

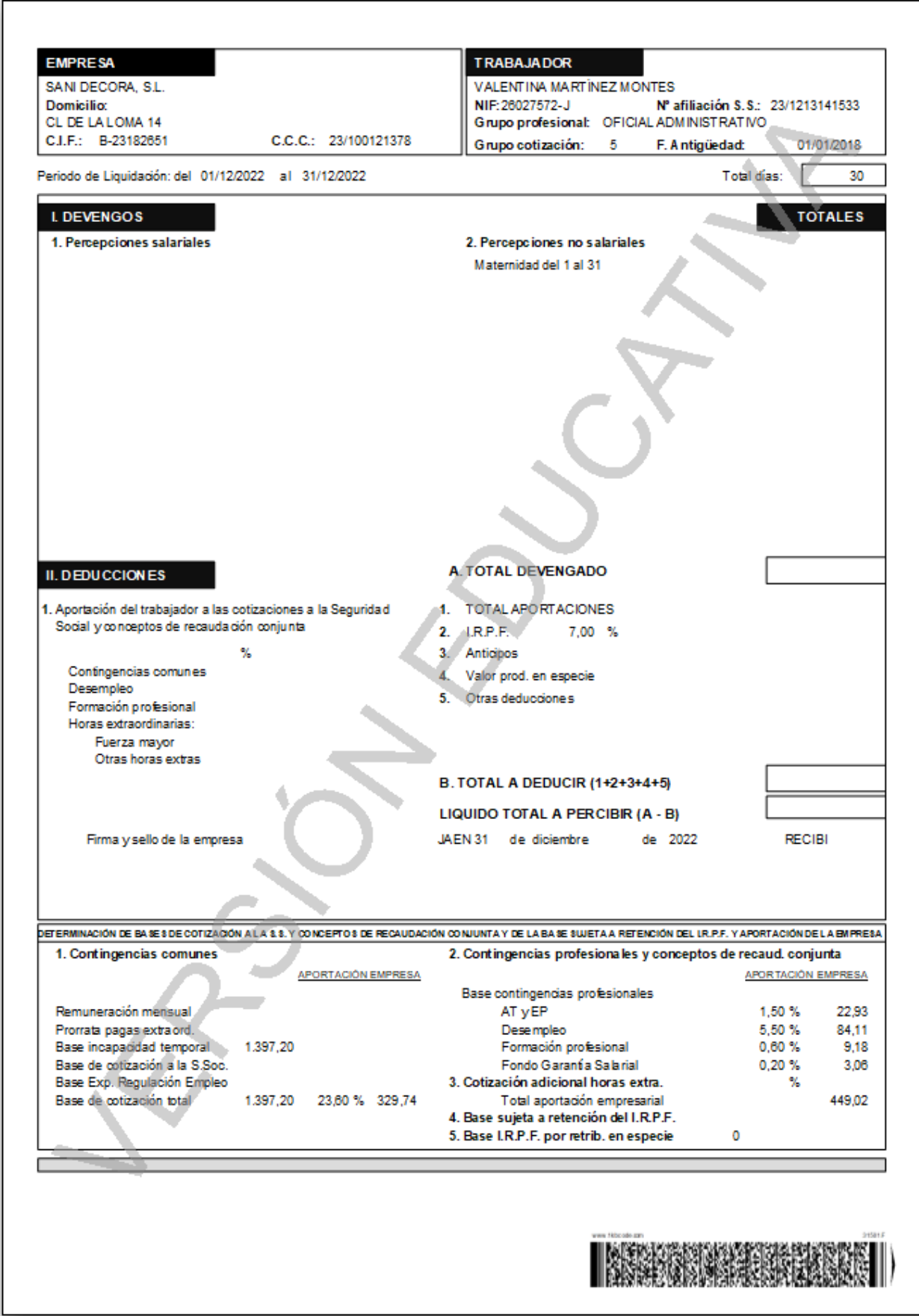

## Nómina VALENTINA MARTÍNEZ MONTES (EXTRA)

 $\mathcal{L}^{\pm}$ 

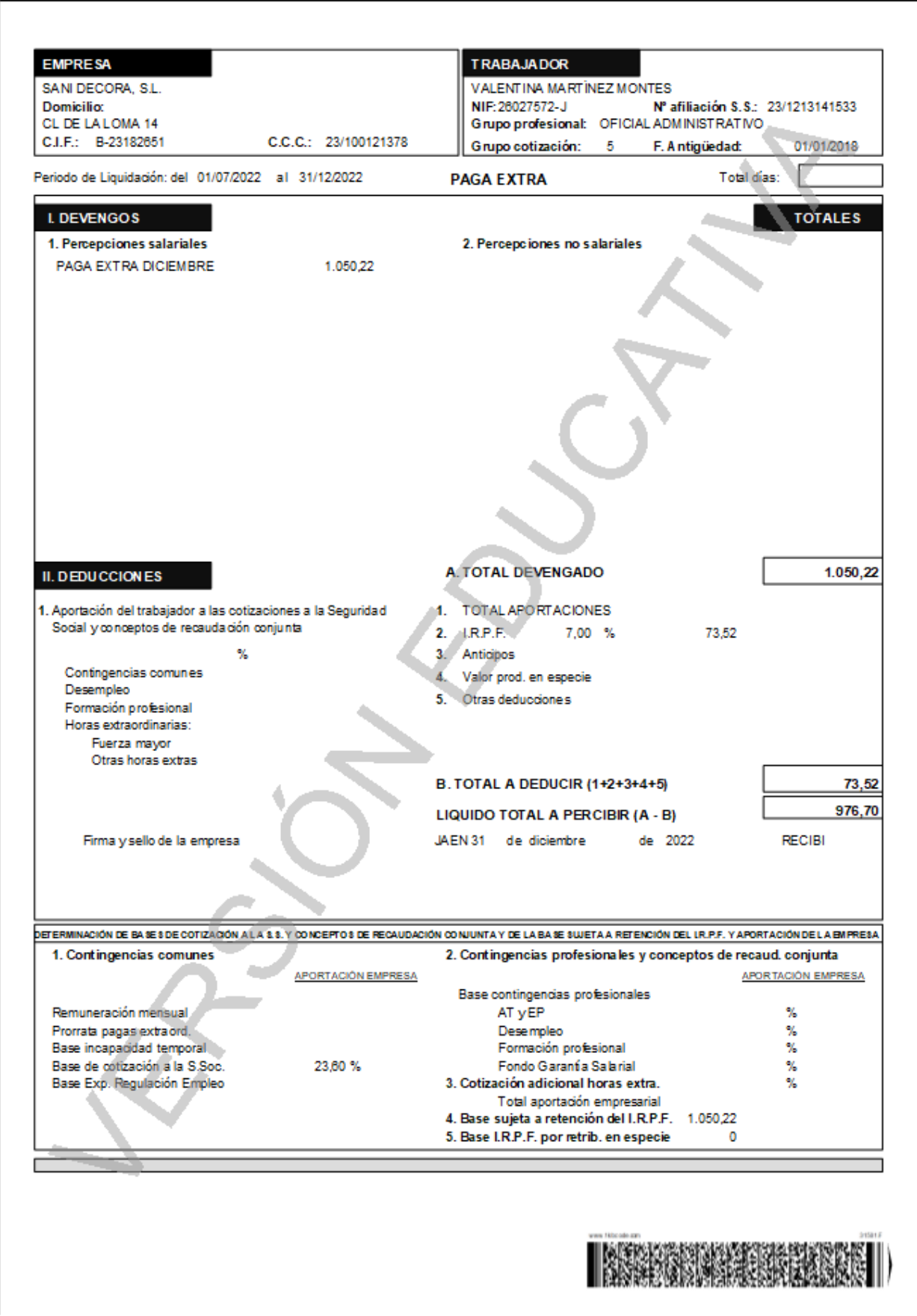

### Nómina DANIEL MELLA ROJO

 $\mathcal{L}_{\mathcal{A}}$ 

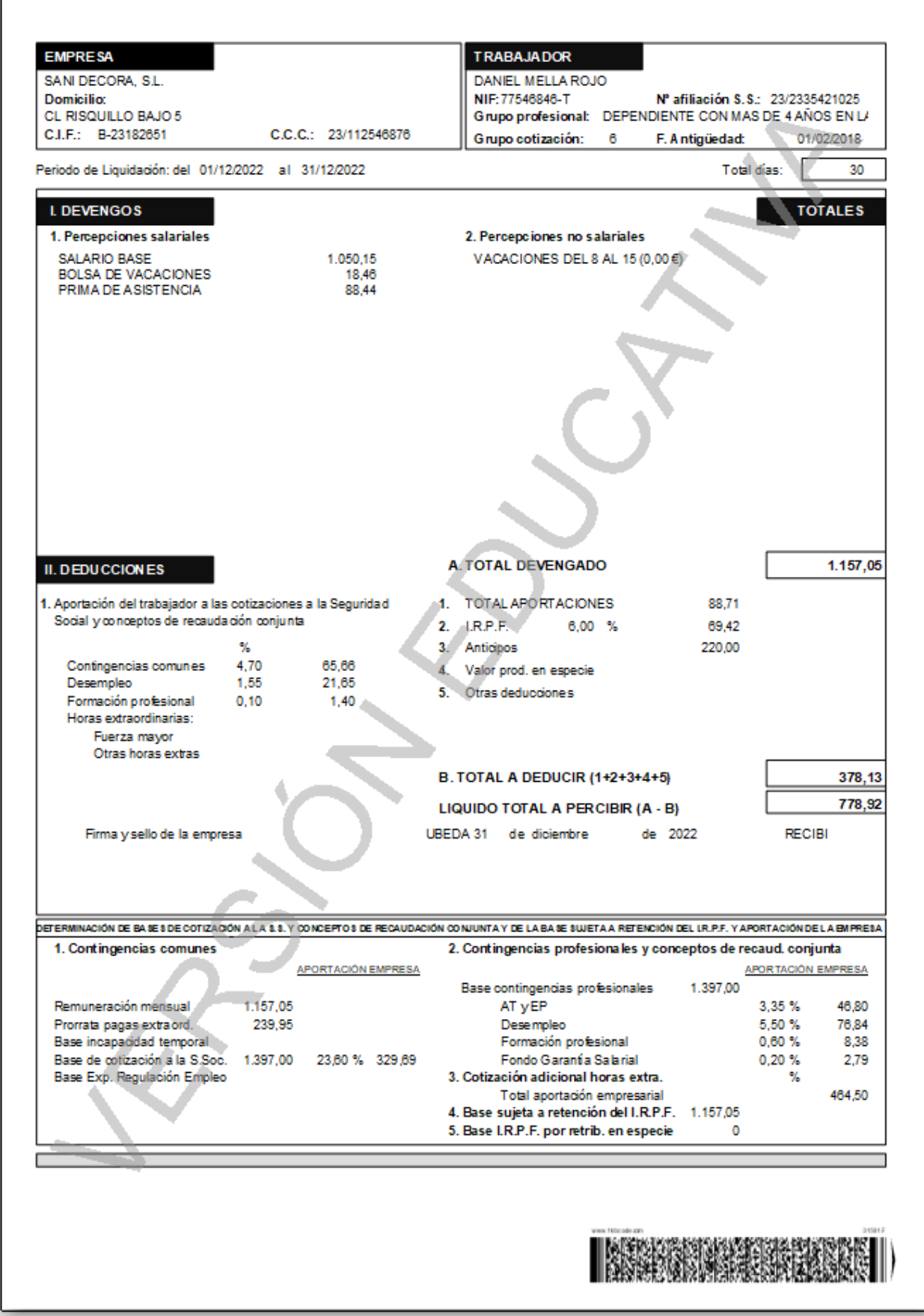

### Nómina DANIEL MELLA ROJO (EXTRA)

 $\mathcal{L}$ 

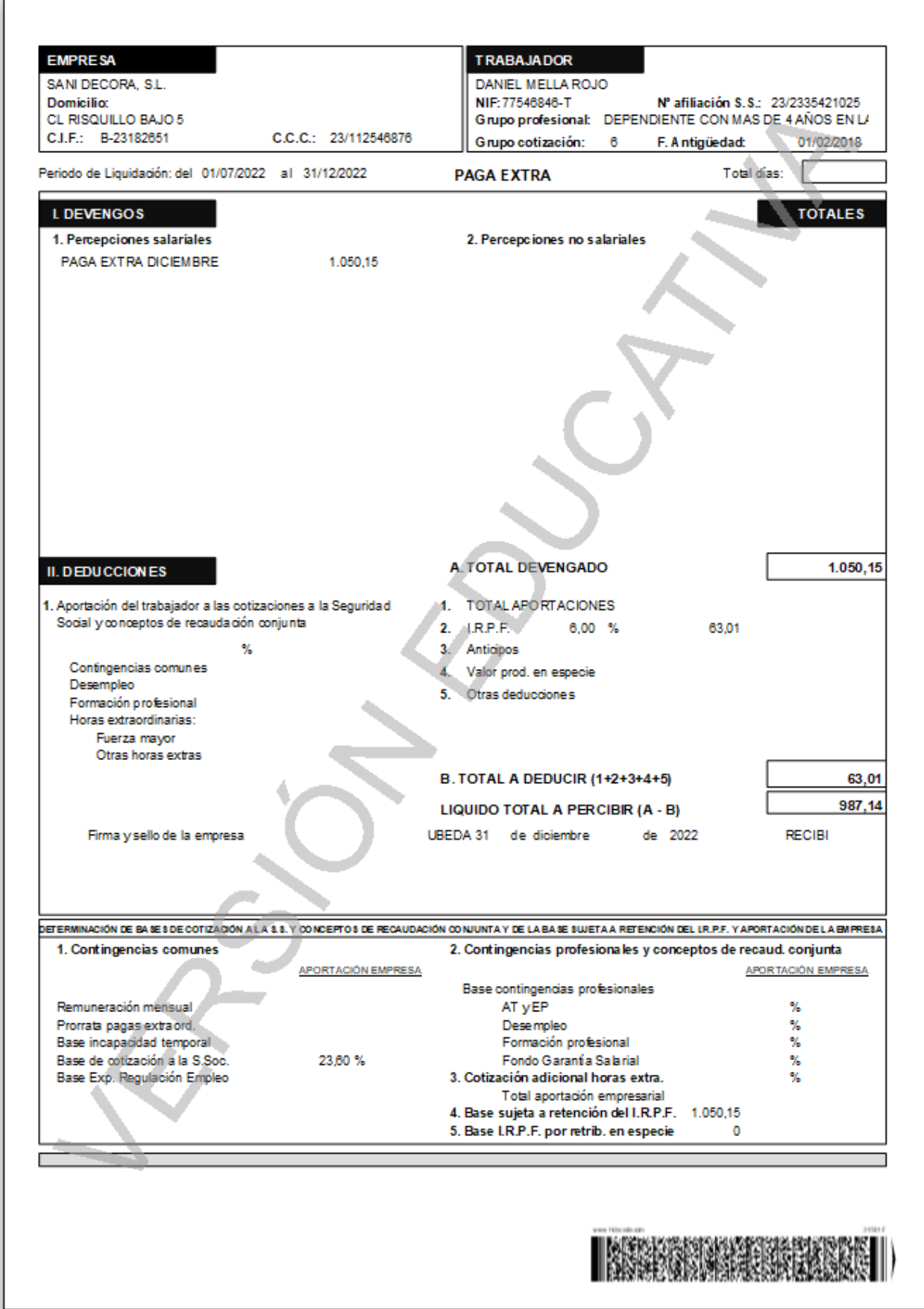

### Nómina VIRGINIA ALCÁNTARA MAS

 $\hat{\mathbf{r}}$ 

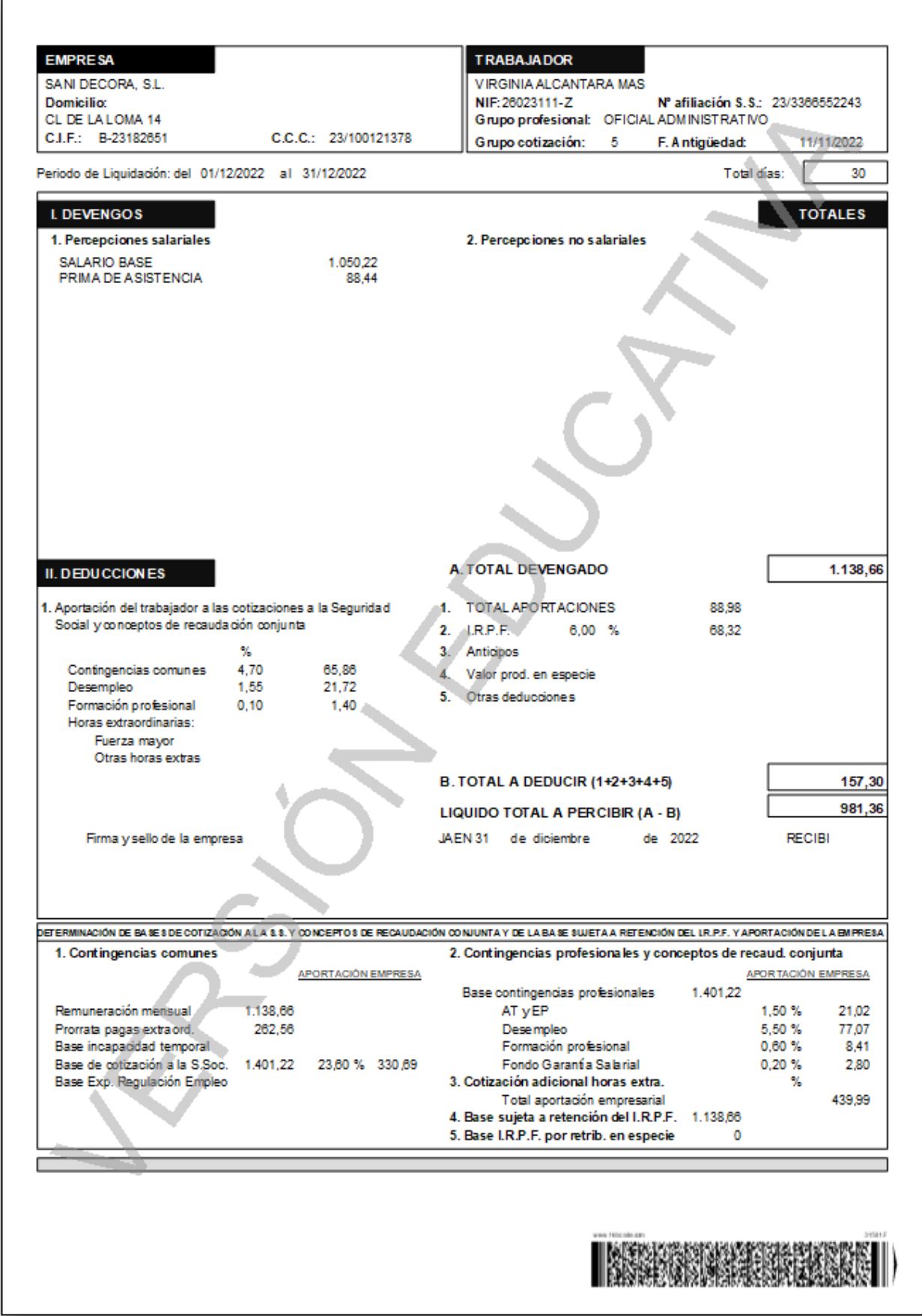

## Nómina VIRGINIA ALCÁNTARA MAS (EXTRA)

 $\hat{\mathbf{r}}$ 

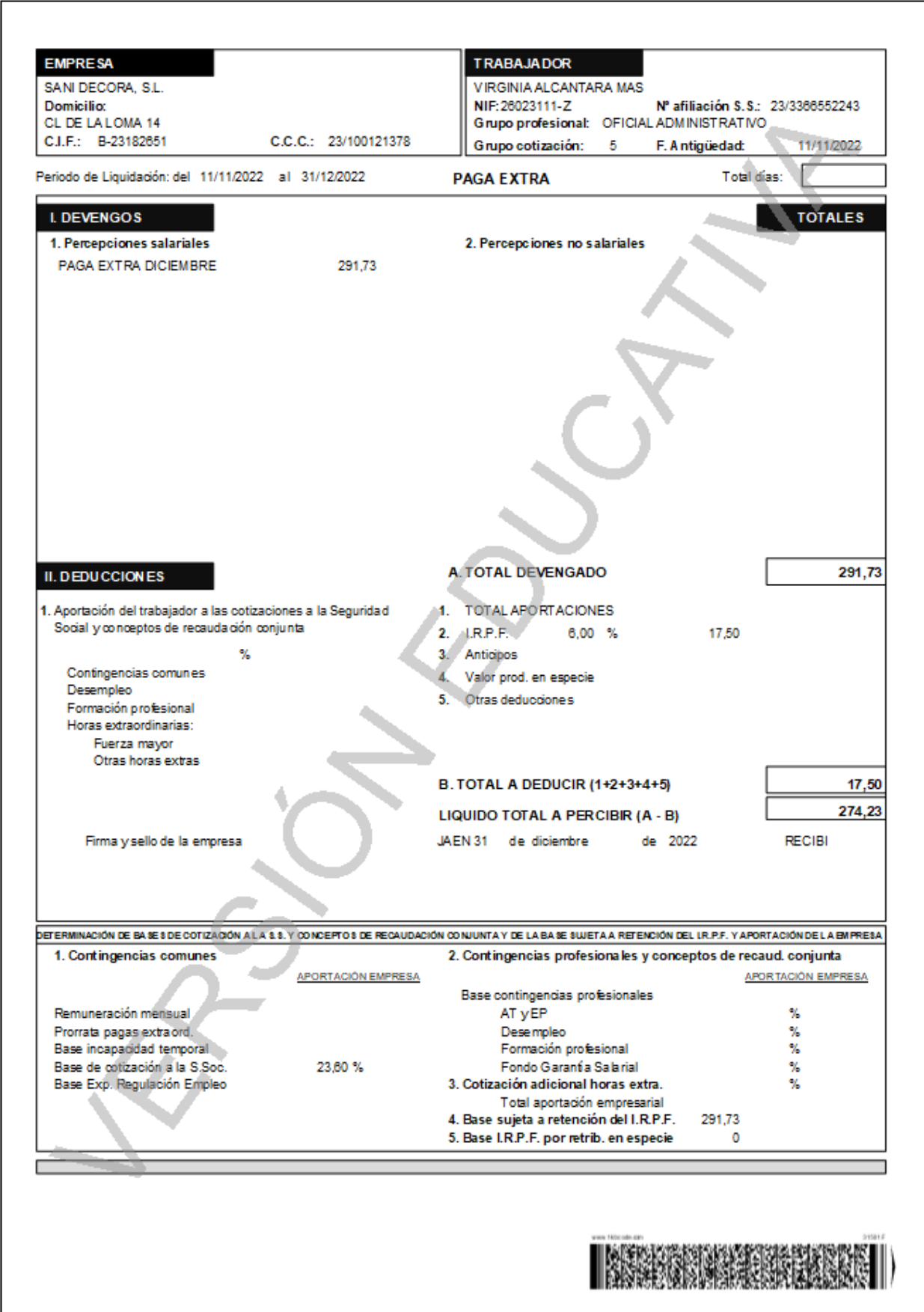

El Recibo de Liquidación de Cotizaciones y la Relación Nominal de Trabajadores son los siguientes:

Recibo de Liquidación de Cotizaciones (TC1).

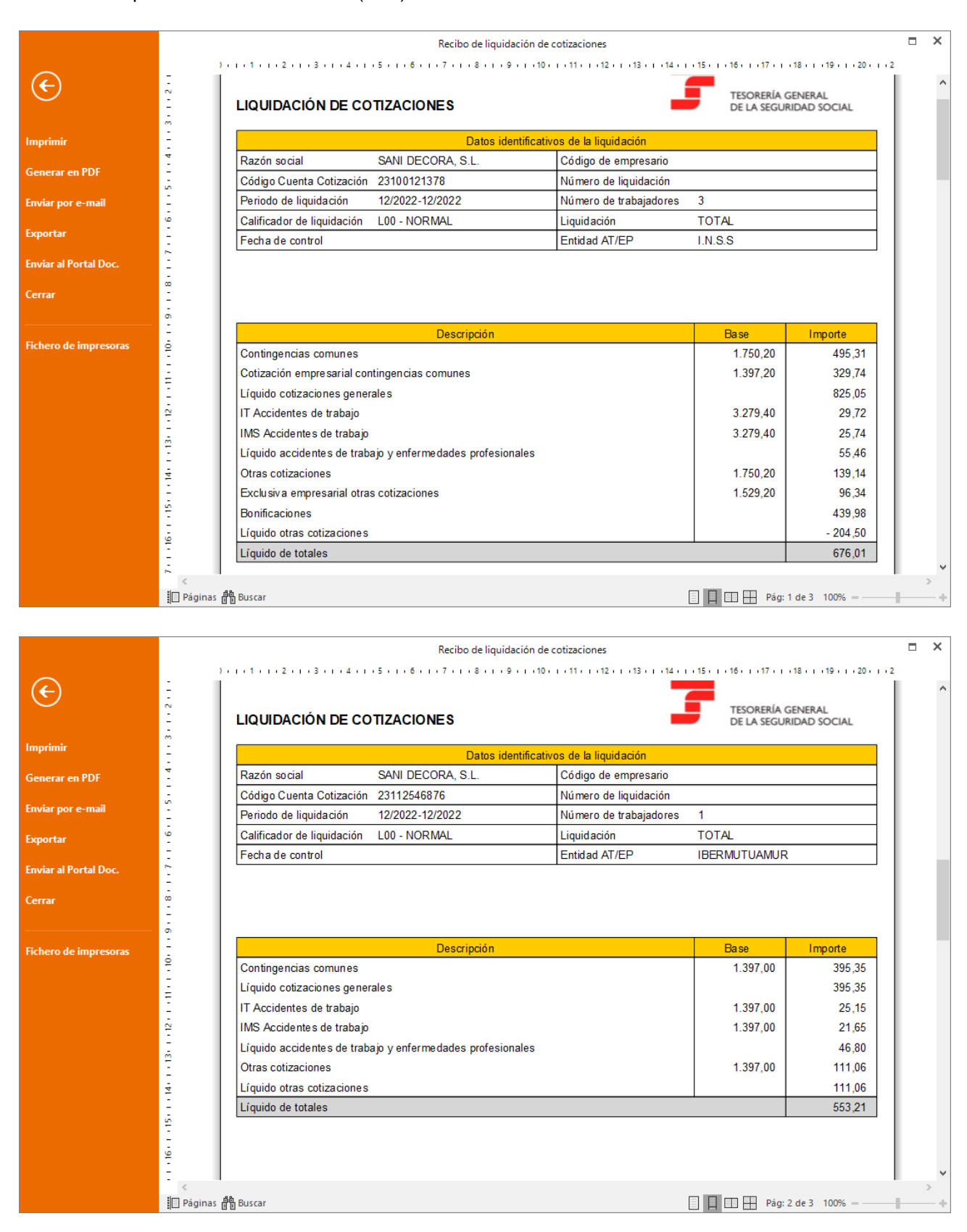

Relación Nominal de Trabajadores (TC2).

.

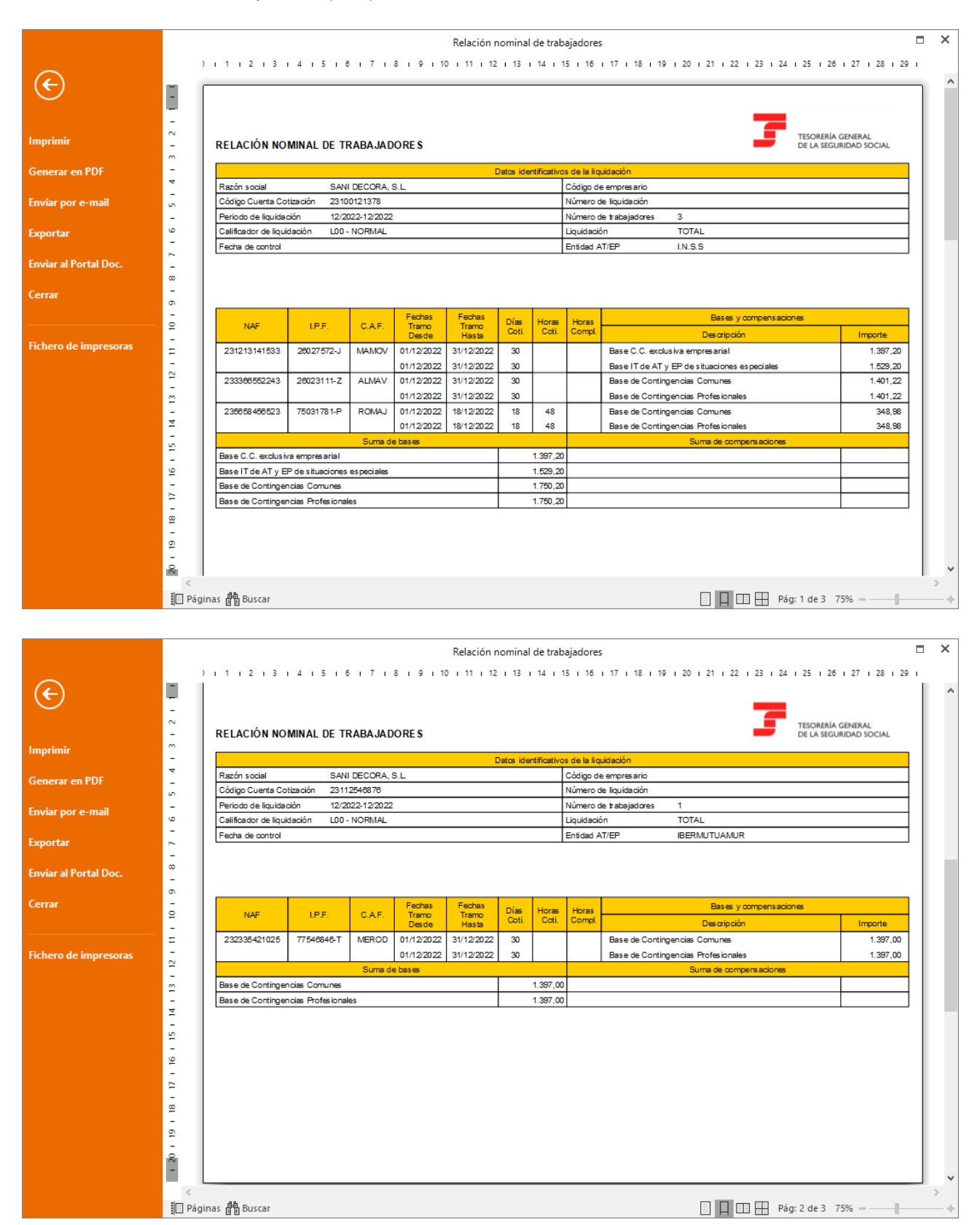

Generamos las transferencias de las nóminas del mes como has visto anteriormente.

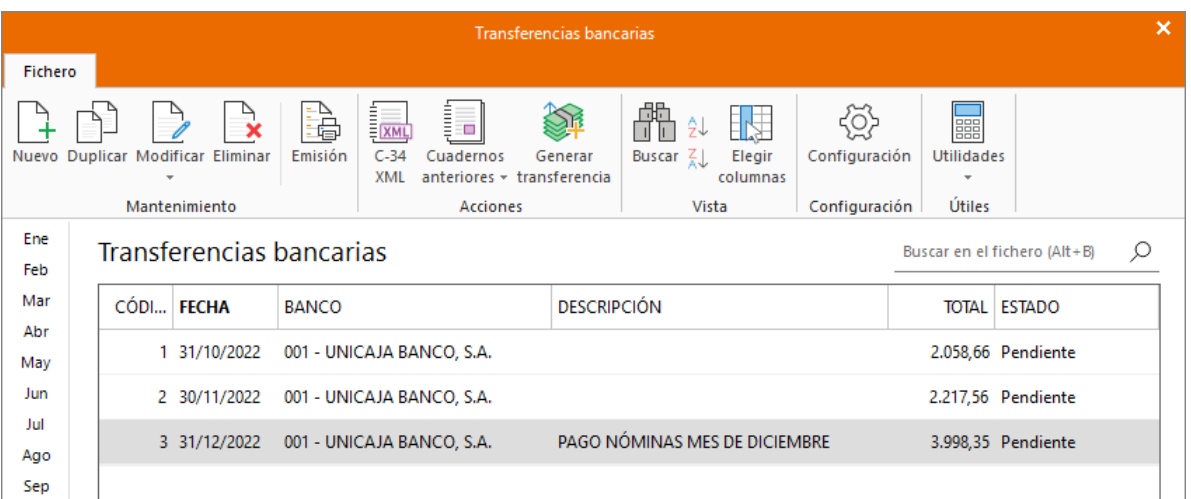

Para generar el Modelo 111 – Retenciones e ingresos a cuenta del IRPF ve a la solapa Impresión > grupo AEAT > desplegable del icono Modelos oficiales > Opción Modelo 111.

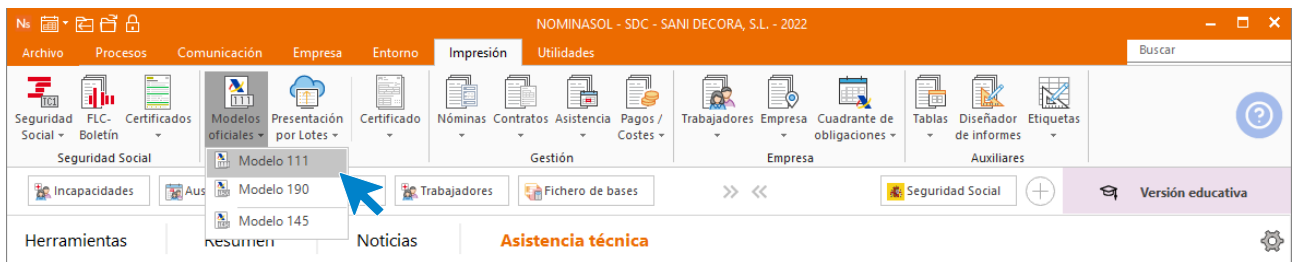

En la pantalla que nos muestra el programa pulsamos sobre el icono **Importar Datos** del grupo **Datos**:
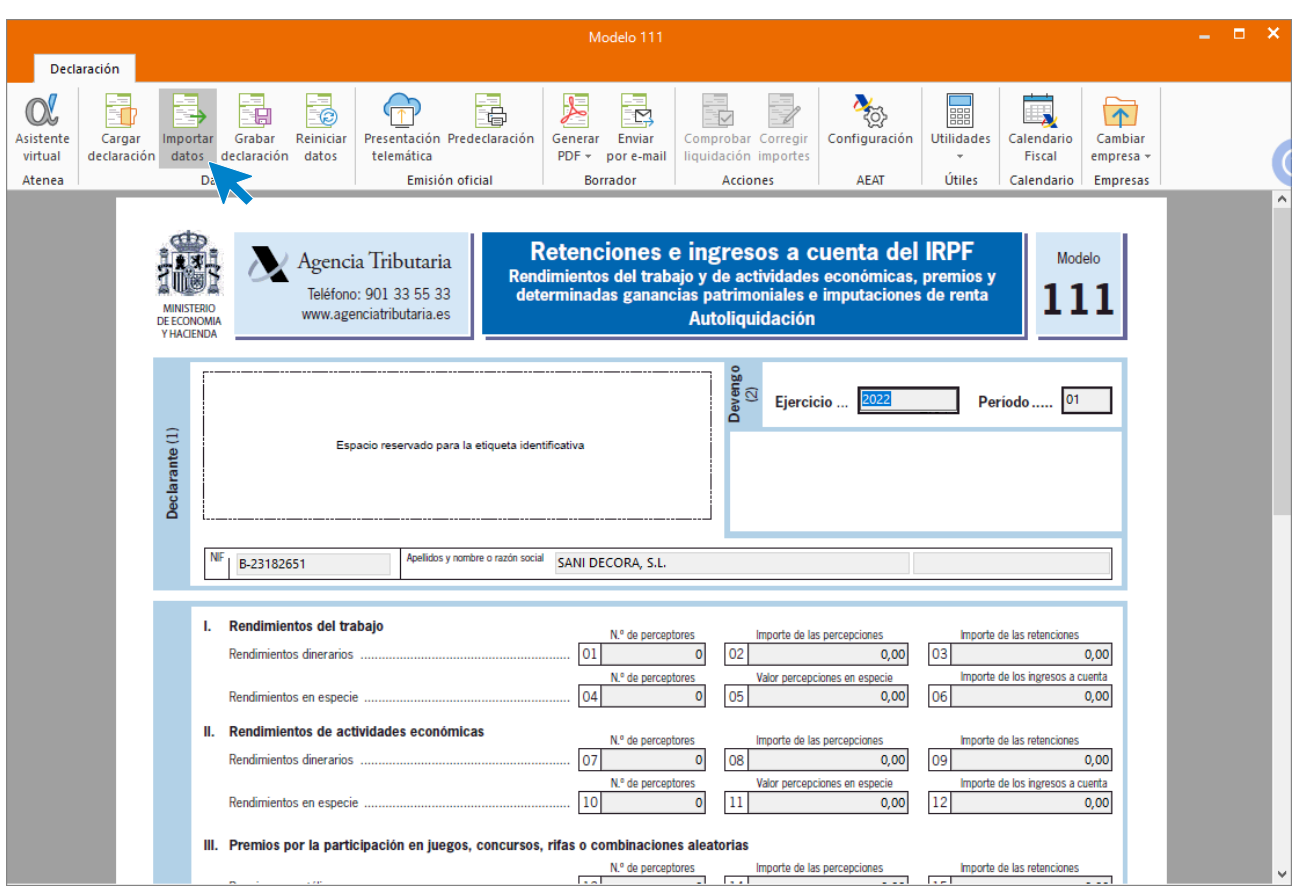

Selecciona como periodo de liquidación el cuarto trimestre, pulsa el botón **Aceptar**.

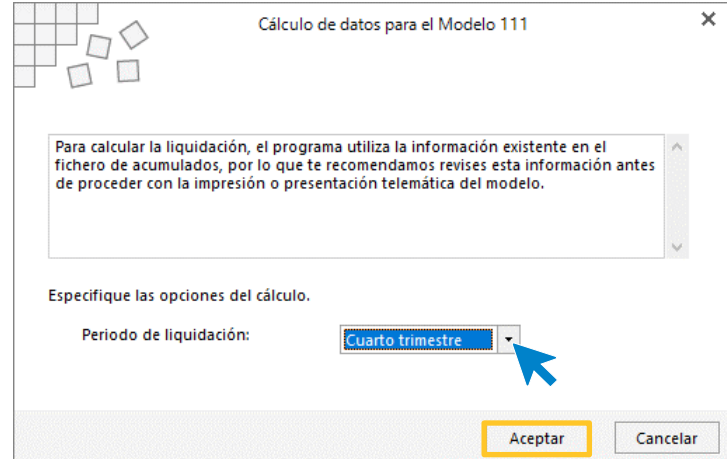

Con la información del trimestre cargada en el modelo, accede al grupo **Borrador** > icono **Generar PDF**.

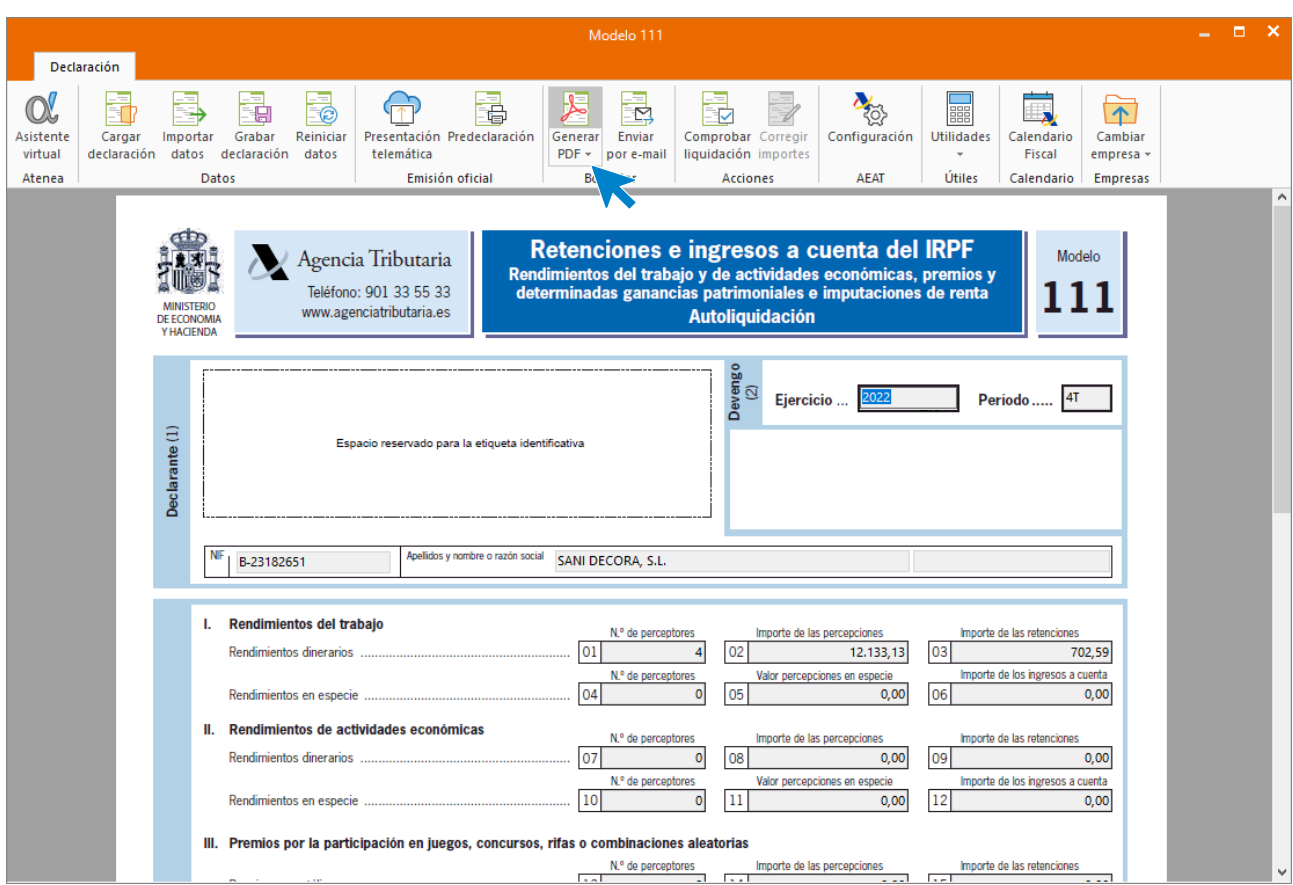

Deja marcada la opción de **Visualizar PDF** e **Informe completo**. Pulsa el botón **Aceptar**.

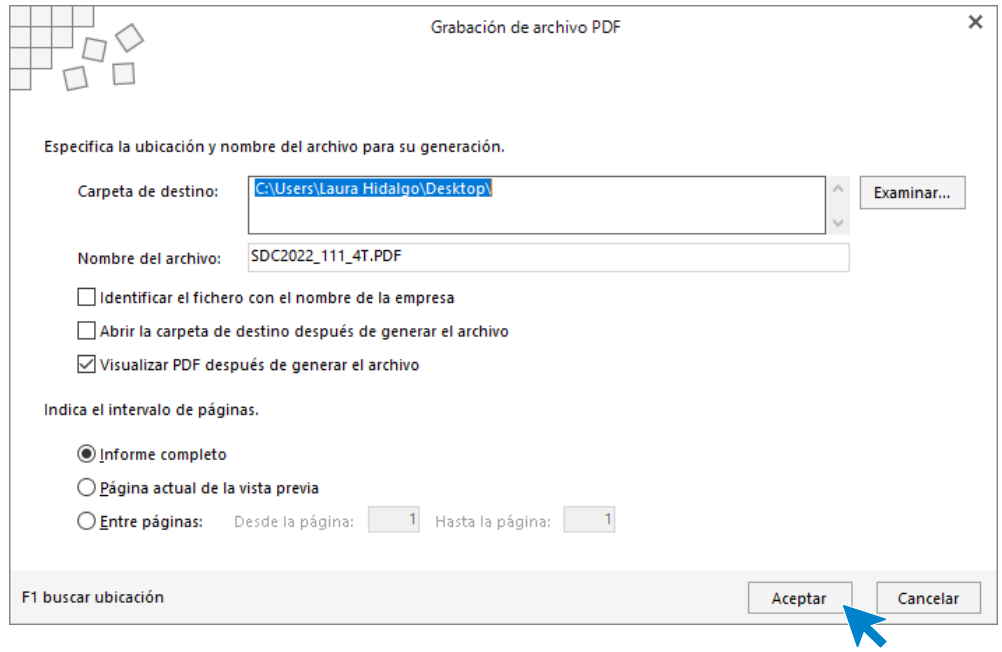

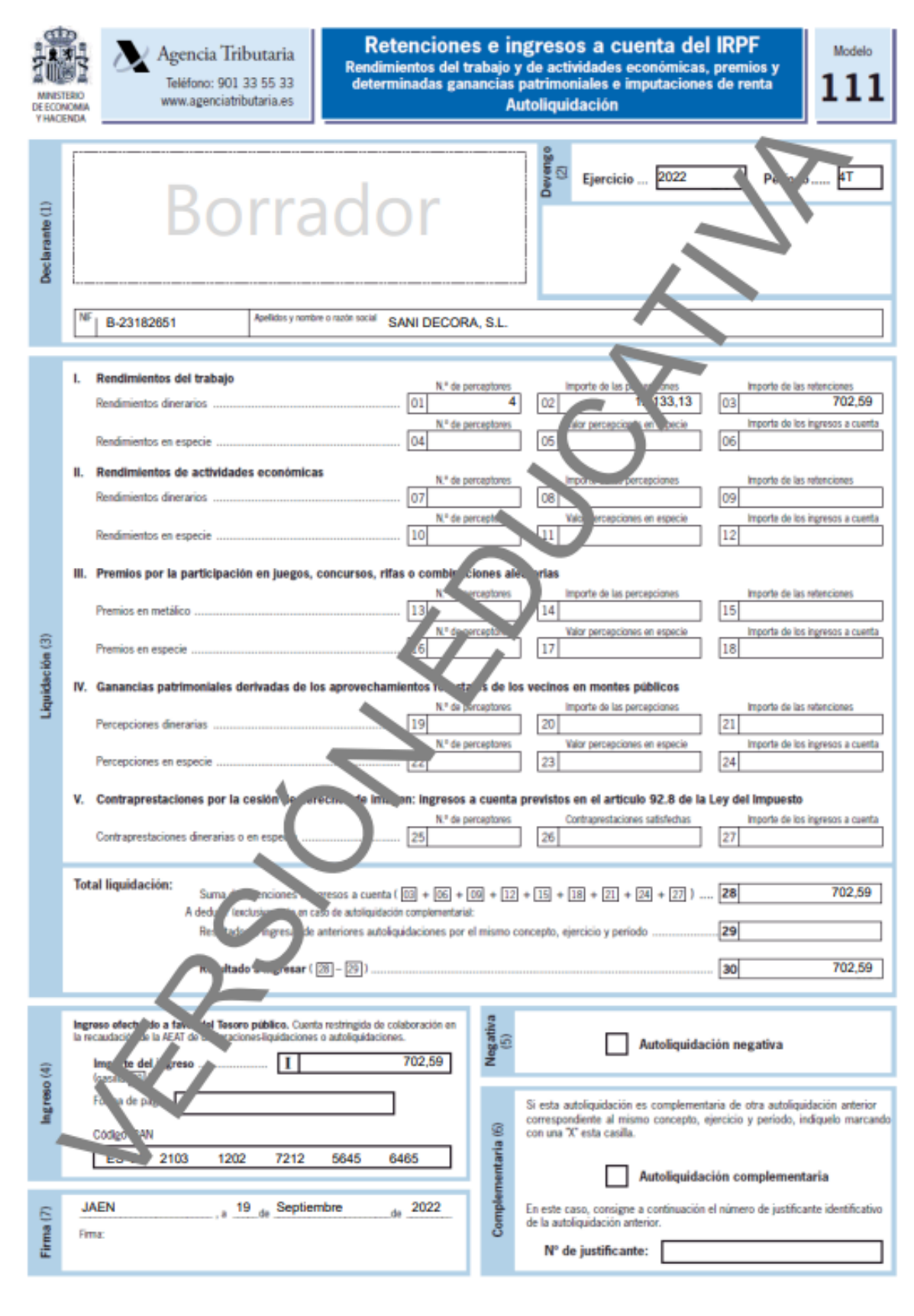

Por último, generamos el modelo 190 de Retenciones e ingresos a cuenta del IRPF – Resumen Anual accediendo a la solapa **Impresión** > grupo **AEAT** > Icono **Modelos oficiales** > Opción **Modelo 190.**

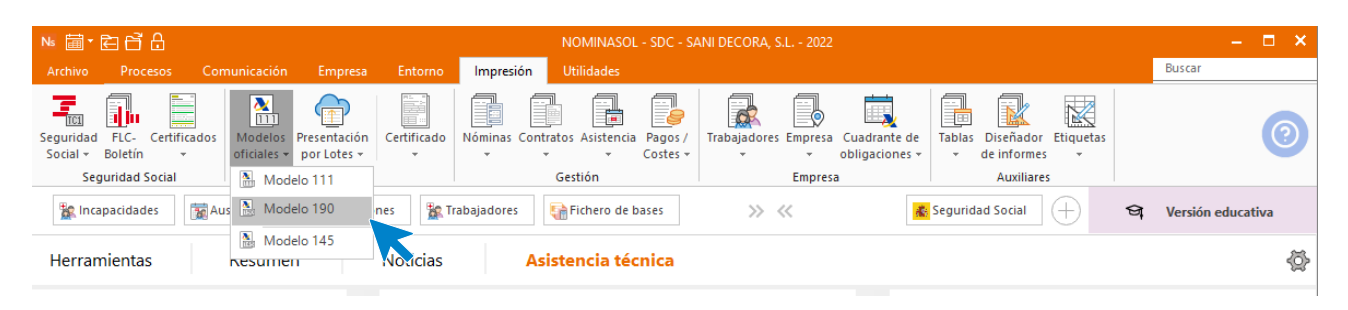

Antes de emitir el modelo, asegúrate de que está correcta la configuración de la AEAT. Puedes comprobarla desde el icono **Configuración** del grupo **AEAT**.

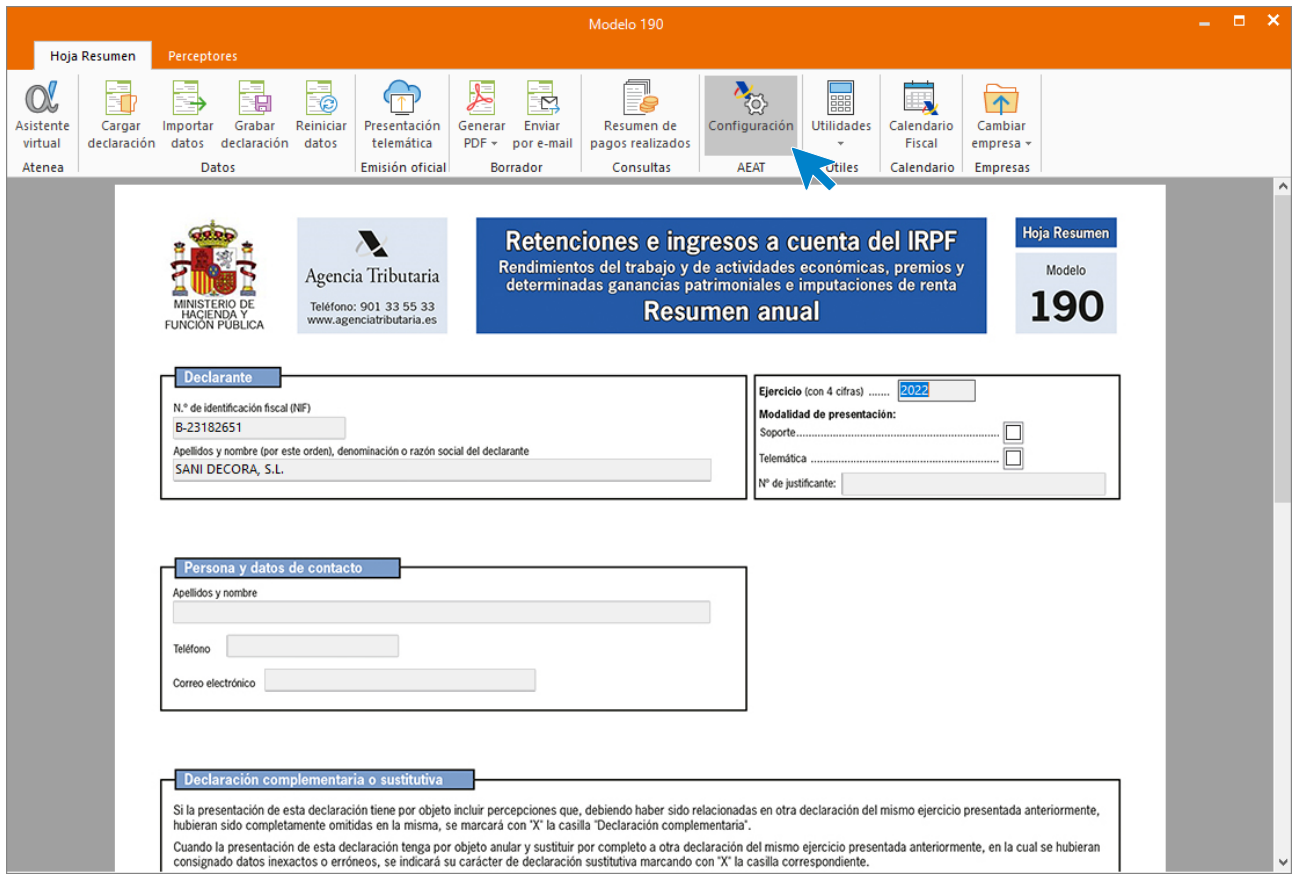

Esta es la pantalla de configuración.

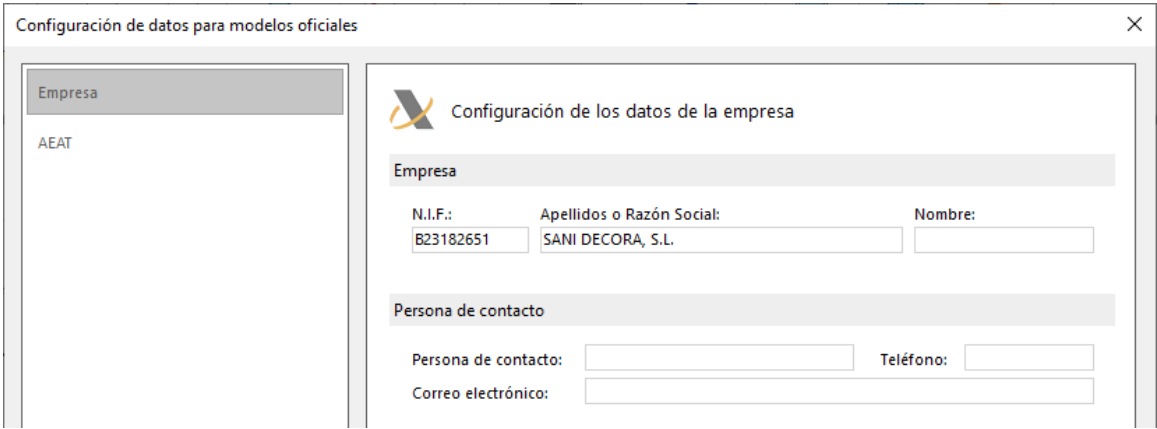

Ahora pulsamos sobre el icono **Importar Datos:**

.

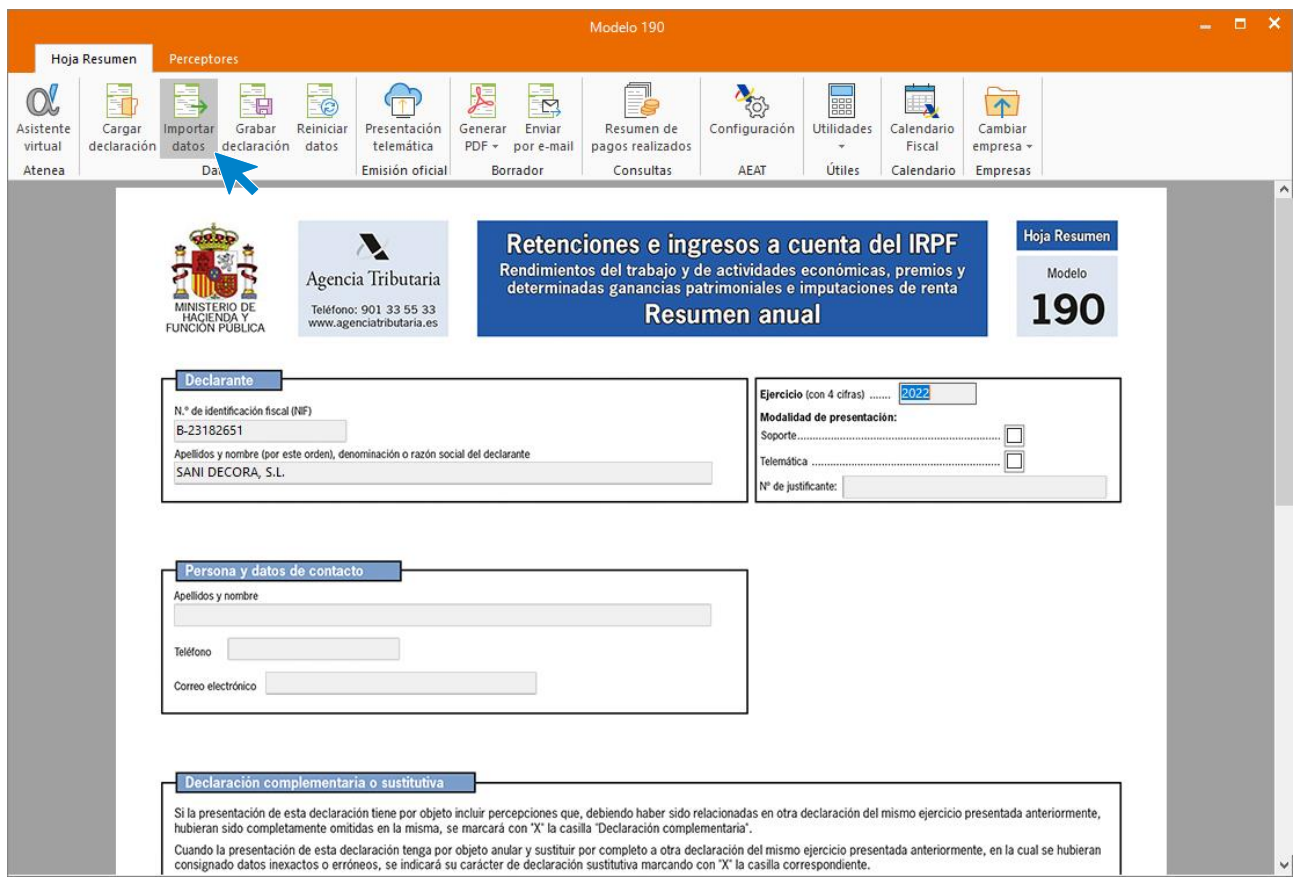

Pulsa **Aceptar** para que agrupe las fichas de los trabajadores con igual N.I.F.

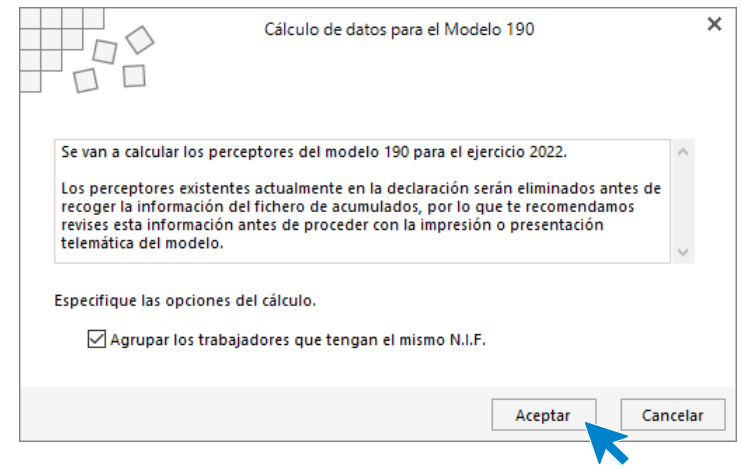

Con la información cargada, accede al grupo **Borrador** > icono **Generar PDF**.

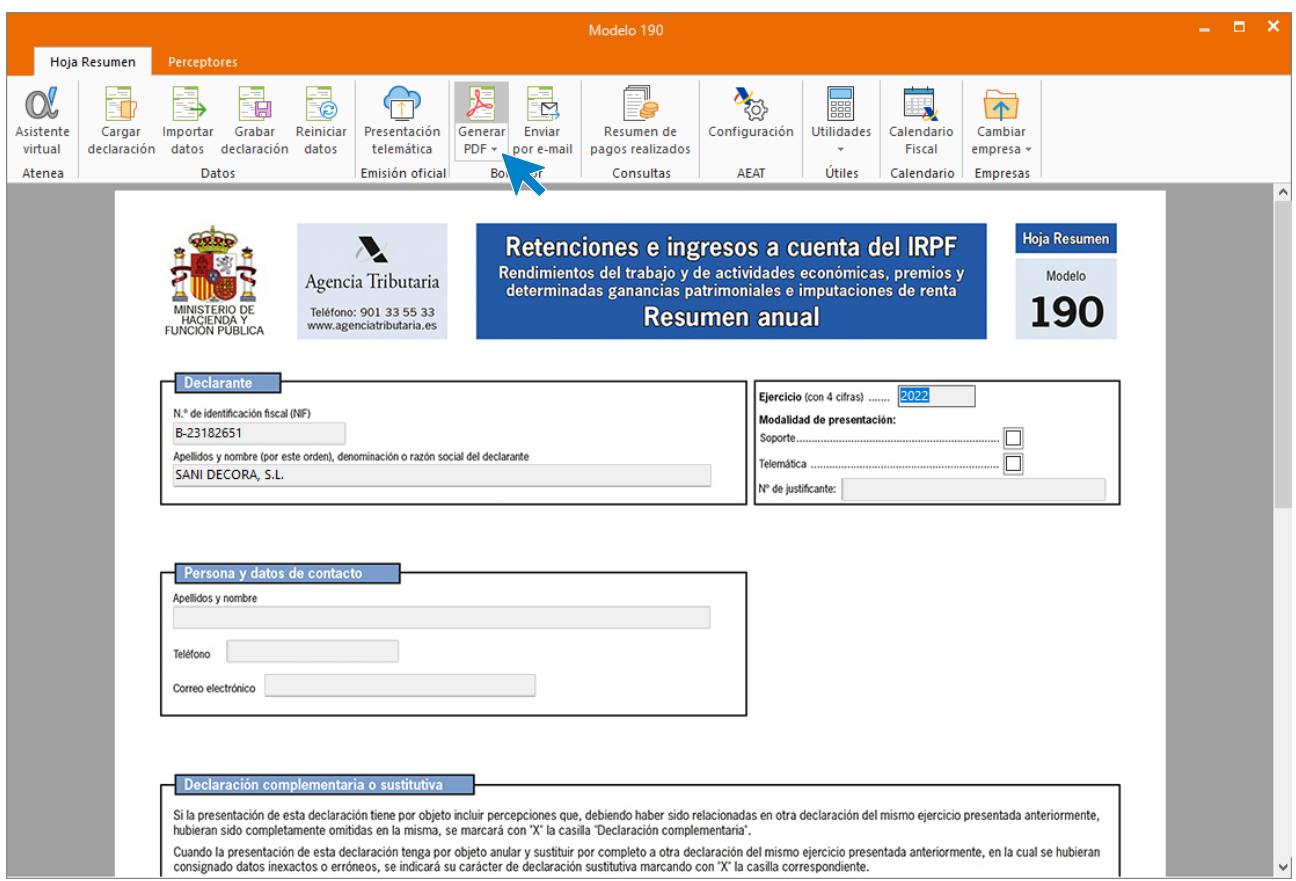

Deja marcada la opción de **Visualizar PDF** e **Informe completo**. Pulsa el botón **Aceptar**.

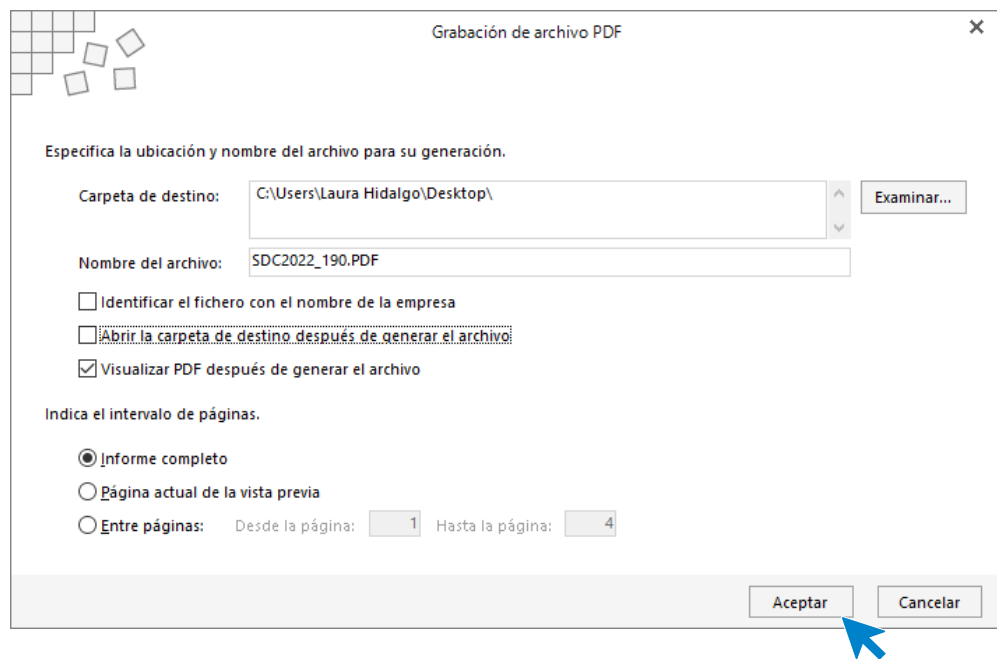

Este es el modelo:

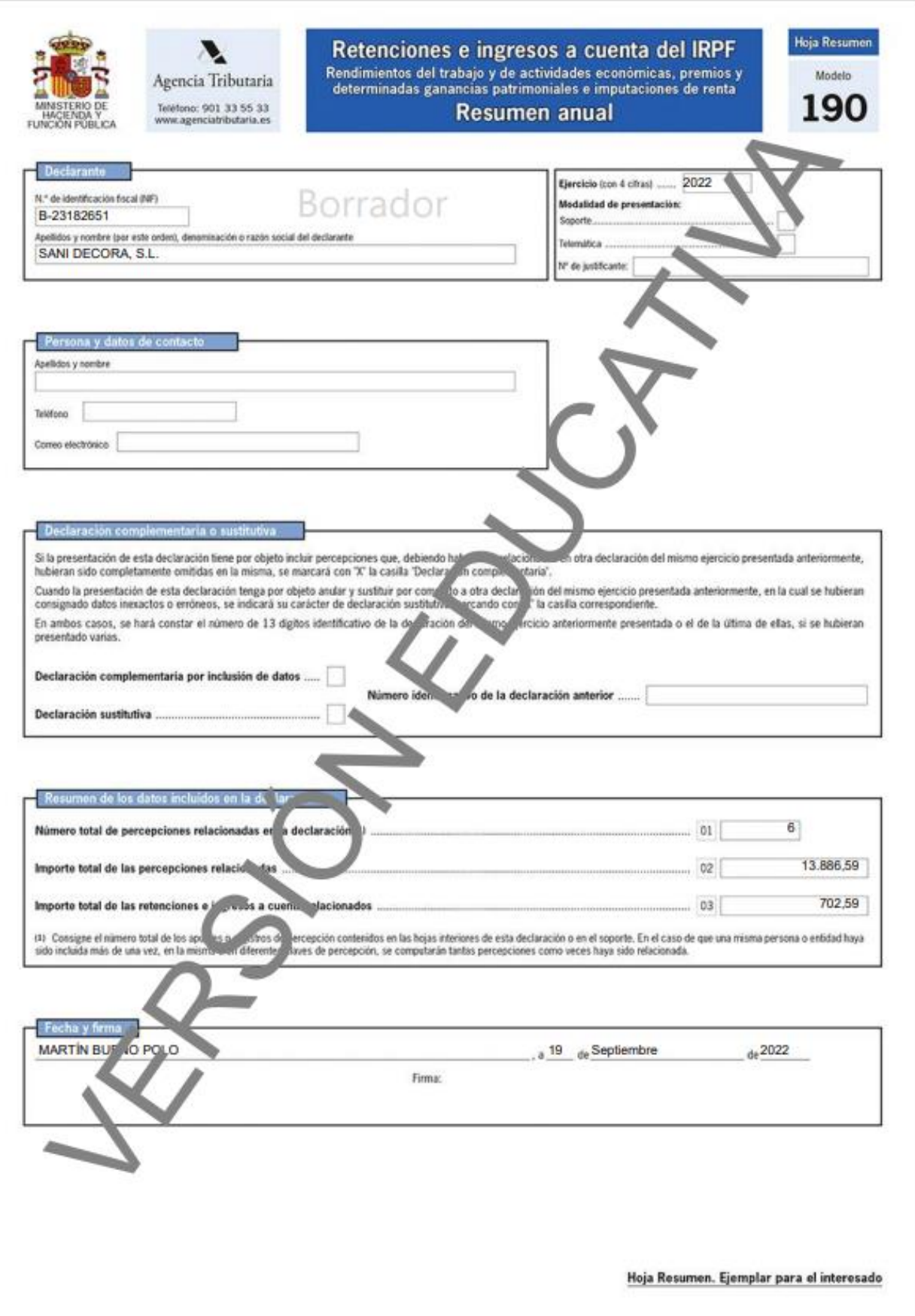

## **31/12. Copia de seguridad**

.

Realiza una copia de seguridad de los datos de la empresa (realiza la copia de manera manual, pero configura el asistente de copias de seguridad para que la haga de manera automática cada 7 días)

Por último, realizamos una copia de seguridad de los datos de la empresa desde menú **Archivo** y seleccionando la opción **Seguridad** > **Copia de seguridad.**

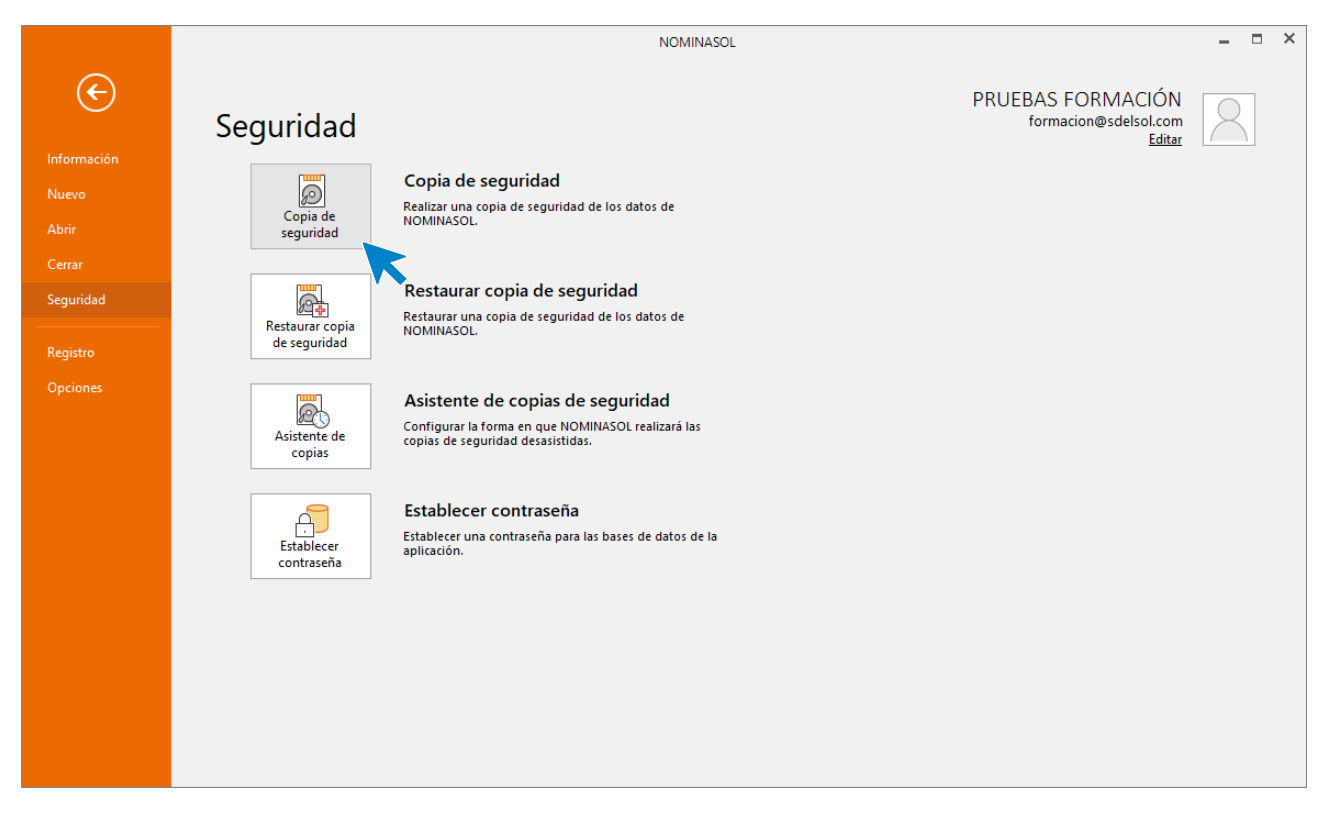

En la pantalla que se muestra selecciona la empresa en la que estamos y la opción *"Incluir en el archivo ZIP la copia de los datos genéricos del programa".*

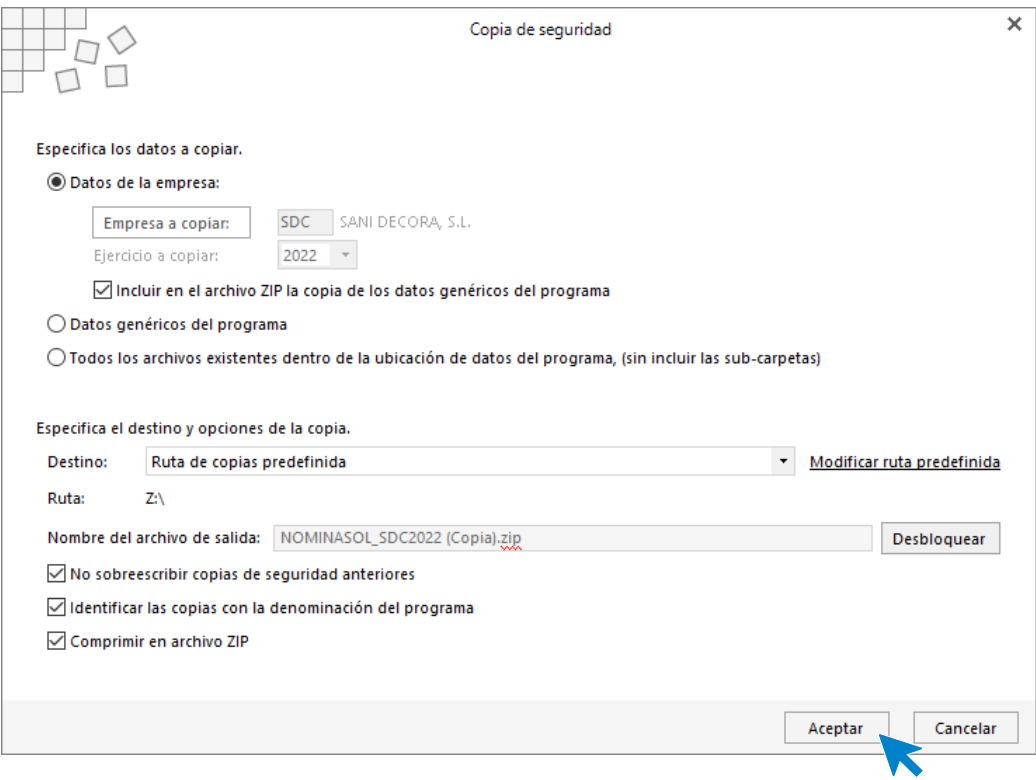

Pulsa **Aceptar**, realiza la copia y **NOMINASOL** muestra que se ha realizado la copia de seguridad.

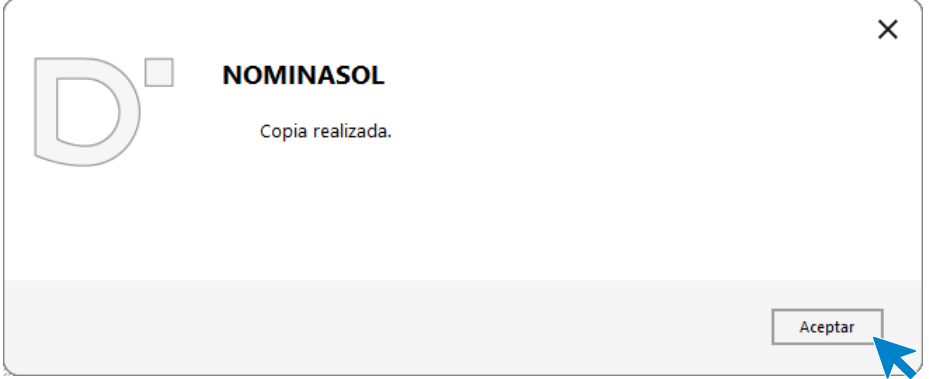

Configura el asistente de copias de seguridad para que realice una copia cada 7 días. Para ello accede al menú **Archivo** > opción **Seguridad** > **Asistente de copias de seguridad**.

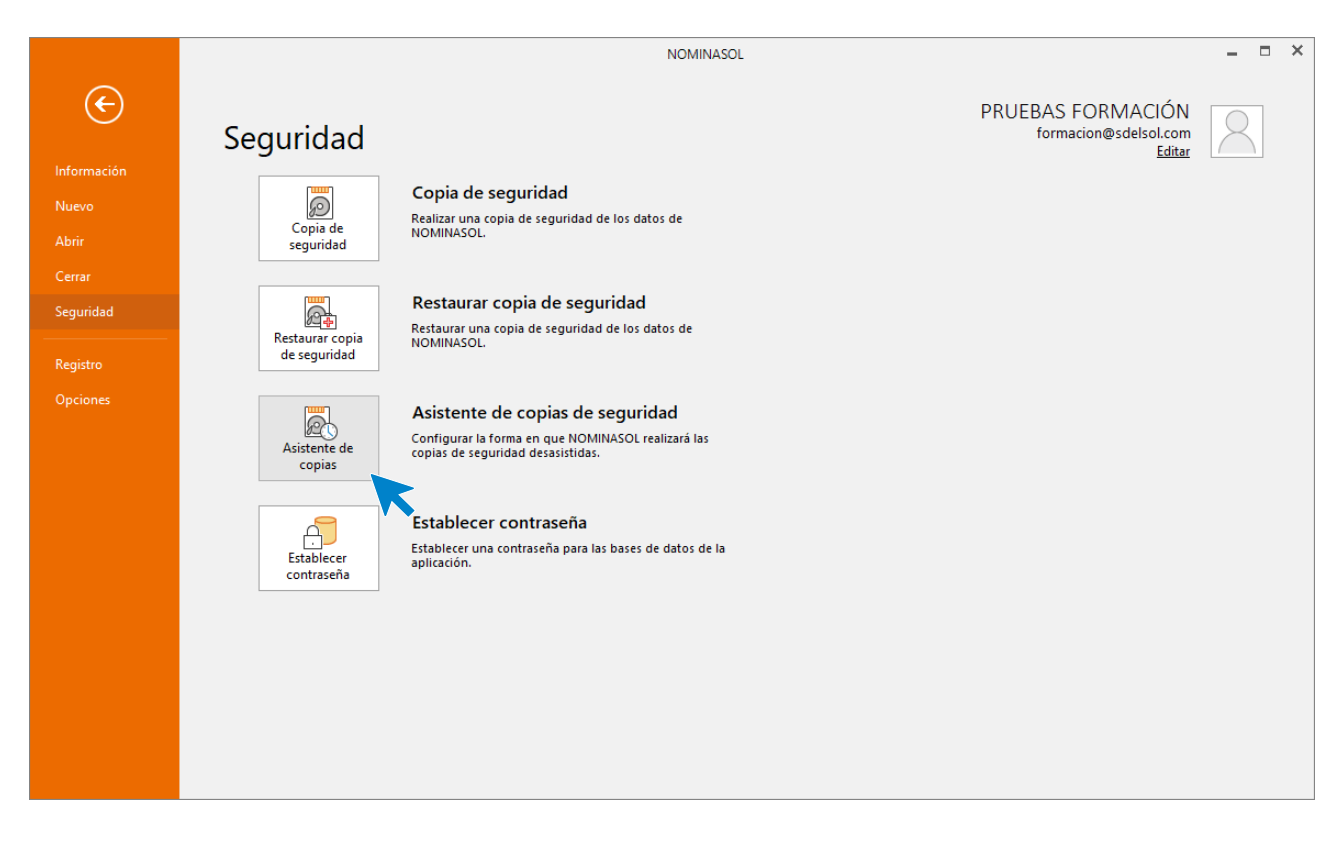

Accedemos a la pantalla del asistente y le indicamos que queremos habilitar el proceso de copia de seguridad.

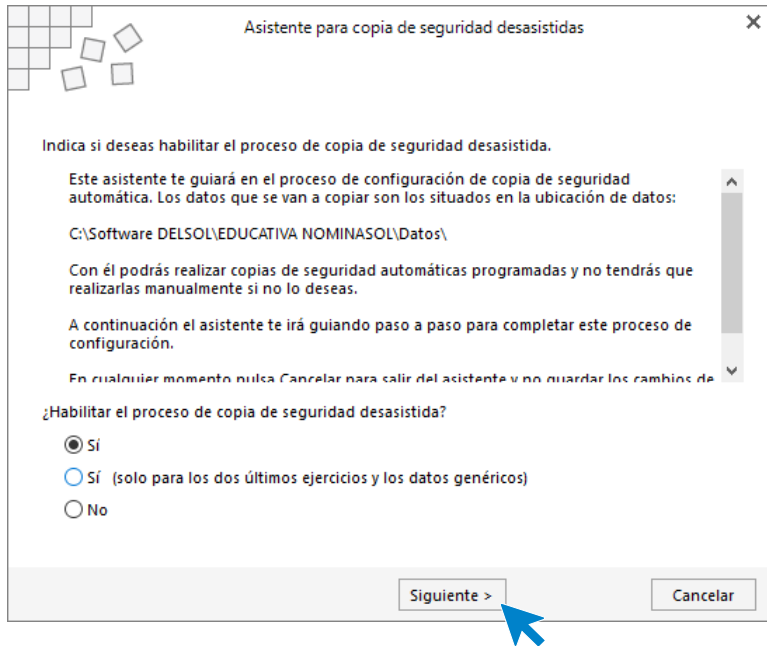

La siguiente pantalla indicará la ubicación que el programa va a emplear para realizar la copia de seguridad:

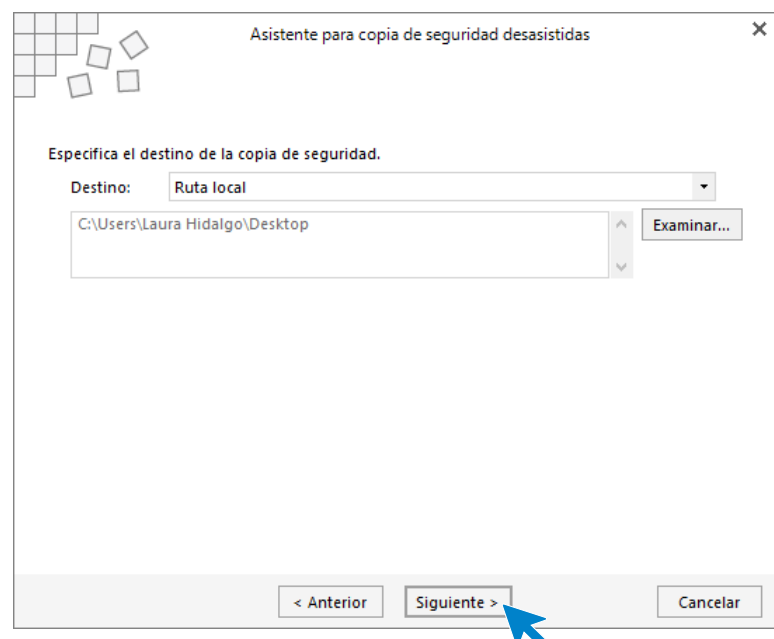

Podemos seleccionar la frecuencia para realizar la copia de seguridad, como mínimo 1 vez al día y como máximo una vez al año, tal y como indica el supuesto, lo vamos a configurar una vez cada 7 días.

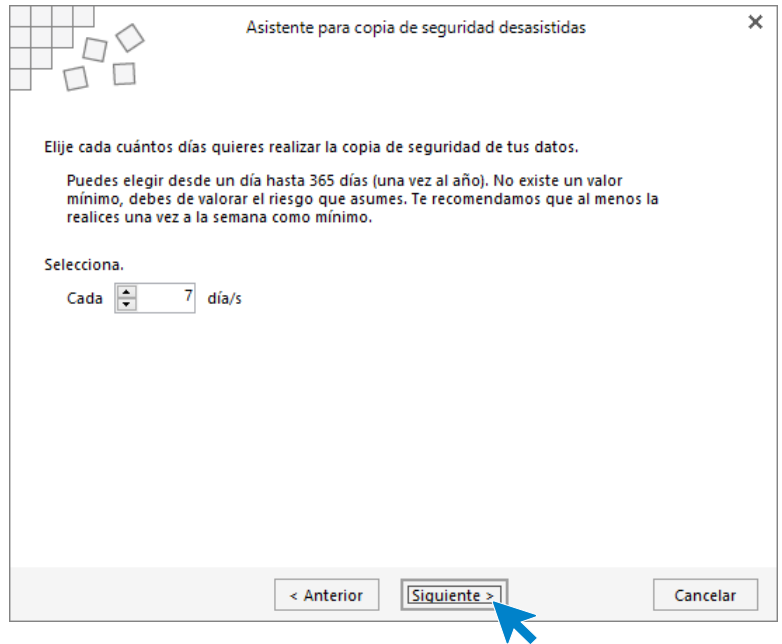

En la siguiente pantalla tendremos que indicar si queremos que **NOMINASOL** nos avise que se va a hacer la copia de seguridad. Selecciona la opción adecuada y pulsa Siguiente.

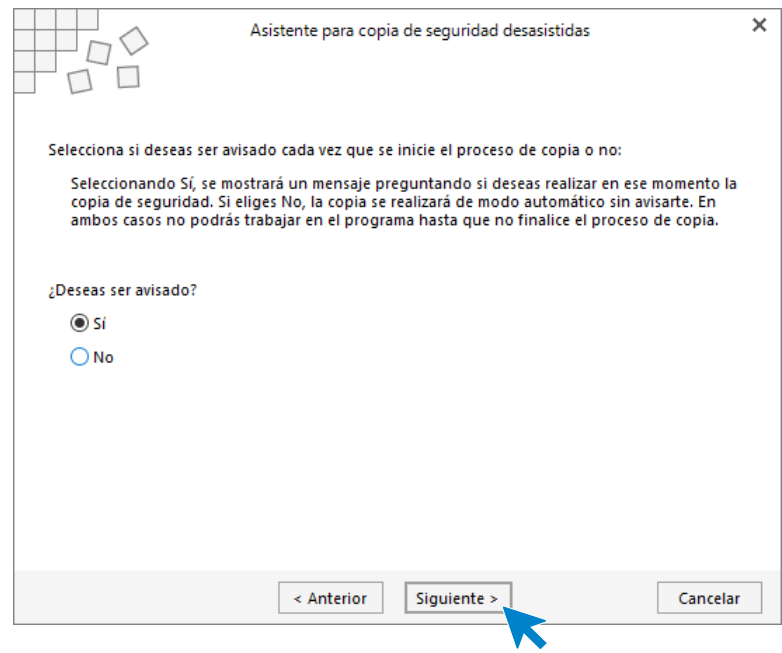

En la siguiente pantalla indicaremos si queremos sustituir la copia anterior o no, recomendamos que tengáis el último mes de copias de seguridad guardadas por si necesitáis algún dato previo que hayáis borrado.

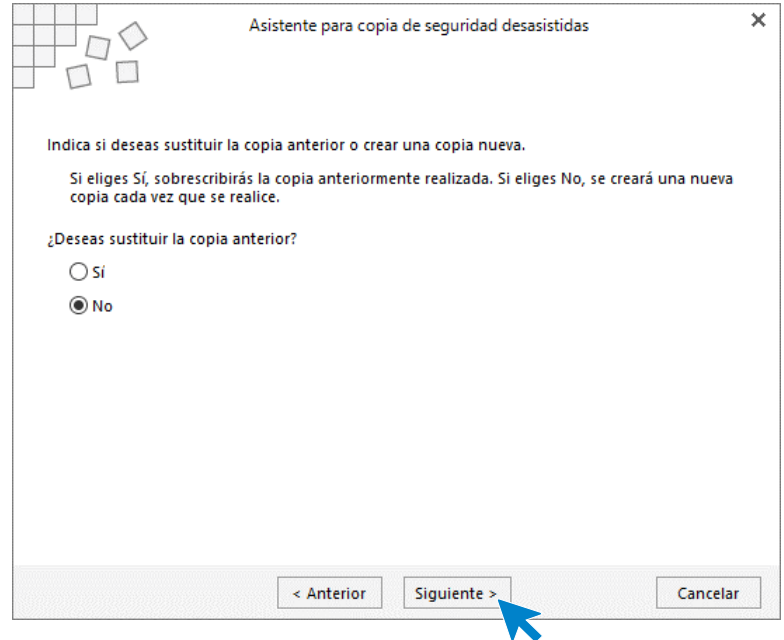

En la siguiente pantalla indicará si deseas comprimir la copia de seguridad, siempre sí, por temas de espacio.

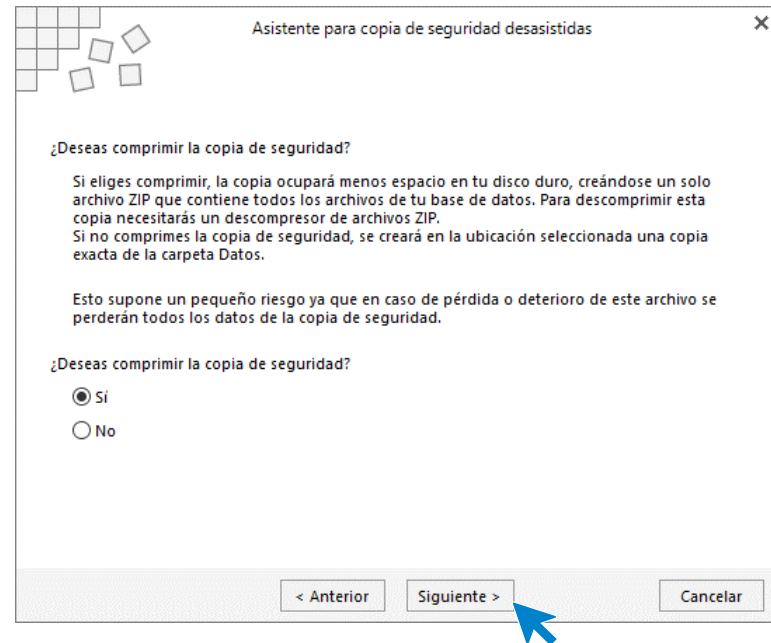

También indicaremos si queremos realizar la copia al entrar o al salir del programa.

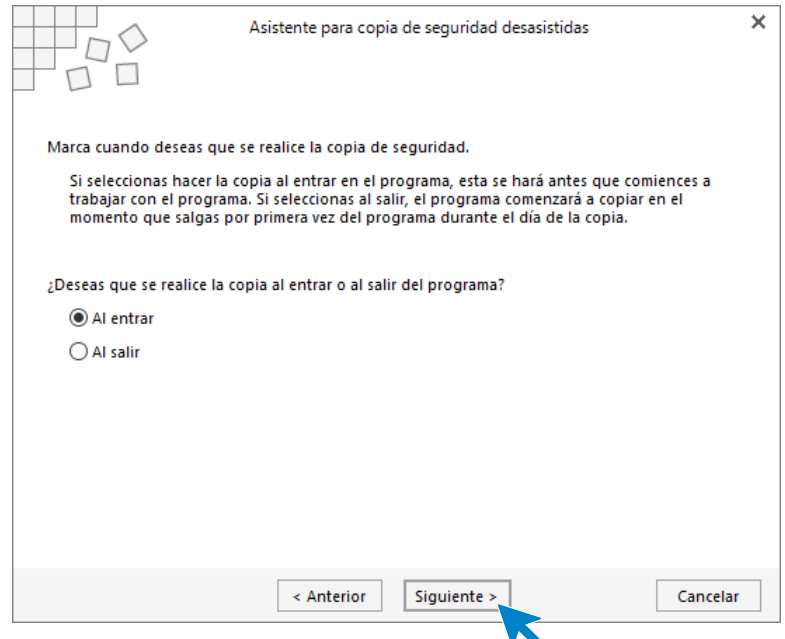

Por último, aparecerá una pantalla resumen con todo lo configurado, pulsa en **Finalizar**.

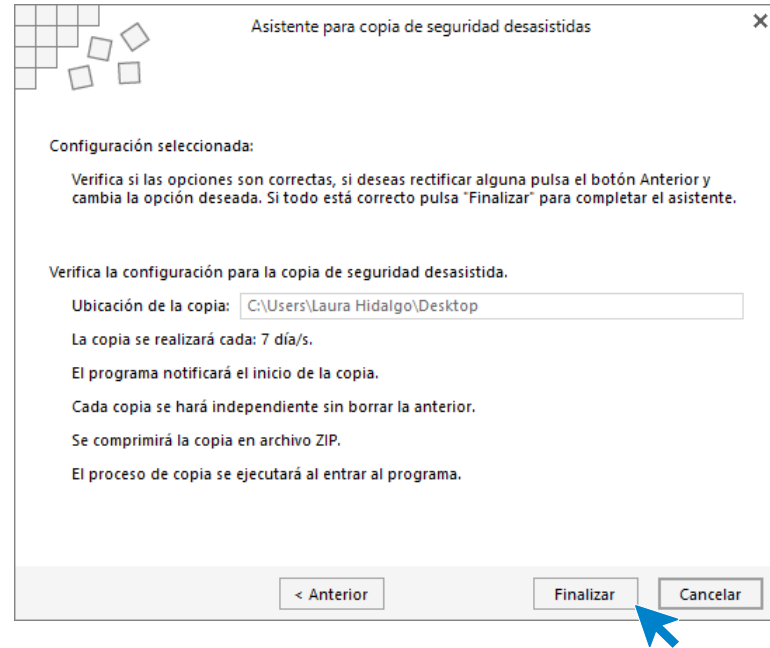

## **31/12. Apertura de ejercicio**

.

Realiza la apertura del ejercicio 20XX+1

Para realizar la apertura el siguiente ejercicio accede a la solapa **Empresa** > grupo **Apertura** > icono **Aperturar siguiente ejercicio**.

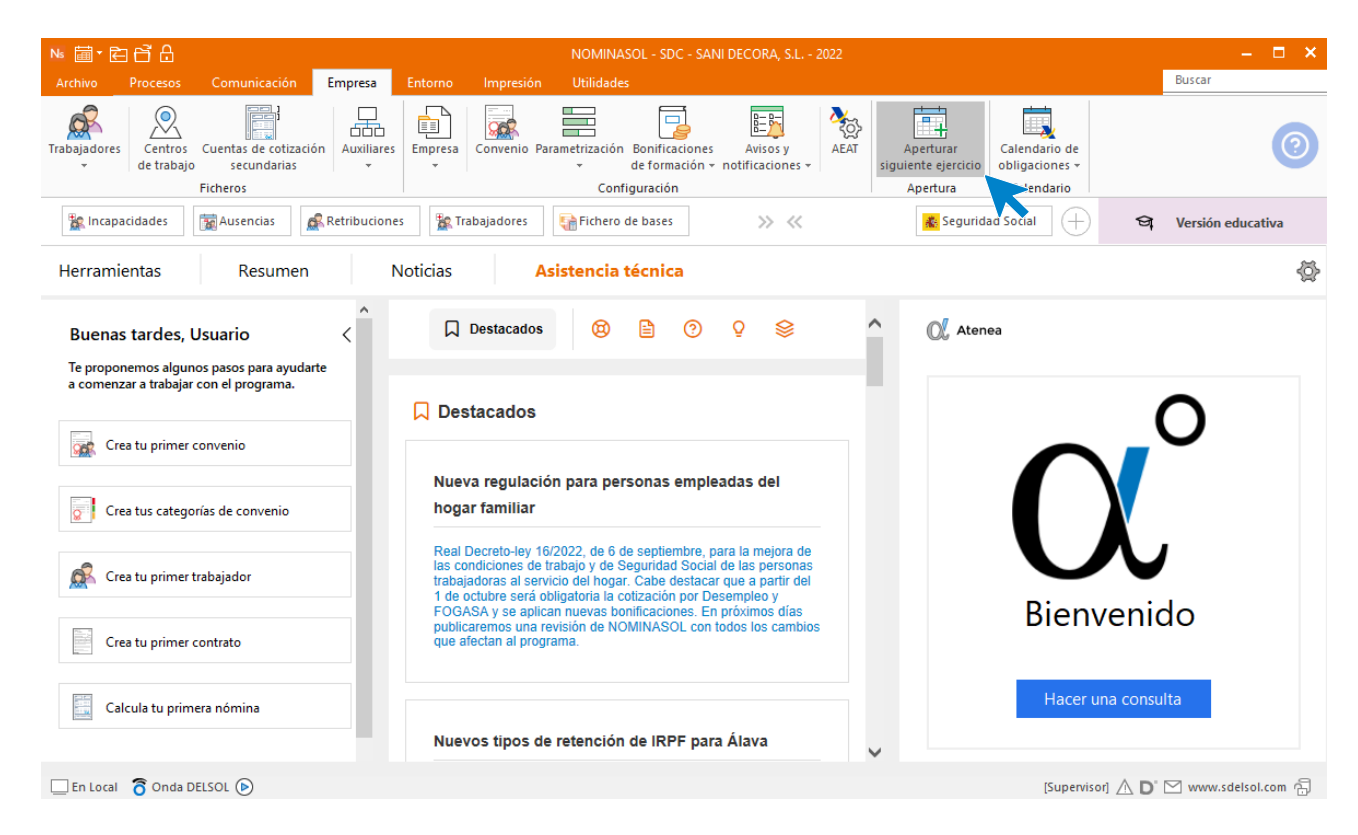

Cuando comienzas el proceso de apertura **NOMINASOL** muestra el siguiente mensaje, en caso de que hayan publicado las nuevas tablas y no las hayamos descargado aún.

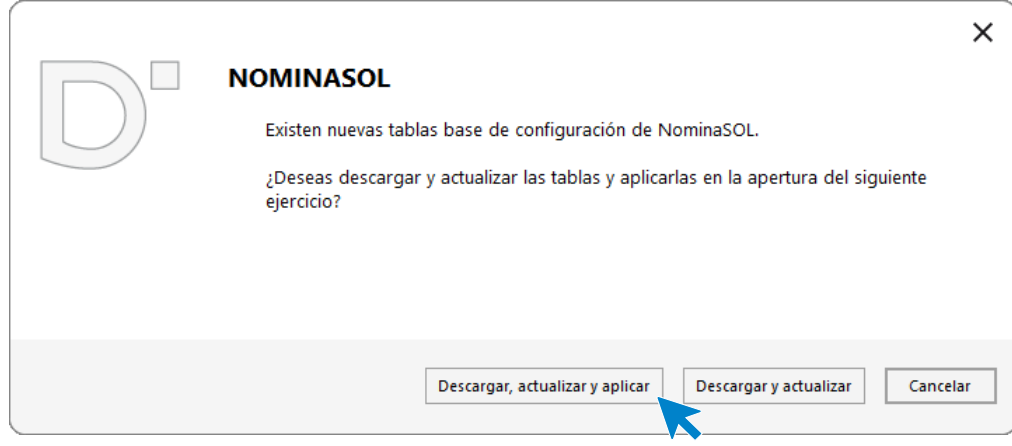

Selecciona Descargar, actualizar y aplicar.

.

En caso de que no hayan sido publicadas aún las nuevas tablas aparecerá un mensaje preguntando si quieres aplicar las tablas en el siguiente ejercicio. Pulsa **Si**.

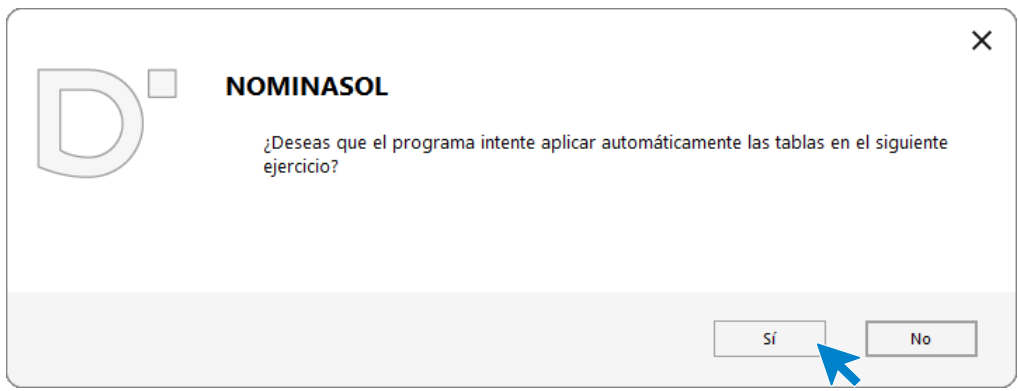

En la pantalla de **Apertura de nuevo ejercicio** se han aplicado directamente las últimas tablas vigentes de Tipos y bases de cotización, indica también la tabla de IRPF y el calendario laboral del siguiente ejercicio para realizar la apertura.

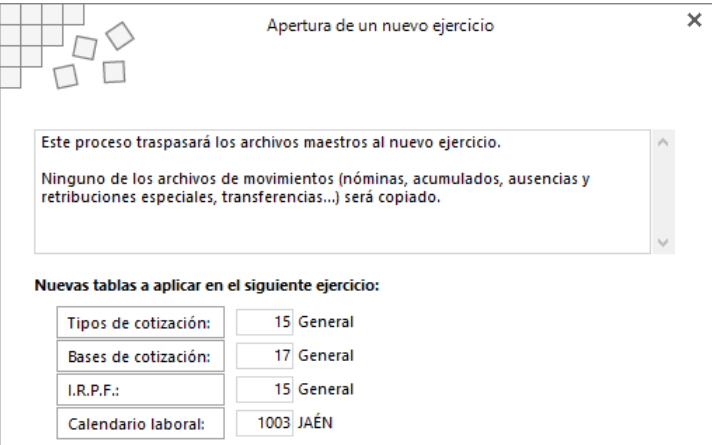

En la parte inferior de la pantalla configura las opciones y pulsa **Aceptar**:

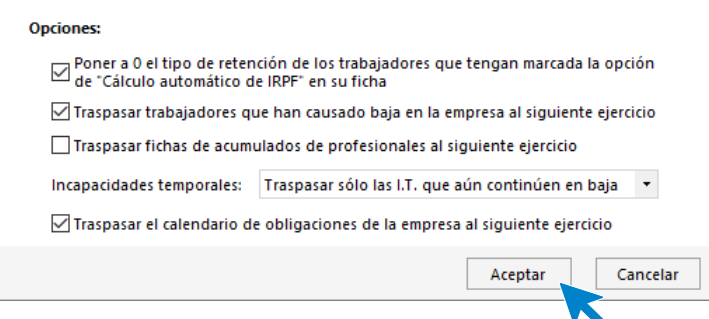

**NOMINASOL** muestra un mensaje indicando que vas a realizar la apertura del siguiente ejercicio, pulsa **Si**.

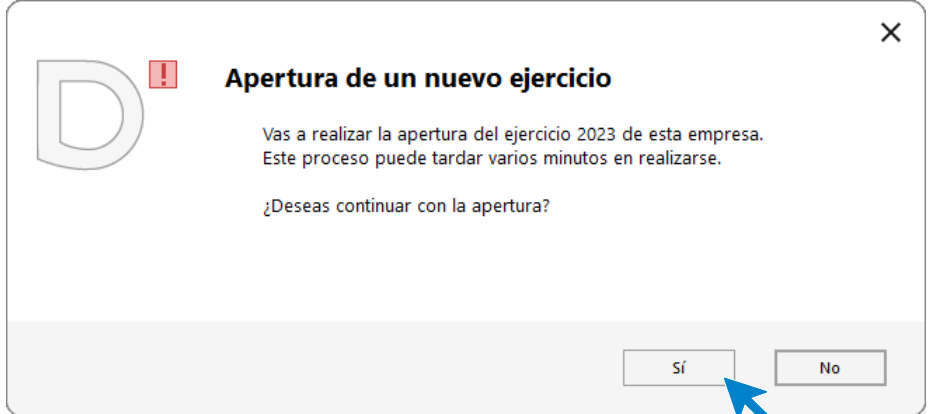

El programa nos informa que la apertura se ha realizado.

.

Para movernos entre los distintos ejercicios de la empresa pulsa en el calendario que está disponible en la parte superior izquierda de la barra de herramientas.

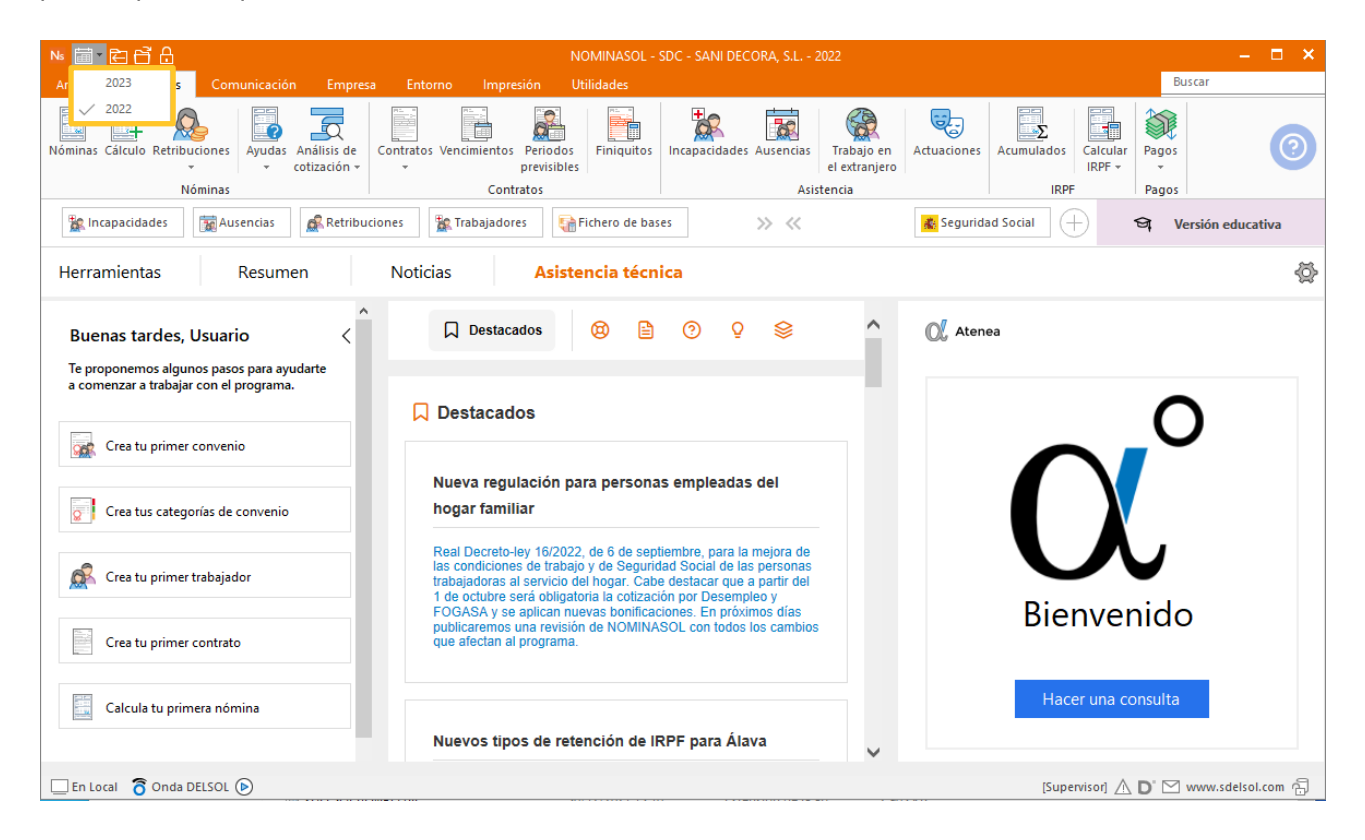

Selecciona el nuevo ejercicio y vuelve a calcular el IRPF de los trabajadores que tienen marcado cálculo automático de IRPF ya que, en el proceso de apertura, hemos indicado que ponga a 0 las retenciones de esos trabajadores.

Para ello sitúate en el ejercicio que acabas de crear.

.

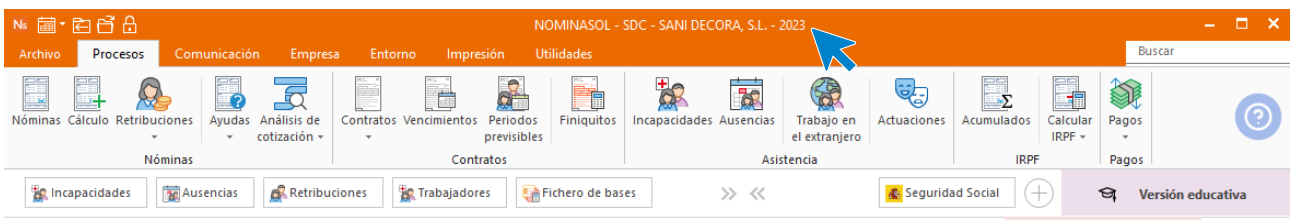

Accede a la solapa **Procesos** > grupo **IRPF** > Menú desplegable del icono **Calcular IRPF** > opción **Calcular IRPF.**

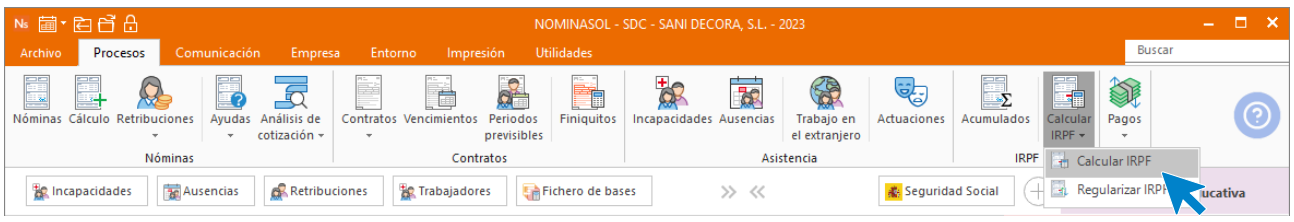

Indica el rango de trabajadores a los que le vas a volver a calcular el IRPF y pulsa **Aceptar**.

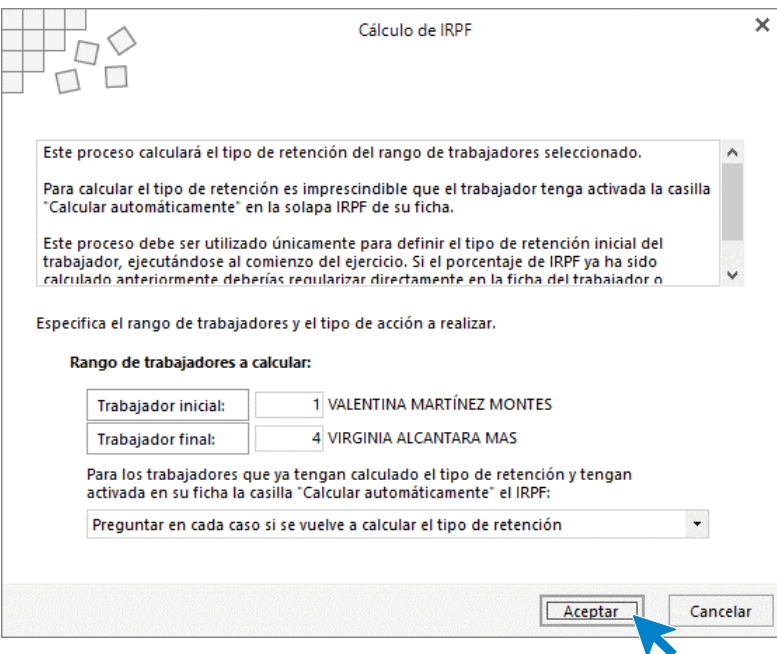

## Software<br>Del Søl